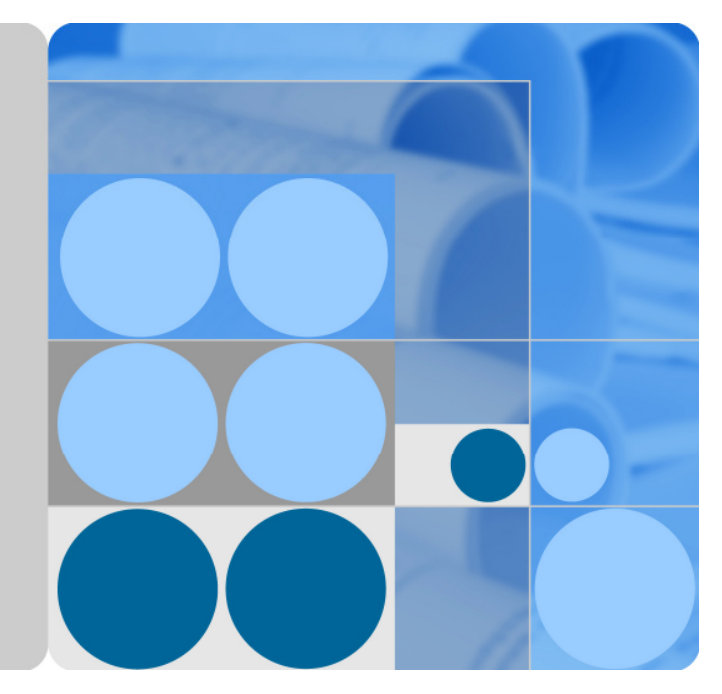

# **HUAWEI TE40&TE50&TE60 Videoconferencing Endpoint V100R001C10**

# **Administrator Guide**

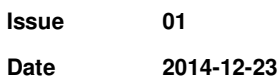

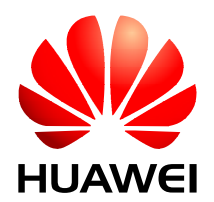

**HUAWEI TECHNOLOGIES CO., LTD.** 

#### **Copyright © Huawei Technologies Co., Ltd. 2014. All rights reserved.**

No part of this document may be reproduced or transmitted in any form or by any means without prior written consent of Huawei Technologies Co., Ltd.

#### **Trademarks and Permissions**

and other Huawei trademarks are trademarks of Huawei Technologies Co., Ltd.

All other trademarks and trade names mentioned in this document are the property of their respective holders.

#### **Notice**

The purchased products, services and features are stipulated by the contract made between Huawei and the customer. All or part of the products, services and features described in this document may not be within the purchase scope or the usage scope. Unless otherwise specified in the contract, all statements, information, and recommendations in this document are provided "AS IS" without warranties, guarantees or representations of any kind, either express or implied.

The information in this document is subject to change without notice. Every effort has been made in the preparation of this document to ensure accuracy of the contents, but all statements, information, and recommendations in this document do not constitute a warranty of any kind, express or implied.

## Huawei Technologies Co., Ltd.

Address: Huawei Industrial Base Bantian, Longgang Shenzhen 518129 People's Republic of China

Website: http://enterprise.huawei.com

# **About This Document**

Before you use the product, refer to the product vendor for version mapping information and to confirm compatibility with other videoconferencing equipment.

This document describes how to use the HUAWEI TE40 Videoconferencing Endpoint (TE40 or endpoint for short), HUAWEI TE50 Videoconferencing Endpoint (TE50 or endpoint for short), and HUAWEI TE60 Videoconferencing Endpoint (TE60 or endpoint for short), including conference experience, device control, address book management, system settings, installation, maintenance, and troubleshooting.

# **Intended Audience**

This document is intended for but not limited to endpoint administrators.

An endpoint administrator has access to all functions on the endpoint web interface, touch panel (optional), and remote controlled user interface (UI). It is recommended that endpoint administrators set parameters and manage the address book on the endpoint web interface.

When using this document, note the following:

- Unless otherwise specified, the descriptions in this document are applicable to the TE40, TE50, and TE60.
- Except chapters 7.7 Security and 9.4 Customizing the Remote Controlled UI which apply to the endpoint user interface controlled by the remote control (remote controlled UI for short), descriptions and configurations in this document apply to the endpoint web interface.

# **Symbol Conventions**

The symbols that may be found in this document are defined as follows.

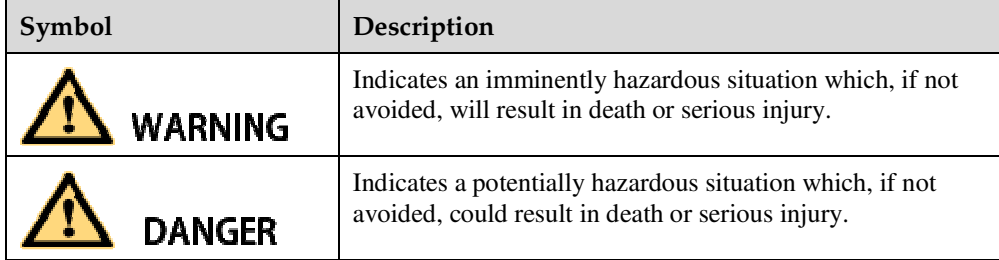

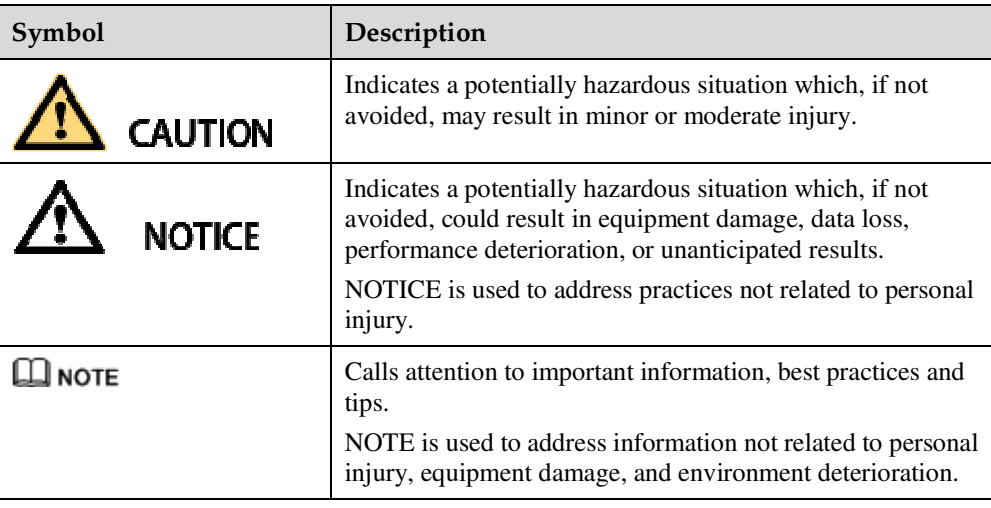

# **Change History**

Changes between document issues are cumulative. The latest document issue contains all the changes made in earlier issues.

#### **Issue 01 (2014-12-23)**

This issue is the first official release.

# Contents

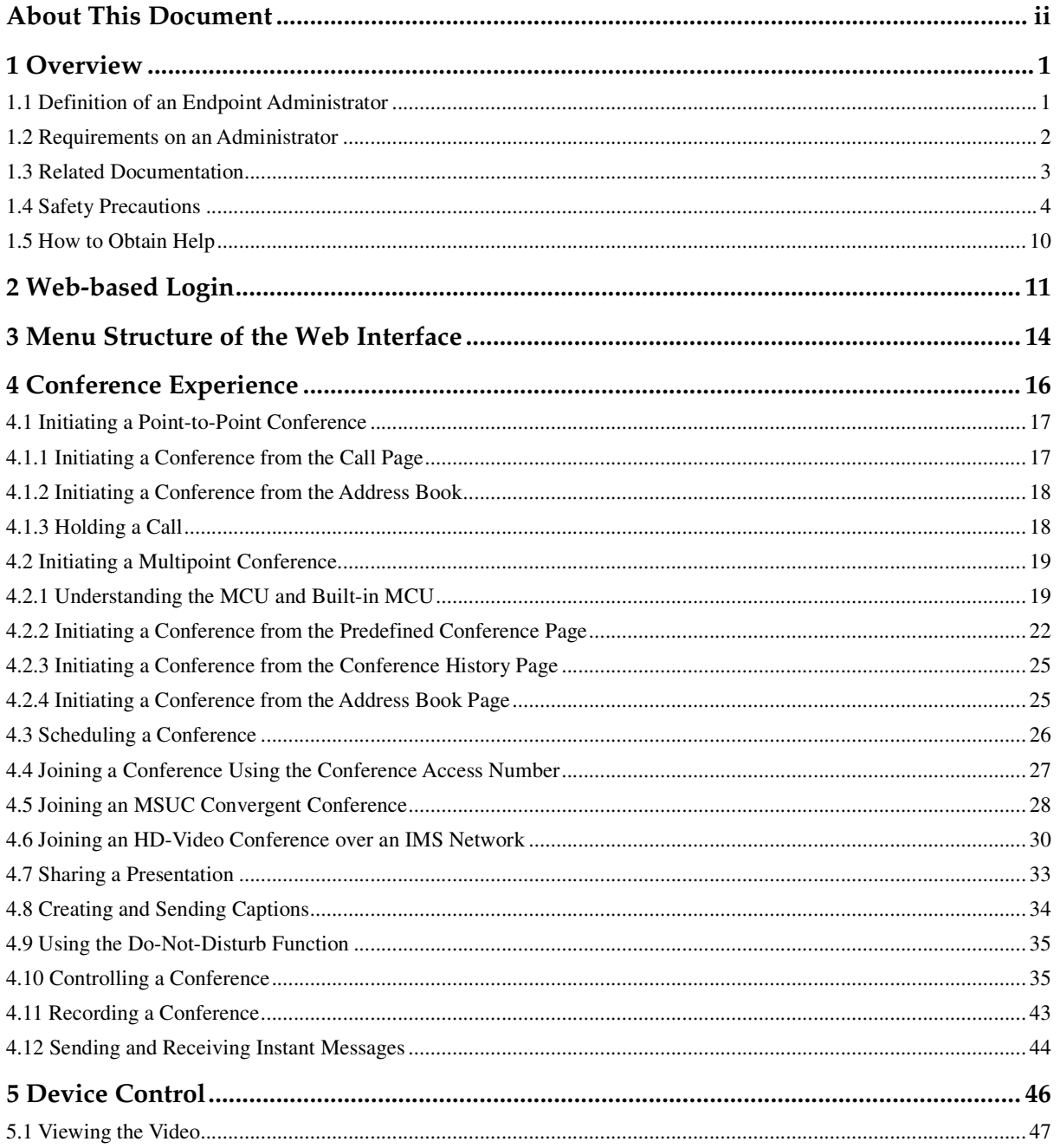

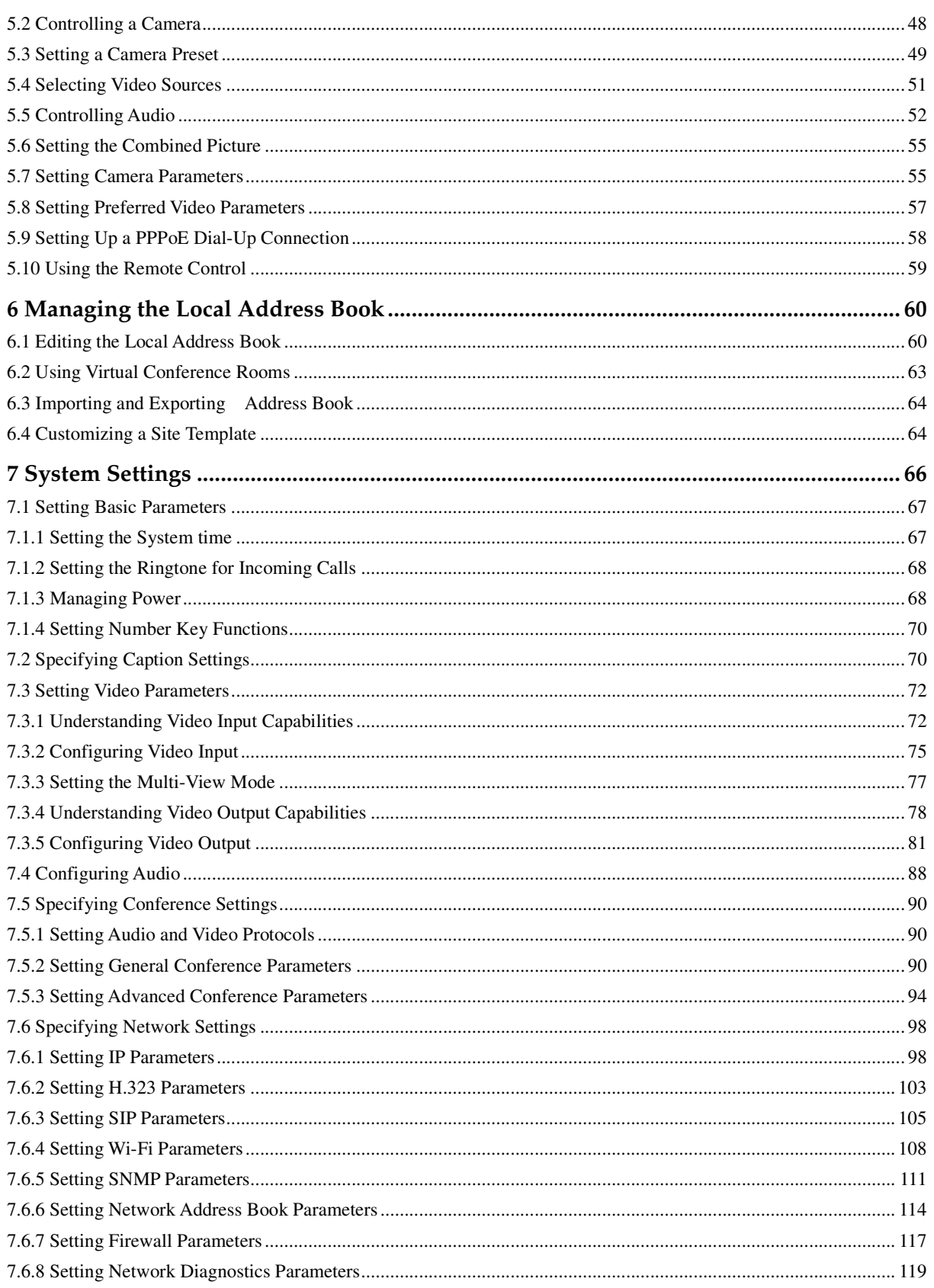

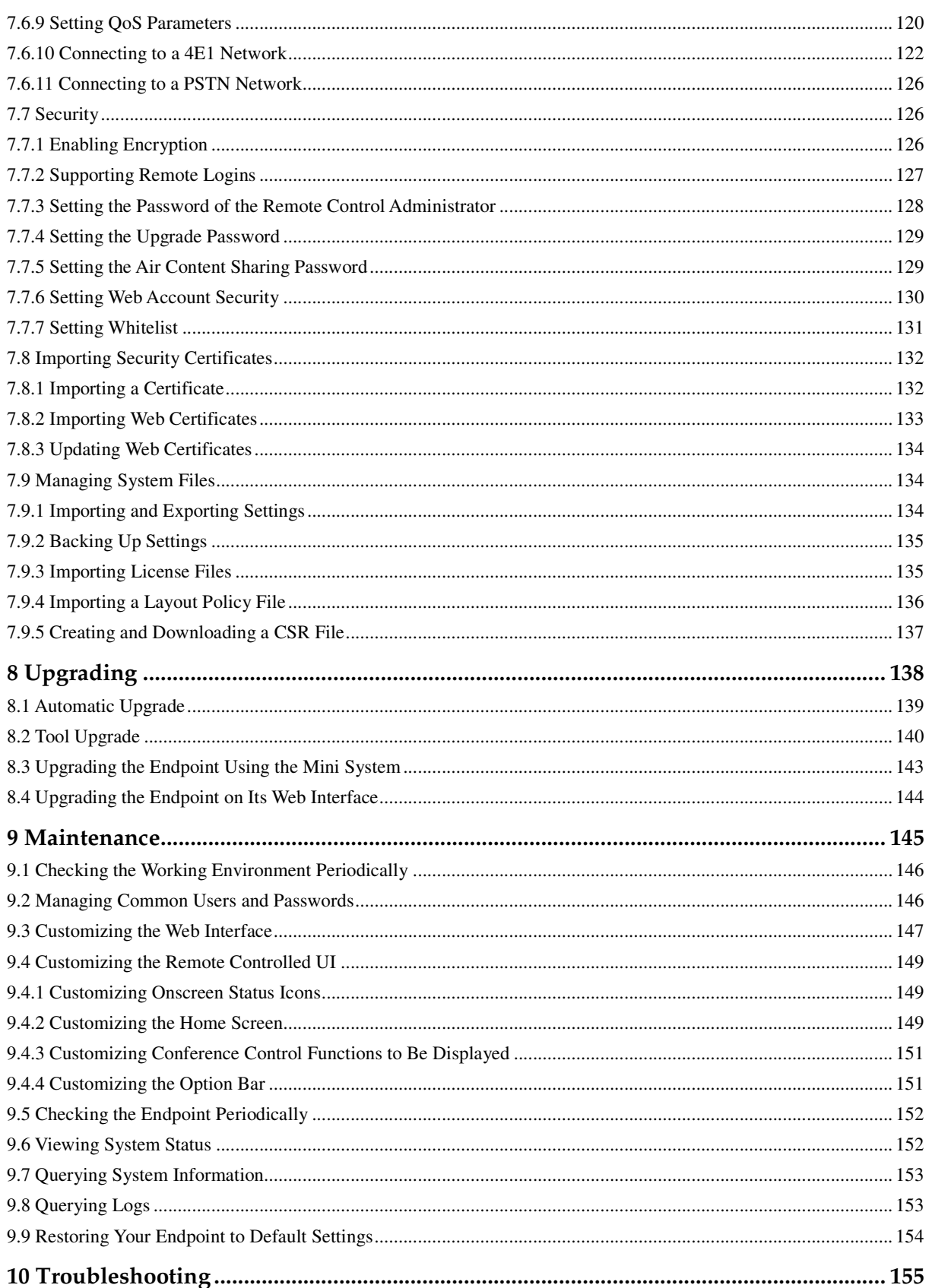

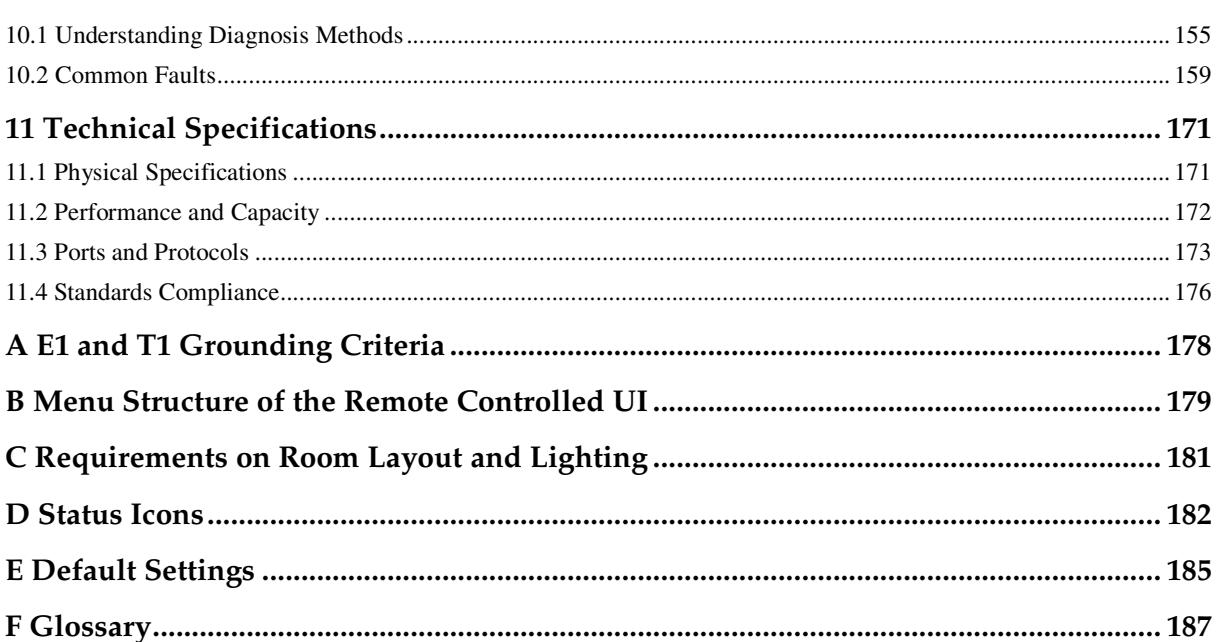

# **1 Overview**

# **About This Chapter**

This document guides you through configuring, managing, maintaining, and troubleshooting the endpoint.

#### 1.1 Definition of an Endpoint Administrator

An endpoint administrator is an enterprise employee who is responsible for managing and maintaining endpoint operations.

#### 1.2 Requirements on an Administrator

As an administrator, you must meet the following basic endpoint administrator proficiencies and be capable of collecting all information related to the endpoint and its working environment.

#### 1.3 Related Documentation

This section lists the documentation that you may refer to when you perform routine operations and maintenance as well as answering questions from standard users.

#### 1.4 Safety Precautions

For safety purposes, carefully read through these safety precautions and observe them during operation.

#### 1.5 How to Obtain Help

When you encounter an endpoint issue, use the help on the endpoint web interface or contact technical support personnel.

## **1.1 Definition of an Endpoint Administrator**

An endpoint administrator is an enterprise employee who is responsible for managing and maintaining endpoint operations.

An endpoint administrator has the following job responsibilities:

- Configures and manages the endpoint.
- Routinely maintains the endpoint.
- Troubleshoots the endpoint failures.
- Answers standard users' questions about endpoint use.

# **1.2 Requirements on an Administrator**

As an administrator, you must meet the following basic endpoint administrator proficiencies and be capable of collecting all information related to the endpoint and its working environment.

#### **Basic Endpoint Administrator Proficiencies**

- Windows operating system
- Gatekeeper (GK) and Session Initiation Protocol (SIP) servers
- Ethernet, TCP/IP, and Client/Server (C/S) model
- H.323 and SIP protocols
- Safe and effective use of electronic devices
- Common maintenance tools
- Videoconferencing endpoint functions and services

#### **Information About the Endpoint and Its Working Environment**

Table 1-1 lists the endpoint and working environment information that must be collected, which helps you fulfill your job responsibilities and check the preparations for a recovery from an emergency.

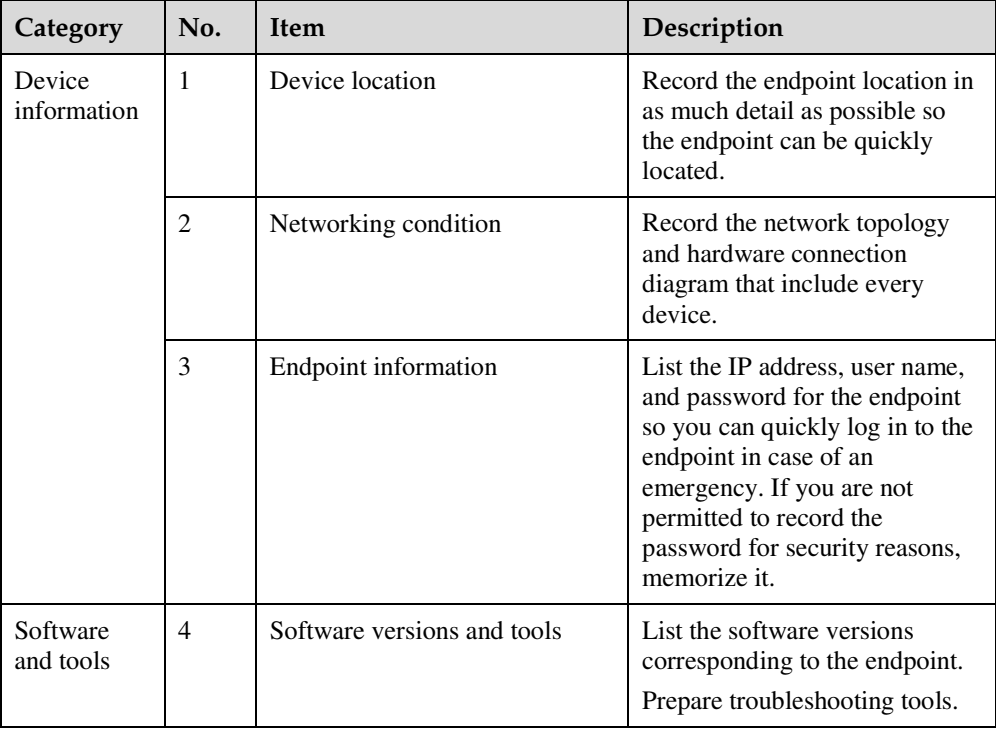

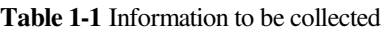

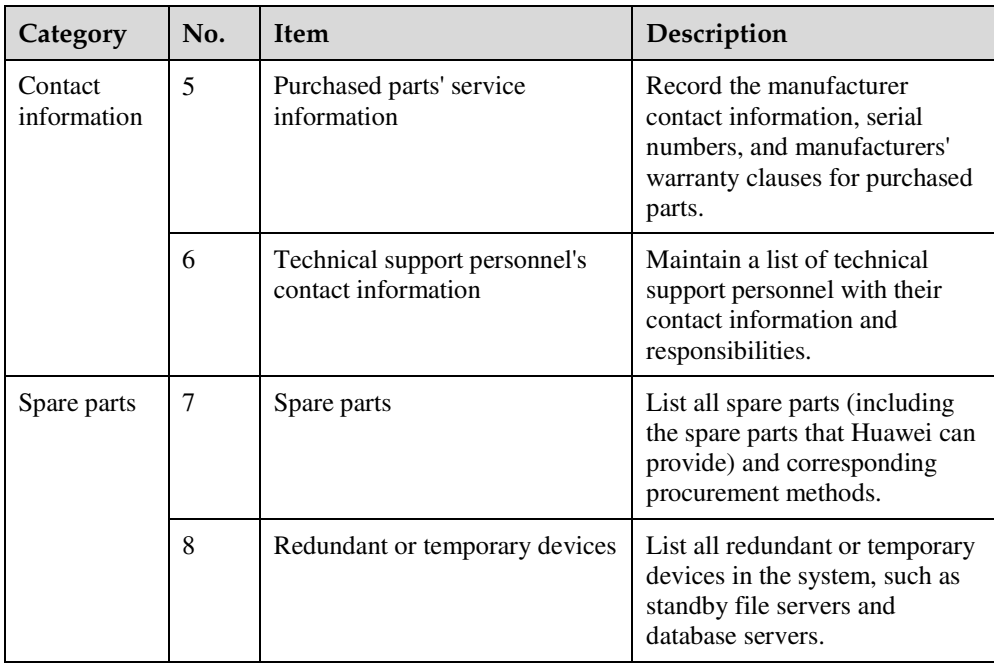

# **1.3 Related Documentation**

This section lists the documentation that you may refer to when you perform routine operations and maintenance as well as answering questions from standard users.

You can refer to the documentation listed in Table 1-2.

**Table 1-2** Reference documentation

| Document                                                                                                    | Description                                                                                                    | When to Use                                                                                                    | <b>How to Obtain</b>                                                                                                    |
|----------------------------------------------------------------------------------------------------|----------------------------------------------------------------------------------------------------|----------------------------------------------------------------------------------------------------|----------------------------------------------------------------------------------------------------|
| <b>HUAWEI</b><br>TE40&TE50&TE60<br>Videoconferencing<br>Endpoint<br>V100R001C10<br>Quick Installation<br>Guide        | Describes the<br>packaged items and<br>provides guidance<br>for quick<br>installation, and<br>common<br>configuration. | When checking<br>whether the carton<br>contains all the<br>required items and<br>when installing the<br>endpoint                             | Hold Ctrl and click<br>the following<br>hyperlink: <b>Product</b><br><b>Support &gt; Unified</b><br><b>Communications</b><br>and<br><b>Collaboration &gt;</b> |
| <b>HUAWEI</b><br>TE40&TE50&TE60<br>Videoconferencing<br>Endpoint<br>V100R001C10<br><b>Ouick Installation</b><br>Guide | Describes the<br>remote controlled UI<br>and provides quick<br>instructions in<br>commonly-used<br>endpoint functions. | When answering<br>questions from<br>standard users who<br>are using the<br>endpoint for the first<br>time or unfamiliar<br>with the endpoint | <b>Telepresence and</b><br><b>Videoconferencing</b><br>> Telepresence<br><b>Endpoints &gt; Group</b><br><b>Endpoints.</b>                                     |
| <b>HUAWEI</b><br>TE40&TE50&TE60<br>Videoconferencing                                                                  | Describes how to<br>operate the endpoint.                                                                              | When answering<br>standard users'<br>questions about                                                                                         |                                                                                                    |

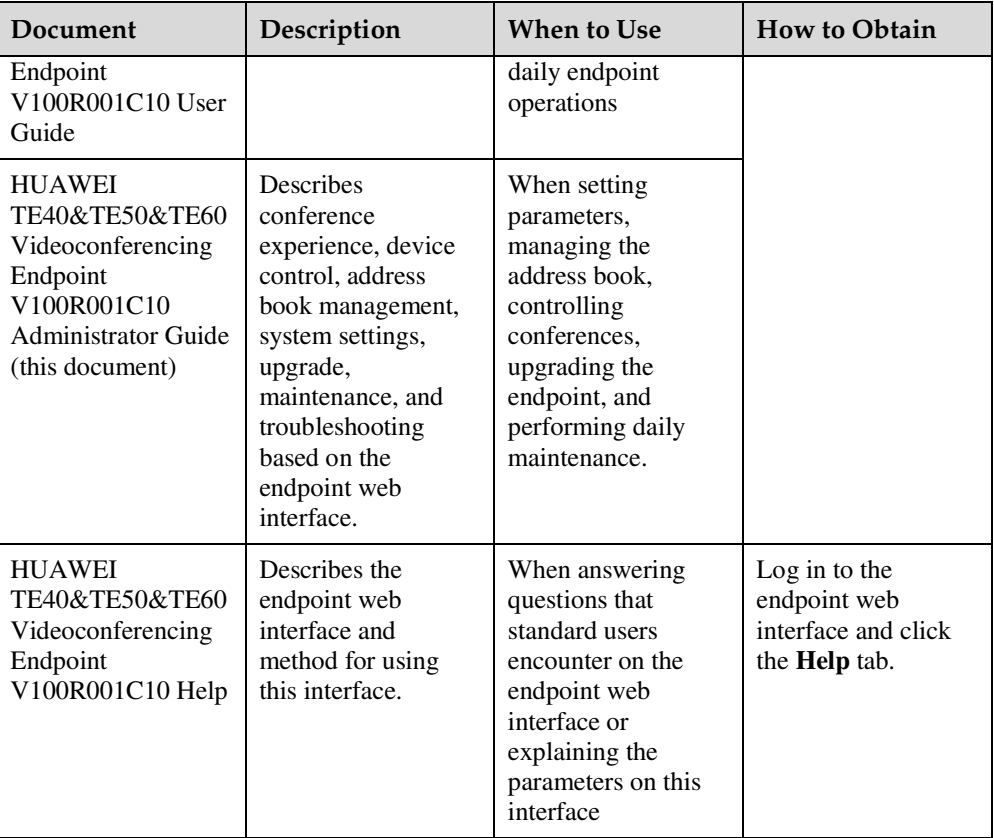

# **1.4 Safety Precautions**

For safety purposes, carefully read through these safety precautions and observe them during operation.

#### **Basic Precautions**

- Keep the device dry and secure from collision during storage, transportation, and operation of the device.
- Do not attempt to dismantle the device by yourself. In case of any fault, contact the appointed maintenance center for assistance or repair.
- Without prior written consent, no organization or individual is permitted to make any change to the structure or safety and performance design of the device.
- While using the device, observe all applicable laws, directives, and regulations, and respect the legal rights of others.

#### **Environmental Precautions**

- Place the device in a well-ventilated place. Do not expose the device to direct sunlight.
- Install the device strictly according to the requirements of the manufacturer.
- Do not place any object on the top of the device. Reserve a minimum space of 10 cm at the four sides of the device for heat dissipation.
- Do not place the device on or near inflammable materials such as foam.
- Keep the device away from heat source or fire, such as a radiator or a candle.
- Keep the device away from any household appliances with strong electromagnetic fields, such as a microwave oven, refrigerator, or mobile phone.

#### **Operating Precautions**

- Do not allow children to play with the device or accessories. Swallowing the accessories may be fatal.
- Use the accessories such as the power adapter and battery provided or authorized only by the manufacturer.
- Ensure that the device does not get wet. If water gets into the device, disconnect the power supply immediately and unplug all the cables connected to the device, including the power cable, telephone cable, video cable, audio cable, network cable, and serial cable, and then contact the appointed maintenance center.
- Before plugging or unplugging any cable, shut down the device and disconnect the power supply. While plugging or unplugging any cable, ensure that your hands are dry.
- Do not step on, pull, or overbend any cable. Otherwise, the cable may be damaged, leading to malfunction of the device.
- Do not use old or damaged cables.
- In lightning weather, disconnect the device from the power supply and unplug all the cables connected to the device.
- Keep the power plug clean and dry, to prevent electric shock or other dangers.
- If the device is not used for a long time, disconnect the power supply and unplug the power plug.
- If smoke, sound, or smell is emitted from the device, stop using the device immediately, disconnect the power supply, unplug the power plug and other cables, and remove the batteries. Then, contact the appointed maintenance center for repair.
- Ensure that no object (such as metal shavings) enters the device through the heat dissipation vent.
- Before connecting any other cable, connect the ground cable of the device. Do not disconnect the ground cable until you have disconnected all the other cables.
- Ensure that the three-phase power socket is grounded properly. The neutral line and the live line cannot be connected inversely.
- Do not scratch or abrade the shell of the device. The shed painting may lead to skin allergy or malfunction of the device. If the shed painting material drops into the host, a short circuit may occur.

#### **Cleaning Precautions**

- Before cleaning the device, stop using it, disconnect the power supply, and unplug all the cables connected to the device, including the power cable, telephone cable, video cable, audio cable, network cable, and serial cable.
- Do not clean the device shell with any cleaning solution or cleanser spray. Use a piece of soft cloth to clean the device shell.

#### **Battery Usage Precautions of the Remote Control**

- Use only the recommended battery. Pay attention to the polarity of the batteries while installing them.
- If a battery does not fit in the device, do not apply force. Otherwise, the battery may leak or explode.
- To reduce the risk of explosion, do not use batteries of different types together. For example, do not use an alkaline battery and a Mn-Zn battery together. It is recommended that you use batteries provided or recommended by the manufacturer.
- Do not use a new battery with an old battery. When you replace batteries, replace all of them at the same time.
- If you are not going to use the device for a long time, remove all the batteries.
- If any battery leaks, emits smoke, or emits abnormal smell, stop using it immediately.
- If the battery fluid comes in contact with your skin or clothes, rinse with water immediately and seek medical assistance.
- If the battery fluid goes into your eyes, do not rub your eyes. Rinse your eyes with water immediately and seek medical assistance.

#### **LCD Usage Precautions**

- Do not expose the LCD to direct sunlight.
- Do not scratch or strike, apply force to, or place heavy objects on top of the LCD.
- Do not watch the LCD screen for extended periods of time. This may harm your eyes or blur your vision.

#### **Touch Panel Usage Precautions**

- Do not tap the touch panel with excessive force.
- Do not let the touch panel exposed to water or other liquids.
- Place the touch panel on the desktop steadily to prevent it from falling.

#### **LCD Cleaning Precautions**

- According to the instructions in the attached manual, use a piece of soft cloth to remove dust from the surface of the LCD.
- Do not clean the LCD with volatile solvents, such as alcohol, benzene, or a dilution agent. Do not keep the LCD in contact with a rubber or plastic materials for long periods of time. This will deteriorate the surface gloss of the LCD.

#### **Wireless Product Usage Precautions**

- Keep the wireless device away from magnetic storage devices, such as a magnetic card or a floppy disk to prevent loss of the stored information.
- Stop using the wireless device and disconnect it from the power supply in places where using of wireless devices is prohibited or using of a wireless device may lead to interference or danger.
- Unplug the wireless device from the endpoint and turn off the endpoint close to a high-precision controlled electronic device, such as an audio phone, a pacemaker, fire alarm, or an automatic gate. Otherwise, this will lead to malfunction of the electronic device.
- The user who uses an electronic assistant medical-treatment device needs to confirm with the service center regarding the effects of the radio wave on this device.
- Do not take the wireless device to the operation theater, Intensive Care Unit (ICU), or the Coronary Care Unit (CCU).
- When using the device, ensure that the antenna of the device is at least 20 cm away from all parts of your body.
- In the area with inflammable or explosive materials, turn off your wireless device and follow the relevant instructions given on the label to prevent an explosion or fire.
- Use your wireless device and its accessories in a clean and dust-free environment. Ensure that the wireless device does not come in contact with flame or a lit cigarette.
- Ensure that the wireless device and its accessories are dry.
- Do not drop, throw, or bend your wireless device.
- Do not place the wireless device and its accessories in areas with extreme temperatures.

#### **Reduction of Hazardous Substances**

This device is compliant with the EU Registration, Evaluation, Authorization and Restriction of Chemicals (REACH) Regulation (Regulation No 1907/2006/EC of the European Parliament and of the Council) and the EU Restriction of Hazardous Substances (RoHS) Directive (Directive 2002/95/EC of the European Parliament and of the Council). For more information about the REACH compliance of the device, visit the website www.huaweidevice.com/certification. You are recommended to visit the website regularly for up-to-date information.

#### **Statement on a Class A Product**

This is a class A product. In a national environment this product may cause radio interference in which case the user may be required to take adequate measures.

#### **European Regulatory Compliance**

The endpoint complies with the following European directives and regulations.

- 1999/5/EC (R&TTE)
- 2002/95/EC & 2011/65/EU (RoHS)
- EC NO. 1907/2006 (REACH)
- 2002/96/EC (WEEE)

The endpoint complies with Directive 2002/95/EC, 2011/65/EU and other similar regulations from the countries outside the European Union, on the RoHS in electrical and electronic equipment. The endpoint does not contain lead, mercury, cadmium, and hexavalent chromium and brominated flame retardants (Polybrominated Biphenyls (PBB) or Polybrominated Diphenyl Ethers (PBDE)) except for those exempted applications allowed by RoHS directive for technical reasons.

The endpoint complies with Regulation EC NO. 1907/2006 (REACH) and other similar regulations from the countries outside the European Union. Huawei will notify to the European Chemical Agency (ECHA) or the customer when necessary and regulation requires.

The endpoint complies with Directive 2002/96/EC on waste electrical and electronic equipment (WEEE). Huawei is responsible for recycling its end-of-life devices, and please contact Huawei local service center when recycling is required. Huawei strictly complies with the EU Waste Electrical and Electronic Equipment Directive (WEEE Directive) and electronic

waste management regulations enacted by different countries worldwide. In addition, Huawei has established a system for recycling and reuse of electronic wastes, and it can provide service of dismantling and recycling for WEEE. By Huawei recycling system, the waste can be handled environmentally and the resource can be recycled and reused fully, which is also Huawei WEEE stratagem in the word. Most of the materials in the endpoint are recyclable, and our packaging is designed to be recycled and should be handled in accordance with your local recycling policies.

In accordance with Article 11(2) in Directive 2002/96/EC (WEEE), The endpoints were marked with the following symbol: a cross-out wheeled waste bin with a bar beneath as below:

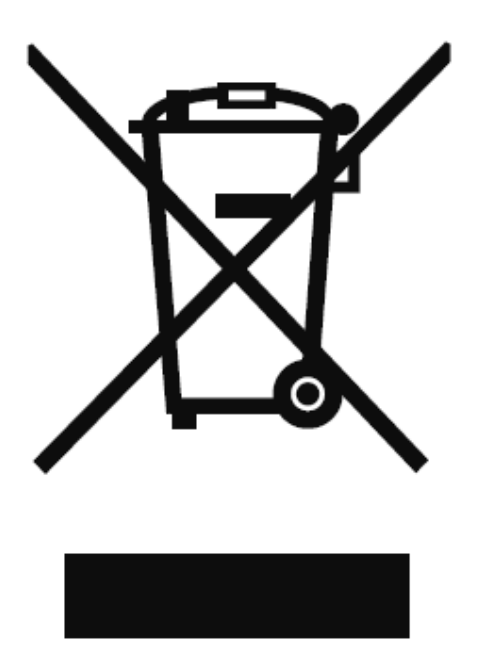

#### **North American Regulatory Information**

This device complies with Part 15 of the FCC Rules. Operation is subject to the following two conditions:

- This device does not cause harmful interference.
- This device must accept any interference received, including interference that may cause undesired operation.

If this device is modified without authorization from Huawei, the device may no longer comply with FCC requirements for Class A digital devices. In that a case, your right to use the device may be limited by FCC regulations. Moreover, you may be required to correct any interference to radio or television communications at your own expense.

# **CAUTION**

This equipment complies with FCC RF radiation exposure limits set forth for an uncontrolled environment. This transmitter must not be co-located or operating in conjunction with any other antenna or transmitter. This equipment should be installed and operated with a minimum distance of 20 centimeters between the radiator and your body.

# **NOTICE**

The manufacturer is not responsible for any radio or TV interference caused by unauthorized modifications to this equipment. Such modifications could void the user authority to operate the equipment.

This device has been tested and found to comply with the limits for a Class A digital device, pursuant to Part 15 of the FCC Rules. These limits are designed to provide reasonable protection against harmful interference when the device is operated in a commercial environment.

This device generates, uses and radiates radio frequency energy. If it is not installed and used in accordance with the instructions, it may cause harmful interference to radio communications.

Operation of this device in a residential area is likely to cause harmful interference. In this case the user will be requested to correct the interference at his or her own expense.

This device complies with RSS-210 of Industry Canada. Operation is subject to the following two conditions:

(1) this device may not cause harmful interference, and

(2) this device must accept any interference received, including interference that may cause undesired operation.

This Class A digital apparatus complies with Canadian ICES-003.

This equipment complies with IC radiation exposure limits set forth for an uncontrolled environment. This equipment should be installed and operated with minimum distance 20cm between the radiator & your body.

Le présent appareil est conforme aux CNR d'Industrie Canada applicables aux appareils radio exempts de licence. L'exploitation est autorisée aux deux conditions suivantes:

(1) l'appareil ne doit pas produire de brouillage, et

(2) l'utilisateur de l'appareil doit accepter tout brouillage radioélectrique subi, même si le brouillage est susceptible d'en compromettre le fonctionnement.

Cet appareil numérique de classe A est conforme à la norme ICES-003 du Canada.

Cet équipement est conforme aux limites IC d'exposition aux radiations définies pour un environnement non contrôlé. Cet équipement doit être installé et utilisé à distance minimum de 20cm entre le radiateur et votre corps.

# **1.5 How to Obtain Help**

When you encounter an endpoint issue, use the help on the endpoint web interface or contact technical support personnel.

#### **Viewing the Help on the Endpoint Web Interface**

The help on the endpoint web interface includes context-sensitive help and operation guide.

Context-sensitive help includes status icons and configuration verification messages. For example, if certain settings on the system settings screen are incorrect, a message will be displayed to indicate the error and how to rectify it.

The operation guide describes how to operate the endpoint web interface. When you are using the endpoint and the documents delivered with the endpoint are unavailable, you can click

in the upper right corner to read the operation guide.

#### **Obtaining Technical Support**

The Huawei support website is an efficient and real-time communication platform where you can obtain technical documents, submit technical questions, service requests, and troubleshooting questions, and provide feedback on Huawei products. To seek technical help over the Internet, please visit http://enterprise.huawei.com.

Provide the following information to help Huawei engineers answer your questions:

- Endpoint serial number (web interface query path: **Help** > **Version**)
- Software version (web interface query path: **Help** > **Version**)
- Network information (web interface query path: **Maintenance** > **System Status** > **Line Status**)
- Diagnostic and troubleshooting measures you have taken

# **2 Web-based Login**

To remotely manage the endpoint in web mode, log in to its web interface.

#### **Configuring the Browser**

Before running the endpoint web interface on a web browser, configure the browser.

The web interface can run on Microsoft Internet Explorer, Mozilla FireFox, and Google Chrome. Microsoft Internet Explorer 8.0 is recommended. If you use other browsers or versions, the user interface (UI) display may appear slightly different. The web interface will still work as expected.

#### $\square$  note

Before you begin, ensure that the latest patches for the operating system and browser are installed.

If you want to use Microsoft Internet Explorer 6.0 to access the endpoint web interface in HTTPS mode, enable HTTPS login mode for Microsoft Internet Explorer 6.0 as follows: Log in to the endpoint in Telnet or SSH mode. (The default user name and password are **debug** and **Change\_Me**, respectively.) Run the **web ie6httpsmode 1** command to enable the HTTPS login mode.

The following description uses Window7 as an example to describe how to configure Microsoft Internet Explorer 8.0 and FireFox 3.6. The methods for configuring other browser versions are similar.

- **Step 1** Start Internet Explorer.
- **Step 2** From the Internet Explorer menu bar, choose **Tools** > **Internet Options**. In the displayed **Internet Options** dialog box, click the **Security** tab.
- **Step 3** In the bottom of the tab, click **Custom level**.
- **Step 4** In the **Security Settings** dialog box that is displayed, perform the operations as follows:
	- 1. Set all options under **Downloads** and **Scripting** to **Enable**.
	- 2. (Only Microsoft Internet Explorer 8.0) Select **Display mixed content** under **Miscellaneous**.
- **Step 5** Click **OK**.
- **Step 6** (Optional) On the **Security** tab, click **Trusted sites** and then **Sites**.

The **Trusted sites** dialog box is displayed.

- **Step 7** (Optional) In the **Add this website to the zone** text box, enter the IP address of your endpoint. Then click **Add**.
- **Step 8** (Optional) Click **OK**.
- **Step 9** Click the **Privacy** tab. Move the slider to display the **Medium** level.
- **Step 10** Click the **Advanced** tab. Select **Use TLS 1.0** under **Security**.
- **Step 11** Click **OK**.

The configuration is complete.

**----End** 

#### $\square$  note

To ensure that information can be properly displayed, if you choose to skip Step 6 through Step 8, choose **Tools** > **Pop-up Blocker** > **Turn Off Pop-up Blocker** from the menu bar of Internet Explorer.

To set Firefox, do the following:

Start the Firefox. On the menu bar, choose **Tools** > **Options**. On the **Main** tab, select **Show the Downloads window when downloading a file**. On the **Privacy** tab, select **Accept cookies from sites**. Then select **OK**.

#### **Logging In to the Web Interface**

- **Step 1** Open Internet Explorer.
- **Step 2** In the address box, enter the endpoint IP address, such as **192.168.1.1**.
- **Step 3** Press **Enter**.

The login page is displayed.

#### **Step 4** Fill in **User name** and **Password**.

#### $\square$  note

The default user name and password are **admin** and **Change\_Me** respectively. You are advised to change the default password the first time you log in to the web interface, and then change your password regularly.

- **Step 5** From the **Language** drop-down list, select a language.
- **Step 6** Click **Log In**.

The home page is displayed, as shown in Figure 2-1.

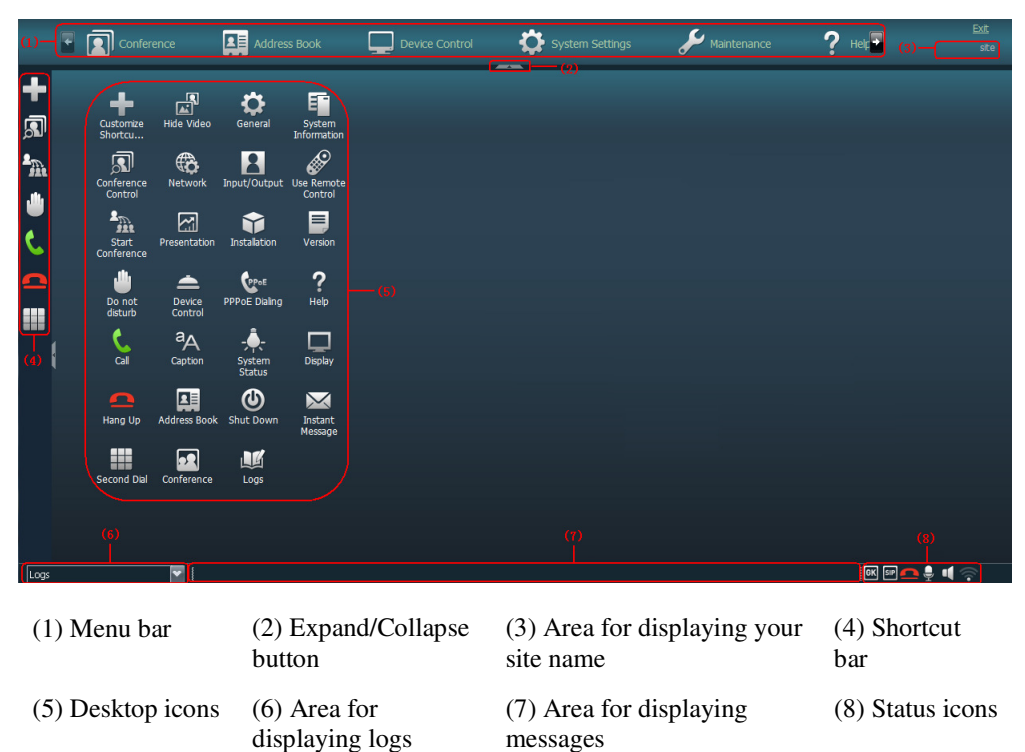

**Figure 2-1** Home page of the endpoint web interface

#### **----End**

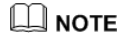

To ensure data security, after accessing the endpoint web interface, close the browser and delete browser caches.

# **3 Menu Structure of the Web Interface**

Knowing the menu structure of the endpoint web interface helps you quickly find each function item.

All function items on the web interface can be accessed from the menu bar on the home page. Figure 3-1 shows the menu structure.

#### **Figure 3-1** Web interface menu structure

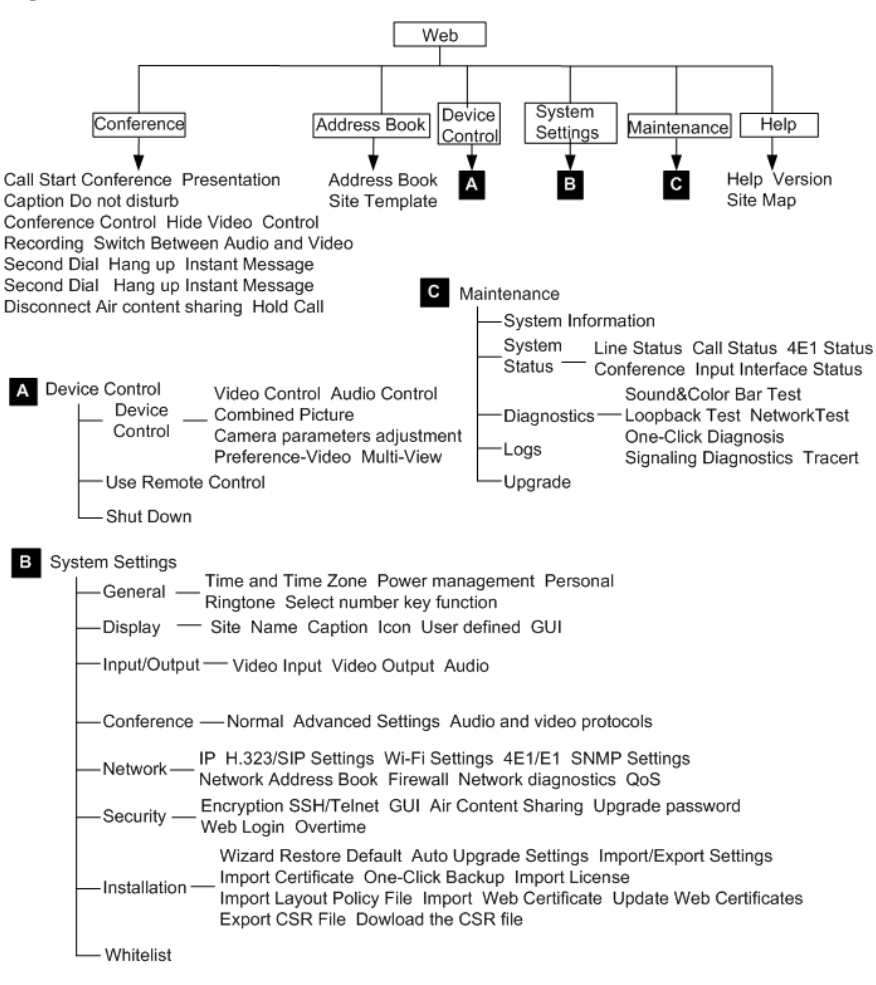

#### $\square$  note

Only the TE60 supports 4E1 functions.

To quickly access a function item, you can also choose **Help** > **Site Map** and click the hyperlink for the function item.

#### $\square$  note

For details about the menu structure of the remote controlled UI, see B Menu Structure of the Remote Controlled UI.

# **4 Conference Experience**

# **About This Chapter**

You can initiate or join conferences in multiple ways on the endpoint web interface. During a conference, you can control the conference or share presentations.

#### 4.1 Initiating a Point-to-Point Conference

You can initiate a point-to-point conference in multiple ways on the endpoint web interface.

#### 4.2 Initiating a Multipoint Conference

You can initiate a multipoint conference in multiple ways on the endpoint web interface. During a multipoint conference, all the sites can hear and view each other.

#### 4.3 Scheduling a Conference

On your endpoint, you can schedule a conference to hold at specific time.

#### 4.4 Joining a Conference Using the Conference Access Number

When initiating a conference for which the participant sites are uncertain, you can set only the number of anonymous sites. With this setting, a site can join the conference by dialing the conference access number and then following the interactive voice response (IVR) instructions.

#### 4.5 Joining an MSUC Convergent Conference

Huawei videoconferencing systems can be used in the Microsoft Unified Communications (MSUC) environment. Register the endpoint (networked with MSUC) with a Lync Server using SIP. After that, the endpoint can place calls to Lync clients, receive calls from Lync clients, and view Lync clients' online status.

#### 4.6 Joining an HD-Video Conference over an IMS Network

The endpoint can join an HD video conference over an IMS network.

#### 4.7 Sharing a Presentation

A computer can be connected to the endpoint to share files, and the remote sites can view both your video and the desktop contents of the computer.

#### 4.8 Creating and Sending Captions

You can create and preview a banner or caption on your endpoint.

#### 4.9 Using the Do-Not-Disturb Function

If you do not want to be disturbed by incoming calls, you can enable the Do-not-disturb function.

4.10 Controlling a Conference

After initiating a multipoint conference, you can control the video and audio of sites using conference control functions.

4.11 Recording a Conference

Your endpoint can record local and multipoint conferences.

4.12 Sending and Receiving Instant Messages

During a conference, you can send instant messages to remote sites and view or close the instant messages sent from remote sites.

# **4.1 Initiating a Point-to-Point Conference**

You can initiate a point-to-point conference in multiple ways on the endpoint web interface.

### **4.1.1 Initiating a Conference from the Call Page**

On the call page, you can select a site, configure the line type and rate for the site, and place a call to the site to start a conference.

#### **Step 1** Choose **Conference** > **Call**.

**Step 2** Select a remote site you want to call using either of the following methods:

- Click **Call History** and select the remote site.
- Enter the name, number, or IP address of the remote site.
- **Step 3** Set the site parameters, listed in Table 4-1.

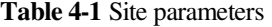

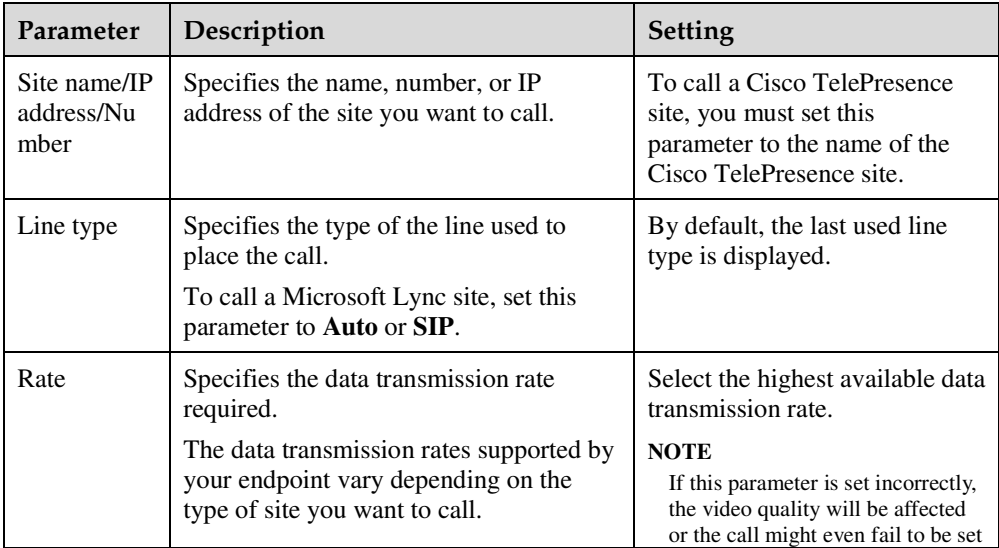

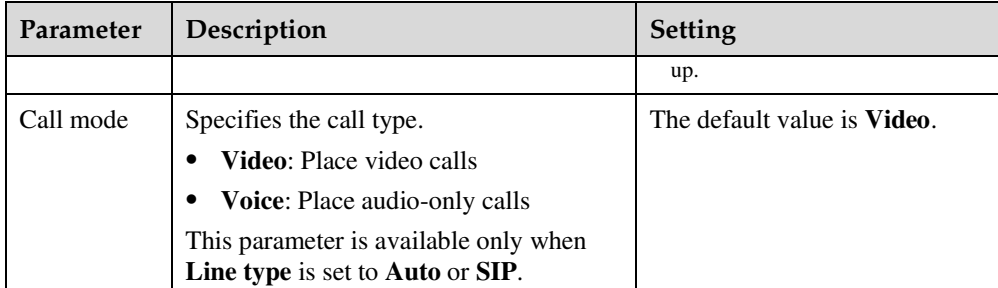

#### $\square$  note

The default settings of advanced conference parameters can meet the requirements of most simple conferences. Alternatively, you can click **Advanced Settings** and set advanced conference parameters. For the description of each advanced conference parameter, see 7.5.3 Setting Advanced Conference Parameters.

#### **Step 4** Click **Call**.

**----End** 

## **4.1.2 Initiating a Conference from the Address Book**

You can select a site from the address book and place a call to the site to initiate a conference.

#### **Procedure**

#### **Step 1** Choose **Address Book** > **Address Book**.

- **Step 2** Select one site you want to call from the local address book or the Lightweight Directory Access Protocol (LDAP) address book.
- **Step 3** Click **Call**.

**----End** 

To modify the settings of a site you want to call, click the site.

## **4.1.3 Holding a Call**

If you receive a call or want to call another site in a point-to-point conference, you can perform call hold operations.

#### **Prerequisites**

The **Multipoint call mode** parameter has been set to **Multipoint converge** on **System Settings** > **Conference** > **Normal** on the endpoint web interface.

#### **Procedure**

Scenario 1: You are in a point-to-point conference with site B, and site C calls you. You can perform any of the operations described in Table 4-2.

| Click                   | To                                                                                                    |  |
|-------------------------|----------------------------------------------------------------------------------------------------|--|
| Reject                  | Reject the incoming call and continue the current point-to-point<br>conference.                                                                                                    |  |
| Accept & Hold<br>Active | Answer the incoming call and place the current point-to-point<br>conference on hold.                                                                                                    |  |
|                         | <b>NOTE</b><br>After performing this operation, you can choose <b>Conference</b> > <b>Hold Call</b><br>and click any of the following:<br><b>Resume:</b> Resume the conference call placed on hold and place the<br>active call on hold.<br><b>On hold:</b> Place the active call on hold.<br><b>Hang up:</b> Disconnect a site. |  |
| Accept & End<br>Active  | Answer the incoming call and end the current point-to-point<br>conference.                                                                                                    |  |
| <i>l</i> gnore          | Ignore the incoming call and close the call handling dialog box.                                                                                                    |  |

**Table 4-2** Call hold operations

Scenario 2: You are in a point-to-point conference with site B and call site C. You can perform any of the following operations described in Table 4-3 in the dialog box that is displayed.

**Table 4-3** Call operations

| Click              | To                                                                                                  |  |  |
|--------------------|----------------------------------------------------------------------------------------------------|--|--|
| Hold Active & Call | Place the current point-to-point conference on hold and call site C.                                |  |  |
|                    | <b>NOTE</b><br>After performing this operation, you can choose <b>Conference &gt; Hold Call</b>     |  |  |
|                    | and click any of the following:                                                                     |  |  |
|                    | <b>Resume:</b> Resume the conference call placed on hold and place the<br>٠<br>active call on hold. |  |  |
|                    | <b>On hold:</b> Place the active call on hold.<br>٠                                                 |  |  |
|                    | <b>Hang up:</b> Disconnect a site.<br>٠                                                             |  |  |
| Cancel             | Cancel calling site C.                                                                              |  |  |

# **4.2 Initiating a Multipoint Conference**

You can initiate a multipoint conference in multiple ways on the endpoint web interface. During a multipoint conference, all the sites can hear and view each other.

## **4.2.1 Understanding the MCU and Built-in MCU**

The endpoint needs to use the MCU or built-in MCU to initiate a multipoint conference. If the endpoint uses the built-in MCU to initiate a conference, no external MCU is required.

#### **MCU**

As an indispensable component in a multipoint conference, the MCU is responsible for multiple functions, such as site access, video exchange, audio mixing, data processing, and signaling interaction.

#### **Built-in MCU**

An endpoint with the built-in MCU function can initiate a multipoint conference by implementing functions such as site access, video exchange, audio mixing, data processing, and signaling interaction. The endpoint can work independently, without involving the other components on the videoconferencing network in conference scheduling. In this case, the endpoint functions as a mini MCU.

#### $\square$  note

- On the endpoint web interface, choose **Maintenance** > **System Information**, and check whether the endpoint has a built-in MCU.
- To provide the built-in MCU function, the endpoint requires a specified license. Contact Huawei post-sales engineers to purchase the license.

Conferences held with the built-in MCU function have the following features:

- After a point-to-point call is set up, site-by-site calls can be made to hold a multipoint conference.
- BFCP or H.239 presentation dual-stream conferences are supported. A SIP site supports BFCP dual-stream, an H.323 site supports H.239 dual-stream, and a hybrid conference supports both BFCP and H.239 dual-stream.
- Conferences can be locked from the built-in MCU. After a conference is locked, calls from new sites are restricted.
- Conferences can be attended by both H.323 and SIP sites and support H.323 site control.
- If a conference is held with a built-in MCU, only **Presentation** is available.

#### **Built-in MCU Capabilities of TE40/TE50**

The built-in MCU supports the access from six HD video sites and three audio-only sites simultaneously in a conference.

- The six HD video sites include the local site that uses its built-in MCU, that is, the built-in MCU site.
- A maximum of six 720p30 full-adaptive sites are supported.
- G.722 or G.711 full adaptation is supported.

#### **Built-in MCU Capabilities of TE60**

The built-in MCU supports the access from nine HD video sites and three audio-only sites simultaneously in a conference.

- The nine HD video sites include the local site that uses its built-in MCU, that is, the built-in MCU site.
- A maximum of nine 720p30 full-adaptive sites are supported.
- G.722 or G.711 full adaptation is supported.

#### **Initiating a Multipoint Conference on the endpoint with a Built-in MCU**

Before initiating a multipoint conference, you must enable the built-in MCU function. To do so, choose **System Settings** > **Conference** > **Normal** and set **Multipoint call mode** to **AUTO** or **Built-in MCU**.

To initiate a multipoint conference using the built-in MCU, call the first site and then place calls one at a time to several other sites. For details about other methods for initiating a multipoint conference, see 4.2.2 Initiating a Conference from the Predefined Conference Page, 4.2.3 Initiating a Conference from the Conference History Page, and 4.2.4 Initiating a Conference from the Address Book Page.

For example, to use the built-in MCU of endpoint A to initiate a conference that includes endpoints A, B, C, and D, perform the following steps:

From endpoint A, call endpoints B, C, and D until all the calls are set up.

#### $\square$  note

If the built-in MCU of an endpoint is used during a conference, **Lock conference** can be selected from the **Conference control** screen on the endpoint whose built-in MCU is being used to prevent unwanted additional sites joining the conference.

#### **Conference Control**

Three types of roles exist in a multipoint conference initiated using the built-in MCU: Endpoint to which the built-in MCU belongs, chair site, and non-chair sites. A site can request chair control rights only after chair control is enabled on the Endpoint to which the built-in MCU belongs. The chair control is enabled by default.

#### $\square$  note

Only H.323 sites support conference control functions.

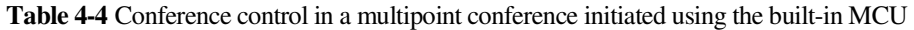

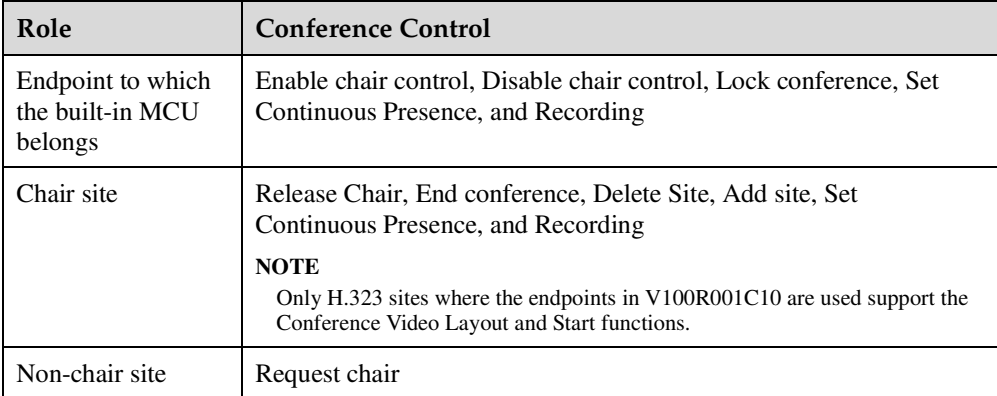

#### $\square$  note

The recording function is available only when the recording server address is configured on the Endpoint to which the built-in MCU belongs.

#### **Continuous Presence on the Endpoint to Which the Built-in MCU Belongs**

The Endpoint to which the built-in MCU belongs adjusts the continuous presence layout based on the number of sites in the conference, and can add the local video and presentation

to continuous presence. A maximum of 7 sites are supported in continuous presence on the TE40/TE50, and a maximum of 10 sites are supported in continuous presence on the TE60.

#### $\square\hspace{-0.1cm}\square$  note

- The maximum number of sites in continuous presence includes the local video and presentation.
- For details about how to add the local video and presentation to continuous presence, see the description of **Add presentation to continuous presence** and **Add local video to continuous presence** in 7.5.2 Setting General Conference Parameters. The two parameters are invalid to H.323 sites where the endpoints in V100R001C10 are used. For these sites, you can press  $\boxed{\Box}$  on the

remote control to add the local video or presentation to continuous presence.

# **4.2.2 Initiating a Conference from the Predefined Conference Page**

On your endpoint, you can create a conference on the predefined conference page and initiate it from this page.

#### **Prerequisites**

You can use SiteCall or the built-in MCU to initiate a multipoint conference.

- SiteCall: Before initiating a conference, define the participant sites and register your endpoint with the GK server. Then disable the built-in MCU as follows: Choose **System Settings** > **Conference** > **Normal** and set **Multipoint call mode** to **Multipoint converge** or **OFF**.
- Built-in MCU: Before initiating a conference, enable the built-in MCU as follows: Choose **System Settings** > **Conference** > **Normal** and set **Multipoint call mode** to **Built-in MCU** or **AUTO**. If it is defined on the Service Management Center (SMC) as a manageable participant, its built-in MCU capabilities will be restricted by the SMC. In this case, consult the SMC administrator about the maximum number of calls supported by the endpoint.

#### LI NOTE

To provide the built-in MCU function, the endpoint requires a specific license. Contact Huawei post-sales engineers to purchase the license.

#### **Procedure**

**Step 1** Choose **Conference** > **Start Conference** and click the **Predefined Conferences** tab.

**Step 2** Click **Create Conference** and perform either of the following:

- Click **Address Book**. On the displayed tab, select the desired sites.
- Click **LDAP Address Book**. On the displayed tab, search for and select the desired sites.

**Step 3** Click

The selected sites are added to the site list on the right.

**Step 4** Set the conference parameters.

- If you use the built-in MCU to initiate the conference, set **Conference Name**, **Rate**, and **Support recording** only.
- If you use SiteCall to initiate the conference, set all the parameters listed in the table.

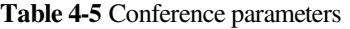

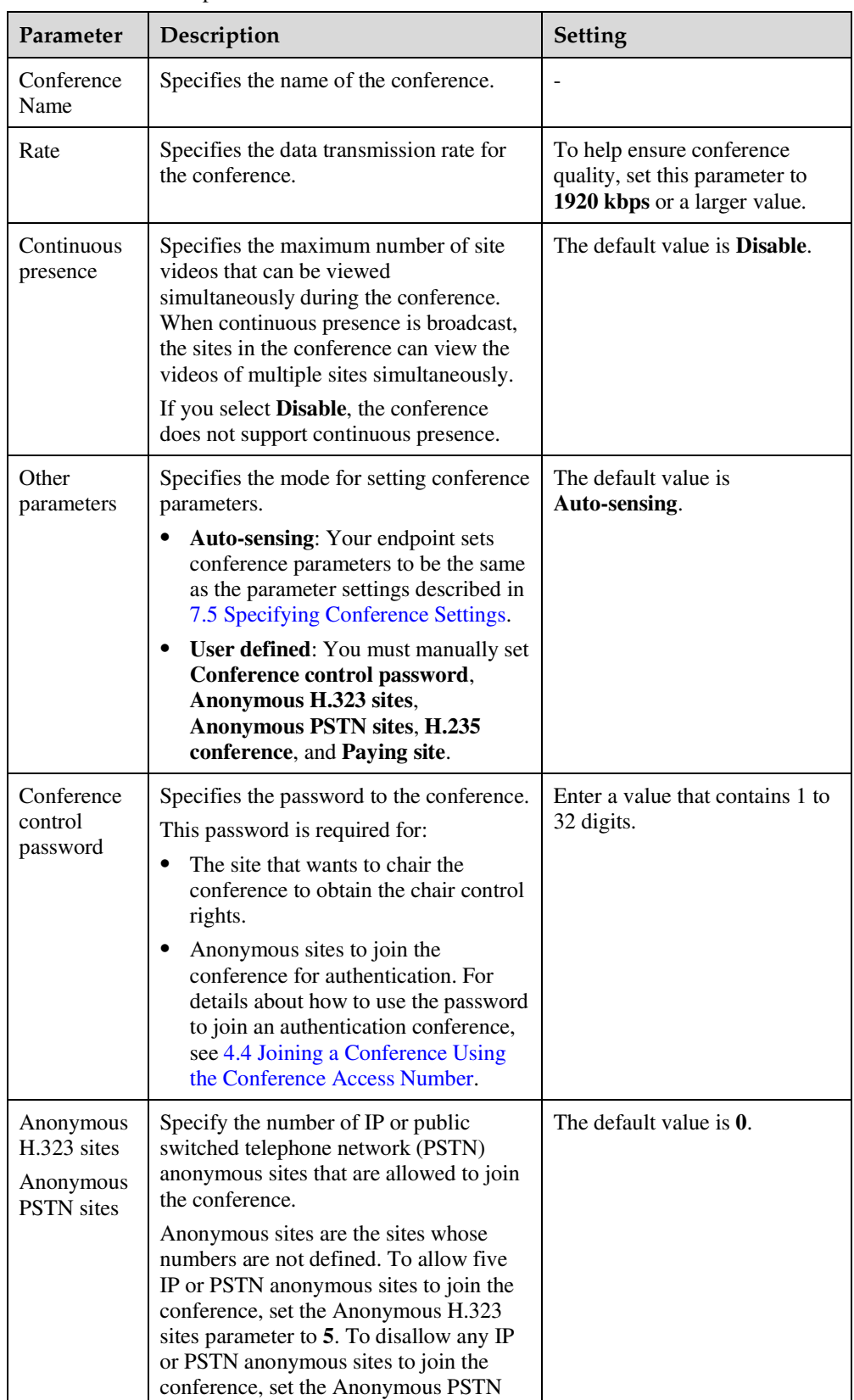

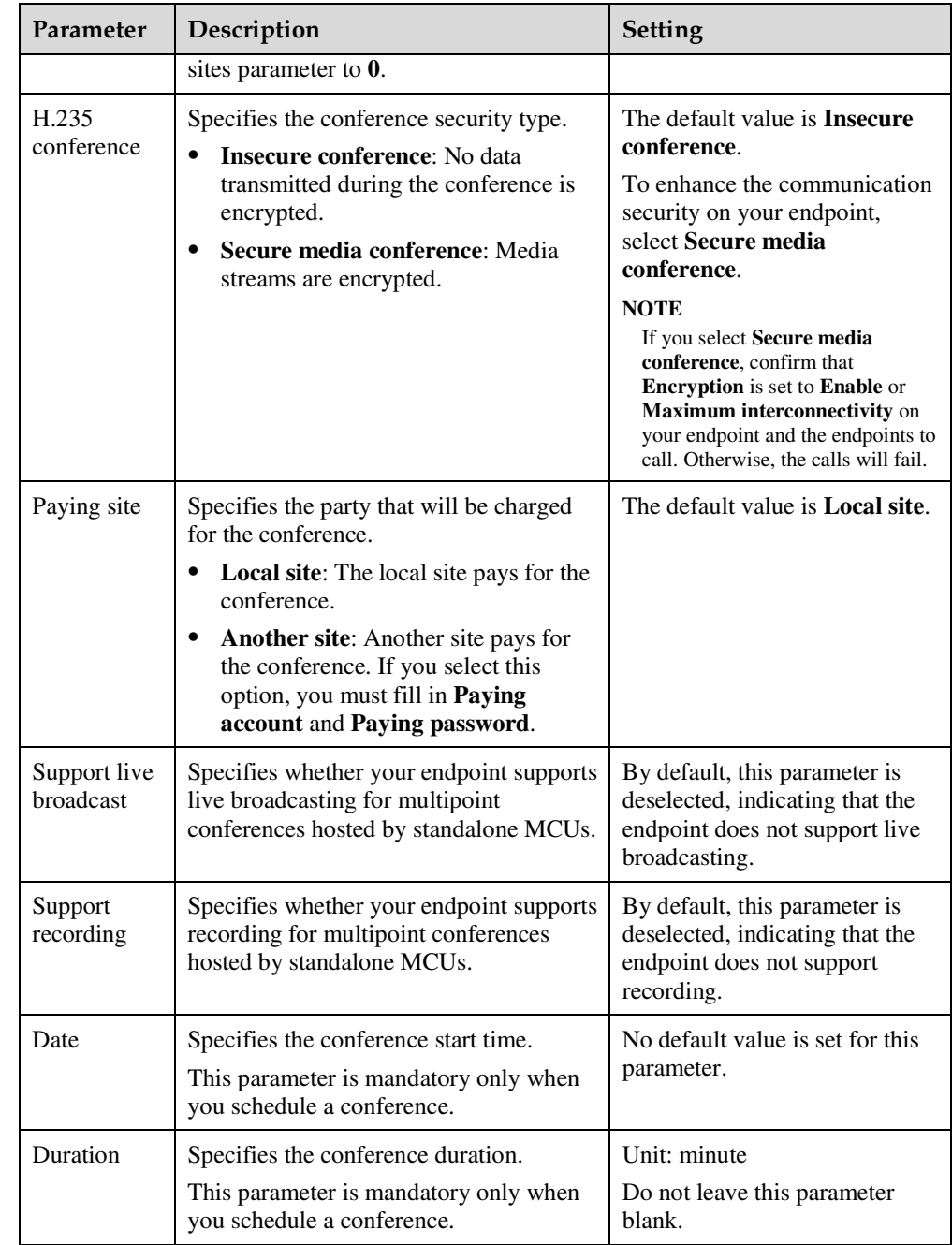

#### **Step 5** Click **Hold Conference**.

The conference is initiated according to the parameters you set.

**----End** 

### **4.2.3 Initiating a Conference from the Conference History Page**

The conference history contains the records of conferences your endpoint initiated or attended and sites your endpoint placed calls to or received calls from. You can select a record from the conference history to initiate a new conference.

#### **Prerequisites**

You can use SiteCall or the built-in MCU to initiate a multipoint conference.

- SiteCall: Your endpoint has registered with a GK server, and **Multipoint call mode** is set to **Multipoint converge** or **OFF** under **System Settings** > **Conference** > **Normal**.
- Built-in MCU: **Multipoint call mode** is set to **Built-in MCU** or **AUTO** under **System Settings** > **Conference** > **Normal**.

#### **LI** NOTE

To provide the built-in MCU function, the endpoint requires a specific license. Contact Huawei post-sales engineers to purchase the license.

#### **Background**

The conference history stores a maximum of 50 records.

#### **Procedure**

**Step 1** Choose **Conference** > **Start Conference** and click the **Conference History** tab.

**Step 2** Select a record and click  $\mathbf{a}$ .

The conference starts.

**----End** 

### **4.2.4 Initiating a Conference from the Address Book Page**

From the address book on your endpoint, you can select sites to initiate a conference.

#### **Prerequisites**

You can use SiteCall or the built-in MCU to initiate a multipoint conference.

- SiteCall: Your endpoint has registered with a GK server, and **Multipoint call mode** is set to **Multipoint converge** or **OFF** under **System Settings** > **Conference** > **Normal**.
- Built-in MCU: **Multipoint call mode** is set to **Built-in MCU** or **AUTO** under **System Settings** > **Conference** > **Normal**.

#### $\mathbb{H}$  note

To provide the built-in MCU function, the endpoint requires a specific license. Contact Huawei post-sales engineers to purchase the license.

#### **Procedure**

#### **Step 1** Choose **Address Book** > **Address Book**.

- **Step 2** Select sites from the local address book. Alternatively, search for sites from the LDAP address book, save the found sites in the local address book, and select the sites from the local address book. Then click **Start Conference**.
- **Step 3** Set the conference parameters. Refer to 4.2.2 Initiating a Conference from the Predefined Conference Page.
- **Step 4** Click **Hold Conference**.

The conference starts.

**----End** 

# **4.3 Scheduling a Conference**

On your endpoint, you can schedule a conference to hold at specific time.

#### **Prerequisites**

You have set **Conference line type** in advanced conference settings to **H.323** or **Auto**. For details about the settings, see 7.5.3 Setting Advanced Conference Parameters.

Your endpoint has registered with a GK server, and **Multipoint call mode** is set to **Multipoint converge** or **OFF** under **System Settings** > **Conference** > **Normal**.

#### **Procedure**

Method 1: Create and schedule a conference.

- **Step 1** Choose **Conference** > **Start Conference** and click the **Schedule Conference** tab.
- **Step 2** Click **New Schedule**. Select conference sites and set the conference parameters. Refer to 4.2.2 Initiating a Conference from the Predefined Conference Page.
- **Step 3** Click **Schedule**.

The conference is scheduled.

**----End** 

Method 2: Create and schedule a predefined conference or schedule a predefined conference that exists in the **Predefined Conferences** list.

- **Step 1** Choose **Conference** > **Start Conference** and click the **Predefined Conferences** tab.
- **Step 2** Click **Create Conference** or an entry in the **Conference Name** column.

The **Hold Conference** page is displayed.

- **Step 3** Select conference sites and set the conference parameters. Refer to 4.2.2 Initiating a Conference from the Predefined Conference Page.
- **Step 4** Click **Schedule**.

The conference is scheduled.

**----End** 

Method 3: Schedule a conference in the **Conference History** list.

- **Step 1** Choose **Conference** > **Start Conference** and click the **Conference History** tab.
- **Step 2** Click an entry in the **Conference Name** column.

The **Hold Conference** page is displayed.

- **Step 3** Select conference sites and set the conference parameters. Refer to 4.2.2 Initiating a Conference from the Predefined Conference Page.
- **Step 4** Click **Schedule**.

The conference is scheduled.

**----End** 

Conferences scheduled using any of the preceding methods are displayed in the **Schedule Conference** list.

# **4.4 Joining a Conference Using the Conference Access Number**

When initiating a conference for which the participant sites are uncertain, you can set only the number of anonymous sites. With this setting, a site can join the conference by dialing the conference access number and then following the interactive voice response (IVR) instructions.

#### **Background**

A site dials a conference access number and follows the IVR instructions to enter the specified password to join a conference. This process is called two-stage dialing.

#### **Procedure**

**Step 1** Obtain the access number for the authentication conference.

When a conference starts, endpoints that have joined the conference can view the conference access number by choosing **Maintenance** > **System Status** > **Conference**. Anonymous sites can obtain the conference access number and authentication password from the SMC administrator or chair site using other methods.

- **Step 2** Choose **Conference** > **Call**.
- **Step 3** In **Site name/IP address/Number**, enter the access number.
- **Step 4** Set the call parameters. Refer to 4.1.1 Initiating a Conference from the Call Page.

#### $\mathbb{H}$  note

Select the highest data transmission rate supported by your endpoint to increase the call success rate.

- **Step 5** Click **Call**.
- **Step 6** Choose **Conference** > **Second Dial**. Follow the IVR instructions to select a language and enter the password (if any) to join a conference.

**----End** 

# **4.5 Joining an MSUC Convergent Conference**

Huawei videoconferencing systems can be used in the Microsoft Unified Communications (MSUC) environment. Register the endpoint (networked with MSUC) with a Lync Server using SIP. After that, the endpoint can place calls to Lync clients, receive calls from Lync clients, and view Lync clients' online status.

#### **Background**

After the endpoint joins the MSUC network, the following can be implemented.

- The endpoint and Lync clients can place calls to each other.
	- − During a point-to-point call, switching between audio-only and video calls is available on both the endpoint and Lync client.
	- The endpoint supports call forwarding on Lync clients. For example, if calls to Lync A has been set to be forwarded to Lync B, then after a call between Lync A and endpoint C is set up, endpoint C automatically disconnects from Lync A and calls Lync B.
- From **Address Book** you can view Lync clients' online status. To view a Lync client's online status, you must save that Lync client to the local address book.

The following describes how the endpoint places a call to the Lync client.

#### **Procedure**

**Step 1** Register the endpoint with the MSUC network.

- 1. On the endpoint web interface, choose **System Settings** > **Network** and click the **H.323/SIP Settings** tab.
- 2. Click the **SIP** tab and set the parameters for interworking with the MSUC to register the endpoint with a Lync server. Table 4-6 describes the related parameters.

| <b>Parameter</b>        | Description                                                                                                    | Setting                               |
|-------------------------|----------------------------------------------------------------------------------------------------|---------------------------------------|
| Register<br>with server | Specifies whether your endpoint registers<br>with a Lync Server.                                                                                                    | Set this parameter to <b>Enable</b> . |
|                         | An endpoint that registers with a Lync<br>Server can place calls to remote sites<br>using their IP addresses or site numbers<br>if the remote sites also register with Lync<br>Servers. |                                       |
|                         | <b>NOTE</b><br>If you select this parameter, you must also set<br>Server address, Site number, User name,<br>and Password.                                                              |                                       |
| Server                  | Specifies the IP address or domain name                                                                                                    | Example 1: 192.168.1.10               |

**Table 4-6** SIP parameters
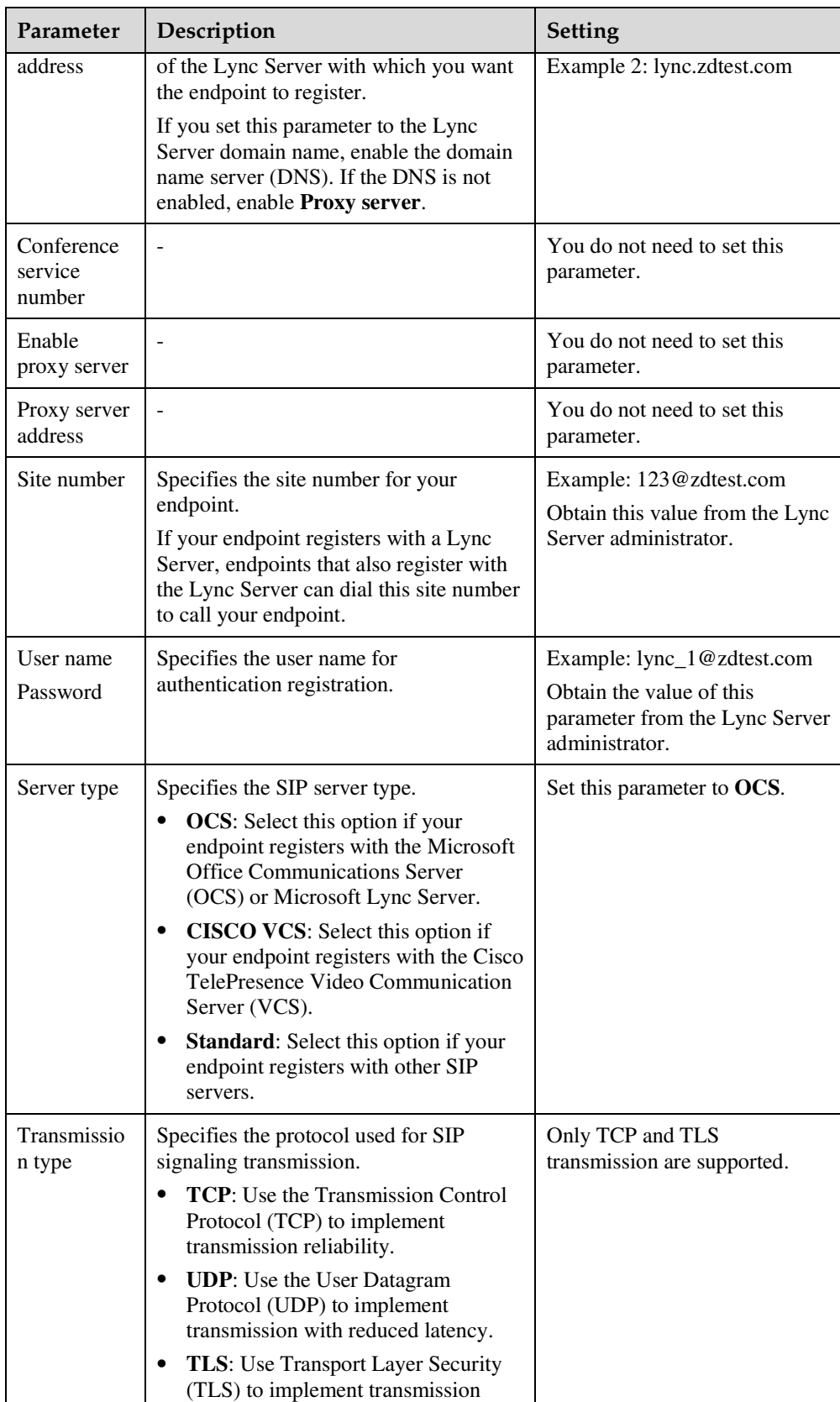

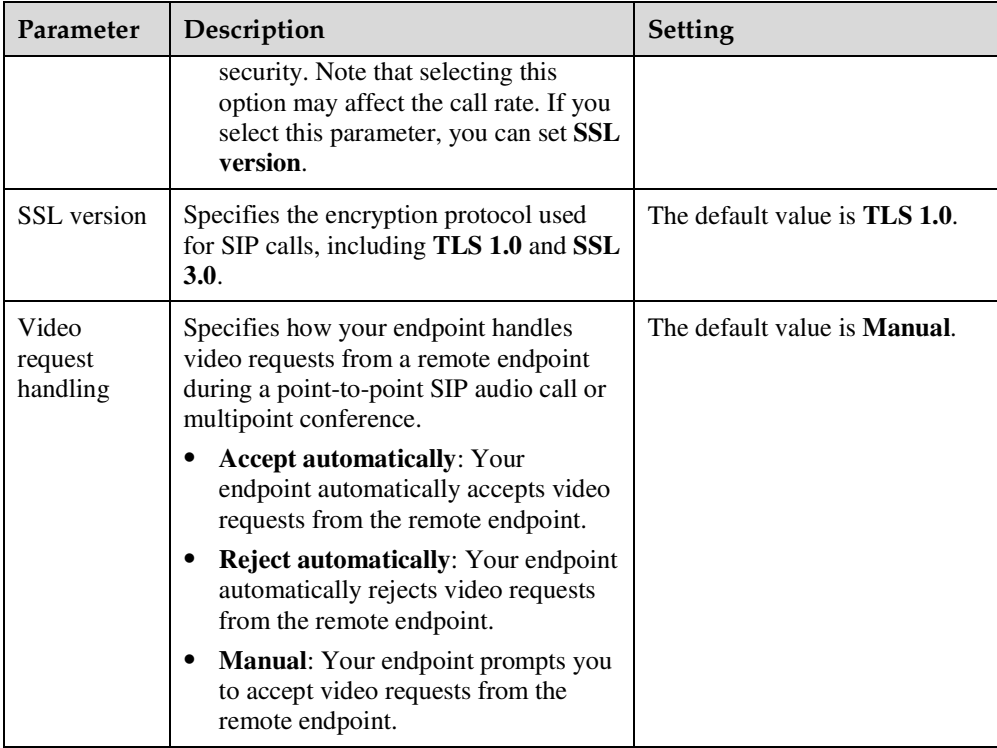

3. Click **Save**.

**Step 2** Place a call from the endpoint to the Lync client.

- 1. Choose **Conference** > **Call**.
- 2. In the text box, enter the Lync client number.
- 3. Click **Call**.
- **----End**

# **4.6 Joining an HD-Video Conference over an IMS Network**

The endpoint can join an HD video conference over an IMS network.

# **Background**

Borne by the standard IP protocol, IMS uses VoIP applications based on the standard SIP applications of the 3GPP to provide fixed and mobile multimedia services for operators. Integrating MCUs can enhance the functionality of the Huawei IMS HD videoconferencing solution.

# **Prerequisites**

You have obtained the required authentication information from the IMS administrator: unified access number, conference ID, and conference password.

# $\square$  note

Endpoint users can obtain the required authentication information allocated by the IMS through emails, text messages, notices, or other methods.

# **Procedure**

**Step 1** Register the endpoint with the network where the IMS is located.

- 1. On the endpoint web interface, choose **System Settings** > **Network** and click the **H.323/SIP Settings** tab.
- 2. Click the **SIP** tab and set the parameters for interworking with the IMS, as described in Table 4-7.

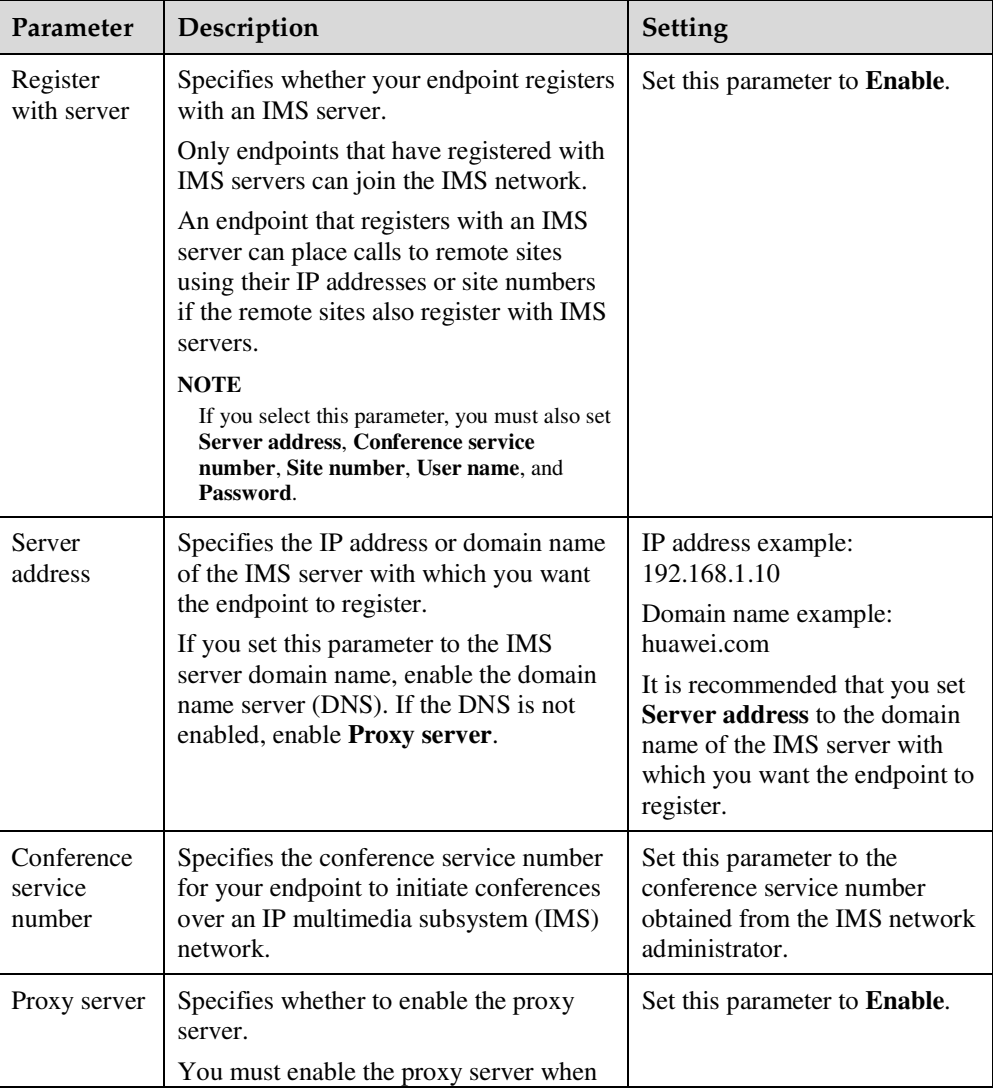

#### **Table 4-7** SIP parameters

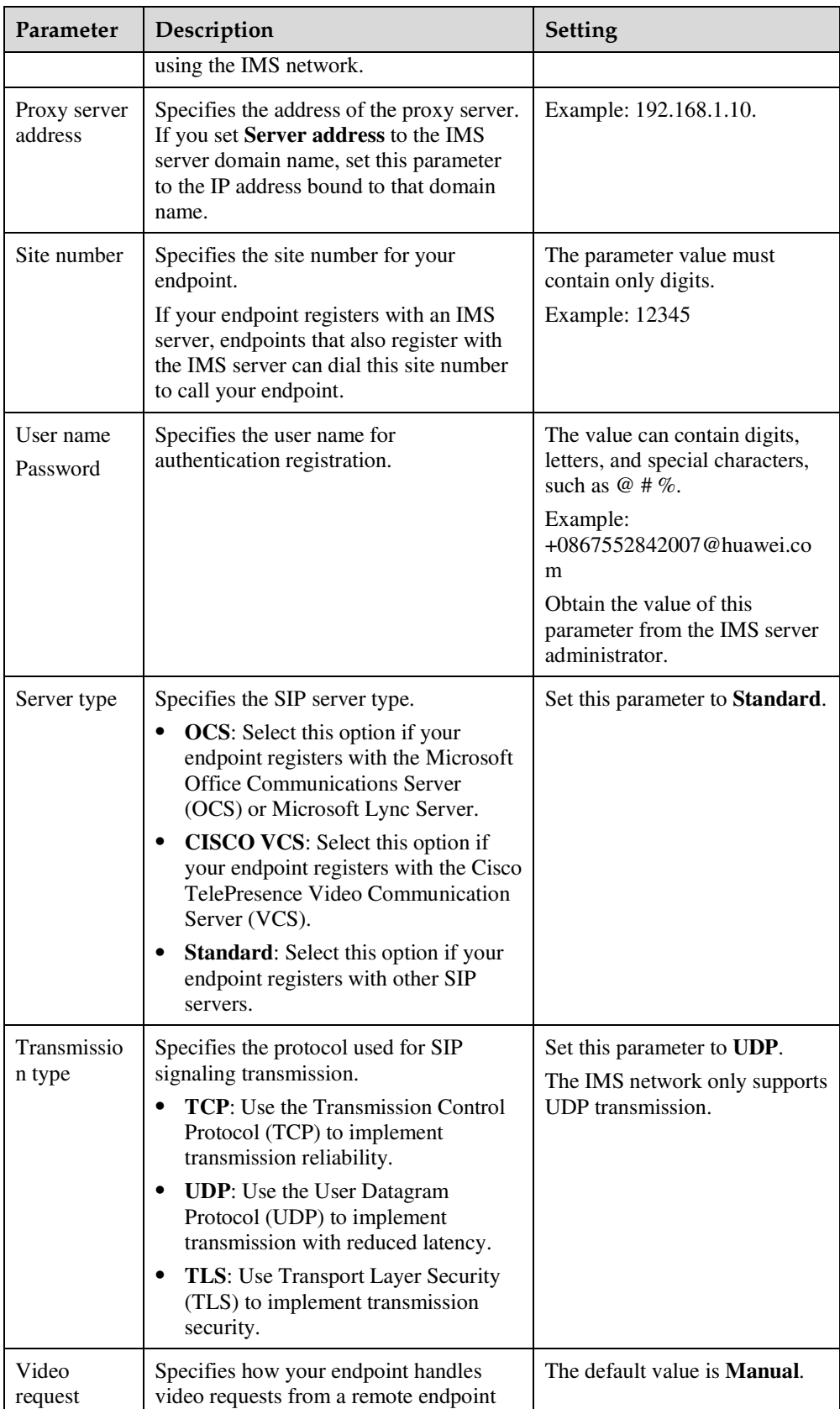

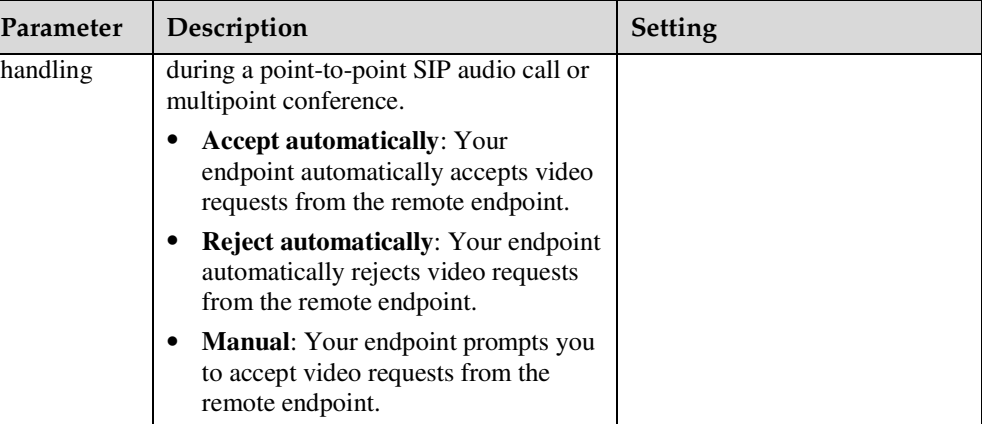

3. Click **Save**.

**Step 2** Choose **Conference** > **Call**.

**Step 3** In the text box, enter the conference unified access number.

**Step 4** Click **Call**.

**Step 5** Choose **Conference** > **Second Dial**.

Enter the required authentication information, such as the conference ID and password, as prompted.

**----End** 

## **Result**

After the IMS authenticates the password, the endpoint can join an HD video conference over an IMS network.

# **4.7 Sharing a Presentation**

A computer can be connected to the endpoint to share files, and the remote sites can view both your video and the desktop contents of the computer.

# **Prerequisites**

The presentation sharing function has been enabled, and the presentation parameters have been set. By default, the endpoint has the presentation sharing function enabled, and the default presentation parameter settings support presentation sharing. To modify these parameters, see 7.5.3 Setting Advanced Conference Parameters.

The presentation video source has been connected.

- Wired connection
	- Use a cable to connect the computer to a video input port on the endpoint.
- Air content sharing client
- 1. (Optional) In the address box, enter the endpoint IP address and press **Enter**.

2. (Optional) In the upper left corner of the login page, click **Download Air Content Sharing Client** and install the client as prompted.

The icon of the air content sharing client is displayed on the desktop when the installation is complete.

If this is the first time you are installing the air content sharing client, you must restart your computer before you can use it.

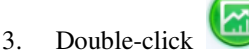

- 
- 4. Double-click the endpoint to connect, or enter the endpoint IP address and click **Connect**.
- 5. In the displayed dialog box, enter the password and click **Connect**.

The default password is **Change\_Me**. For details, see 7.7.5 Setting the Air Content Sharing Password.

#### $\square$  note

Alternatively, ignore the dialog box and watch for the message **An air content sharing source device requests to connect to your endpoint. Accept?** that will be displayed on the endpoint web interface and remote controlled UI. When the message is displayed, select **Accept**. The client then successfully connects to the endpoint without any passwords.

# **Background**

You can select either of the following modes for sharing a presentation:

- **Auto**: The endpoint automatically sends the video along with the presentation. This mode is available only when **Presentation mode** is set to **Live**.
- **Manual**: You can use the remote control to share a presentation.

For details, see 7.5.3 Setting Advanced Conference Parameters.

However, in live mode, the endpoint does not support presentation sharing using SIP.

On a Microsoft unified communications (MSUC) network, the endpoint does not support presentation sharing.

## **Procedure**

- **Step 1** Choose **Conference** > **Presentation**.
- **Step 2** In the displayed dialog box, click **Share**.

The presentation is shared with remote sites.

**----End** 

To stop sharing the presentation, click **Stop**.

# **4.8 Creating and Sending Captions**

You can create and preview a banner or caption on your endpoint.

## **Procedure**

**Step 1** Choose **Conference** > **Caption**.

**Step 2** Click **Middle Caption**, **Bottom Caption**, or **Banner**. Then you can:

- Share a caption in the **Caption List** list or a banner in the **Banner Title** list.
- Preview a caption or banner on the display at your site.
- Edit a caption or banner.
- Save a caption or banner.
	- You can save a maximum of 10 entries to the **Caption List** or **Banner Title** list.
- Create or delete a caption or banner.

**----End** 

# **4.9 Using the Do-Not-Disturb Function**

If you do not want to be disturbed by incoming calls, you can enable the Do-not-disturb function.

# **Procedure**

**Step 1** Choose **Conference** > **Do-not-disturb**.

The **Do-not-disturb** dialog box is displayed.

**Step 2** Select **Enable** for **Do-not-disturb** and click **OK**.

**----End** 

# **4.10 Controlling a Conference**

After initiating a multipoint conference, you can control the video and audio of sites using conference control functions.

## **Icons on the Conference Control Page**

Table 4-8 lists common icons displayed on the conference control page.

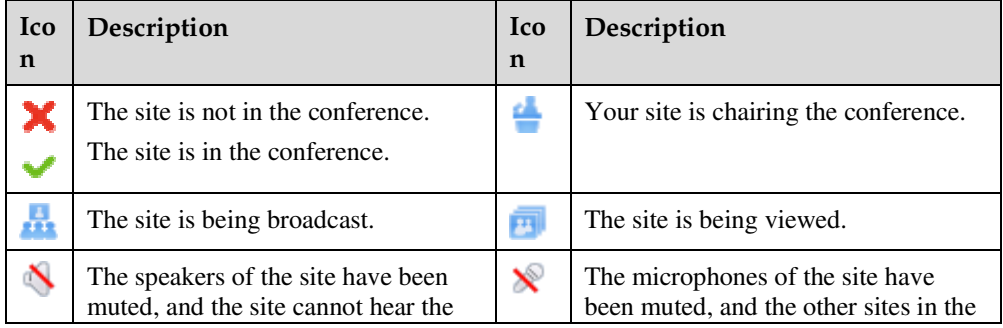

**Table 4-8** Icons on the conference control page

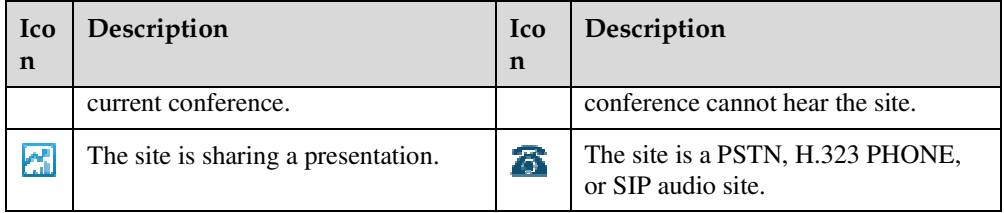

Table 4-9 lists the icons used to adjust the site display mode on the conference control page.

**Table 4-9** Icons used to adjust the site display mode

| Icon | Description                            |  |
|------|----------------------------------------|--|
| G    | Refreshes the conference control page. |  |
| E    | Displays sites in a list.              |  |
| Ŧ    | Displays sites as icons.               |  |

# **Controlling a Multipoint Conference Hosted by the MCU**

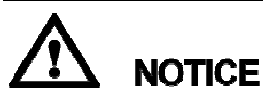

 $\bullet$  Note that not all the conference control functions listed in Table 4-10 are available on the conference control page during a conference, depending on your role in the conference and the settings of conference control page.

Table 4-10 lists the conference control functions available in a multipoint conference hosted by the MCU.

**Table 4-10** Conference control functions

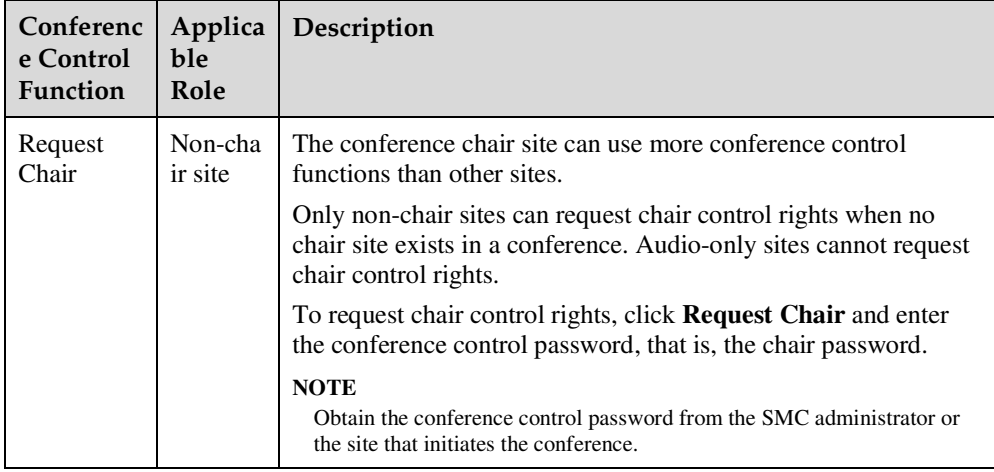

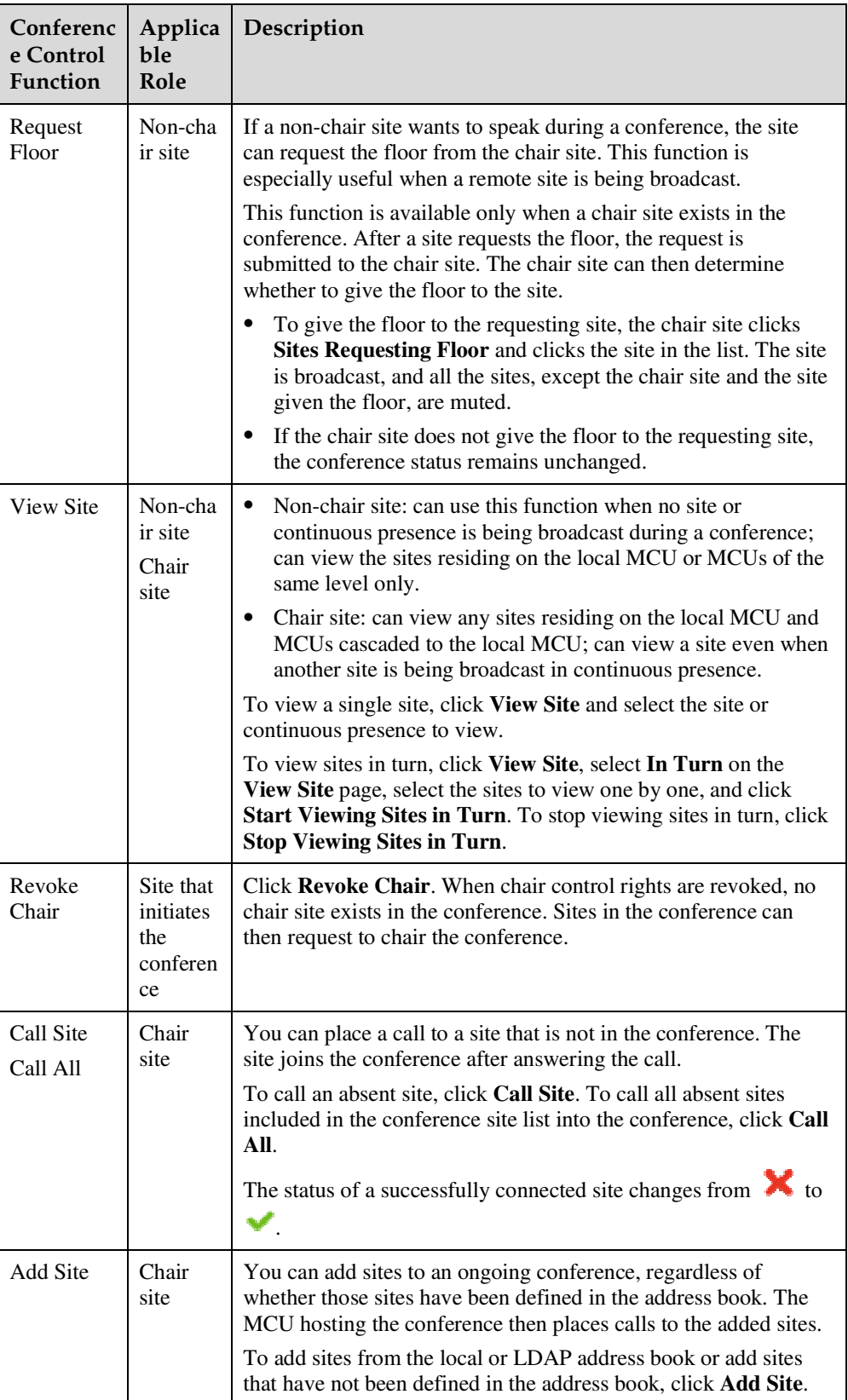

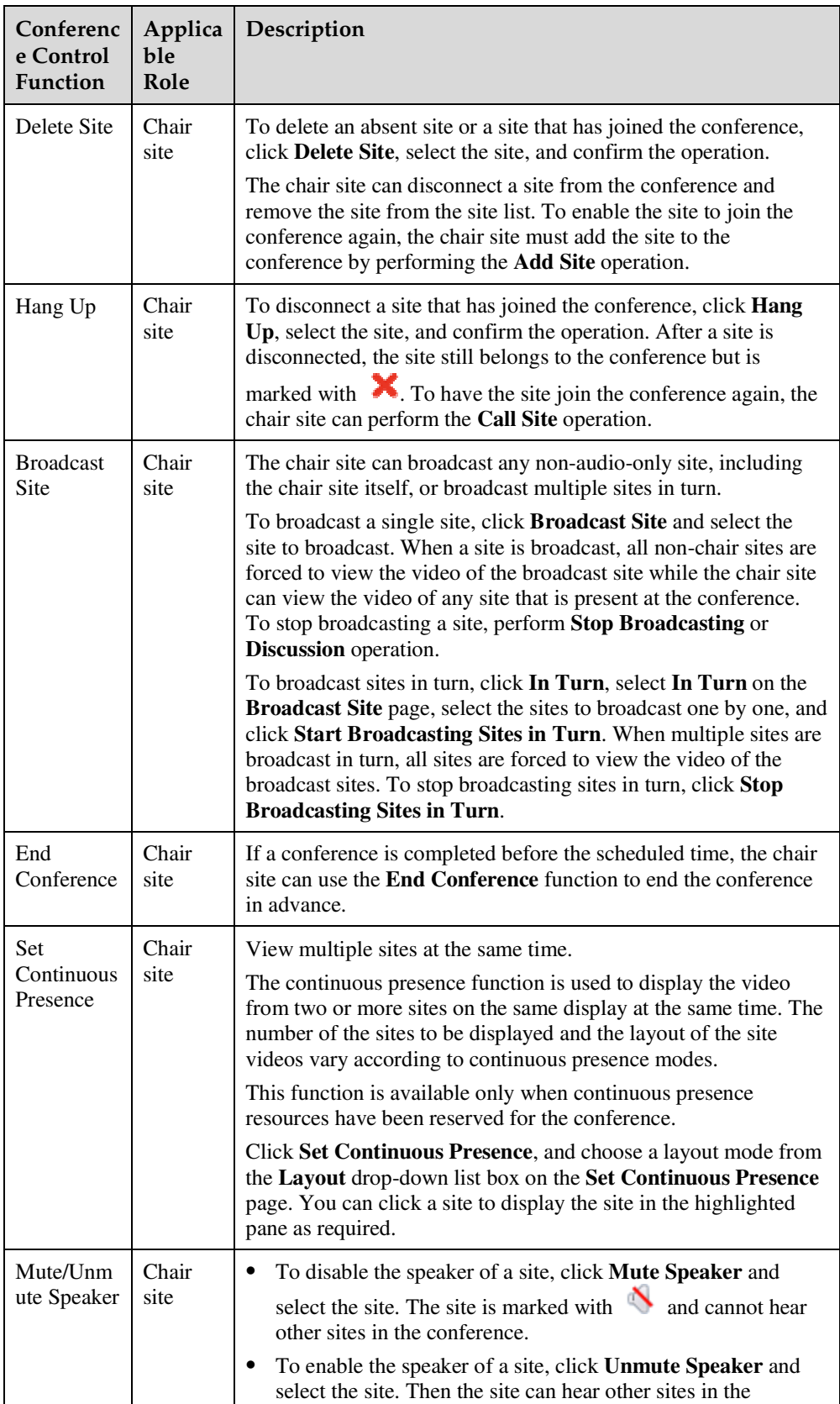

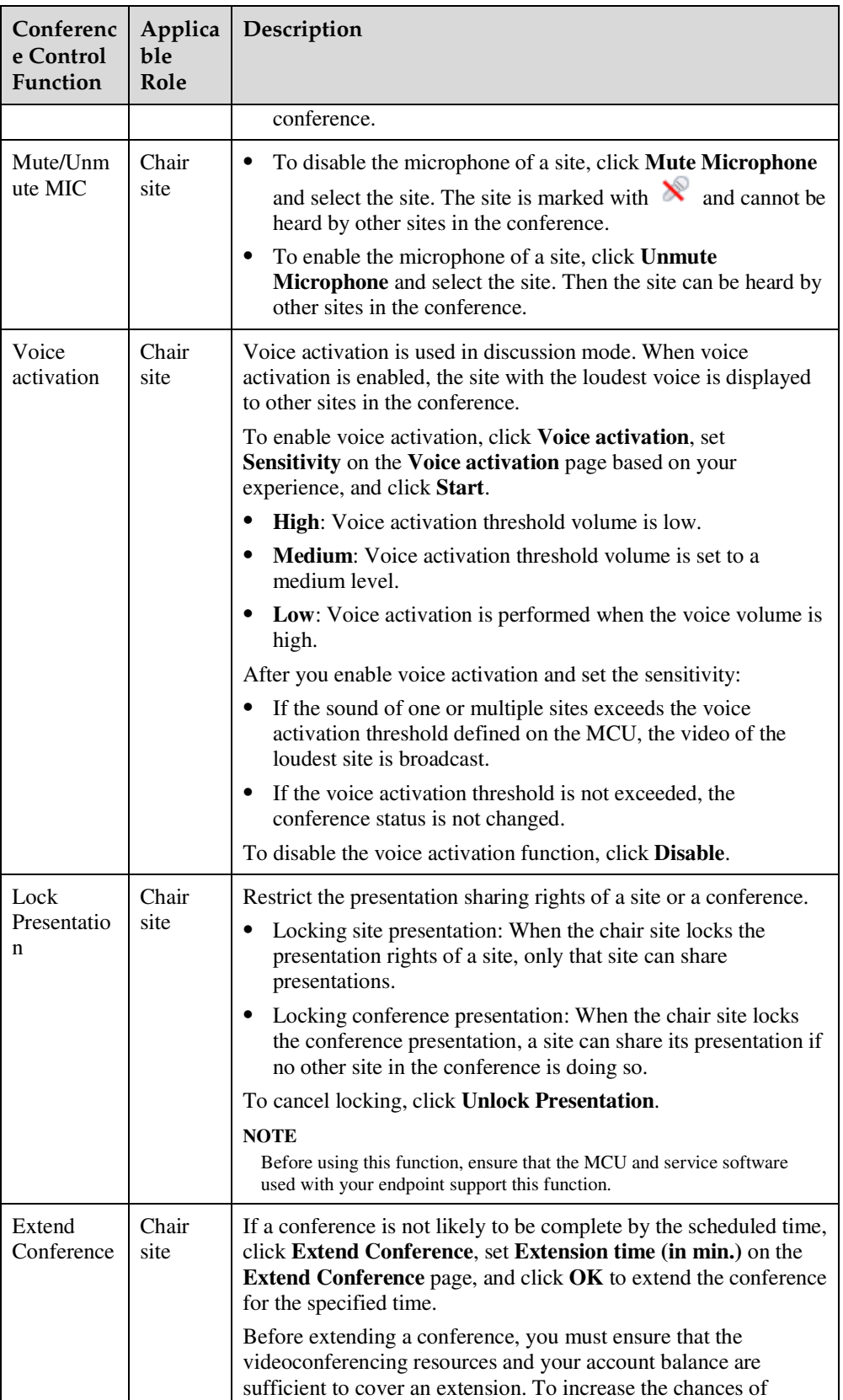

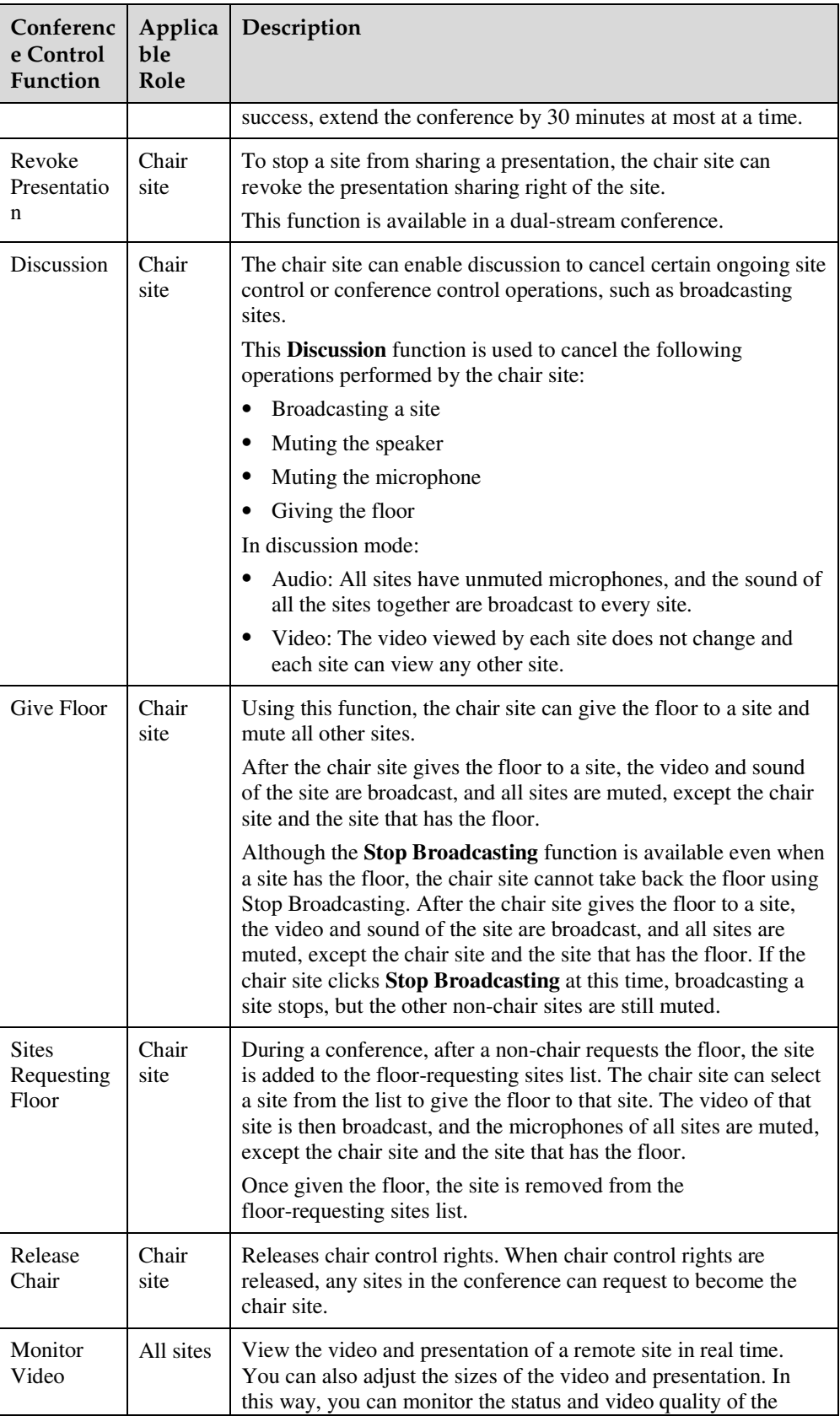

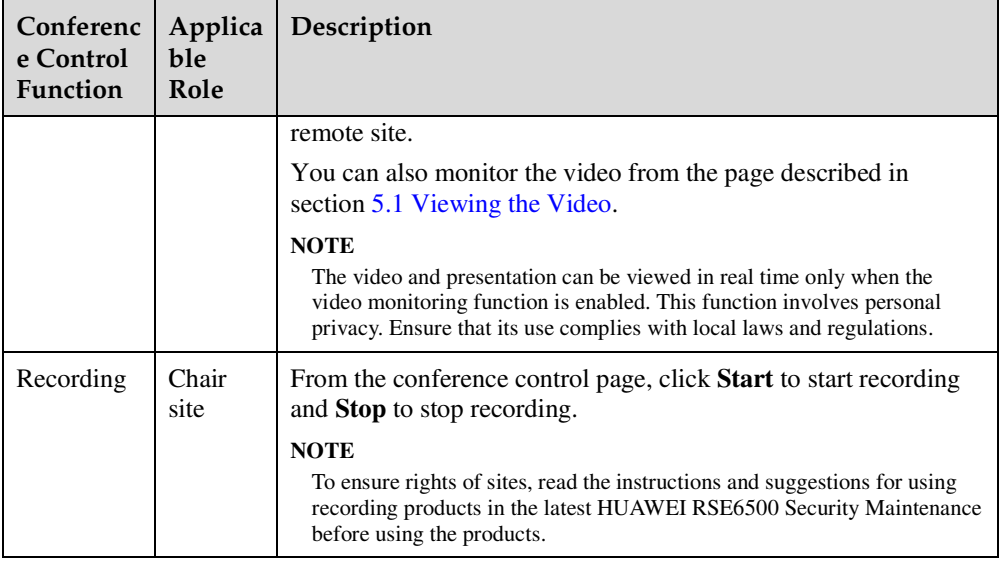

# **Controlling a Multipoint Conference Hosted by a Built-in MCU**

Table 4-11 lists the conference control functions available in a multipoint conference hosted by a built-in MCU.

| Conferenc<br>e Control<br><b>Function</b> | Applicabl<br>e Role                                           | Description                                                                                                    |
|-------------------------------------------|---------------------------------------------------------------|----------------------------------------------------------------------------------------------------|
| Request<br>Chair                          | Non-chair<br>site                                             | For details, see Table 4-10.<br><b>NOTE</b><br>Obtain the conference control password from the endpoint to which the<br>built-in MCU belongs.                                                                                                    |
| Enable<br>Chair<br>Control                | endpoint to<br>which the<br>built-in<br><b>MCU</b><br>belongs | The sites in the conference can request chair control rights<br>only after you enable the chair control on the endpoint. After a<br>site becomes the chair site, the following conference control<br>functions are unavailable to the endpoint:<br>Lock conference<br>Conference video layout<br>Recording<br>You can use the preceding conference control functions on the<br>endpoint only after click Disable Chair Control. |
| <b>Disable</b><br>Chair<br>Control        | endpoint to<br>which the<br>built-in<br><b>MCU</b><br>belongs | This function is used to disable chair control in a conference.<br>For example, if a chair site exists in a conference, the site<br>whose built-in MCU is being used can use this function to<br>revoke chair control rights. In addition, the sites in the<br>conference cannot request to become the chair site afterward.                                                                                                    |
| Lock                                      | endpoint to                                                   | The Lock conference operation can be performed only from                                                                                                    |

**Table 4-11** Conference control functions

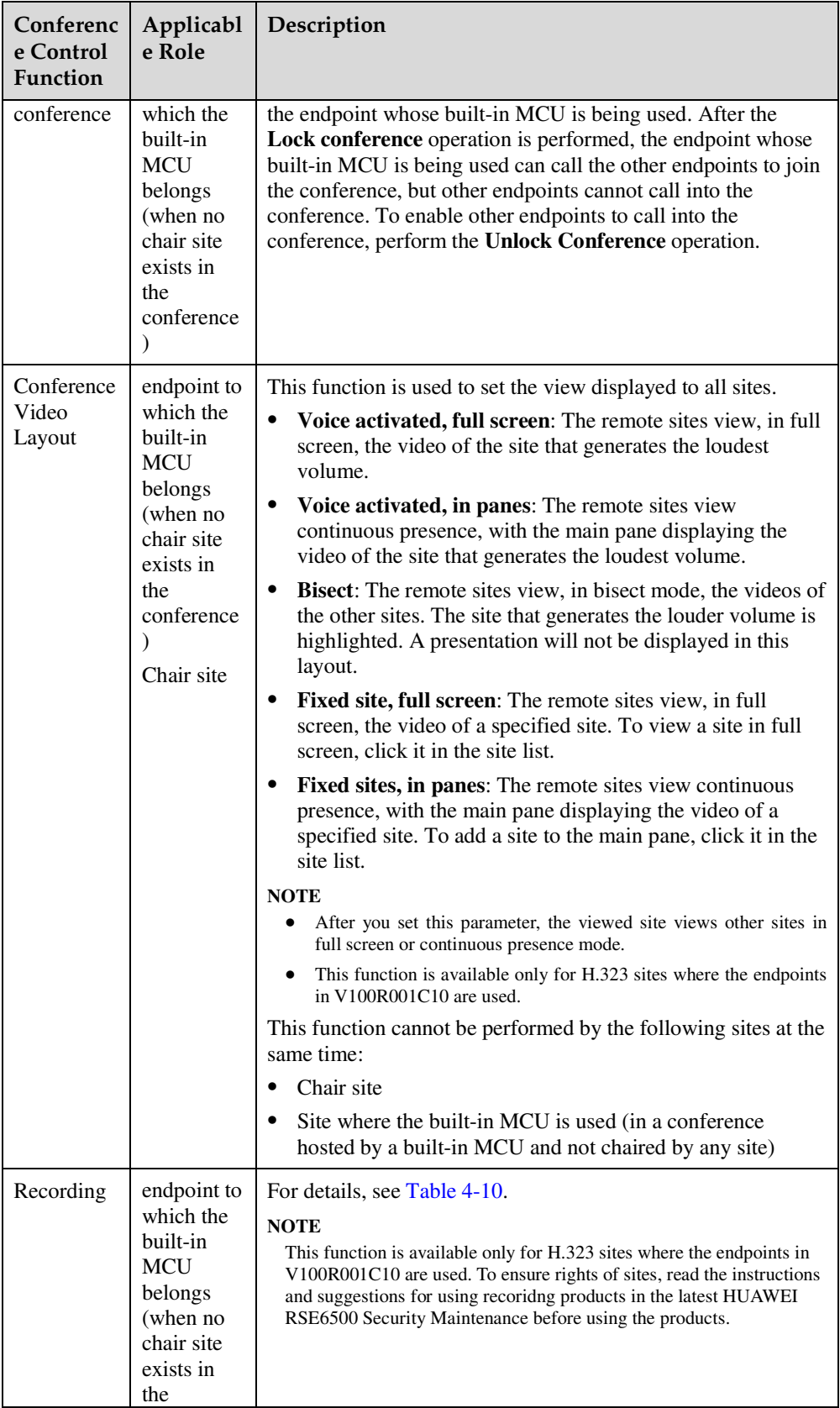

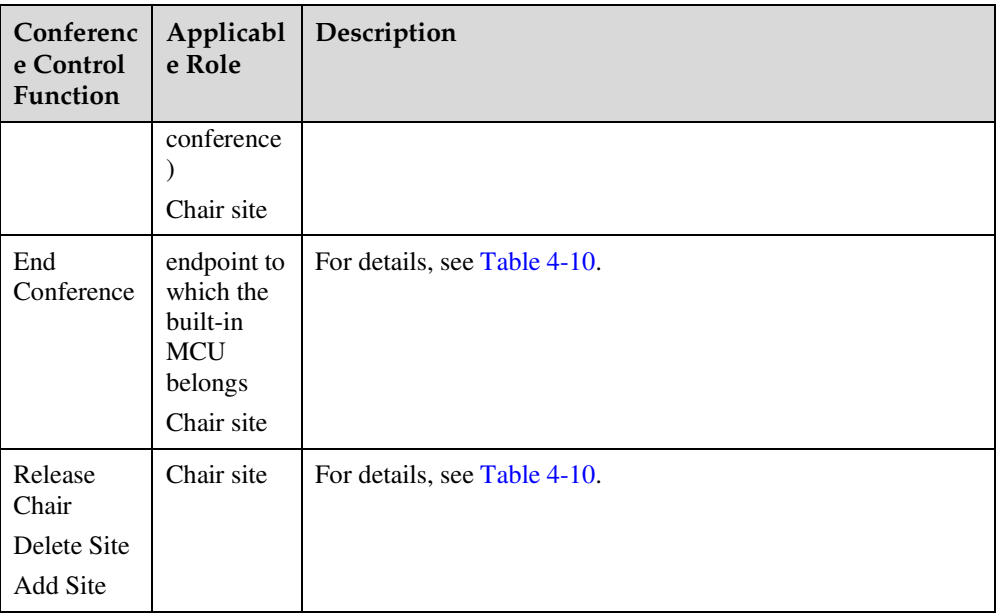

On the conference control page, you can also perform the following operations:

If the sites in a conference have been classified into groups in a site template, you can select a group from the  $\bigotimes$  of  $\bigotimes$  drop-down list box. Then, the sites in the

**v** drop-down list box. Then, the sites in the

selected group are displayed in the preset mode. For details about how to set site groups, see 6.4 Customizing a Site Template.

# **4.11 Recording a Conference**

Your endpoint can record local and multipoint conferences.

# **Prerequisites**

To ensure rights of participants, read the instructions and suggestions for using recoridng products in the latest HUAWEI RSE6500 Security Maintenance before using the products.

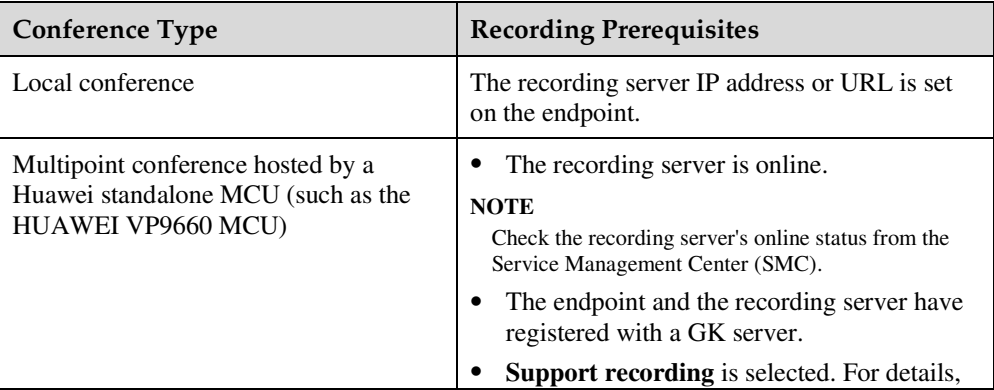

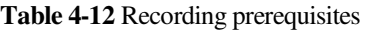

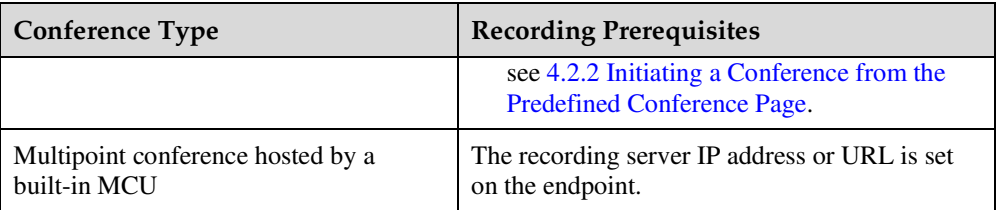

# **Background**

- During recording of local conferences, the endpoint cannot place or answer calls.
- During recording of local conferences, you can perform **Start**, **Pause**, **Resume**, and **Stop** operations. During recording of multipoint conferences, you can perform **Start** and **Stop** operations.
- When a Huawei standalone MCU is used to host a conference, you can enable or disable live broadcast and recording for the conference.
- When a built-in MCU is used to host a conference, you can enable or disable recording for the conference.
- During a multipoint conference, the chair site and the site where the built-in MCU is used can perform recording operations.
- To record a local conference, follow the following steps in this section. To record a multipoint conference, see 4.10 Controlling a Conference.

# **Procedure**

**Step 1** Choose **Conference** > **Control Recording**.

**Step 2** Click **Start**.

The recording starts.

**----End** 

To stop recording, click **Stop**.

# **4.12 Sending and Receiving Instant Messages**

During a conference, you can send instant messages to remote sites and view or close the instant messages sent from remote sites.

# **Prerequisites**

- Your endpoint is in a conference.
- Your endpoint uses H.323. Only H.323 sites can send and receive instant messages.
- T.140 captions have been enabled on your endpoint, because instant messages are a type of T.140 caption. To enable T.140 captions, choose **System Settings** > **Display** > **Caption** and set **Sharing mode** to **T.140**.

# **Procedure**

- **Step 1** Choose **Conference** > **Instant Message**.
- **Step 2** In the displayed **Instant Message** dialog box, enter a message.
- **Step 3** Select the desired remote sites and click **Send**.

The message is sent to the remote sites. When receiving the message, the remote sites can view and close the message.

**----End** 

# **5 Device Control**

# **About This Chapter**

After a conference starts, you can control the video and audio devices on the endpoint web interface to obtain the expected conference effect.

#### 5.1 Viewing the Video

After the video monitoring function is enabled, you can view the video and presentation of local and remote sites on the endpoint web interface.

#### 5.2 Controlling a Camera

You can perform pan, tilt, and zoom (PTZ) control over a local or remote camera.

#### 5.3 Setting a Camera Preset

Camera presets are camera positions you set and save ahead of time. A camera preset stores the pan, tilt, and zoom settings of the camera. You can easily control the camera by switching between camera presets. You can configure remote camera presets before and during conferences.

#### 5.4 Selecting Video Sources

The endpoint provides multiple video input ports for connecting to video devices. When multiple video devices are connected, you can set one video device as the local video source and another one as the local presentation source. You can also select the video or presentation to be displayed through video output ports.

#### 5.5 Controlling Audio

On your endpoint, you can adjust the audio effects. For example, you can adjust the volume of the microphone and speaker.

#### 5.6 Setting the Combined Picture

With the combined picture function, you can view multiple videos (such as the local and remote videos and presentations) in Picture in Picture (PiP) or split-screen mode on one display.

#### 5.7 Setting Camera Parameters

On your endpoint, you can set the camera parameters, including video mode, noise reduction, and video resolution. You can view the video result of your settings on the display connected to your endpoint.

#### 5.8 Setting Preferred Video Parameters

If you find that the displayed video deviates from its normal position, adjust the picture offset. If a blurring or slight jitter issue occurs in the video, adjust the sampling phase.

5.9 Setting Up a PPPoE Dial-Up Connection

Correct IP parameter settings on your endpoint enable you to set up a PPPoE dial-up connection with a broadband network to communicate with other network devices.

5.10 Using the Remote Control

You can use a virtual remote control on the web interface to control your endpoint.

# **5.1 Viewing the Video**

After the video monitoring function is enabled, you can view the video and presentation of local and remote sites on the endpoint web interface.

## **Prerequisites**

The video monitoring function has been enabled. This function can be enabled only on the remote controlled UI. To enable the video monitoring function, choose **Advanced** > **Settings** > **Secured** > **Web Login** and select **Monitor video**.

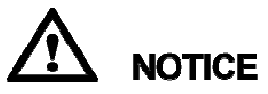

This function involves personal privacy. Ensure that its use complies with local laws and regulations.

# **Procedure**

Log in to the web interface, choose **Device Control** > **Device Control**, and click the **Video Control** tab to view the video of local and remote sites, as shown in Figure 5-1.

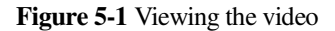

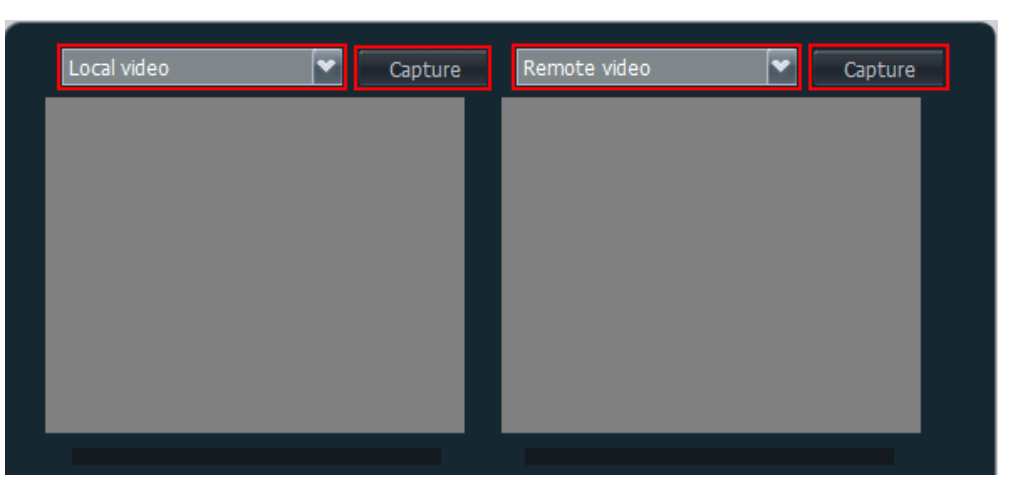

You can click the drop-down list box to select the video source to view, or click **Capture** to capture a picture of the video that is being played.

# **5.2 Controlling a Camera**

 $\overline{G}$ 

You can perform pan, tilt, and zoom (PTZ) control over a local or remote camera.

# **Prerequisites**

You are familiar with the following buttons for camera control:

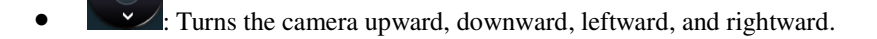

- : Turns the camera forward.
- ⊕ : Enlarges the image taken by a camera.
- **O**: Zooms in on a scene.
- Shrinks the image taken by a camera.
- Zooms out on a scene.
	-
- : Automatically adjusts the camera focus.

# **Procedure**

#### **Step 1** Choose **Device Control** > **Device Control**.

**Step 2** In the upper right corner of the **Video Control** page, select the camera you want to control, as shown in Figure 5-2.

#### **Figure 5-2** Camera control

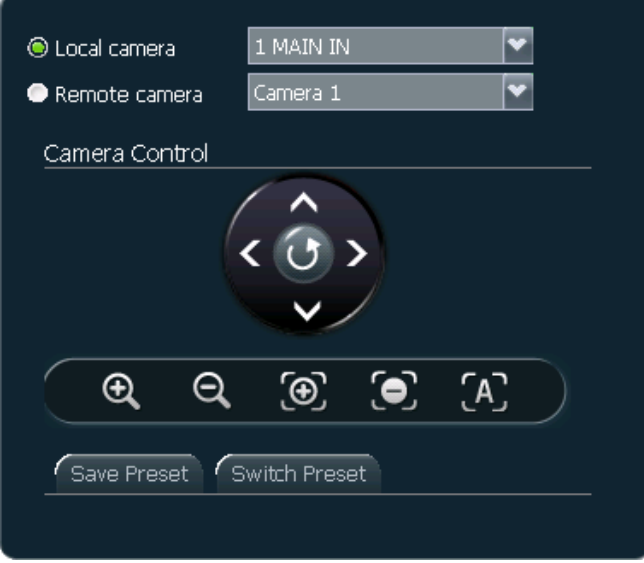

- When your endpoint is not in a conference, you can select only **Local camera**.
- When your endpoint is in a conference, you can select **Local camera** or **Remote camera**. By default, **Local camera** is selected.

#### $\square$  note

When **Monitor video** is enabled, the video delivered from the camera under control is displayed in the upper left corner of the **Video Control** page. You can then view the camera output while you control the camera.

**Step 3** Click the controls shown in Figure 5-2 to control cameras.

#### **----End**

When the desired video is displayed on the monitor, you can save the camera settings as a preset so you can easily switch to the preset in the future. For details about how to set a camera preset, see 5.3 Setting a Camera Preset.

# **5.3 Setting a Camera Preset**

Camera presets are camera positions you set and save ahead of time. A camera preset stores the pan, tilt, and zoom settings of the camera. You can easily control the camera by switching between camera presets. You can configure remote camera presets before and during conferences.

## **Prerequisites**

You are familiar with how to control a camera. For details, see 5.2 Controlling a Camera.

# **Background**

Table 5-1 lists the camera preset details.

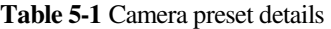

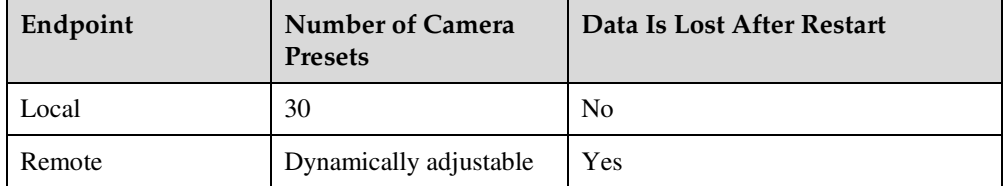

# **Saving a Camera Preset**

#### **Step 1** Choose **Device Control** > **Device Control** and click the **Video Control** tab.

On the displayed **Video Control** page, the camera control area is on the right side.

- **Step 2** Adjust the camera pan, tilt, and zoom settings until the desired video is displayed on the monitor. Refer to 5.2 Controlling a Camera.
- **Step 3** Click the **Save Preset** tab, as shown in Figure 5-3.

**Figure 5-3** Setting a Camera Presets

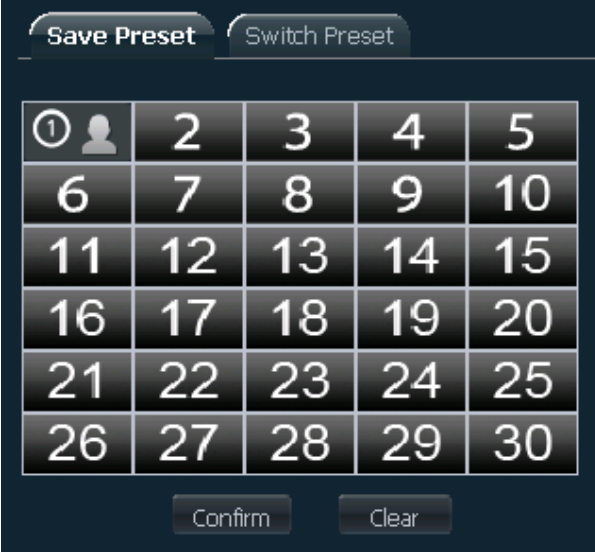

**Step 4** Select a number and click **Confirm**.

- **indicates that the number has not been set for a preset. After you select this** number and confirm the selection, the number is used for the current preset.
- **OL**: indicates that the number has been set for a preset. After you select this number and confirm the selection, the current preset will overwrite the original preset.

**----End** 

#### **Switching Between Camera Presets**

**Step 1** On the **Video Control** page, click **Switch Preset**.

**Step 2** Under **Switch Preset**, select a number corresponding to a preset, and click **Confirm**.

**----End** 

#### **Removing a Camera Preset**

- **Step 1** On the **Video Control** page, click **Save Preset** tab.
- **Step 2** Under **Save Preset**, select the number corresponding to the preset you want to remove, and click **Clear**.

**----End** 

# **5.4 Selecting Video Sources**

The endpoint provides multiple video input ports for connecting to video devices. When multiple video devices are connected, you can set one video device as the local video source and another one as the local presentation source. You can also select the video or presentation to be displayed through video output ports.

#### **Prerequisites**

To set the computer desktop as a video input source, ensure that you have set the computer video to a video resolution and refresh rate that your endpoint supports. For details, see 7.3.5 Configuring Video Output.

#### **Background**

• Selecting video input sources

A video device can be a document camera, computer, record and playback device, or DVD player. If you have connected multiple video devices to the input ports on your endpoint, select local video and presentation sources from these connected devices.

The endpoint adopts difference policies to deliver the video and presentation based on on-site situations:

- − In single-screen display mode, if no presentation is shared during a conference, remote sites view the conference video of the local site; if a presentation is shared, both the local and remote sites view the presentation.
- In dual-screen mode, the display device connected to the main output port delivers the video while the display device connected to the auxiliary output port delivers the presentation.
- − During the layout switch in combined picture or continuous presence mode, remote sites can always view the conference video of the local site.

For details about how to set video input ports, see 7.3.2 Configuring Video Input.

Selecting video output sources

During a conference, you can manually switch between the local video, local presentation, remote video, and remote presentation to be displayed through a video output port.

For details about how to set video output ports, see 7.3.5 Configuring Video Output.

# **Selecting the Video Source and Presentation Source**

**Step 1** Choose **Device Control** > **Device Control** and click the **Video Control** tab.

- **Step 2** In the lower left corner of the **Video Control** page, click the **Video Input Source** tab.
- **Step 3** Set **Video Source** and **Presentation Source**.

You can set the local video source to multi-view mode. For details about multi-view mode settings, see 7.3.3 Setting the Multi-View Mode.

**----End** 

## **Selecting the Video Output Source**

- **Step 1** Choose **Device Control** > **Device Control** and click the **Video Control** tab.
- **Step 2** In the lower right corner of the **Video Control** page, click the **Video Output Source** tab.
- **Step 3** Select the video or presentation to be displayed through video output ports.

**----End** 

# **5.5 Controlling Audio**

On your endpoint, you can adjust the audio effects. For example, you can adjust the volume of the microphone and speaker.

## **Procedure**

- **Step 1** Choose **Device Control** > **Device Control** and click the **Audio Control** tab.
- **Step 2** Set the audio control parameters listed in Table 5-2.

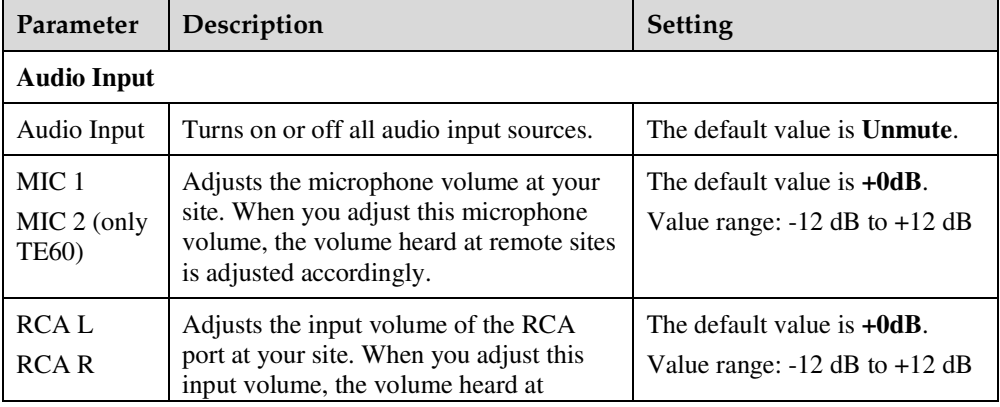

**Table 5-2** Audio control parameters

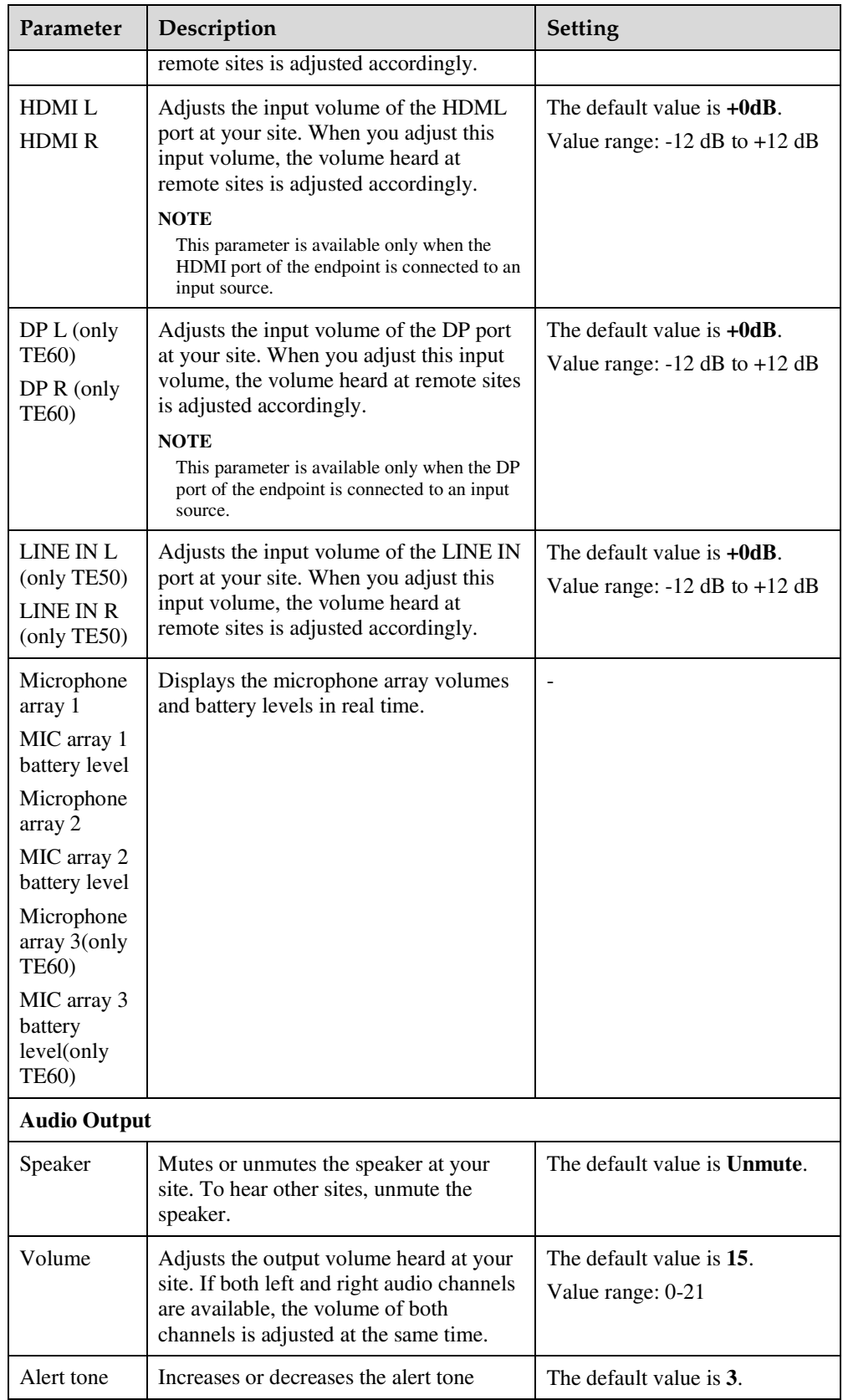

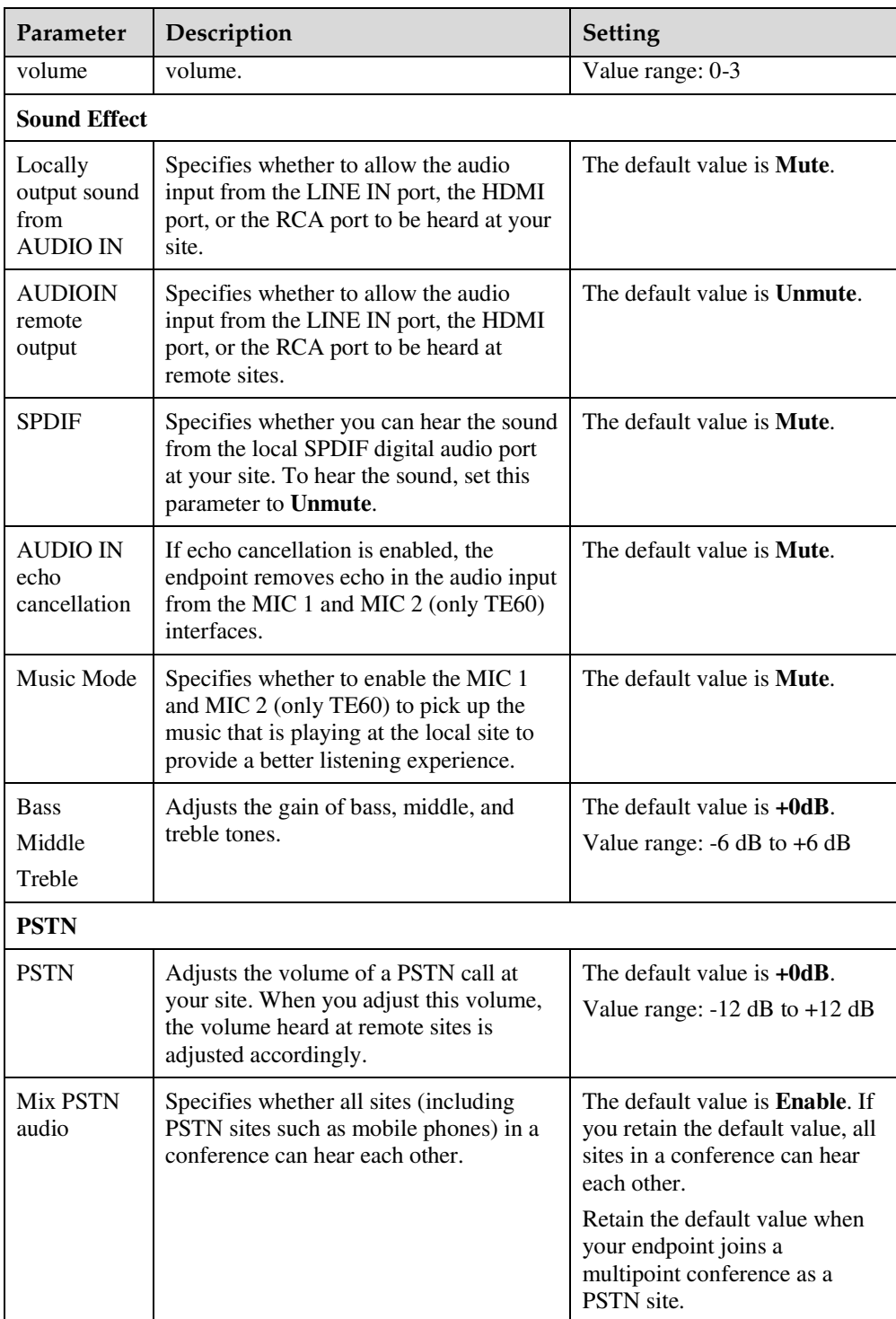

**----End** 

# **5.6 Setting the Combined Picture**

With the combined picture function, you can view multiple videos (such as the local and remote videos and presentations) in Picture in Picture (PiP) or split-screen mode on one display.

# **Prerequisites**

Two or more of the following video sources are available: local video, local presentation, remote video, and remote presentation.

## **Background**

You can view multiple videos on one display at the same time. The positions, sizes, and combination of these images are configurable.

## **Procedure**

**Step 1** Choose **Device Control** > **Device Control** and click the **Combined Picture** tab.

**Step 2** Click **Switch Video**.

Videos are displayed in the mode you select.

**----End** 

# **5.7 Setting Camera Parameters**

On your endpoint, you can set the camera parameters, including video mode, noise reduction, and video resolution. You can view the video result of your settings on the display connected to your endpoint.

# **Procedure**

- **Step 1** Choose **Device Control** > **Device Control** and click the **Camera parameters adjustment** tab.
- **Step 2** Set the camera parameters listed in Table 5-3.

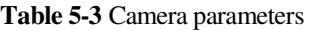

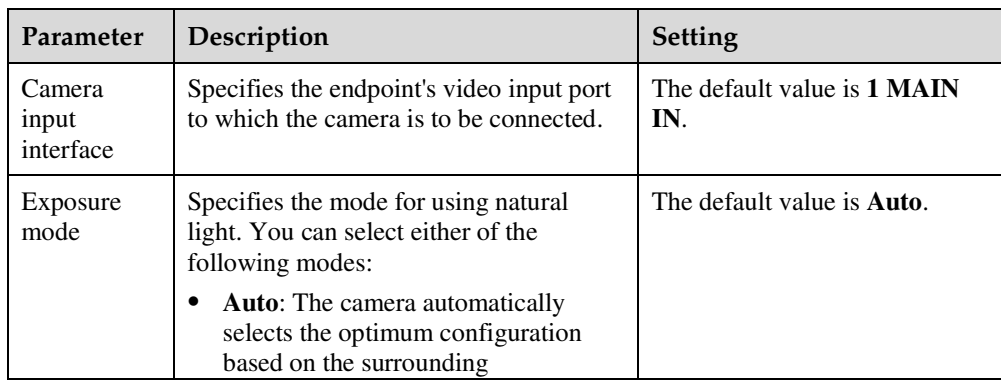

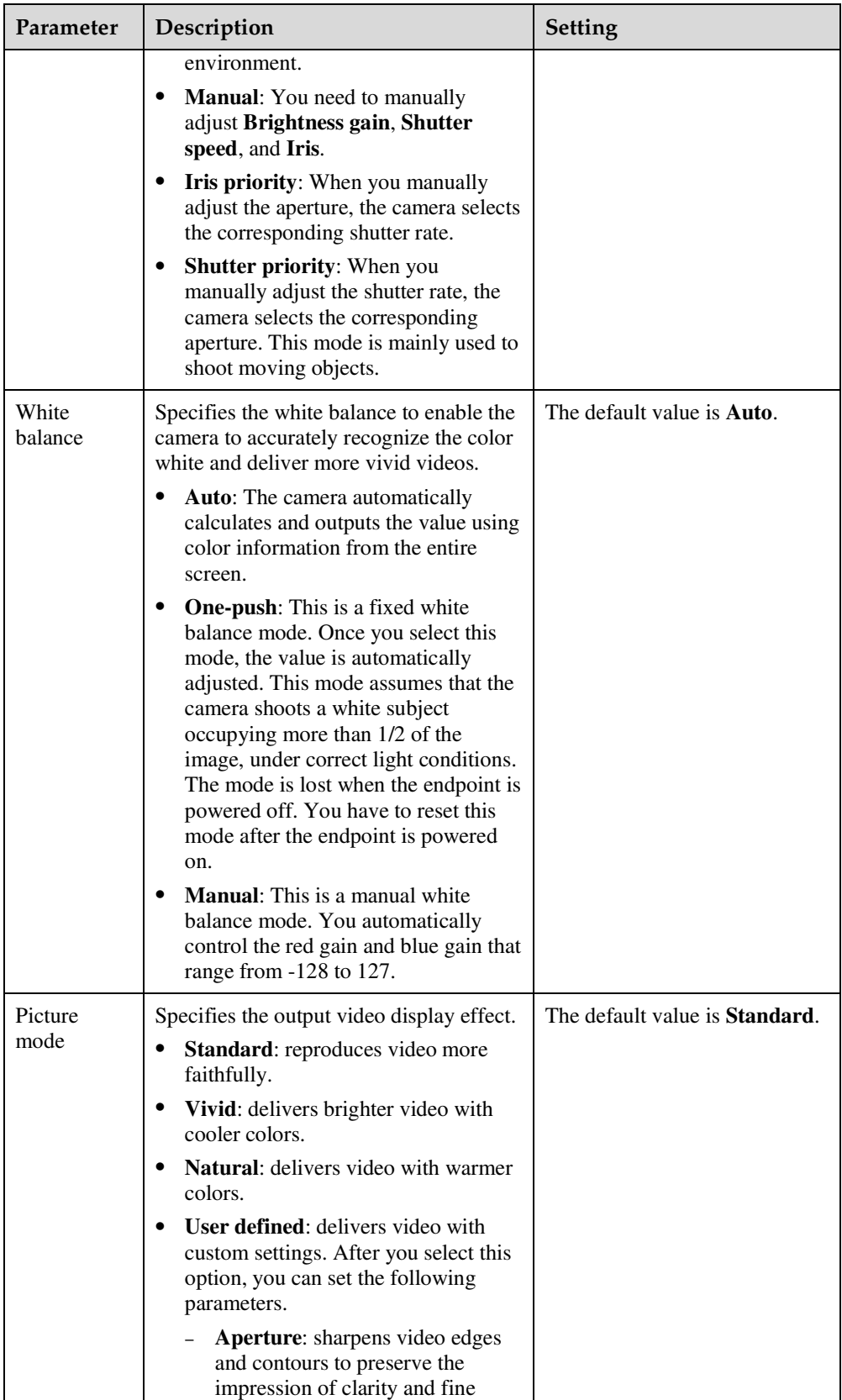

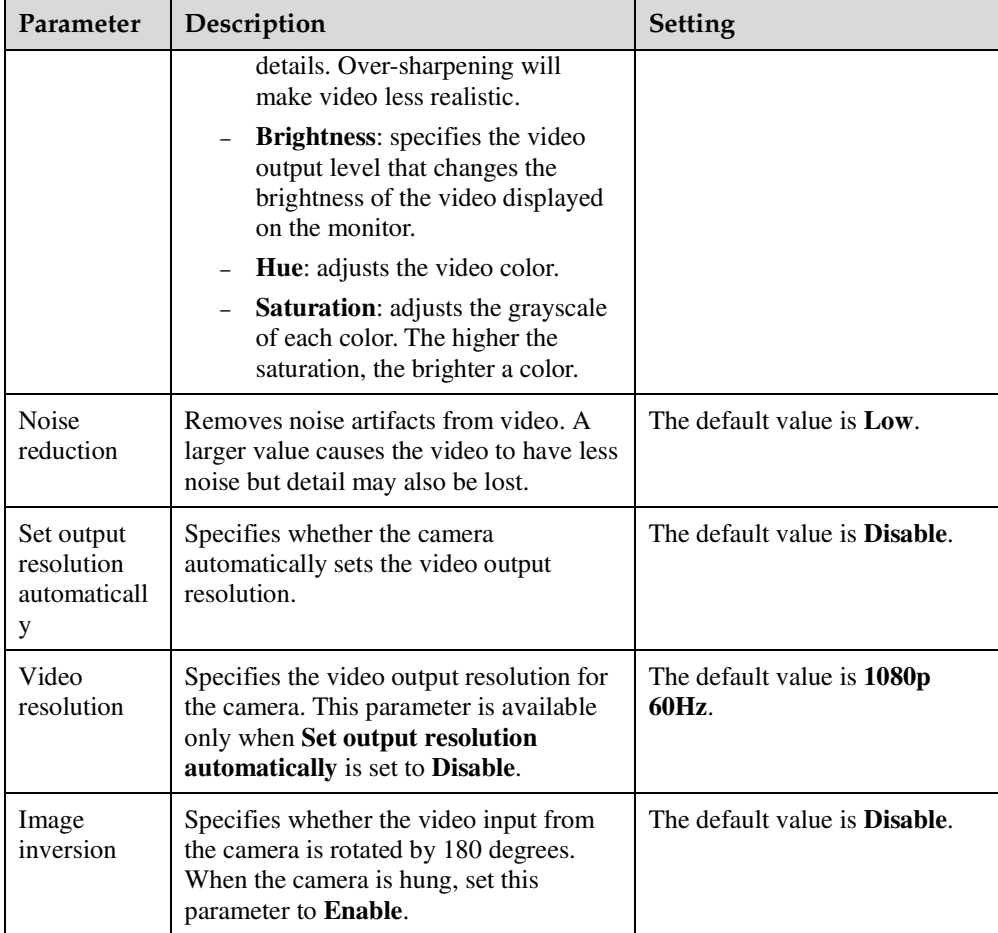

**----End** 

# **5.8 Setting Preferred Video Parameters**

If you find that the displayed video deviates from its normal position, adjust the picture offset. If a blurring or slight jitter issue occurs in the video, adjust the sampling phase.

# **Background**

VGA or YPbPr image offset may occur in video input or output, such as when the computer desktop is displayed on the display device.

A blurring or slight jitter issue may occur in the video displayed on the display device. In this case, you can set the sampling phase to adjust the color.

# **Procedure**

**Step 1** Choose **Device Control** > **Device Control** and click the **Preference–Video** tab.

**Step 2** Adjust the video parameters described in Table 5-4.

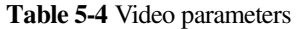

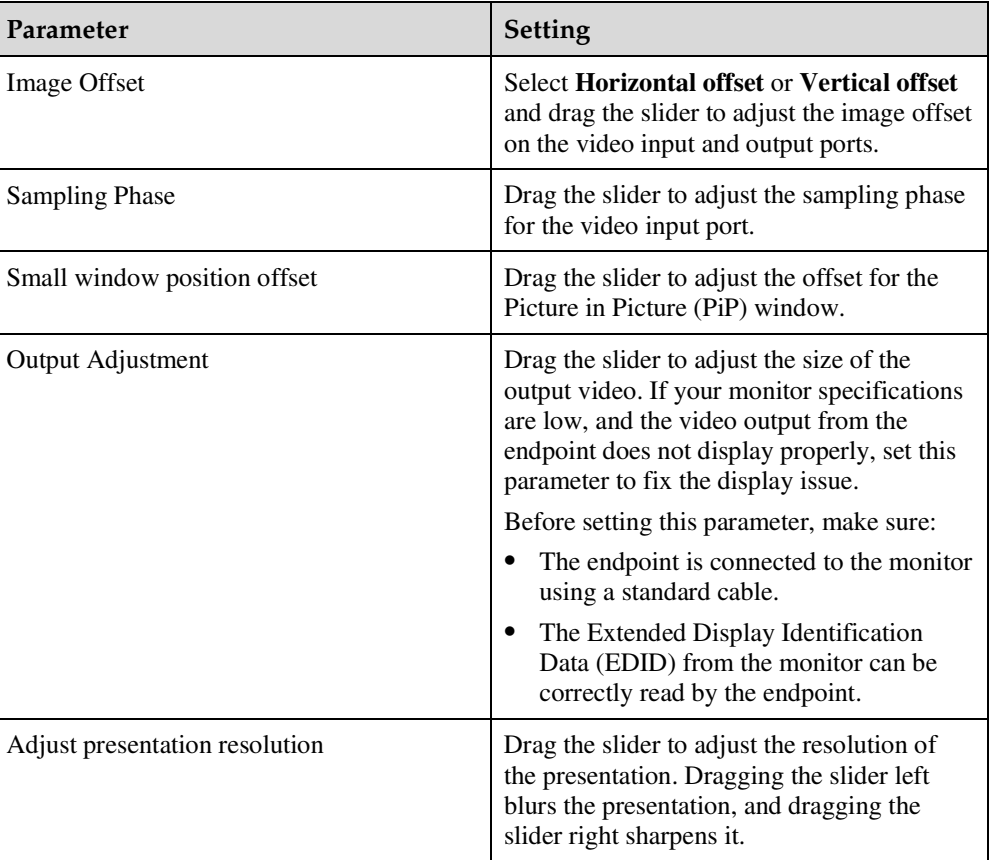

**----End** 

# **5.9 Setting Up a PPPoE Dial-Up Connection**

Correct IP parameter settings on your endpoint enable you to set up a PPPoE dial-up connection with a broadband network to communicate with other network devices.

# **Prerequisites**

- You have set **PPPoE** to **Enable**.
- You have entered the user name and password that are provided by your broadband access service provider in **User name** and **Password** respectively.
- You have set **Dialing mode** to **Manual**.

## $\square$  Note

If **Dialing mode** is set to **Disable**, the endpoint automatically sets up a PPPoE dial-up connection.

## **Procedure**

**Step 1** Choose **Device Control** > **PPPoE Dialing**.

The **PPPoE Dialing** page is displayed.

**Step 2** Click **Dial**.

 $\square$  Note

To cancel a PPPoE dial-up connection, set **PPPoE** to **Disable**.

**----End** 

# **Follow-up Procedure**

When a PPPoE dial-up connection is set up, your endpoint has a new IP address. Use this IP address the next time you want to log in to the endpoint web interface.

To obtain your endpoint IP address, access the home screen of the user interface controlled by the remote control and choose **Advanced** > **Settings** > **Network** > **IP** > **Local IP address**.

# **5.10 Using the Remote Control**

You can use a virtual remote control on the web interface to control your endpoint.

Choose **Device Control** > **Use Remote Control** and click the desired button on the virtual remote control.

# **6 Managing the Local Address Book**

# **About This Chapter**

The address book stores site information. You can add, edit, and delete site entries. The address book saves time because you do not need to enter site information to initiate a conference and prevents entry of incorrect IP addresses.

#### 6.1 Editing the Local Address Book

From the address book page, you can add a site or group, search for and sort the sites.

#### 6.2 Using Virtual Conference Rooms

From a standalone MCU, the administrator can reserve conference resources, schedule a conference without predefined sites, and assign the conference a number (the virtual conference room number).

#### 6.3 Importing and Exporting Address Book

From the endpoint web interface, you can export the local address book to the local computer or a server. You can also import the modified address book to the endpoint, after which the records in the address book are displayed on the address book page.

#### 6.4 Customizing a Site Template

A site template is used to group sites for easy site management. In this template, the sites are identified by their site names.

# **6.1 Editing the Local Address Book**

From the address book page, you can add a site or group, search for and sort the sites.

# **Adding a Site**

**Step 1** Choose **Address Book** > **Address Book**.

**Step 2** Click **Add Site** and set the site parameters listed in Table 6-1.

**Table 6-1** Site parameters

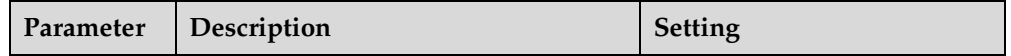

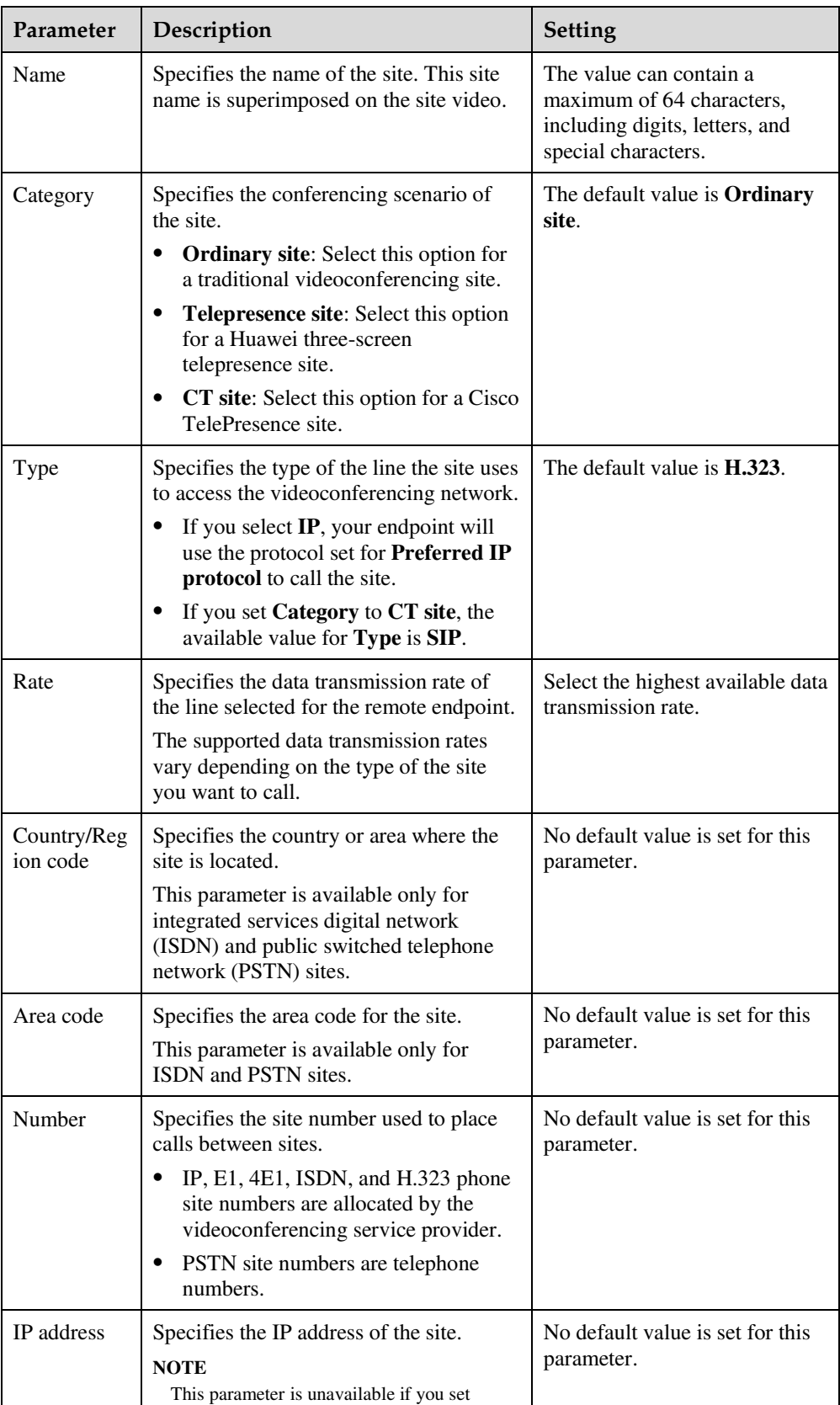

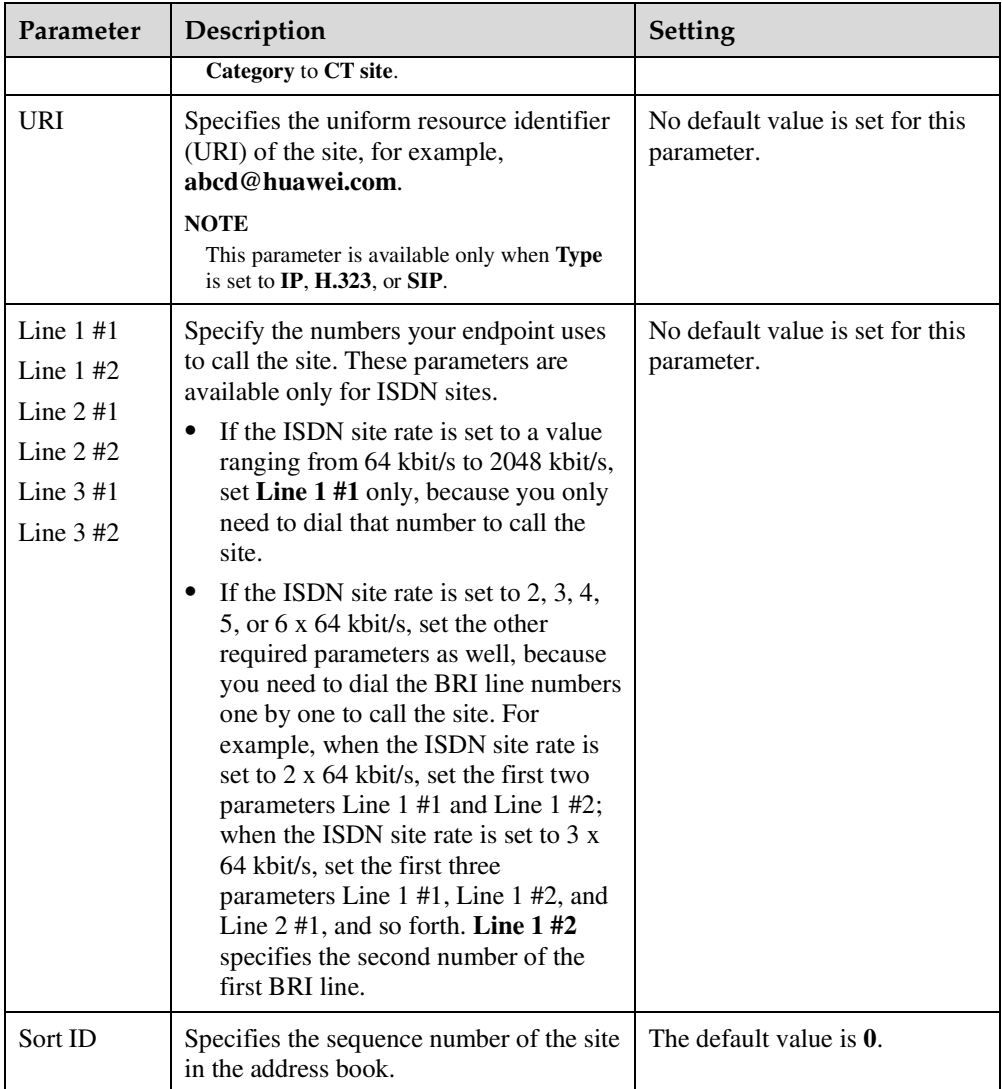

#### **Step 3** Click **Save**.

The settings take effect immediately. The new site is listed in the address book.

**----End** 

# **Adding a Group**

**Step 1** Choose **Address Book** > **Address Book**.

**Step 2** Click **Add Group**. In **Name**, enter the group name.

Step 3 Select one or more sites and click  $\boxed{\rightarrow}$ 

The selected sites are displayed under **Group Members**.

## $\square$  note

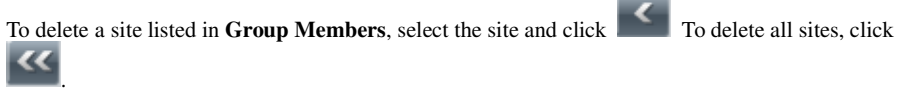

#### **Step 4** Click **Save**.

The new group is listed in the address book.

**----End** 

# **Managing Address Records**

• Searching for Records

In the search box, enter key words for an address and click  $\alpha$ 

• Modifying Records

Click the name of a site or group in the address book. On the displayed editing page, modify the settings for the site or group.

• Deleting Records

Select the site or group you want to delete and click **Delete**.

Sorting Records

If there are multiple sites on the address book page, conference-related pages, or other pages, you can sort the sites based on their properties, such as by name, number, line type, online status, and type.

From the site lists on some of these pages, you can click one of five letter ranges, A-E F-J K-O  $P-T$  U-Z, to display the sites whose names start with letters within that range.

# **6.2 Using Virtual Conference Rooms**

From a standalone MCU, the administrator can reserve conference resources, schedule a conference without predefined sites, and assign the conference a number (the virtual conference room number).

# **Background**

The virtual conference room function simplifies the process of initiating multipoint conferences from the endpoint in the following aspects:

- A virtual conference room can be configured with an easy-to-remember access number for sites to dial to join the conference.
- From the **Virtual Conference Room** page, users can search for virtual conference room entries and call a virtual conference room found or save the record to the endpoint.

## **Procedure**

**Step 1** Choose **Address Book** > **Address Book** and click the **Virtual Conference Room** tab.

**Step 2** Perform any of the following operations:

- Select the virtual conference you want to delete and click **Delete**.
- Select the virtual conference you want to call and click **Call**.
- In the search box, enter key words for virtual conferences and click  $\boxed{Q}$ . The virtual conferences that meet the search criteria in the local address book are displayed.
- Click **Search for LDAP Address Book** in the lower right corner to search the LDAP address book for virtual conferences.

**----End** 

# **6.3 Importing and Exporting Address Book**

From the endpoint web interface, you can export the local address book to the local computer or a server. You can also import the modified address book to the endpoint, after which the records in the address book are displayed on the address book page.

# **Background**

The exported address book is saved to a file in vCard format. The file name extension is .vcf.

When exporting the address book, you can specify the character encoding format to either of the following:

- China: The character set is GB2312.
- Other countries: The character set is UTF-8.

## **Procedure**

#### **Step 1** Choose **Address Book** > **Address Book**.

**Step 2** Perform either of the following:

- To import new entries to the local address book, click **Import to Local Address Book**.
- To export the local address book, click **Export from Local Address Book**.

**----End** 

# **6.4 Customizing a Site Template**

A site template is used to group sites for easy site management. In this template, the sites are identified by their site names.

# **Creating a Site Template**

- **Step 1** Choose **Address Book** > **Site Template**.
- **Step 2** Click **Create**.
- **Step 3** In **Template Name**, enter a template name, for example, **test**.
- **Step 4** Add a group to the template, as the **test** template in the following example:
	- 1. Click **Create Group**.
The **Add group** group is displayed under **Group Name**.

- 2. Double-click the **Add group** group and change the group name to, for example, **group1**.
- **Step 5** Add sites to the new group, as the **group1** group in the following example:

Select **group1** under **Group Name**. Click **Add from Address Book** to add sites from the address book, or click **Add Temporary Site** to add temporary sites.

- **Step 6** Repeat Step 4 to add another group to the template.
- **Step 7** Repeat Step 5 to add sites to the new groups.
- **Step 8** Click **Save**.

After being saved, a site template is displayed under **Template Name**.

When one of the sites in the site template is in a conference, the site template name is listed in the No group **v** drop-down list box on the **Conference Control** page.

**----End** 

### **Editing a Site Template**

- **Step 1** Choose **Address Book** > **Site Template**.
- **Step 2** From the **Template Name** drop-down list box, select the site template you want to edit. Click **Edit**.
- **Step 3** Modify the settings of the site template.
- **Step 4** Click **Save**.

**----End** 

### **Deleting a Site Template**

**Step 1** Choose **Address Book** > **Site Template**.

**Step 2** Select the site template you want to delete.

**Step 3** Click **Delete**.

**----End** 

# **7 System Settings**

# **About This Chapter**

After the configuration wizard is complete, you can use the endpoint to initiate simple conferences. You can also set advanced parameters for the endpoint on the endpoint web interface based on your video and audio conference requirements.

### $\mathbb{H}$  note

The **System Settings** page is available only to the web interface administrator of the endpoint.

#### 7.1 Setting Basic Parameters

Set basic parameters for the endpoint on the endpoint web interface, such as the system time and functions of number keys on the remote control.

#### 7.2 Specifying Caption Settings

Caption settings include the banner or caption type, position, size, background, and color.

#### 7.3 Setting Video Parameters

You can set video input and output parameters on the endpoint web interface and set the multi-view mode to achieve the desired video effect.

#### 7.4 Configuring Audio

After connecting audio cables, set the audio parameters.

#### 7.5 Specifying Conference Settings

Your endpoint is ready for videoconferencing with its default conference settings, but you can customize the conference settings based on the site requirements.

### 7.6 Specifying Network Settings

The endpoint can communicate with other devices properly only after network settings are specified on the endpoint web interface based on the network deployment of the endpoint.

#### 7.7 Security

To improve communication security, you can encrypt conferences, set or change conference passwords, and disable remote access to the endpoint.

#### 7.8 Importing Security Certificates

Import certificates on the endpoint web interface to improve the communication security.

### 7.9 Managing System Files

Manage system files on the endpoint interface to improve the operation and maintenance (O%amp;M) efficiency of the endpoint.

# **7.1 Setting Basic Parameters**

Set basic parameters for the endpoint on the endpoint web interface, such as the system time and functions of number keys on the remote control.

### **7.1.1 Setting the System time**

You must correctly set the system time of the endpoint for services to run properly.

### **Step 1** Choose **System Settings** > **General**.

**Step 2** Click the **Time and Time Zone** tab and set the parameters listed in Table 7-1.

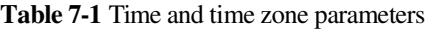

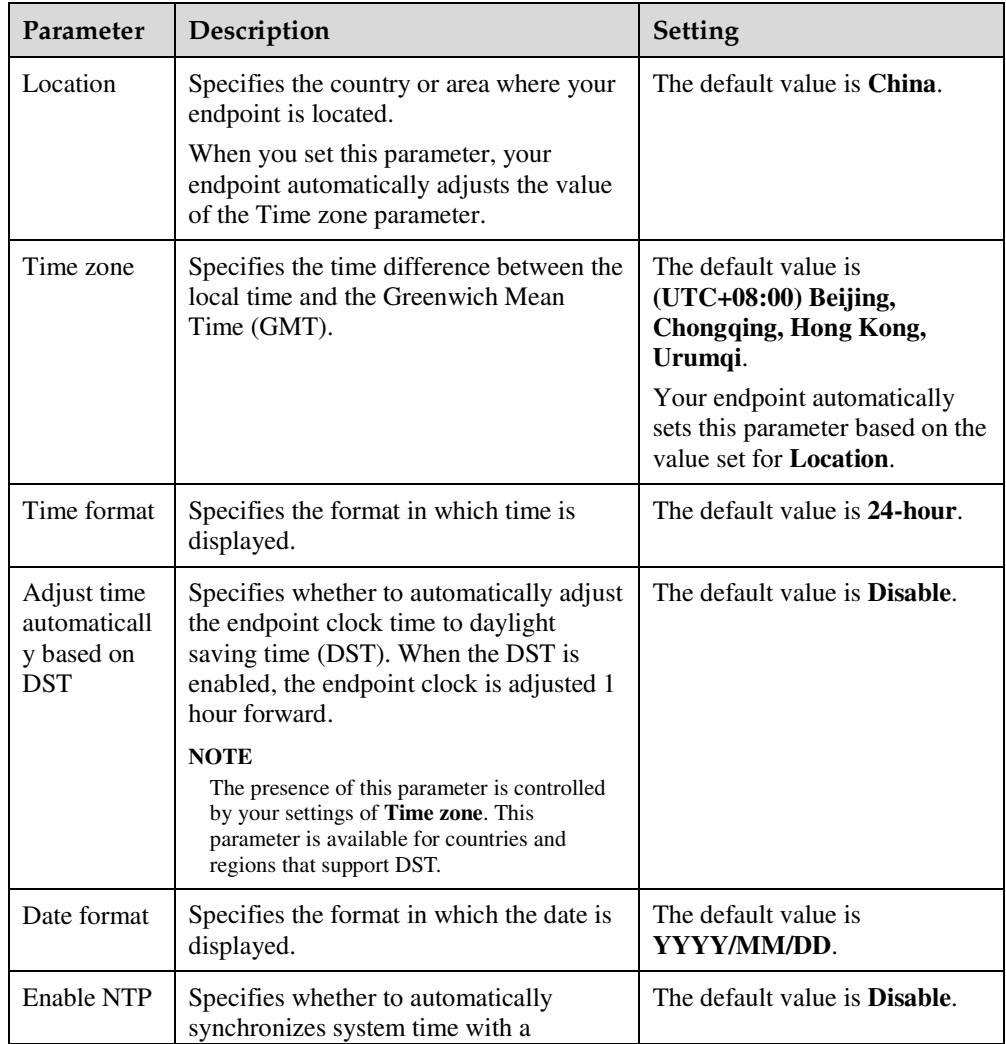

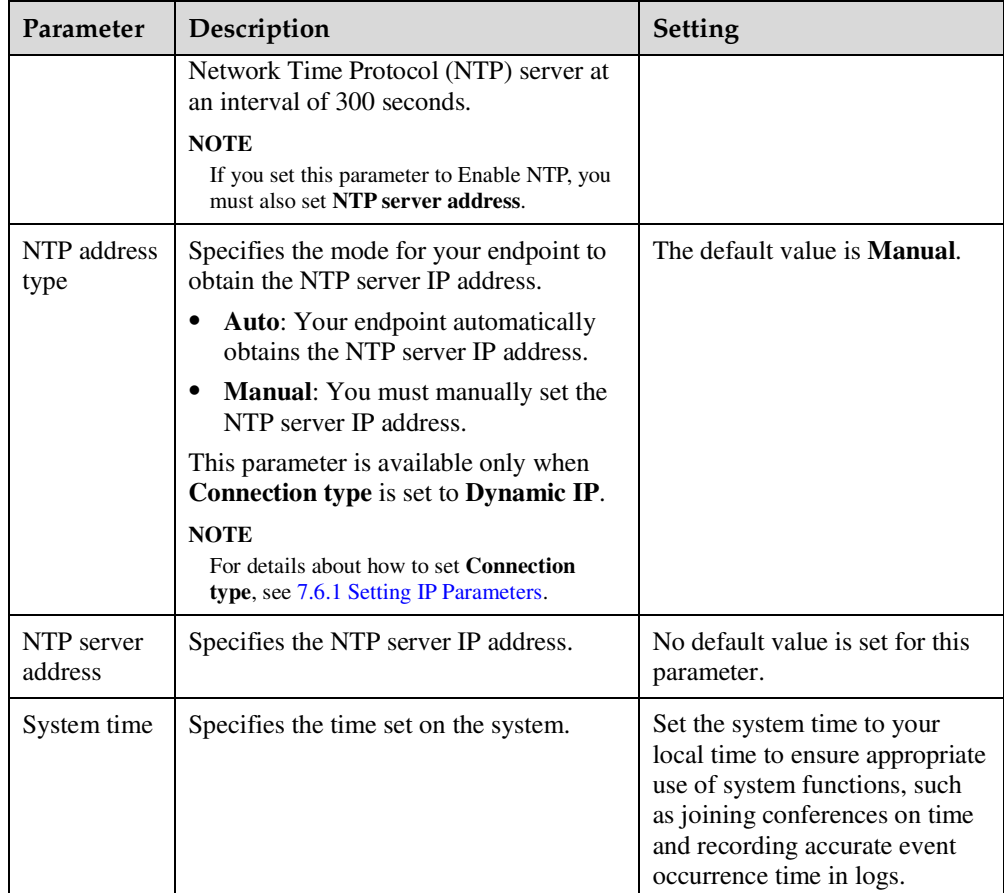

The settings take effect immediately.

**----End** 

### **7.1.2 Setting the Ringtone for Incoming Calls**

When an incoming call arrives, the endpoint rings. You can set the desired ringtone.

Choose **System Settings** > **General** > **Ringtone** and select the desired ringtone.

### **7.1.3 Managing Power**

The endpoint supports the sleep function to reduce power consumption. You can set the sleep time so that the endpoint automatically enters sleep mode when it is idle for the specified period of time. You can also set the scheduled power-on and power-off time.

**Step 1** Choose **System Settings** > **General**.

**Step 2** Click the **Power management** tab and set the parameters listed in Table 7-2.

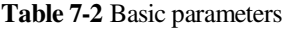

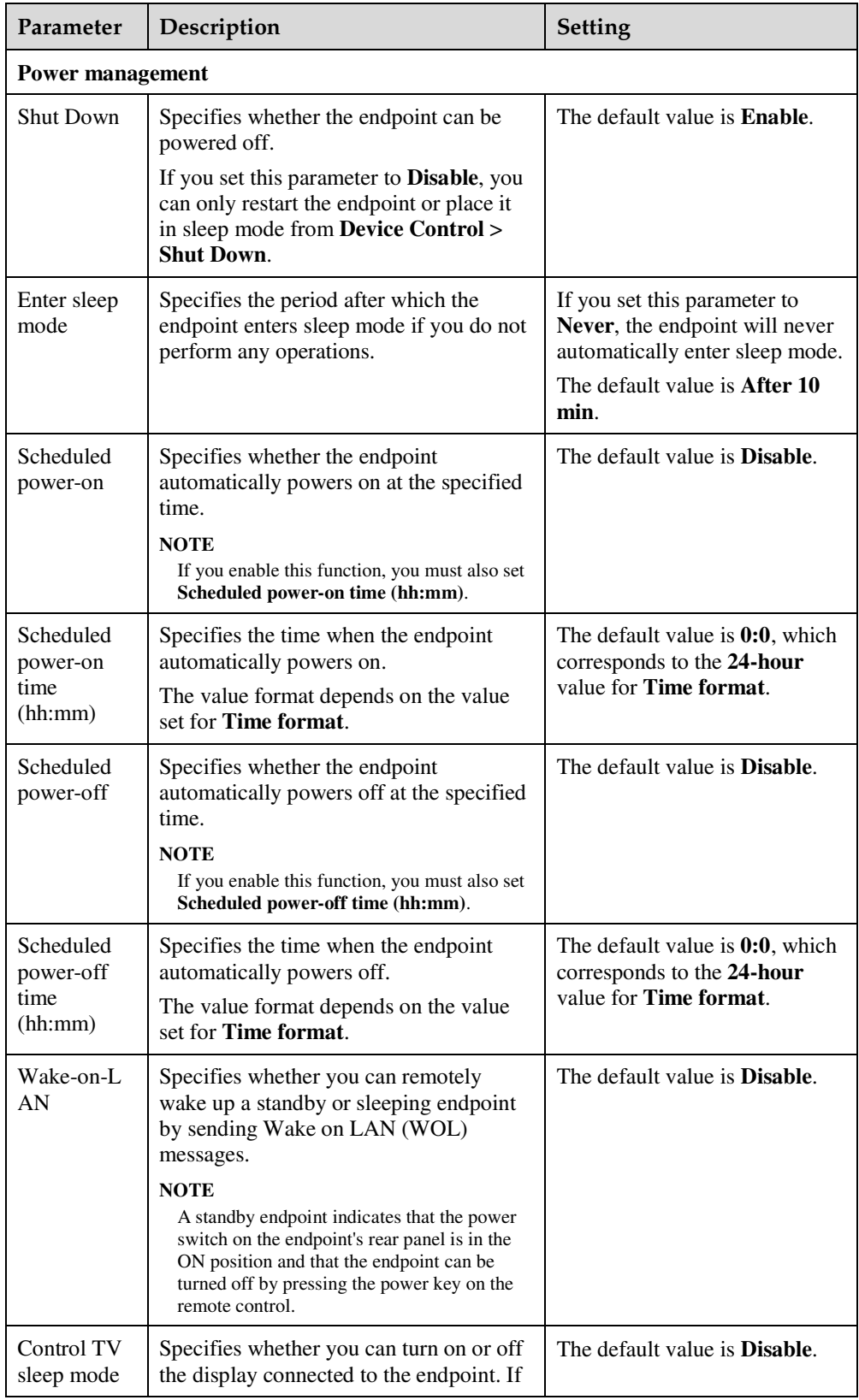

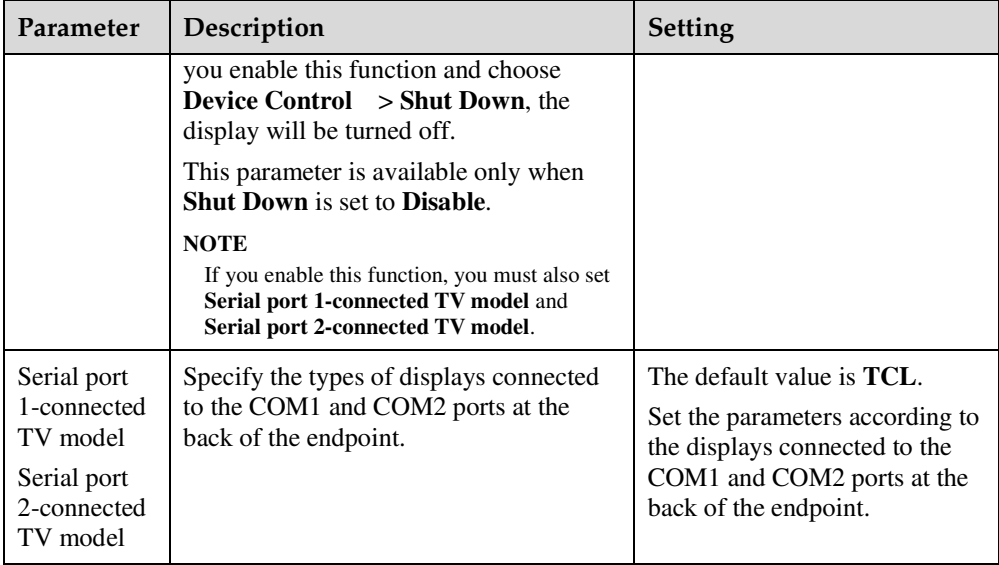

The settings take effect immediately.

**----End** 

### **7.1.4 Setting Number Key Functions**

You can set the number keys on the remote control to facilitate your daily use of the endpoint.

To set the number keys choose **System Settings** > **General** > **Select number key function**.

- When the endpoint is not in a conference and the display is showing the menus or camera control screen, you can only control camera presets by pressing number keys on the remote control.
- When the endpoint is in a conference, you can select either of the following options:
	- − **Second Dial**: Follow the instructions to press number keys to perform two-stage dialing.
	- − **Control camera preset**: On the menus or camera control screen, press a number key to move the camera to the preset bound to that key.

### $\square$  note

To toggle between these two options, press  $\mathbf{\times}$  on the remote control for 3 seconds or more.

# **7.2 Specifying Caption Settings**

Caption settings include the banner or caption type, position, size, background, and color.

### **Background**

Your endpoint supports T.140 and non-T.140 captions. Table 7-3 describes the differences between these caption types.

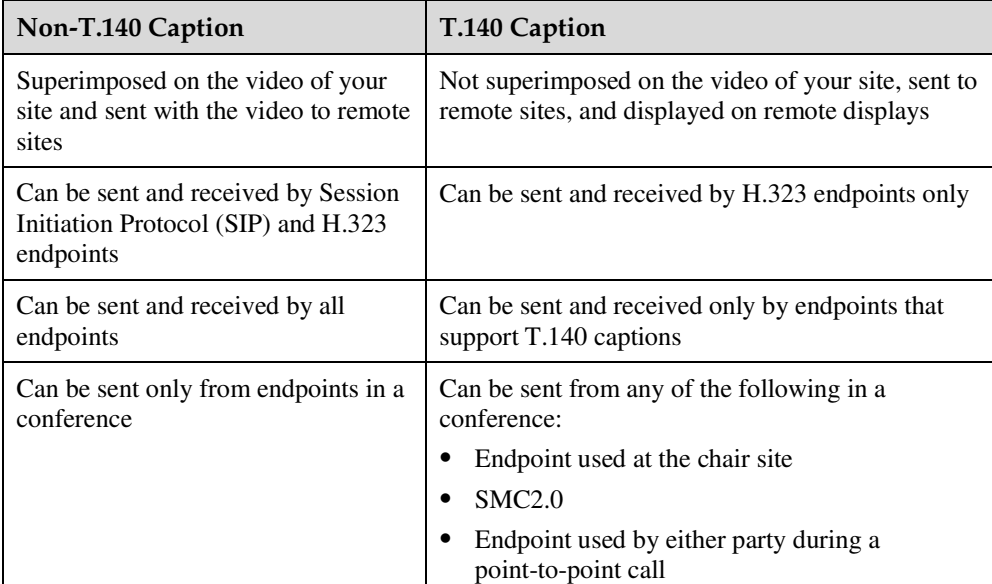

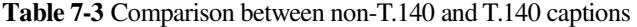

### **Procedure**

### **Step 1** Choose **System Settings** > **Display** and click the **Caption** tab.

**Step 2** Set the caption parameters listed in Table 7-4.

### **Table 7-4** Caption parameters

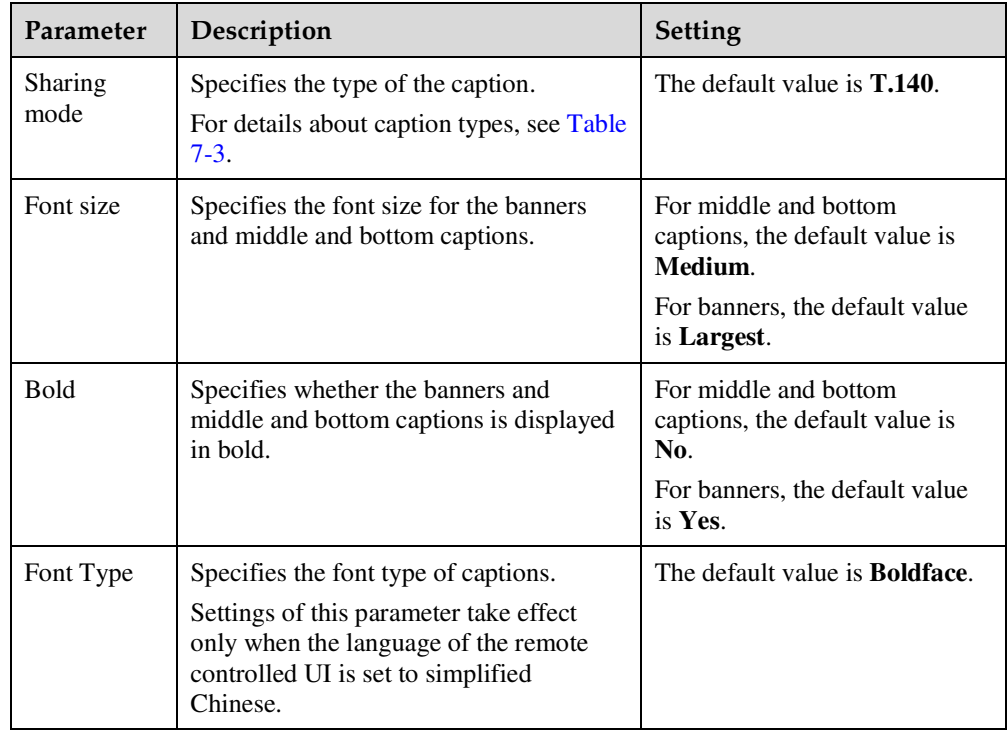

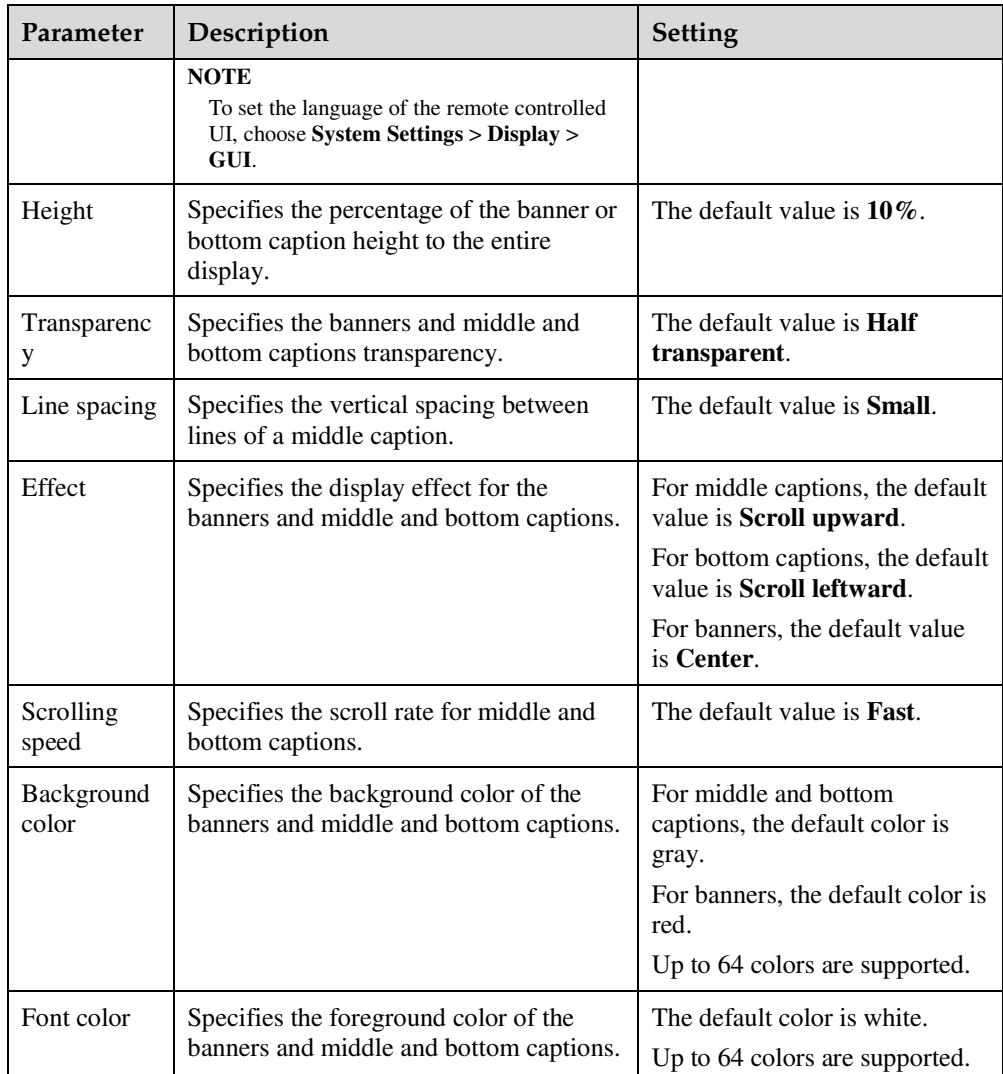

The settings take effect immediately.

**----End** 

# **7.3 Setting Video Parameters**

You can set video input and output parameters on the endpoint web interface and set the multi-view mode to achieve the desired video effect.

### **7.3.1 Understanding Video Input Capabilities**

You must under the video input capabilities of the endpoint to correctly set video input parameters.

The endpoint supports various camera models, including the HUAWEI VPC600 HD camera (VPC600), HUAWEI VPC620 HD camera (VPC620), ViewPoint C500 HD camera (C500), HUAWEI VPC500 HD camera (VPC500), HUAWEI VPC520 HD camera (VPC520), HUAWEI VPC500S camera (VPC500S), HUAWEI VPC500E camera (VPC500E), SONY EVI-HD1, SONY EVI-D100, SONY EVI-D70, SONY D30/D31, SONY BRC-300P, SONY BRC-H700, SONY BRC-Z330, CANON V50, CANON VCC1, CANON VCC4, 3CCD, C200, GTP CAM, KX, PELCO, PTC100, SYYT, TAC, VCC-SW80P, and VCC-HD90P.

Table 7-5, Table 7-6, and Table 7-7 list the capabilities of the video input ports.

| <b>Port Name</b><br>on the UI | Port<br>Number<br>on the<br>Rear<br>Panel | <b>Type</b> | Receivable<br><b>Input Format</b>      | Control              | Description                                                                      |
|-------------------------------|-------------------------------------------|-------------|----------------------------------------|----------------------|----------------------------------------------------------------------------------|
| 1 MAIN IN                     | 1                                         | $HD-VI$     | DVI(HW),<br>HDMI(HW),<br>and YPbPr(HW) | Camera<br><b>PTZ</b> | None                                                                             |
| 2 PC IN                       | 2                                         | <b>VGA</b>  | VGA and YPbPr                          | Camera<br><b>PTZ</b> | The VGA and<br><b>HDMI</b> Port                                                  |
|                               |                                           | <b>HDMI</b> | DVI and HDMI                           | Camera<br><b>PTZ</b> | ports are<br>mutually<br>exclusive and<br>cannot be used<br>at the same<br>time. |

**Table 7-5** Capabilities of the TE40's video input ports

**Table 7-6** Capabilities of the TE50's video input ports

| <b>Port Name</b><br>on the UI | Port<br>Numbe<br>r on the<br>Rear<br>Panel | <b>Type</b> | Receivable<br><b>Input Format</b>         | Control              | Description                                                                                                    |
|-------------------------------|--------------------------------------------|-------------|-------------------------------------------|----------------------|----------------------------------------------------------------------------------------------------|
| 1 MAIN IN                     | 1                                          | <b>RCA</b>  | <b>CVBS</b>                               | Camera<br>PTZ.       | The RCA and<br>HD-VI ports are<br>mutually exclusive<br>and cannot be used<br>at the same time.<br>The VGA and<br><b>HDMI</b> Port ports<br>are mutually<br>exclusive and<br>cannot be used at<br>the same time. |
|                               |                                            | $HD-VI$     | DVI(HW),<br>HDMI(HW),<br>and<br>YPbPr(HW) | Camera<br>PTZ.       |                                                                                                    |
| 2 PC IN                       | $\overline{2}$                             | VGA         | VGA and<br>YPbPr                          | Camera<br>PTZ.       |                                                                                                    |
|                               |                                            | <b>HDMI</b> | DVI and<br><b>HDMI</b>                    | Camera<br><b>PTZ</b> |                                                                                                    |

| <b>Port Name</b><br>on the UI | Port<br>Numbe<br>r on the<br>Rear<br>Panel | <b>Type</b> | Receivable<br><b>Input Format</b> | Control              | Description |
|-------------------------------|--------------------------------------------|-------------|-----------------------------------|----------------------|-------------|
| 3 3 G-SDI IN                  |                                            | <b>BNC</b>  | <b>SDI</b>                        | Camera<br><b>PTZ</b> | None        |

**Table 7-7** Capabilities of the TE60's video input ports

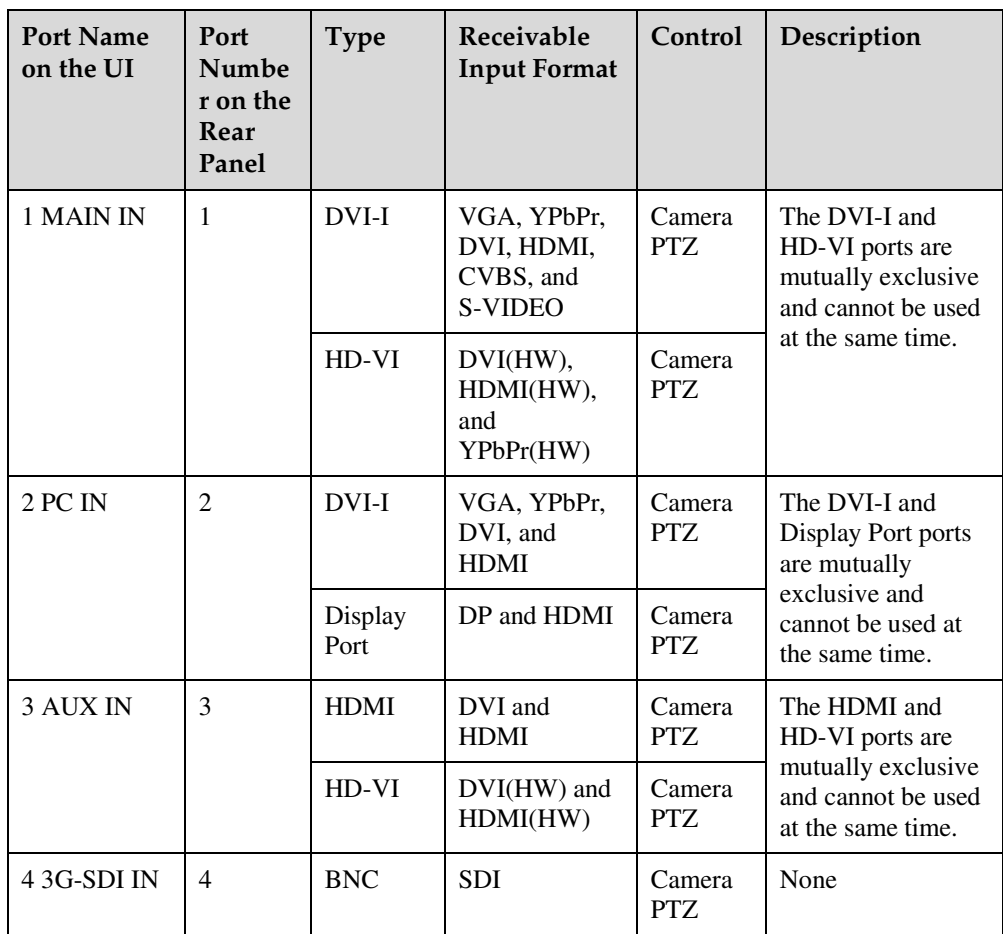

### $\square$  note

- PTZ is an acronym for Pan, Tilt, and Zoom. A PTZ camera supports panning, tilting, and zooming control.
- The HD-VI port can only be connected to the HUAWEI VPC600 or VPC620. After connecting this port to the HUAWEI VPC600 or VPC620, you can perform PTZ controls on and supply power to the HUAWEI VPC600 or VPC620 without additional cables.
- If you connect a port other than the HD-VI port to the camera, you must connect the cable used for transmitting VISCA control signals to the COM port on your endpoint to perform PTZ controls on the camera.

Each input port to be used for transmitting a video or a presentation can be specified on the user interface. For details, see section 5.4 Selecting Video Sources.

### **7.3.2 Configuring Video Input**

Correct video input settings enable your endpoint to properly display video input from the video input ports.

#### **Step 1** Choose **System Settings** > **Input/Output** and click the **Video Input** tab.

**Step 2** Set the video input parameters listed in Table 7-8.

### **Table 7-8** Video input parameters

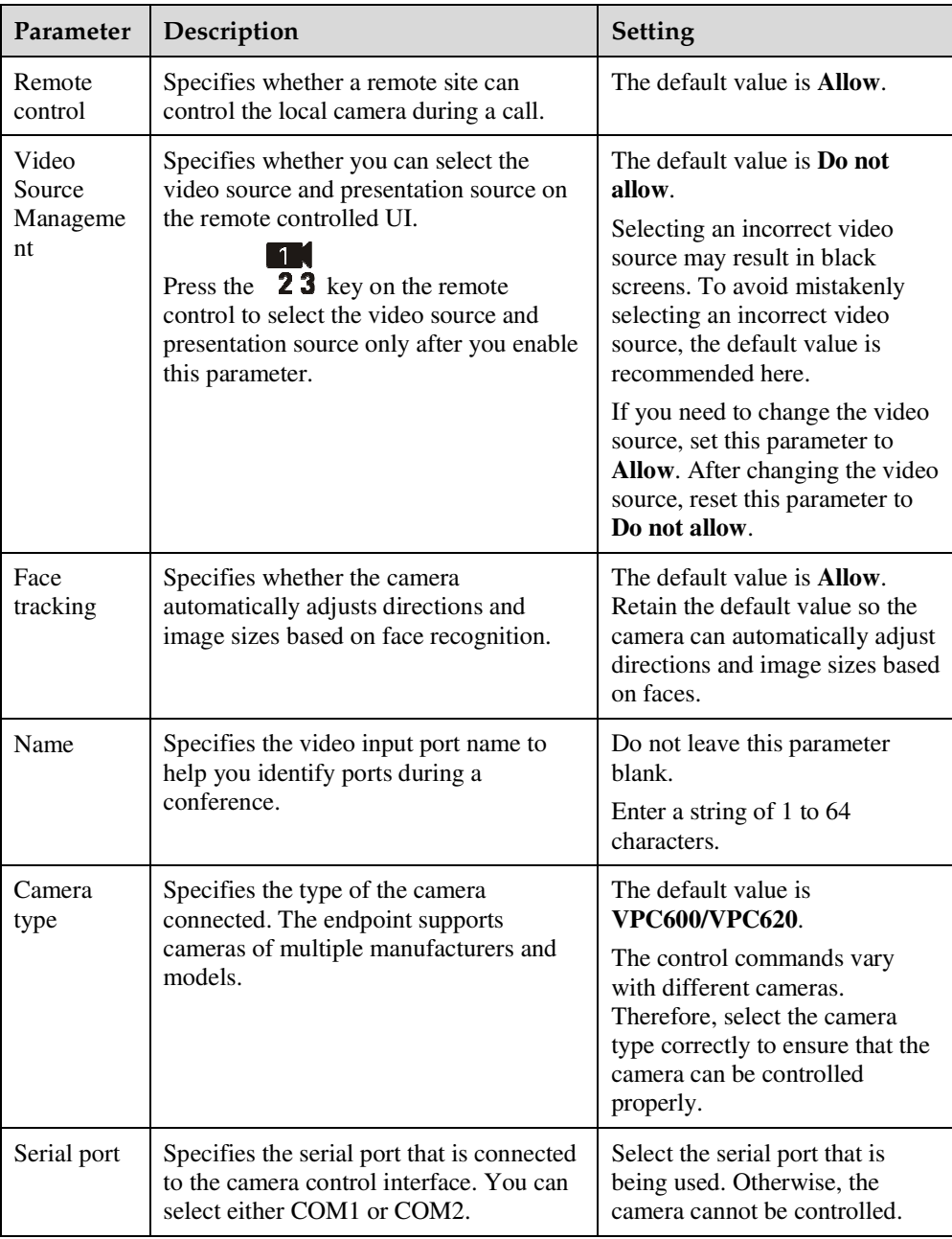

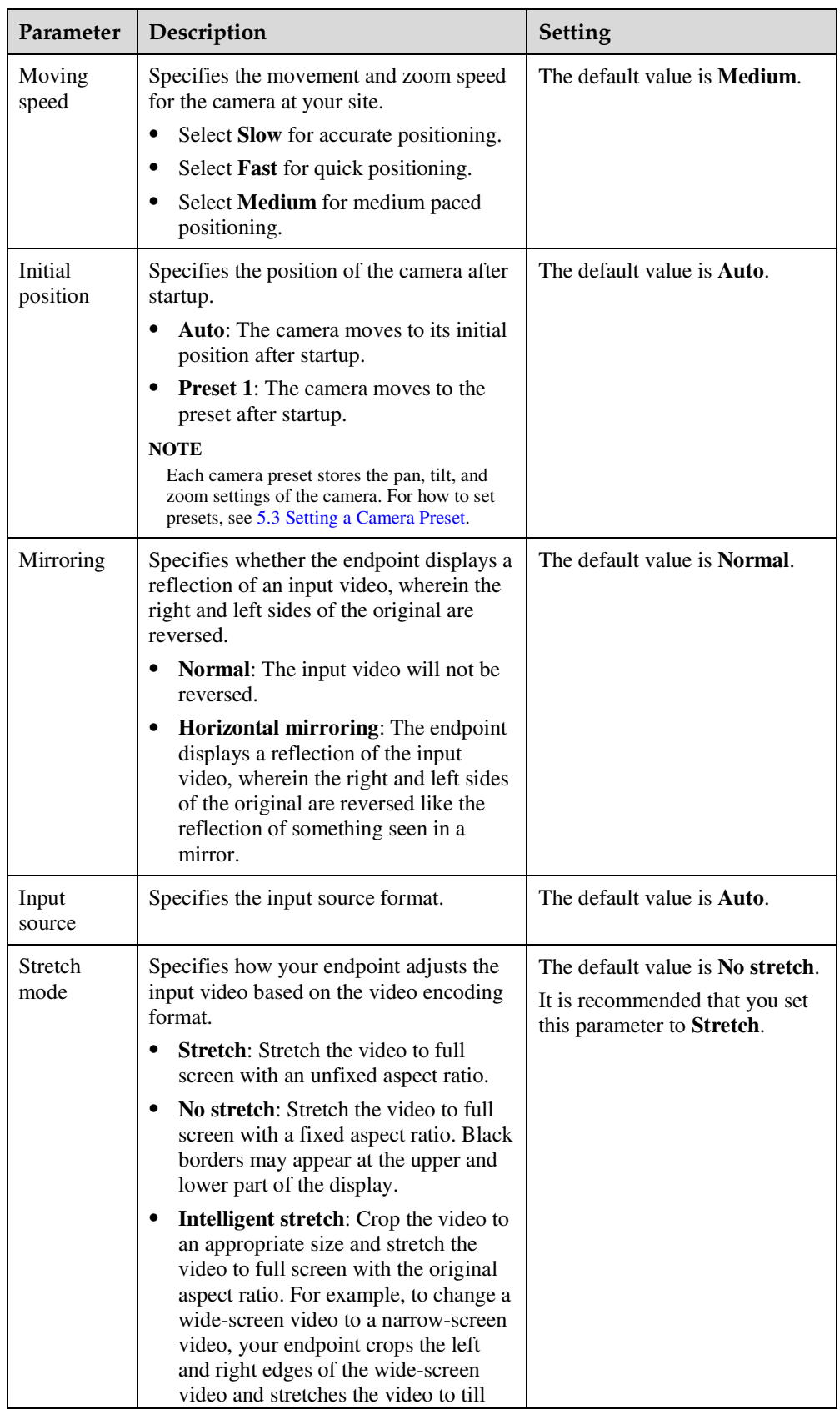

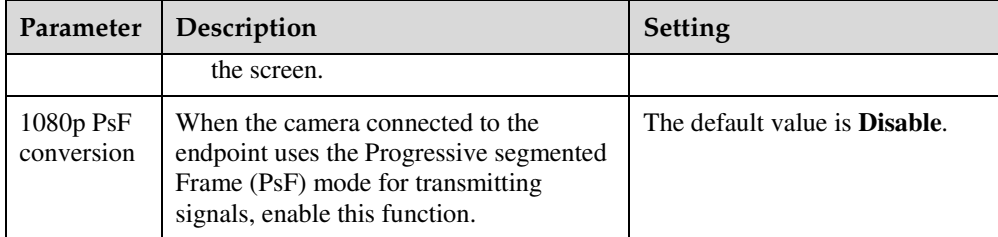

The settings take effect immediately.

**----End** 

### **7.3.3 Setting the Multi-View Mode**

With the multi-view function, you can view multiple local videos in Picture in Picture (PiP) or split-screen mode on one display.

### **Background**

Your endpoint is able to combine two or more local inputs and share them over one channel with remote participants. The inputs can be videos captured by the camera or computer desktops. You can set the inputs before or during a conference, and the settings take effect immediately. The multi-view layout can be Picture in Picture (PiP), 2-pane, or 3-pane modes. In PiP mode, the PiP window can be in the upper left, upper right, lower left, or lower right corner. One input can be configured to show in one or more panes, but the input cannot be a remote video source.

### **Procedure**

**Step 1** Choose **Device Control** > **Device Control** and click the **Multi-View** tab.

**Step 2** Set **Multi-view mode** for any of the following:

- PiP
- 2 panes
- $\bullet$  3 panes 3 panes
- **Step 3** Specify input sources for the multi-view mode you selected.
- **Step 4** Choose **Device Control** > **Device Control** and click the **Video Control** tab.
- **Step 5** In the **Video Input Source** area, set **Video Source** to **Multi-View**.

The multi-view is displayed as the conference video at the local site. If you are in a conference, the multi-view will be shared to remote sites.

**----End** 

### **7.3.4 Understanding Video Output Capabilities**

You must under the video output capabilities of the endpoint to correctly set video output parameters.

The video output formats vary according to port types. The capabilities of video output ports and recommended configurations are described in Table 7-9, Table 7-10, and Table 7-11.

| Port Name on the<br>UI | Port<br>Numbe<br>r on<br>the<br>Rear<br>Panel | <b>Type</b> | Output<br>Format       | <b>Default Settings</b><br><b>After the Startup</b>                                                                                                    |
|------------------------|-----------------------------------------------|-------------|------------------------|----------------------------------------------------------------------------------------------------|
| 1 MAIN OUT             | 1                                             | <b>HDMI</b> | DVI and<br><b>HDMI</b> | By default, this port<br>functions as the main<br>output port, GUI port,<br>and caption output port,<br>and is used to display<br>the remote controlled<br>UI, captions, and local<br>video. This port can also<br>be used to switch to the<br>combined picture.                |
| 2 HDMI OUT             | $\overline{2}$                                | <b>HDMI</b> | DVI and<br><b>HDMI</b> | By default, this port<br>functions as the<br>auxiliary output port<br>and is used to display<br>the local video.                                                                                                    |
|                        |                                               |             |                        | When the <b>Dual-screen</b><br>function is enabled, this<br>port displays the local<br>or remote presentation if<br>a presentation source is<br>connected to this port<br>and displays Huawei<br>logo or local video if no<br>presentation source is<br>connected to this port. |
| 3 VGA OUT              | 3                                             | <b>VGA</b>  | VGA and<br>YPbPr       | By default, this port<br>displays the local video.                                                                                                    |

**Table 7-9** Specifications of video output ports on the TE40

| Port Name on the<br>$\overline{U}$ | Port<br>Numb<br>er on<br>the<br>Rear<br>Panel | <b>Type</b> | Output<br>Format        | <b>Default Settings</b><br><b>After the Startup</b>                                                                                                    |
|------------------------------------|-----------------------------------------------|-------------|-------------------------|----------------------------------------------------------------------------------------------------|
| 1 MAIN OUT                         | 1                                             | <b>HDMI</b> | DVI and<br><b>HDMI</b>  | By default, this port<br>functions as the main<br>output port, GUI port,<br>and caption output port,<br>and is used to display<br>the remote controlled<br>UI, captions, and local<br>video. This port can also<br>be used to switch to the<br>combined picture.         |
| 2 HDMI OUT                         | $\overline{2}$                                | <b>HDMI</b> | DVI and<br><b>HDMI</b>  | By default, this port<br>functions as the<br>auxiliary output port and<br>is used to display the<br>local video.                                                                                                    |
|                                    |                                               |             |                         | When the Dual-screen<br>function is enabled, this<br>port displays the local or<br>remote presentation if a<br>presentation source is<br>connected to this port<br>and displays Huawei<br>logo or local video if no<br>presentation source is<br>connected to this port. |
| 3 VGA OUT                          | 3                                             | <b>VGA</b>  | VGA and<br><b>YPbPr</b> | By default, this port<br>displays the local video.                                                                                                    |
| 4 3G-SDI OUT                       | $\overline{4}$                                | <b>BNC</b>  | <b>SDI</b>              | By default, this port<br>displays the local video.                                                                                                    |
| 5 SD OUT                           | 5                                             | <b>RCA</b>  | <b>CVBS</b>             | By default, this port<br>displays the local video.                                                                                                    |

**Table 7-10** Specifications of video output ports on the TE50

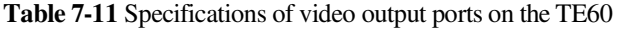

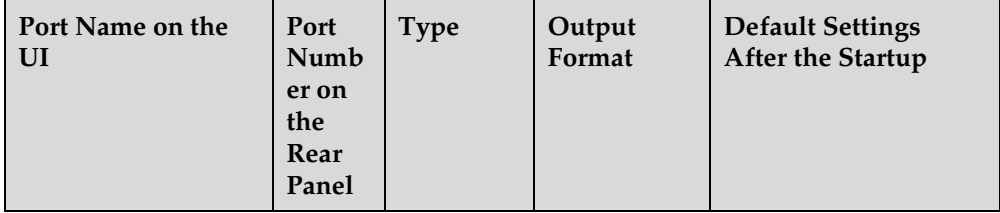

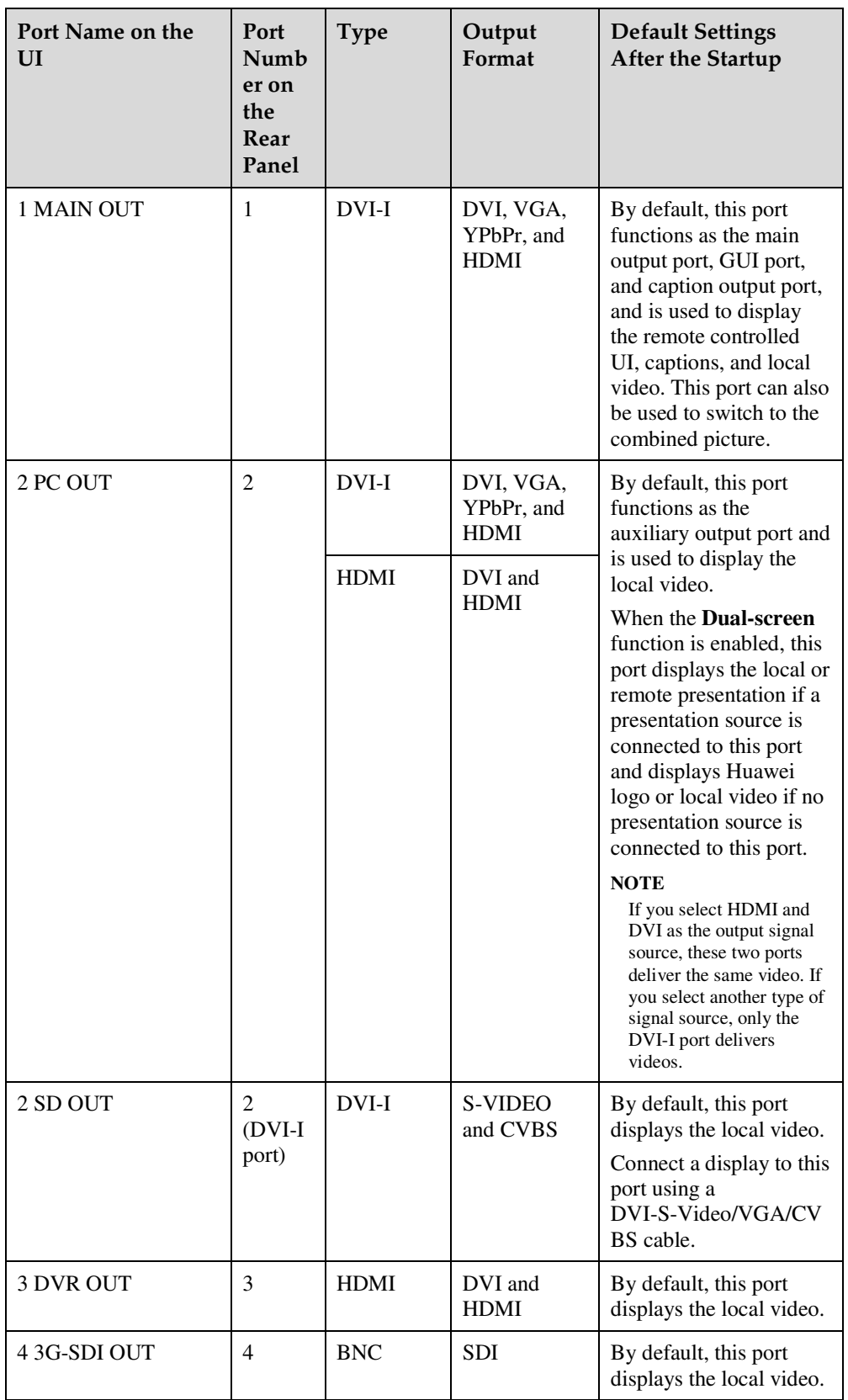

# **7.3.5 Configuring Video Output**

After connecting video cables, set the video output parameters, such as output mode, resolution, refresh rate, and stretch mode. This will enable your endpoint to deliver a superior video experience.

### **Background**

Video is clearer at a higher resolution. Select a video resolution that is supported by the display connected to your endpoint.

Table 7-12, Table 7-13, and Table 7-14 lists the resolutions supported by the video output ports in each output mode.

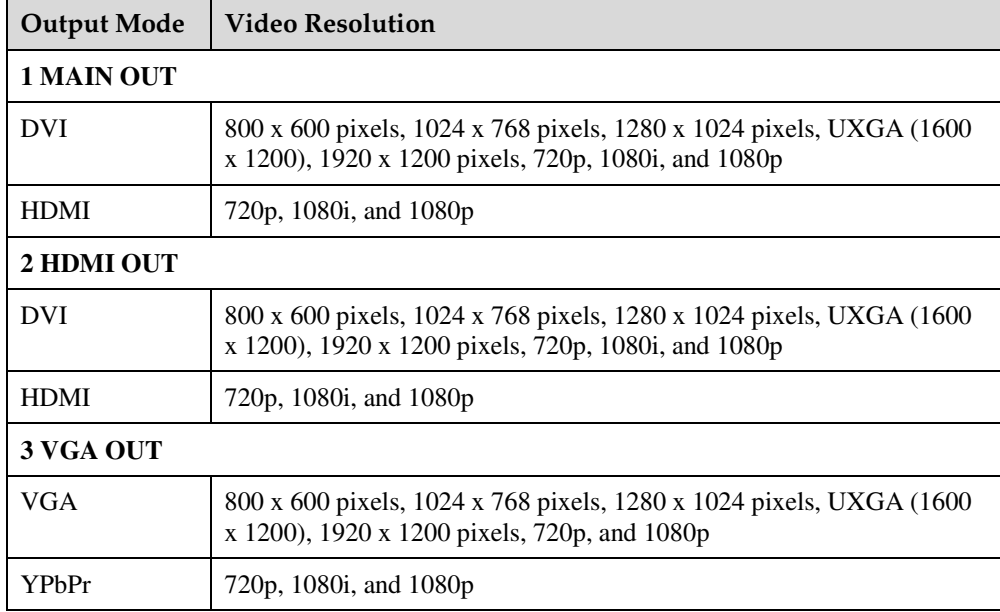

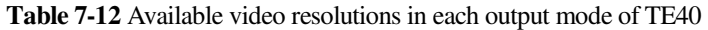

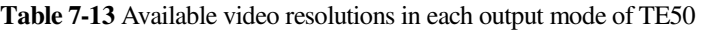

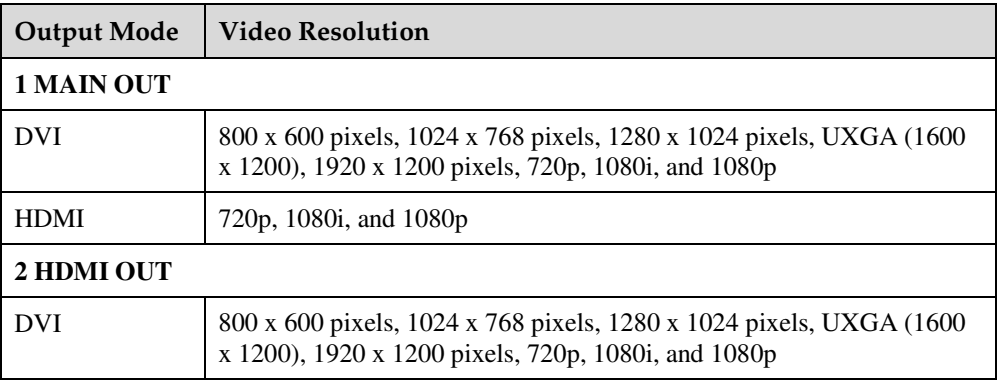

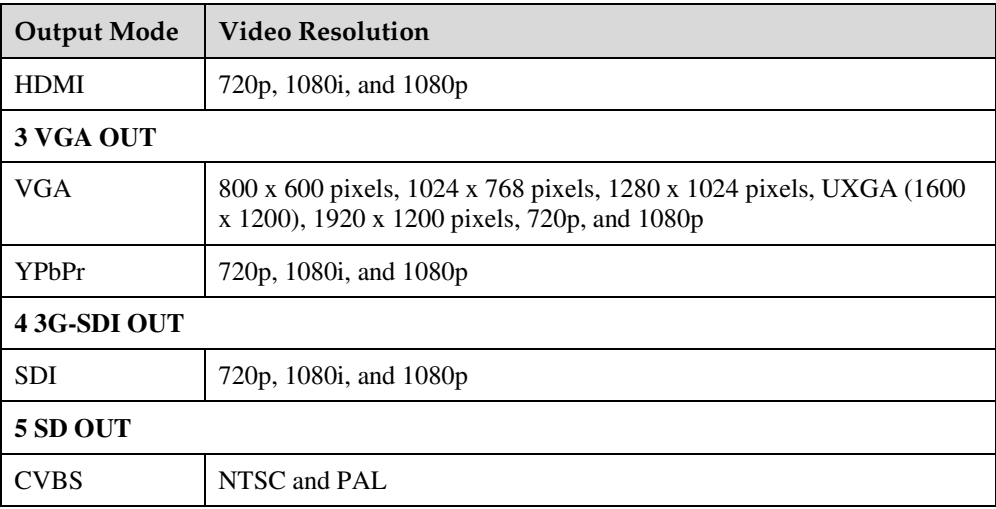

**Table 7-14** Available video resolutions in each output mode of TE60

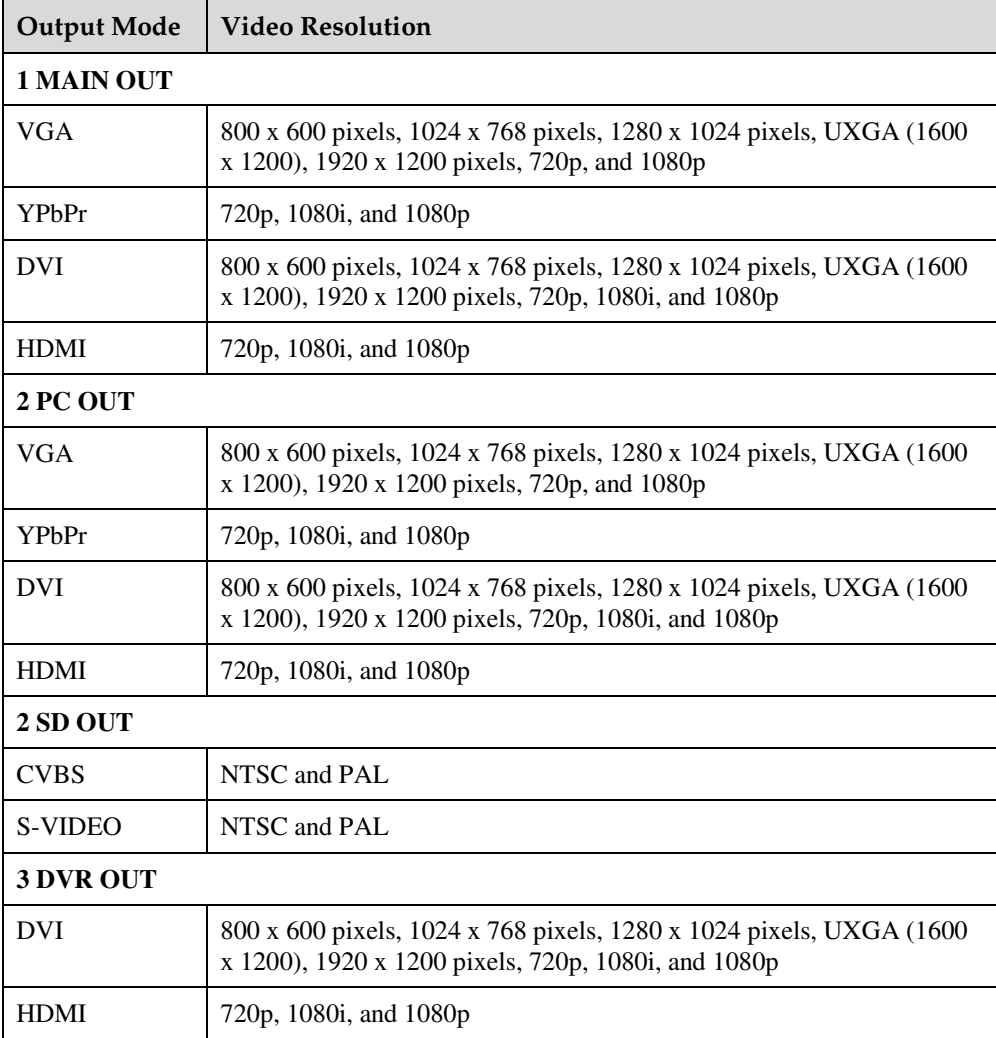

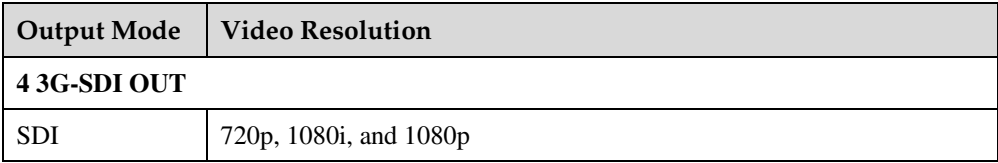

Video is smoother at a higher refresh rate. Select a video resolution that is supported by the display connected to your endpoint. Table 7-15 lists the refresh rates available for each video resolution.

| Video Resolution          | Refresh Rate (Hz)                                                                                 |
|---------------------------|---------------------------------------------------------------------------------------------------|
| <b>NTSC</b>               | 60                                                                                                |
| PAL                       | 50                                                                                                |
| 800 x 600 pixels          | 56, 60, 72, 75, or 85                                                                             |
| $1024 \times 768$ pixels  | 60, 70, 75, or 85                                                                                 |
| $1280 \times 1024$ pixels | 60, 75, or 85                                                                                     |
| UXGA (1600 x<br>1200)     | 60                                                                                                |
| 1920 x 1200 pixels        | 60                                                                                                |
| 720p                      | 60, if the output mode is VGA<br>50 or 60, if the output mode is DVI, YPbPr, or HDMI<br>٠         |
| 1080i                     | 50 or 60                                                                                          |
| 1080 <sub>p</sub>         | 60, if the output mode is VGA<br>24, 25, 30, 50, or 60, if the output mode is DVI, YPbPr, or HDMI |

**Table 7-15** Available refresh rates for each resolution

### **Procedure**

**Step 1** Choose **System Settings** > **Input/Output** and click the **Video Output** tab.

**Step 2** Set the video output parameters listed in Table 7-16.

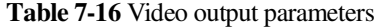

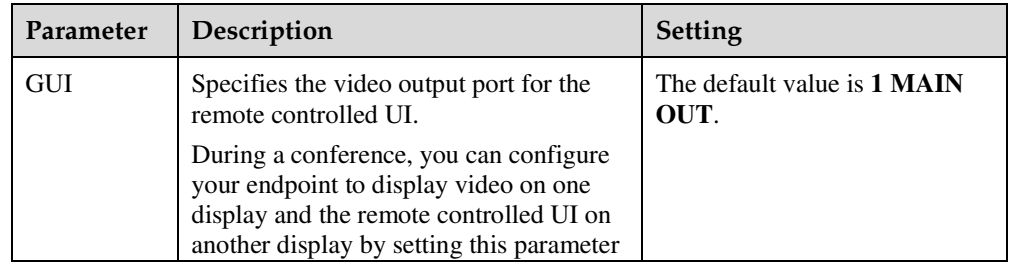

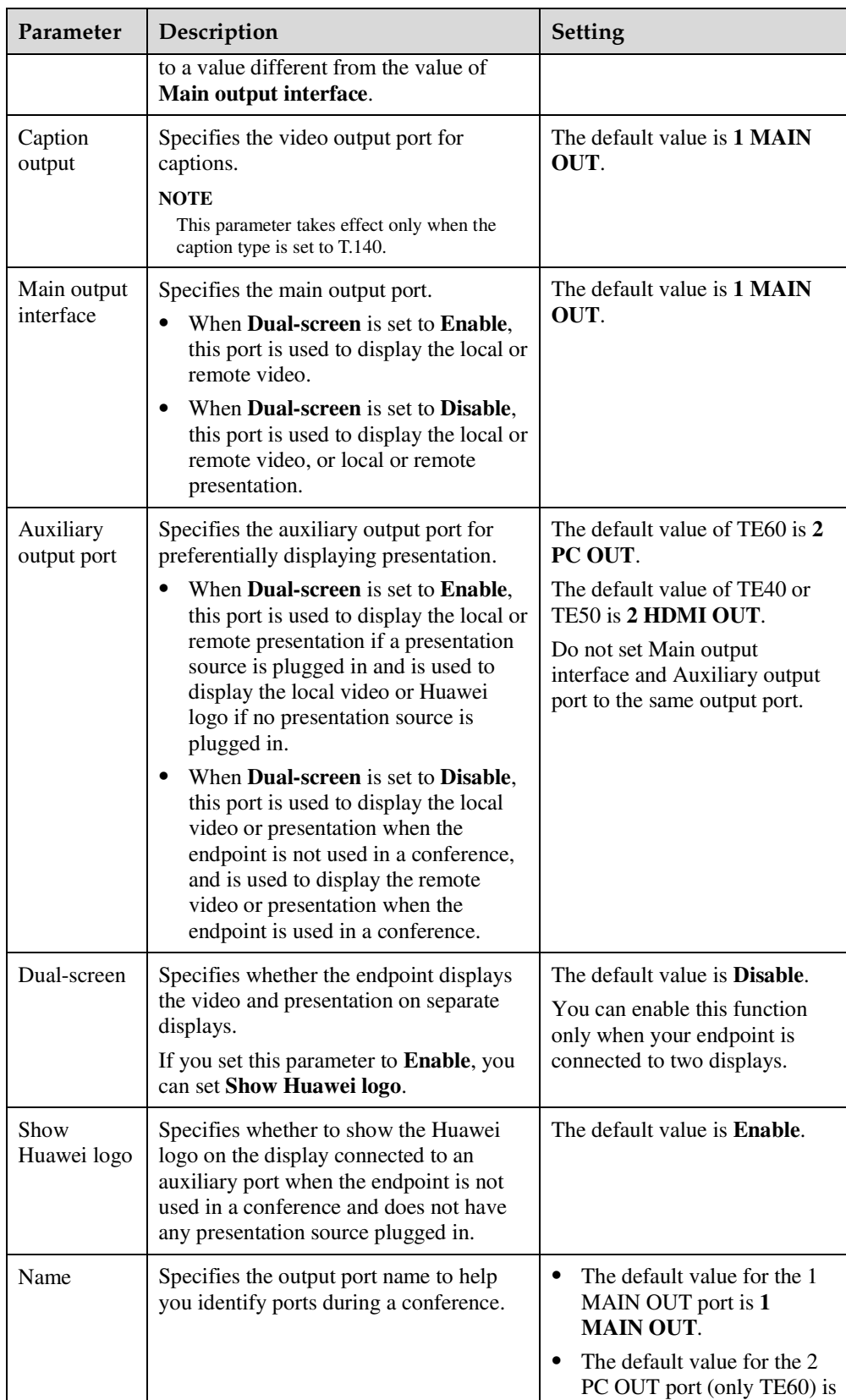

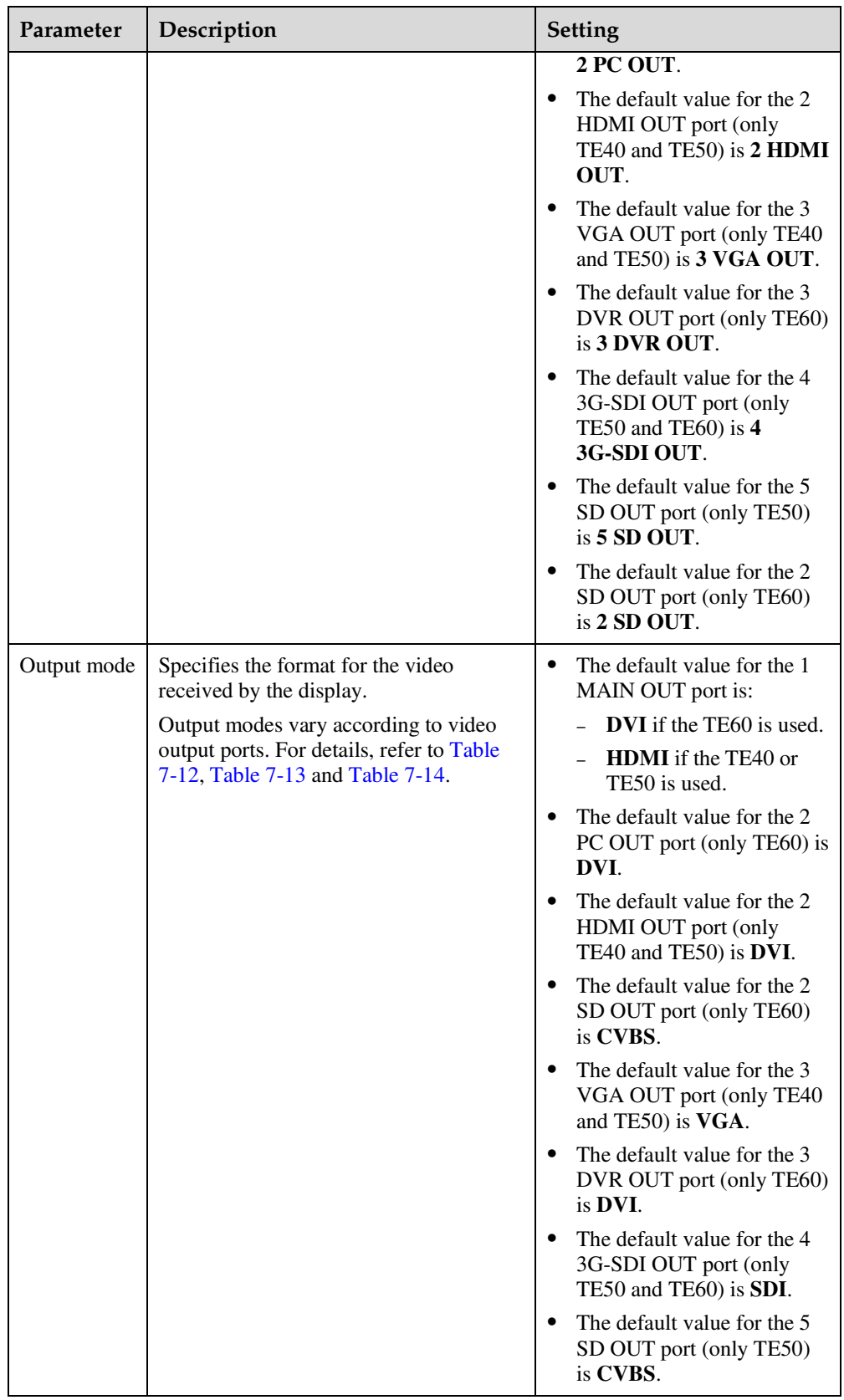

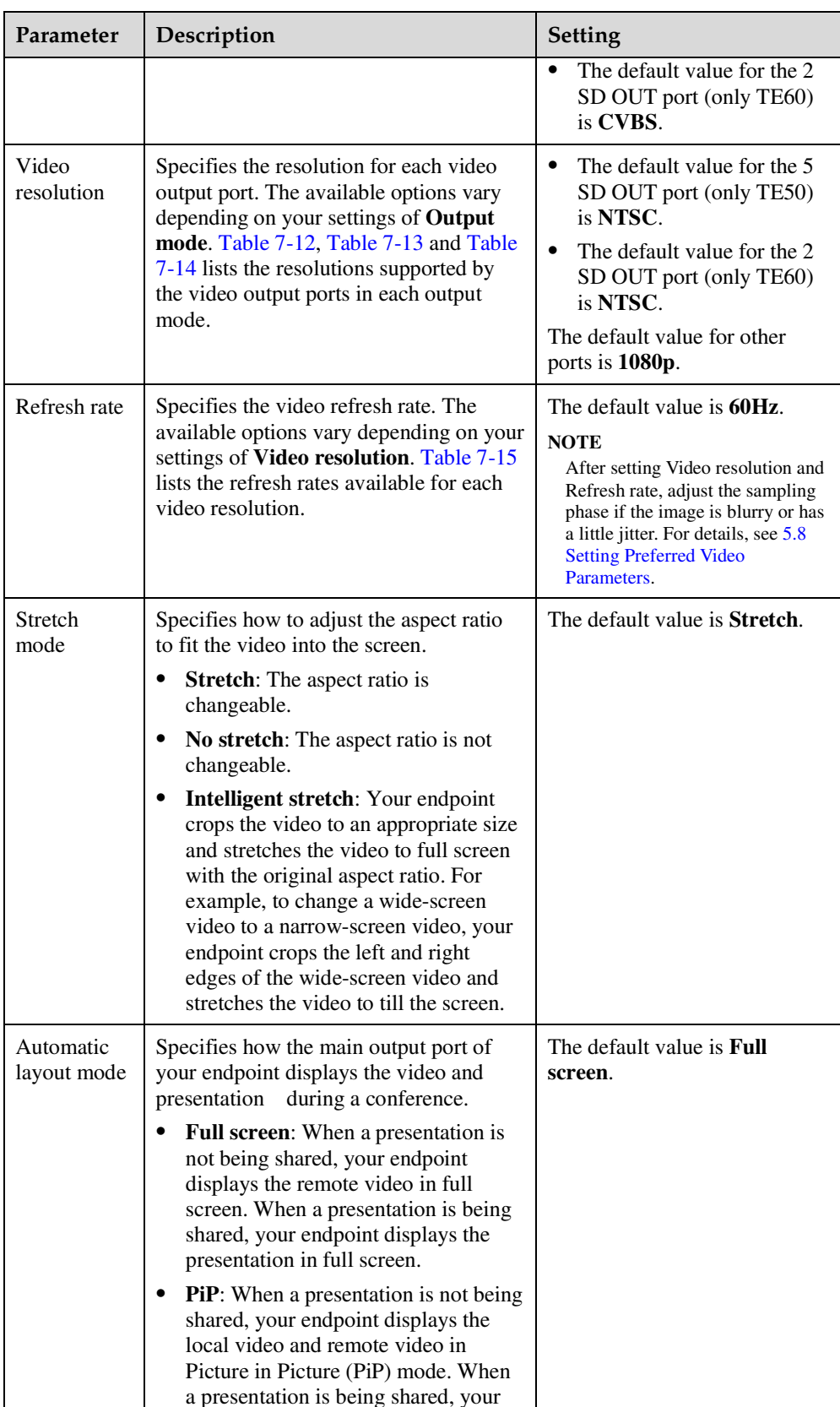

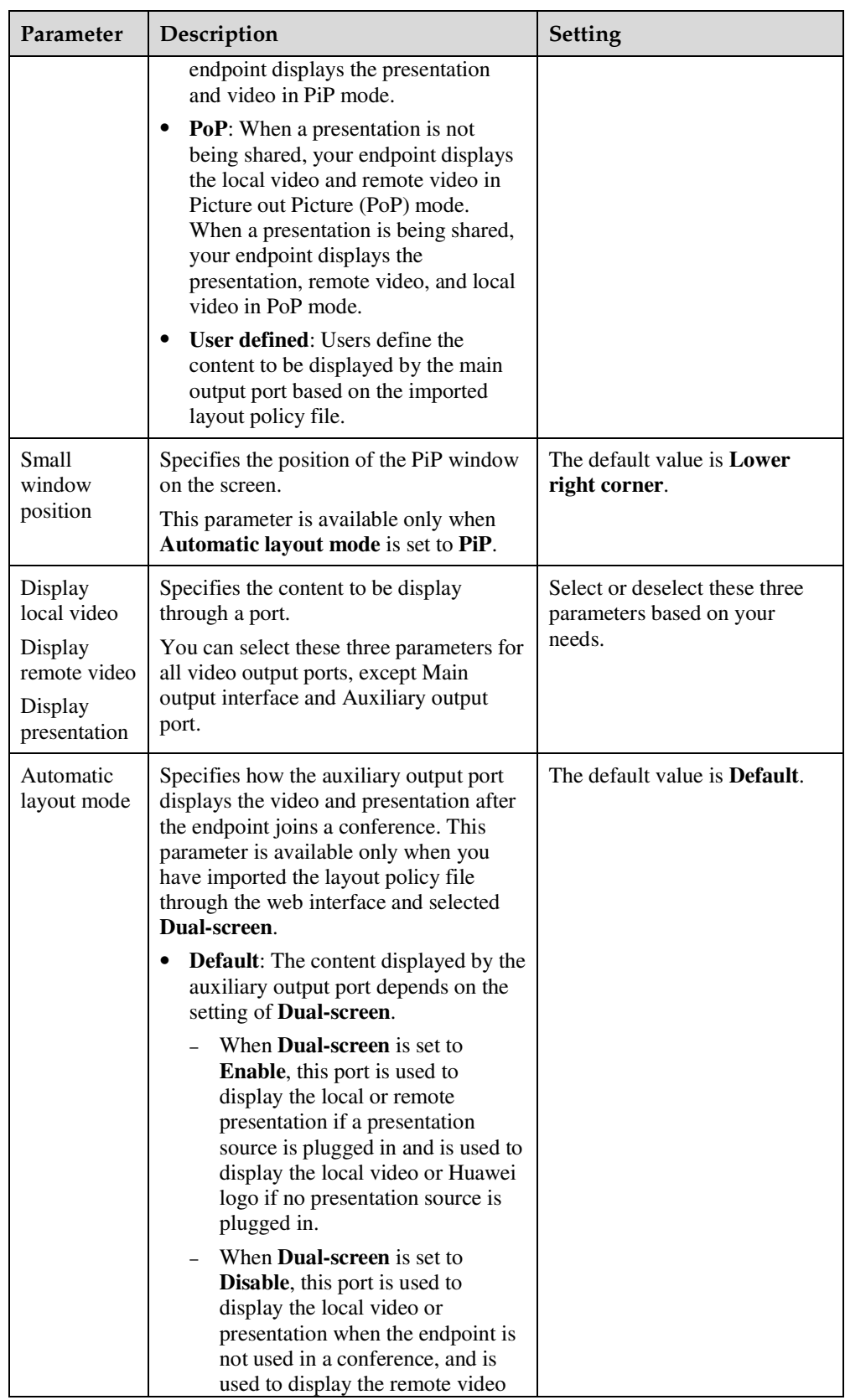

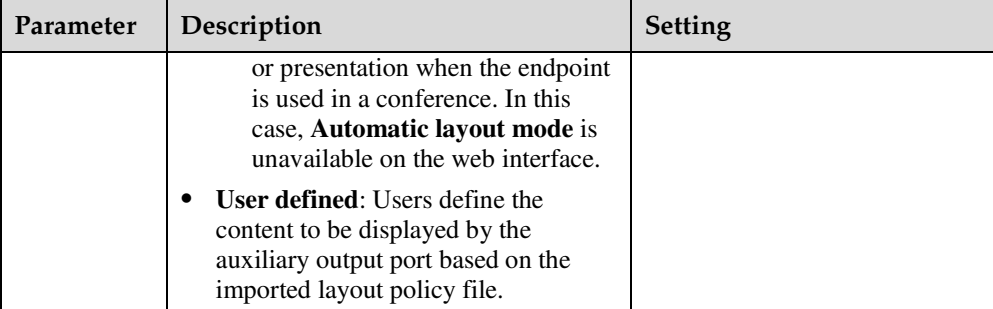

The settings take effect immediately.

**----End** 

# **7.4 Configuring Audio**

After connecting audio cables, set the audio parameters.

### **Procedure**

### **Step 1** Choose **System Settings** > **Input/Output** and click the **Audio** tab.

**Step 2** Set the audio parameters listed in Table 7-17.

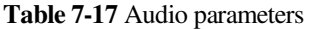

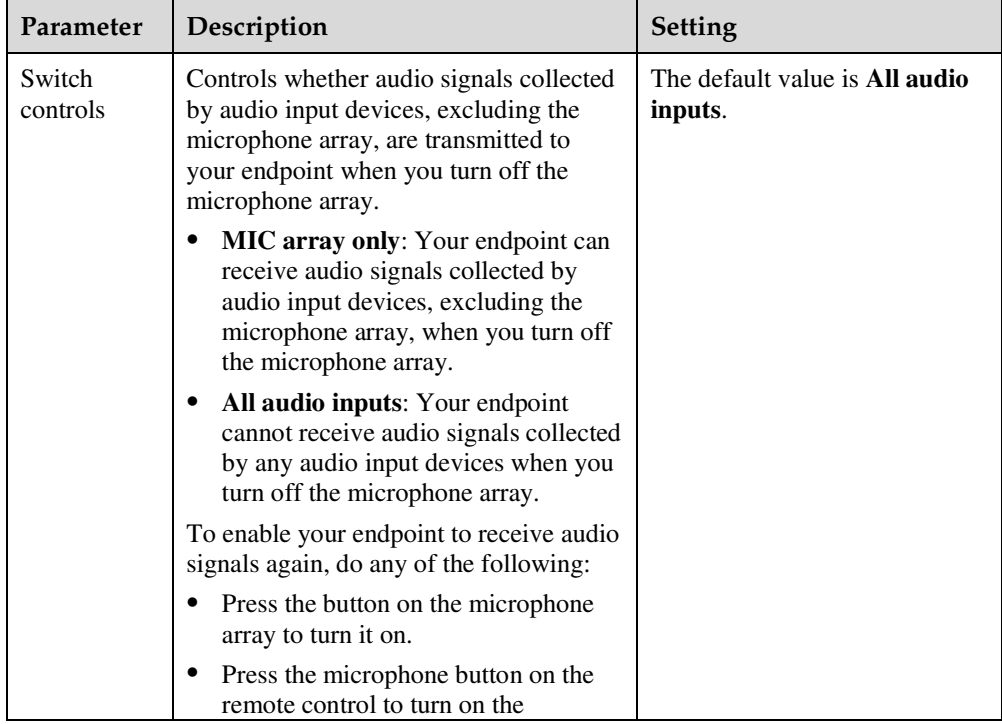

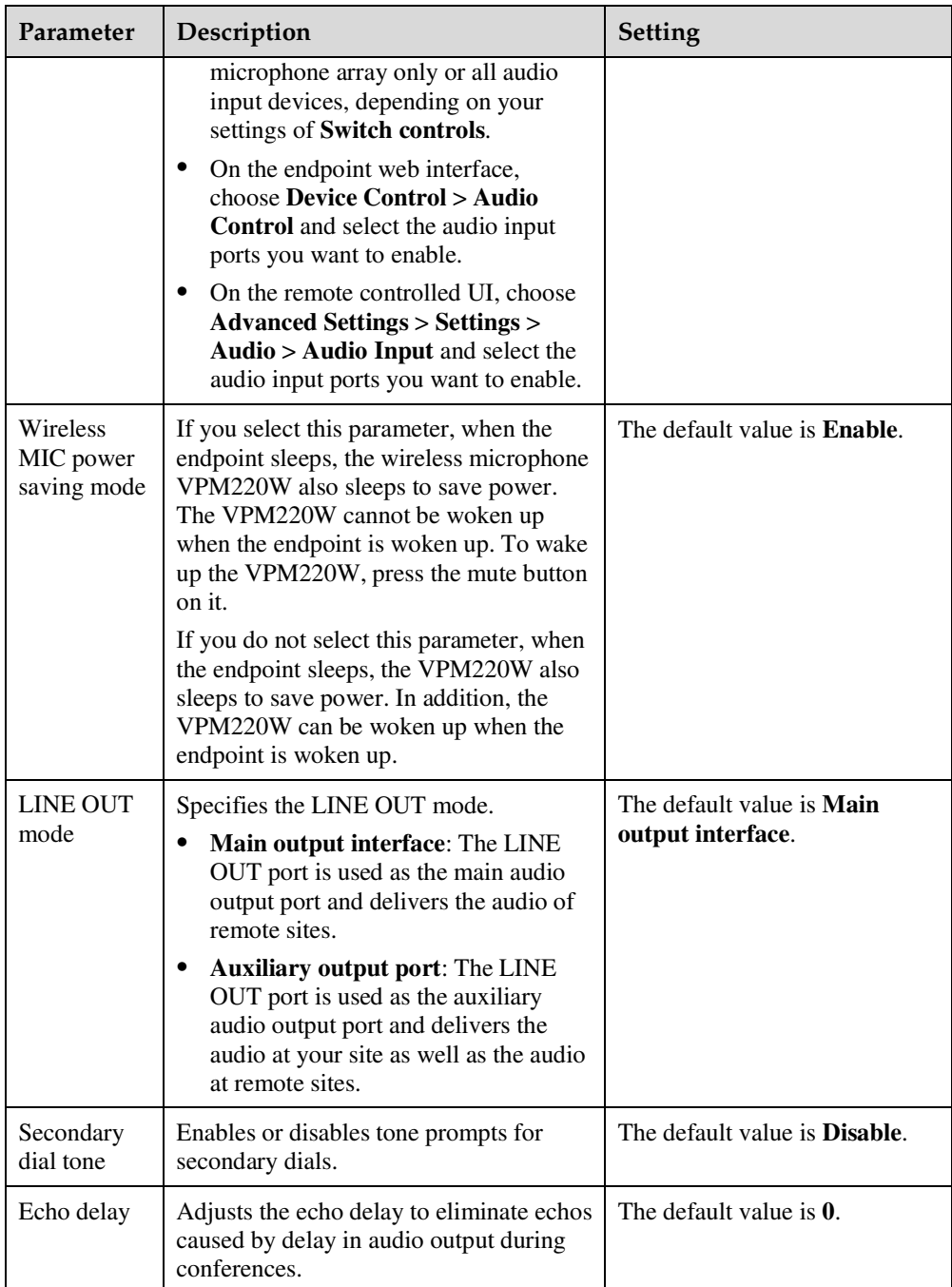

The settings take effect immediately.

**----End** 

# **7.5 Specifying Conference Settings**

Your endpoint is ready for videoconferencing with its default conference settings, but you can customize the conference settings based on the site requirements.

### **7.5.1 Setting Audio and Video Protocols**

Your endpoint supports multiple audio and video protocols. Select the protocols required for call purposes.

### **Background**

Using the audio or video protocol that you select, your endpoint negotiates the audio or video capability with a remote endpoint to set up a call.

If you do not select any audio or video protocols on the **Audio and video protocols** tab, you cannot set audio or video protocols while you are 7.5.3 Setting Advanced Conference Parameters.

### **Procedure**

- **Step 1** Choose **System Settings** > **Conference** and click the **Audio and video protocols** tab.
- **Step 2** Select audio and video protocols.

### $\square$  note

- Select at least one audio protocol and one video protocol so that you can use your endpoint to place audio calls or video calls.
- Select **RTV** and **H.264 UC** when your endpoint interoperates with a Lync device.

### **Step 3** Click **Save**.

The settings take effect immediately.

**----End** 

### **7.5.2 Setting General Conference Parameters**

You can set the modes in which the endpoint places and answers calls. For example, you can set the endpoint to automatically answer calls, enable the do not disturb function, or set the multipoint call mode.

### **Background**

General conference parameters apply to the following conferences:

- Point-to-point conferences initiated by your site
- Multipoint conferences initiated by your site
- Conferences that your site joins by answering the call from a remote site

### **Procedure**

### **Step 1** Choose **System Settings** > **Conference** and click the **Normal** tab.

**Step 2** Set the general conference parameters listed in Table 7-18.

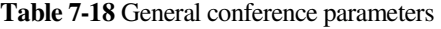

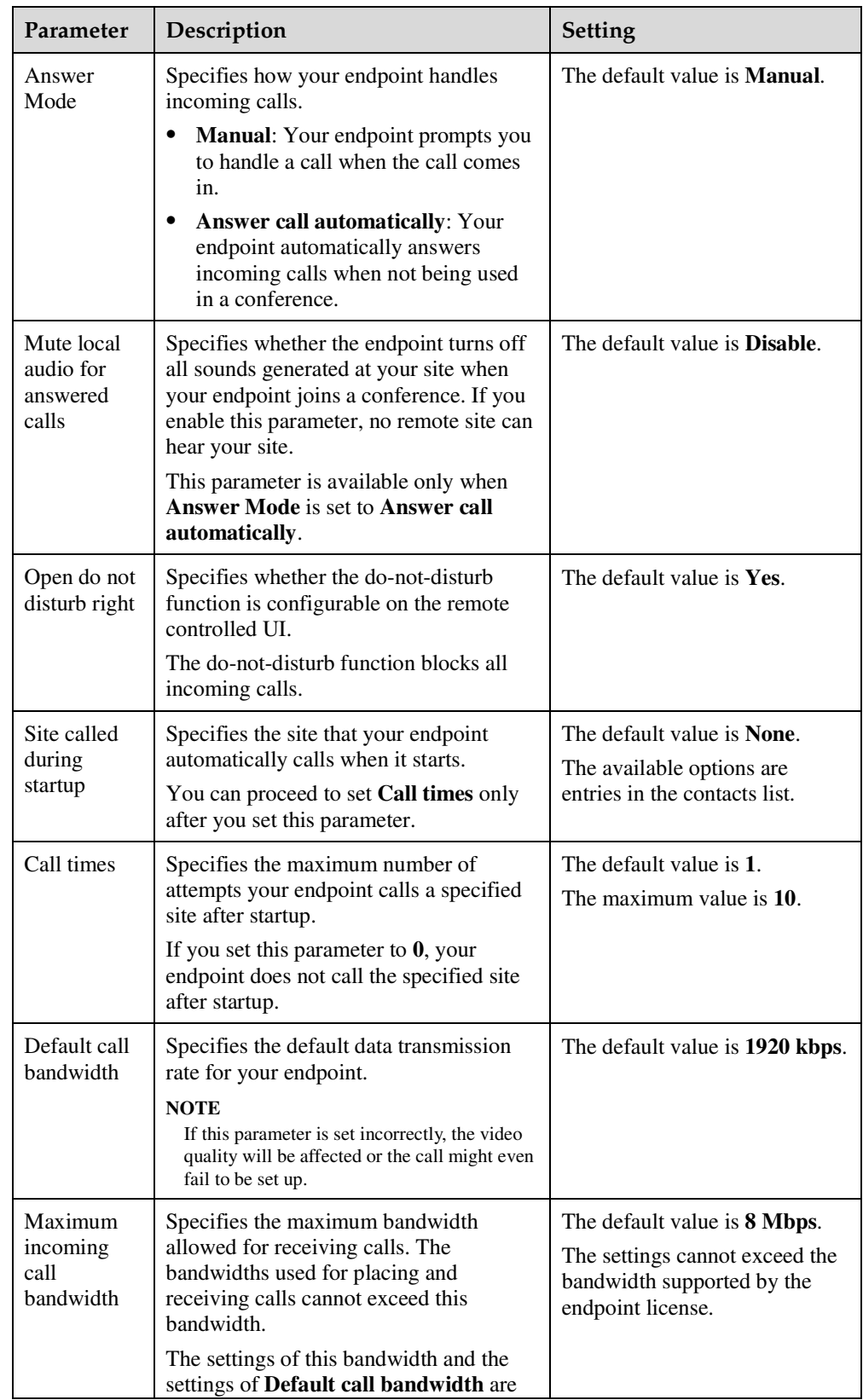

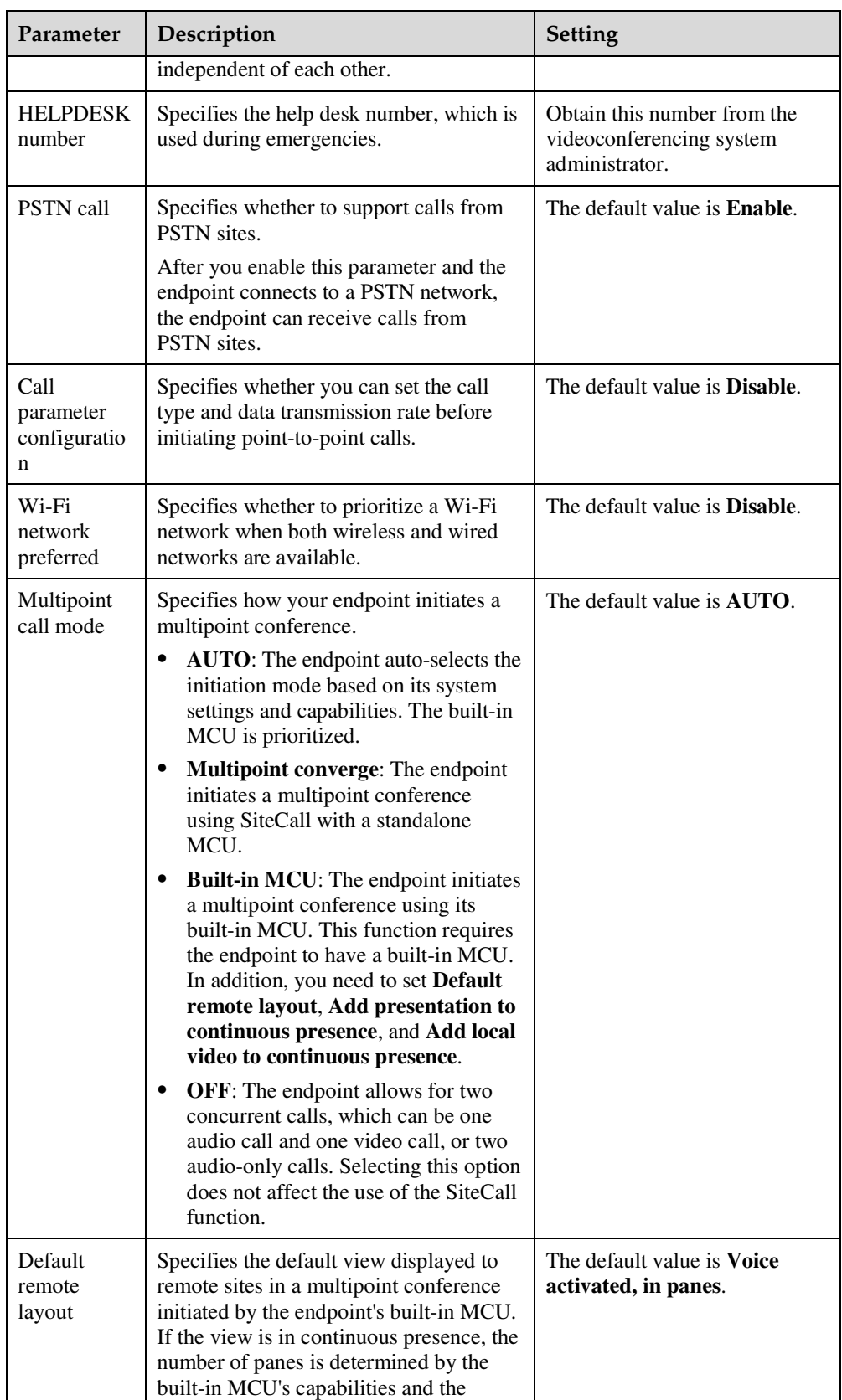

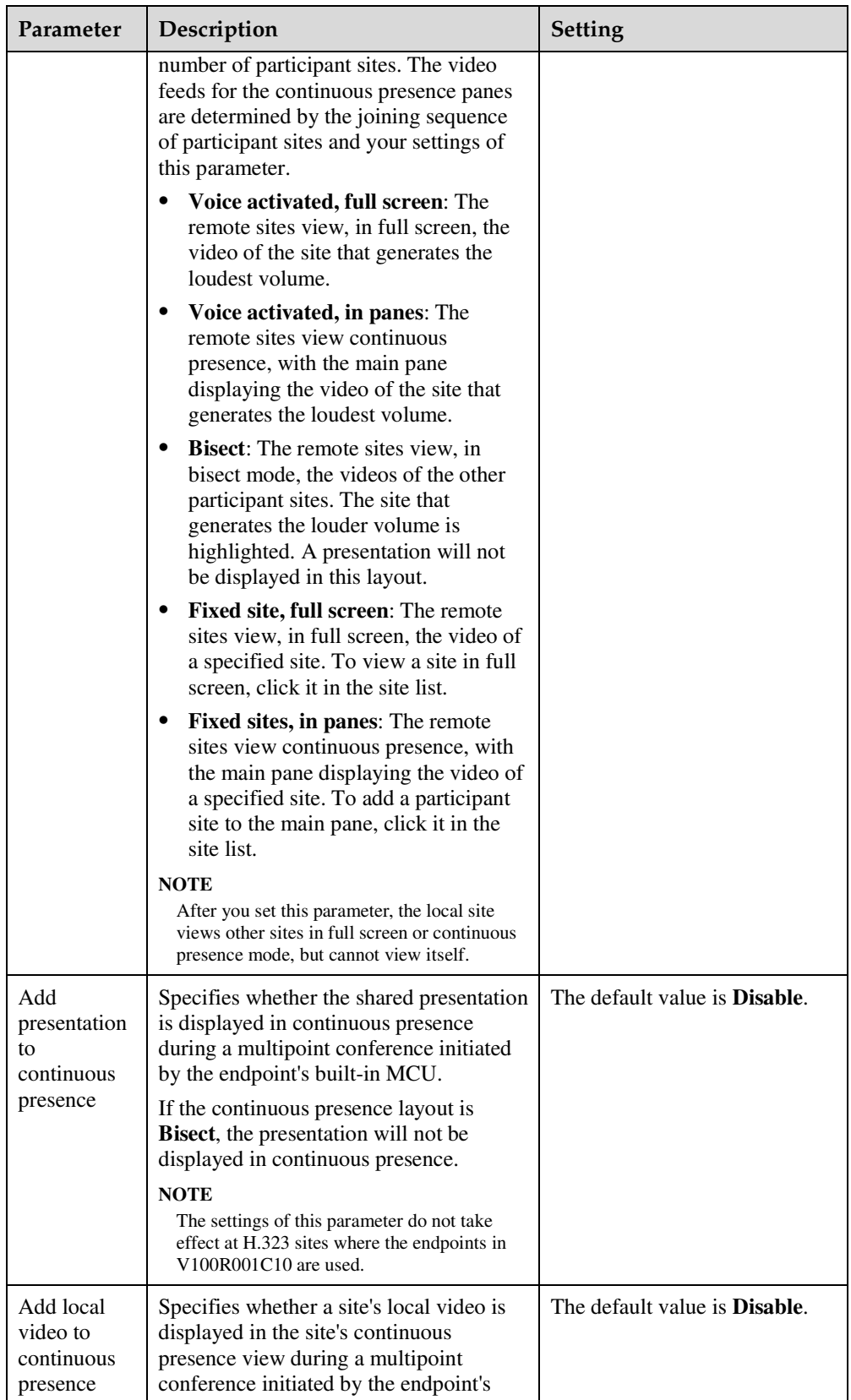

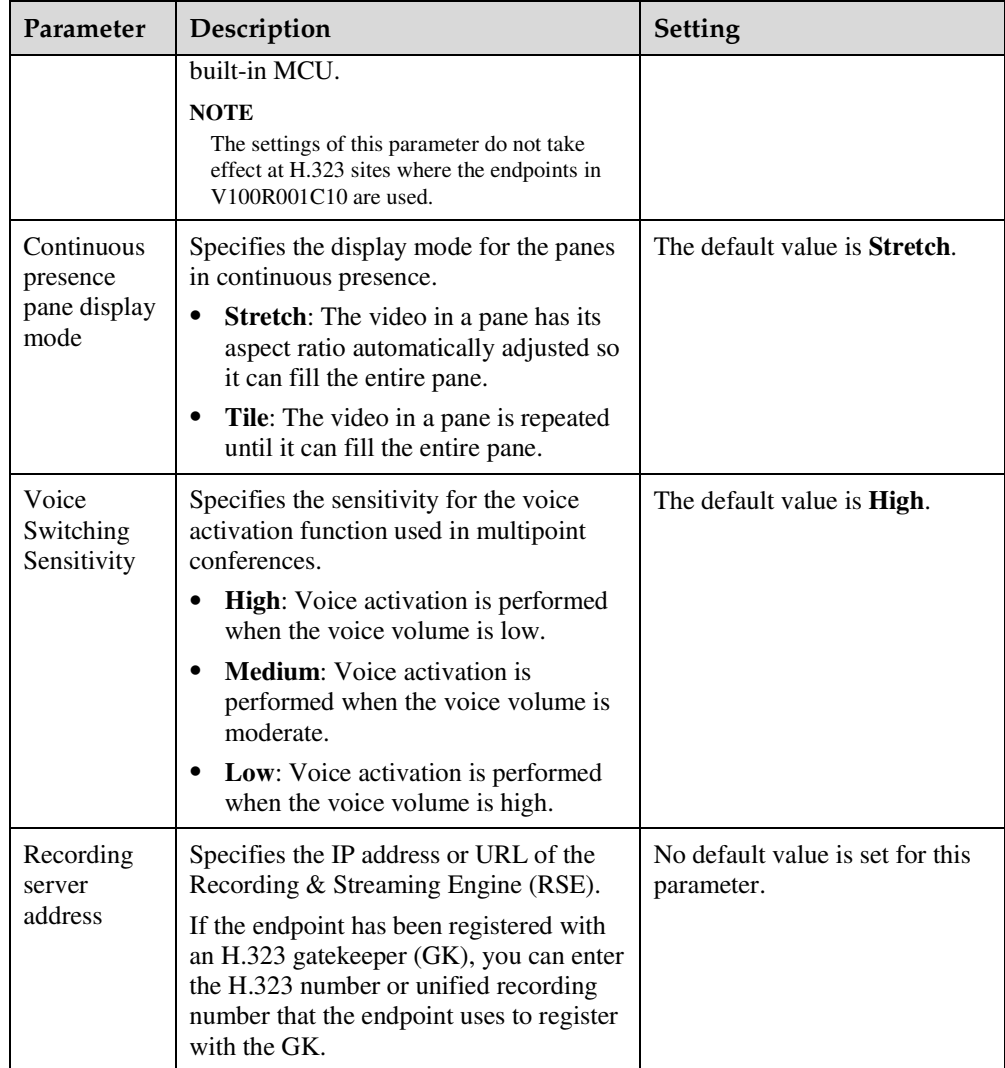

The settings take effect immediately.

**----End** 

### **7.5.3 Setting Advanced Conference Parameters**

Your endpoint allows you to configure advanced conference parameters before you initiate single-stream or dual-stream conferences.

### **Procedure**

**Step 1** Choose **System Settings** > **Conference** and click the **Advanced Settings** tab.

**Step 2** Set the advanced conference parameters listed in Table 7-19.

| Parameter                     | Description                                                                                                    | Setting                                                                                                    |
|-------------------------------|----------------------------------------------------------------------------------------------------|----------------------------------------------------------------------------------------------------|
| Audio protocol                | Specifies the audio protocol the<br>endpoint uses to encode audio.                                                                                                    | The default value is <b>Auto</b> .                                                                                         |
| Audio channels                | Specifies the audio channels.<br>This parameter is available only<br>when you select AAC_LD or<br>HWA-LD.                                                                                     | The default value is <b>Two</b> .                                                                                          |
| Video protocol                | Specifies the video protocol the<br>endpoint uses to encode video.<br>During a non-multi-stream<br>conference, the video protocol is the<br>video protocol the endpoint uses at<br>your site. | The default value is <b>Auto</b> .<br>To initiate an HD video<br>conference, select an H.264<br>HP-related video protocol. |
| Video resolution              | Specifies the video format. The<br>available options vary depending on<br>your settings of Video protocol.                                                                                    | The default value is <b>Sharp</b> .                                                                                        |
|                               | When Video protocol is set to<br>Auto, set this parameter to either of<br>the following:                                                                                                    |                                                                                                    |
|                               | Sharp: Your endpoint uses a<br>high video resolution to ensure<br>clear video.                                                                                                    |                                                                                                    |
|                               | <b>Smooth:</b> Your endpoint uses a<br>high frame rate to ensure smooth<br>video.                                                                                                    |                                                                                                    |
| Video frame rate              | Specifies the frame rate used during<br>video encoding.<br>When Video protocol is set to<br>Auto, this parameter is not                                                                       | It is recommended that you<br>set this parameter to <b>Auto</b> .                                                          |
|                               | available.<br>Video at a higher frame rate is<br>smoother. Video at a lower frame<br>rate is clearer.                                                                                         |                                                                                                    |
| Prevent little packet<br>loss | Specifies whether to prevent<br>sporadic packet loss to avoid<br>artifacts.                                                                                                    | The default value is<br>Disable.<br>Select this parameter if all<br>endpoints are on the same<br>private network and       |
| Presentation                  | Specifies whether you can share<br>presentations during conferences.<br><b>NOTE</b><br>You can set Presentation protocol,                                                                     | sporadic packet loss occurs.<br>The default value is <b>Enable</b> .                                                       |
|                               | <b>Presentation resolution, Presentation</b><br>mode, Presentation bandwidth<br>setting, Presentation bandwidth $(\%),$                                                                       |                                                                                                    |

**Table 7-19** Advanced conference parameters

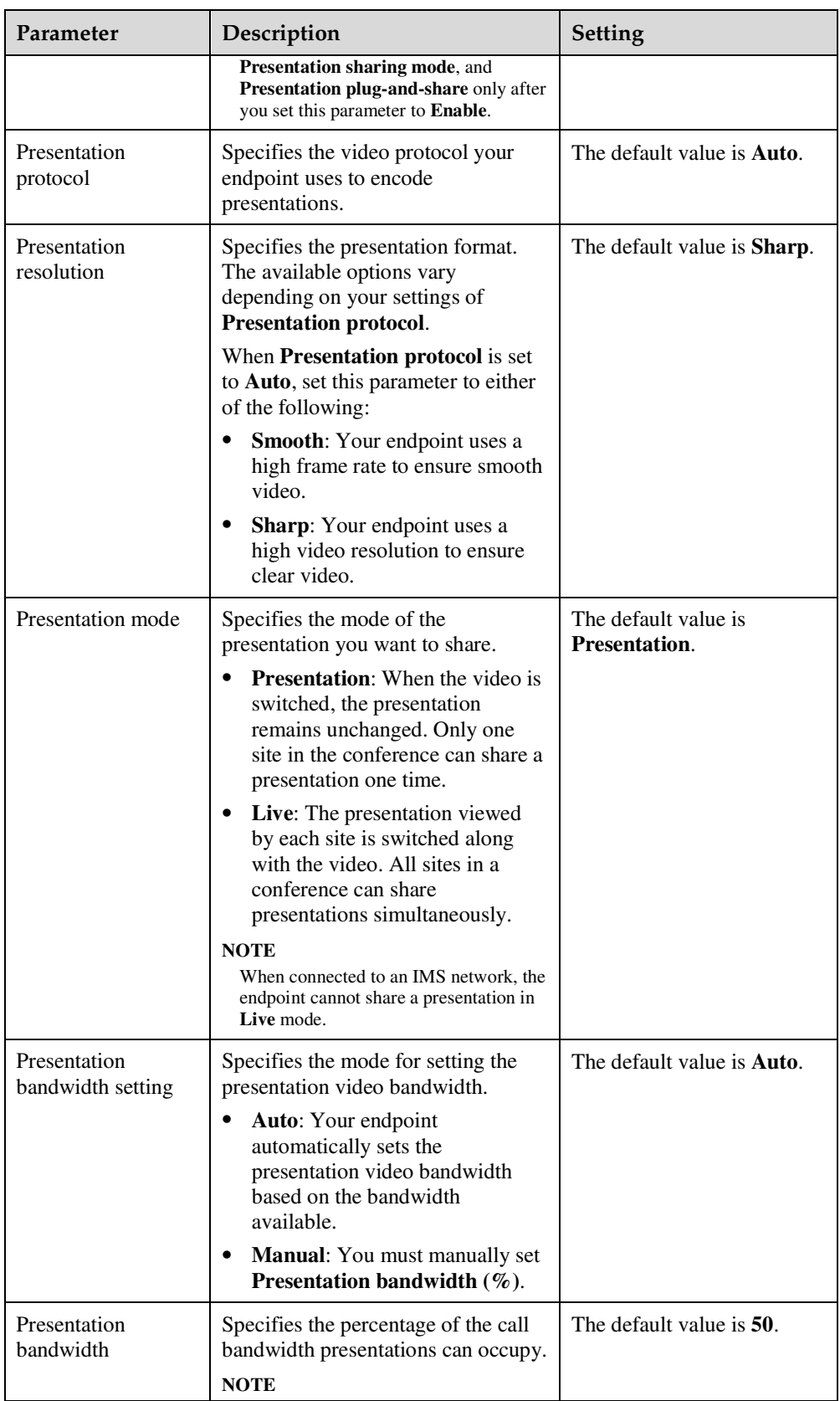

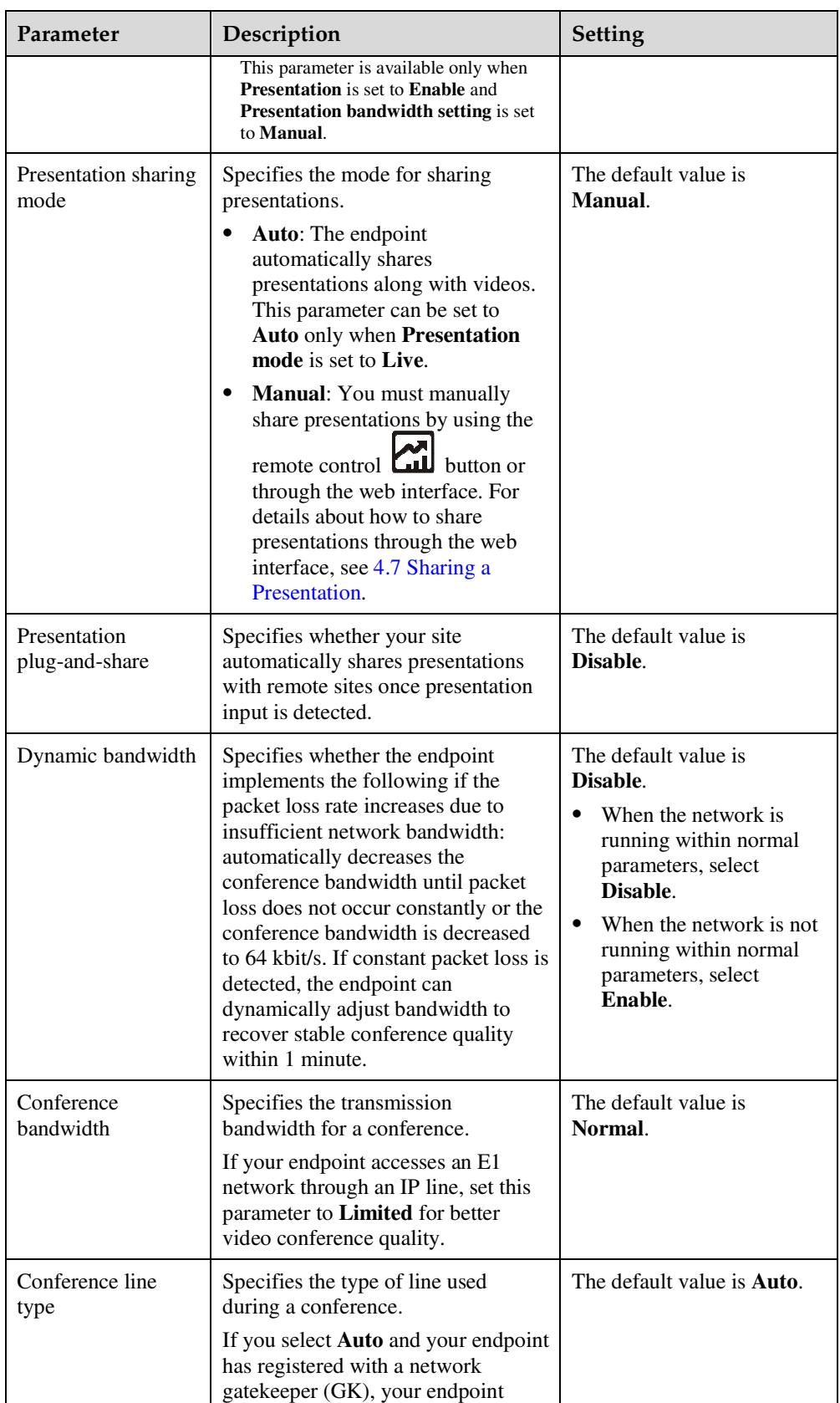

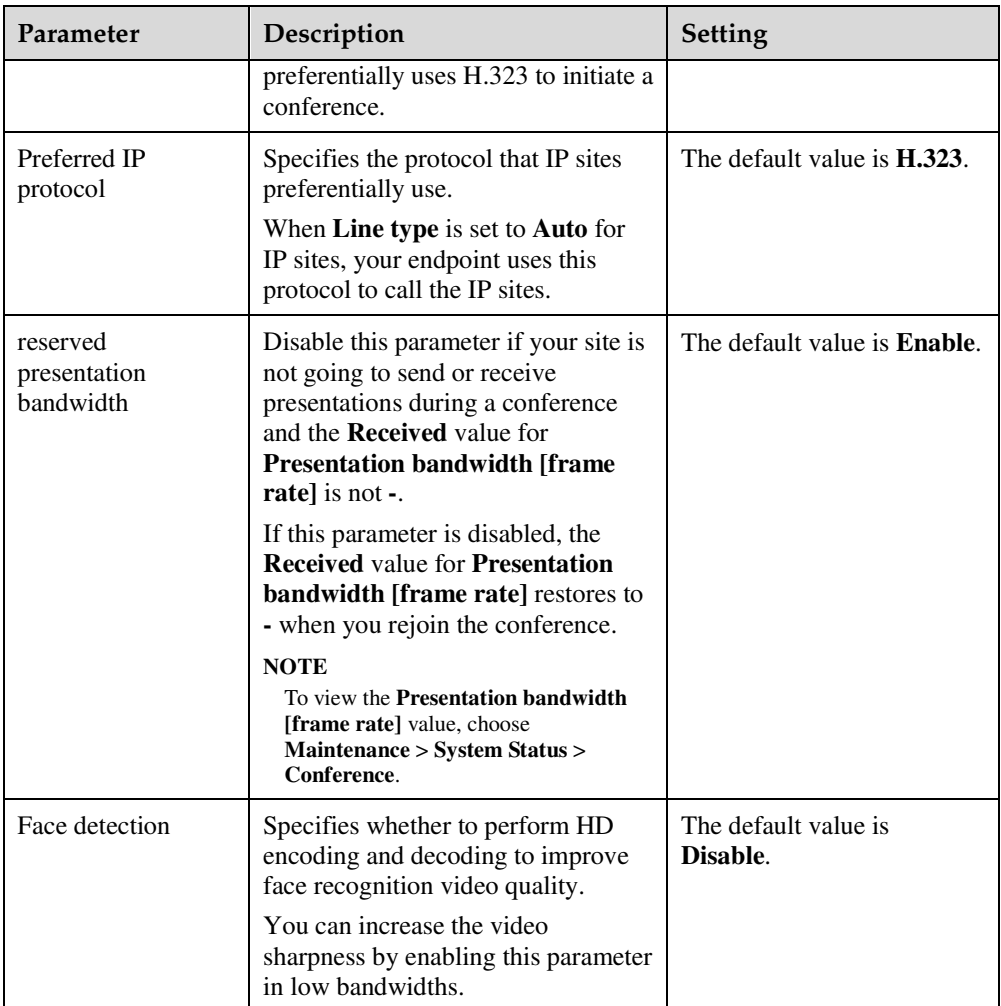

The settings take effect immediately.

**----End** 

# **7.6 Specifying Network Settings**

The endpoint can communicate with other devices properly only after network settings are specified on the endpoint web interface based on the network deployment of the endpoint.

### **7.6.1 Setting IP Parameters**

To use the endpoint on an IP network to implement video communication, correctly set IP parameters, which include DNS server address, network interface mode, and gateway address.

### **Procedure**

**Step 1** Choose **System Settings** > **Network** and click the **IP** tab.

**Step 2** Set the IP parameters listed in Table 7-20.

### **Table 7-20** IP parameters

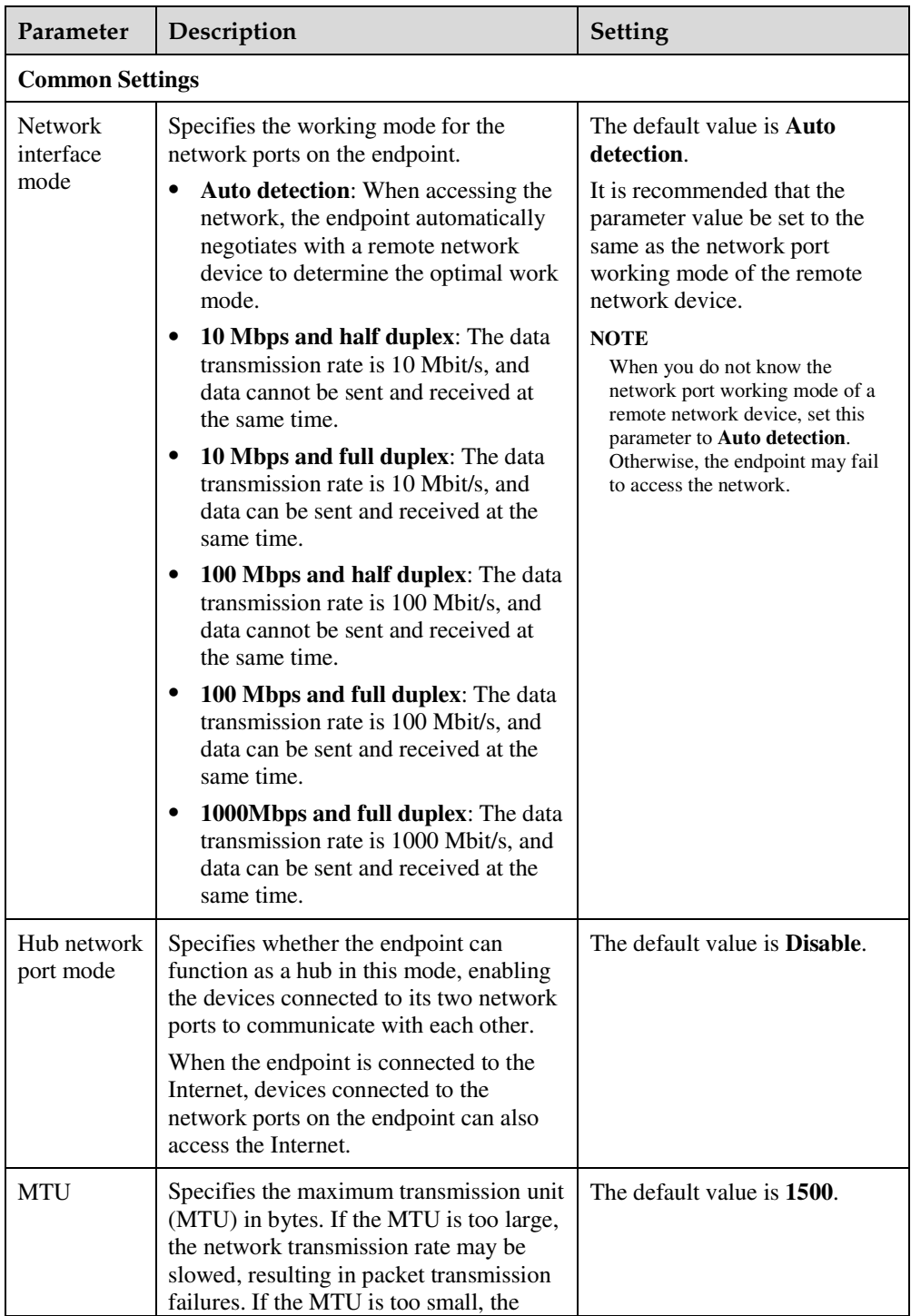

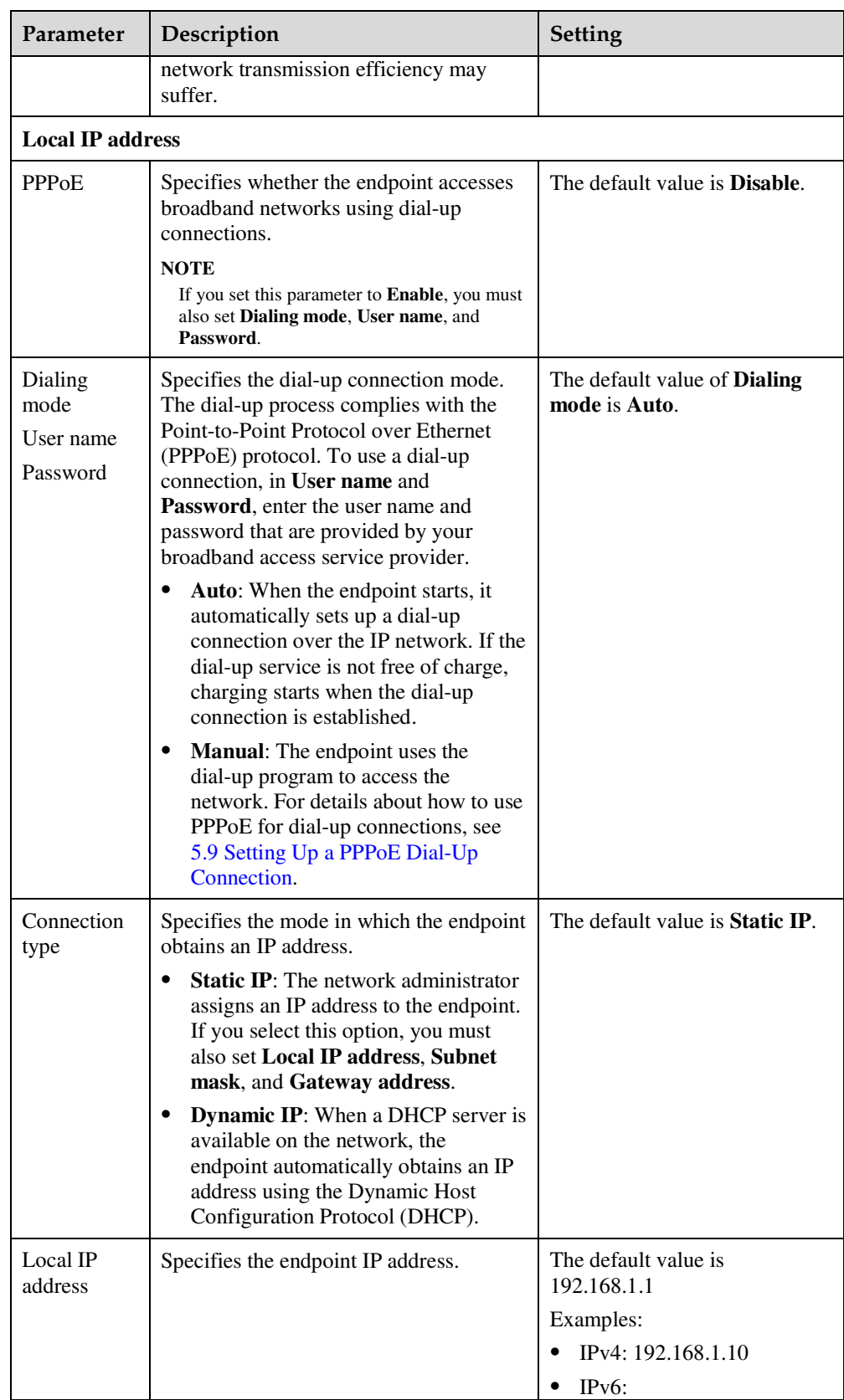
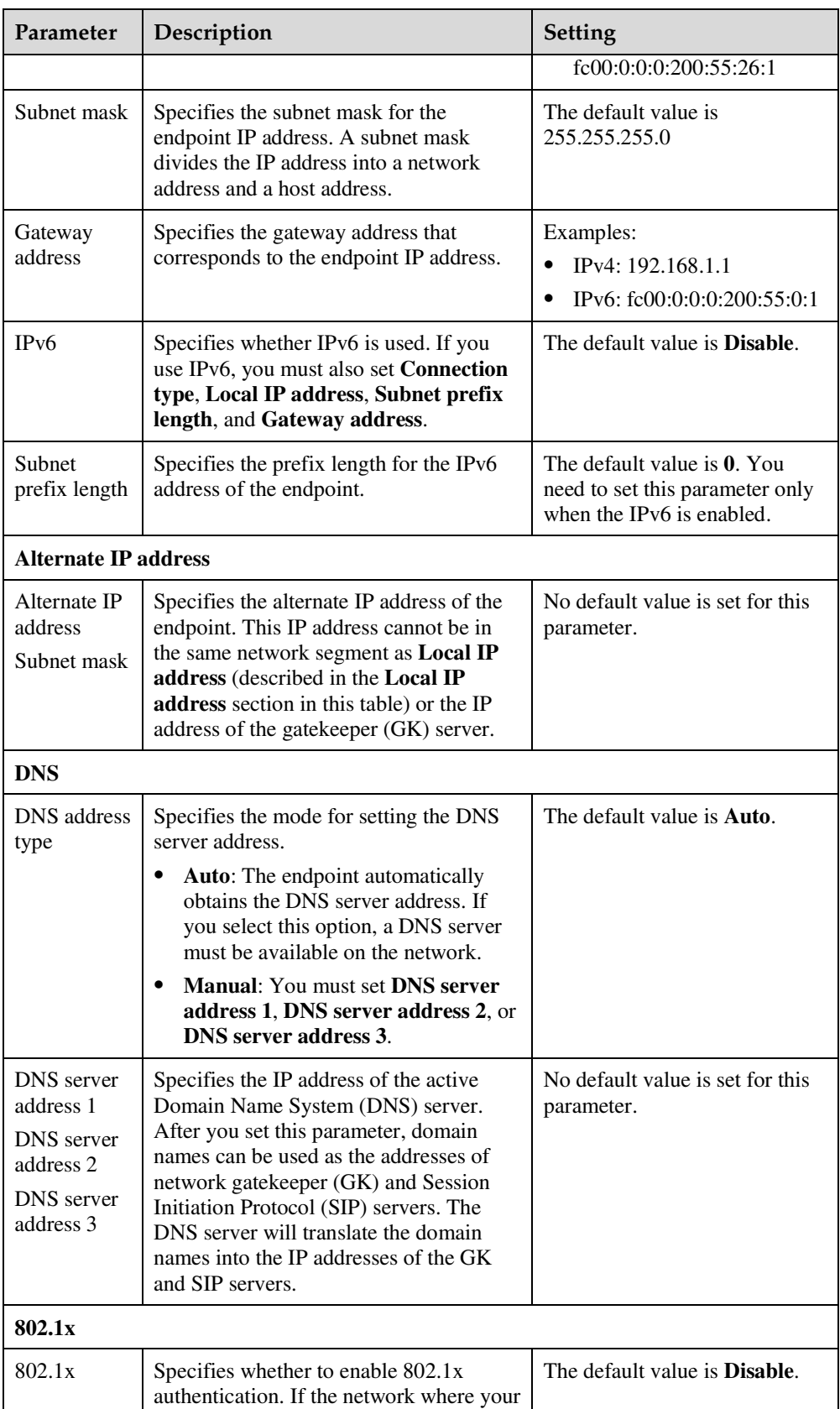

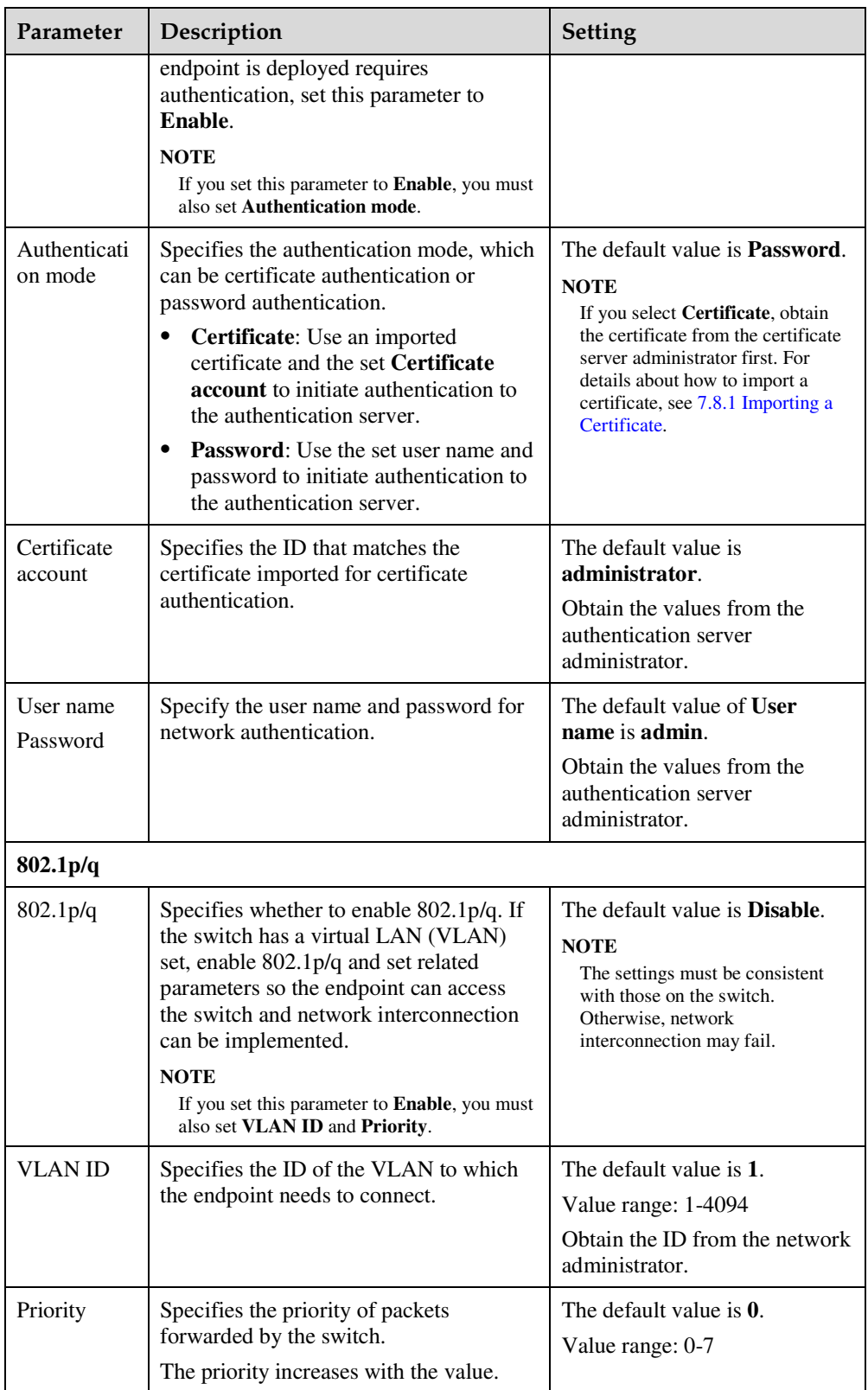

Log in to the endpoint web interface using the new IP address.

**----End** 

# **7.6.2 Setting H.323 Parameters**

To prepare your endpoint for video communication using the H.323, set H.323 parameters such as whether to use the network gatekeeper (GK).

#### **Procedure**

**Step 1** Choose **System Settings** > **Network** and click the **H.323/SIP Settings** tab.

**Step 2** Set the H.323 parameters listed in Table 7-21.

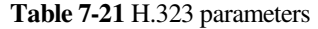

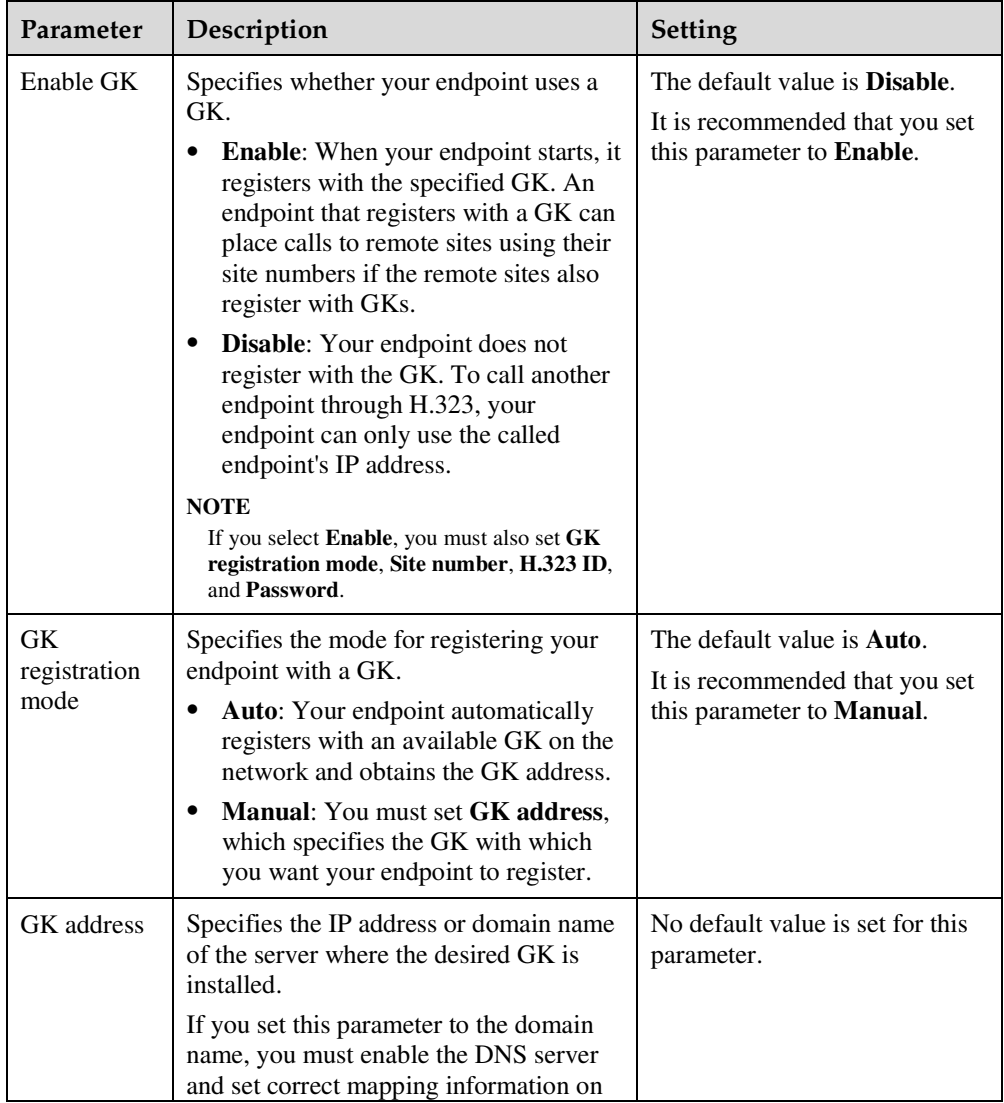

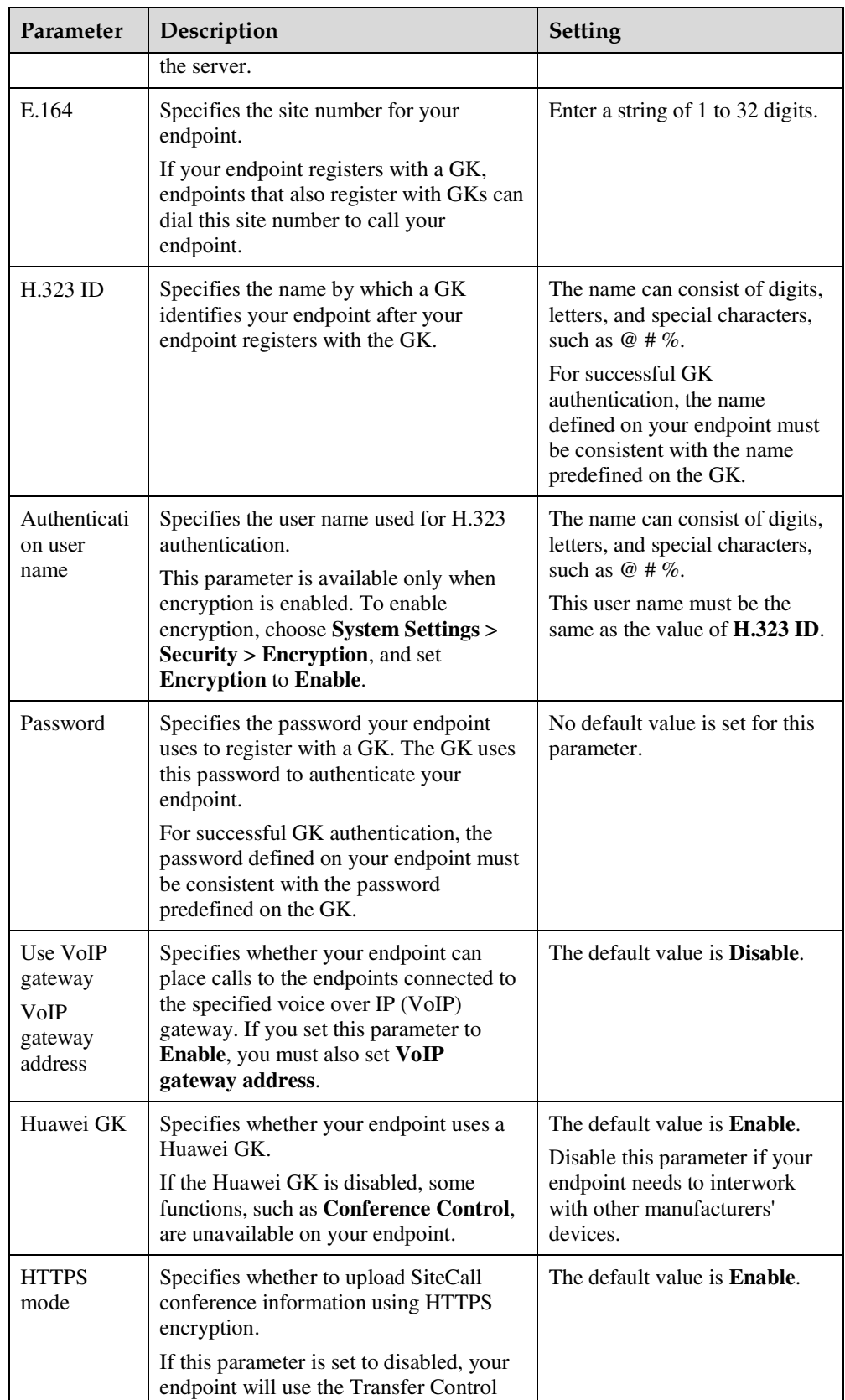

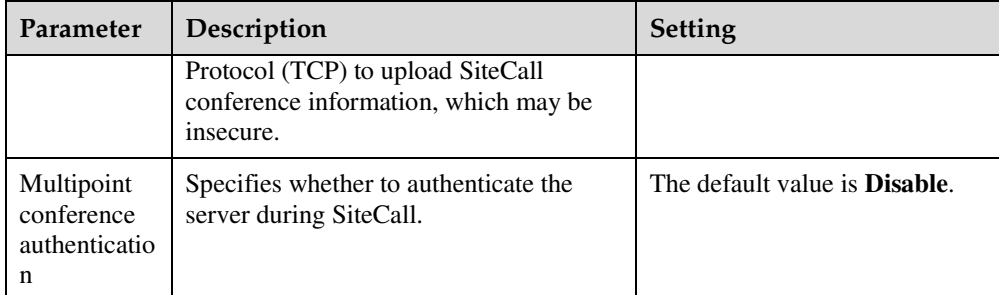

**----End** 

# **7.6.3 Setting SIP Parameters**

To prepare your endpoint for video communication using Session Initiation Protocol (SIP), set and SIP parameters, such as whether to register the endpoint with a SIP server.

## **Procedure**

**Step 1** Choose **System Settings** > **Network** and click the **H.323/SIP Settings** tab.

**Step 2** Set the SIP parameters listed in Table 7-22.

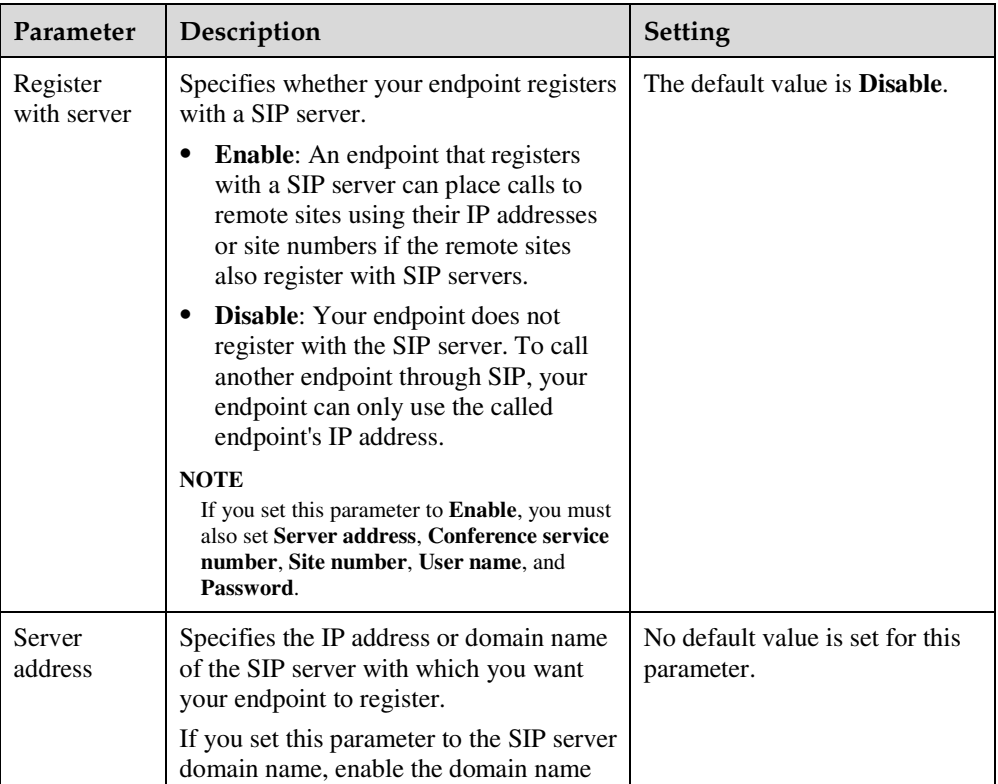

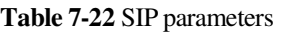

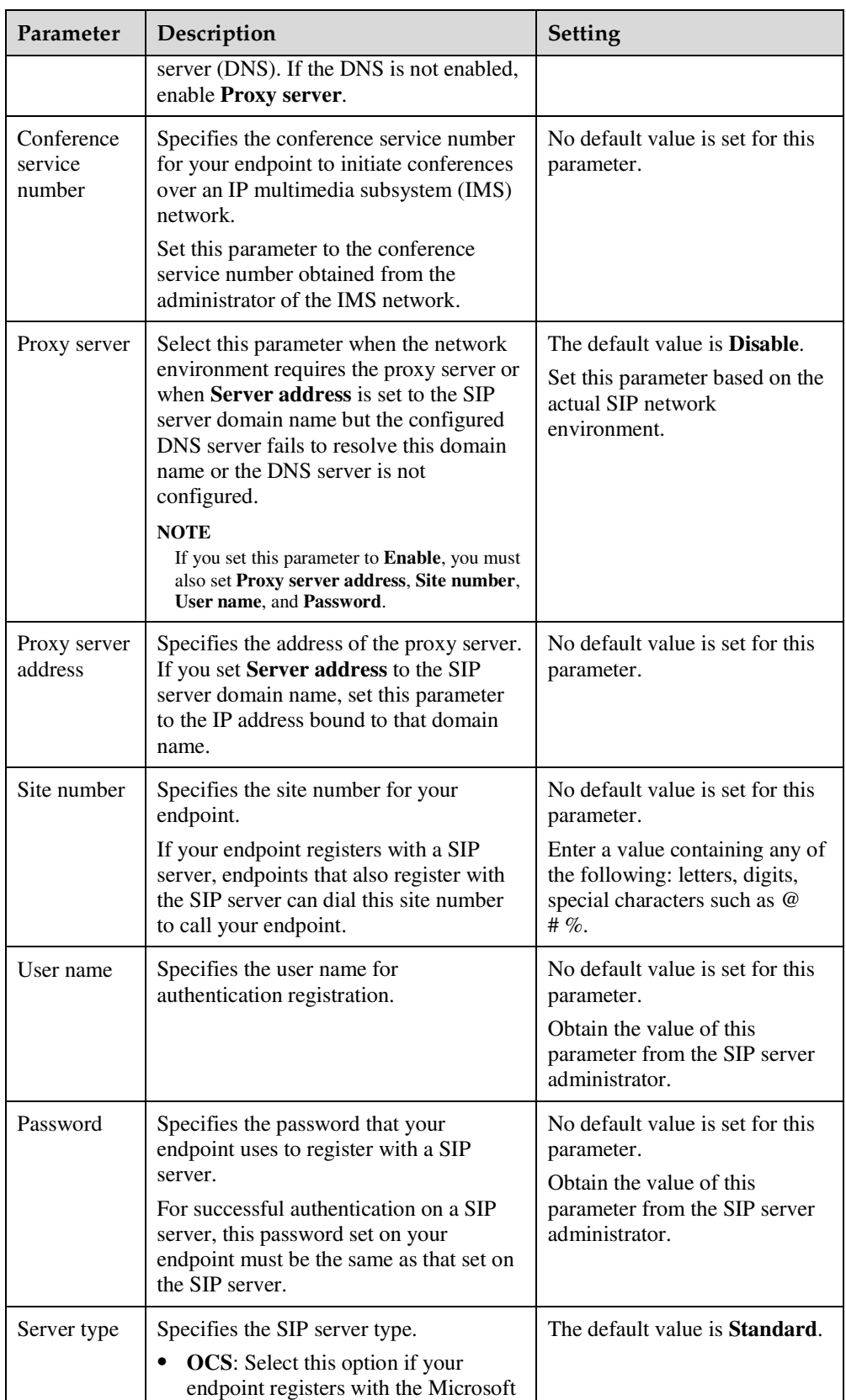

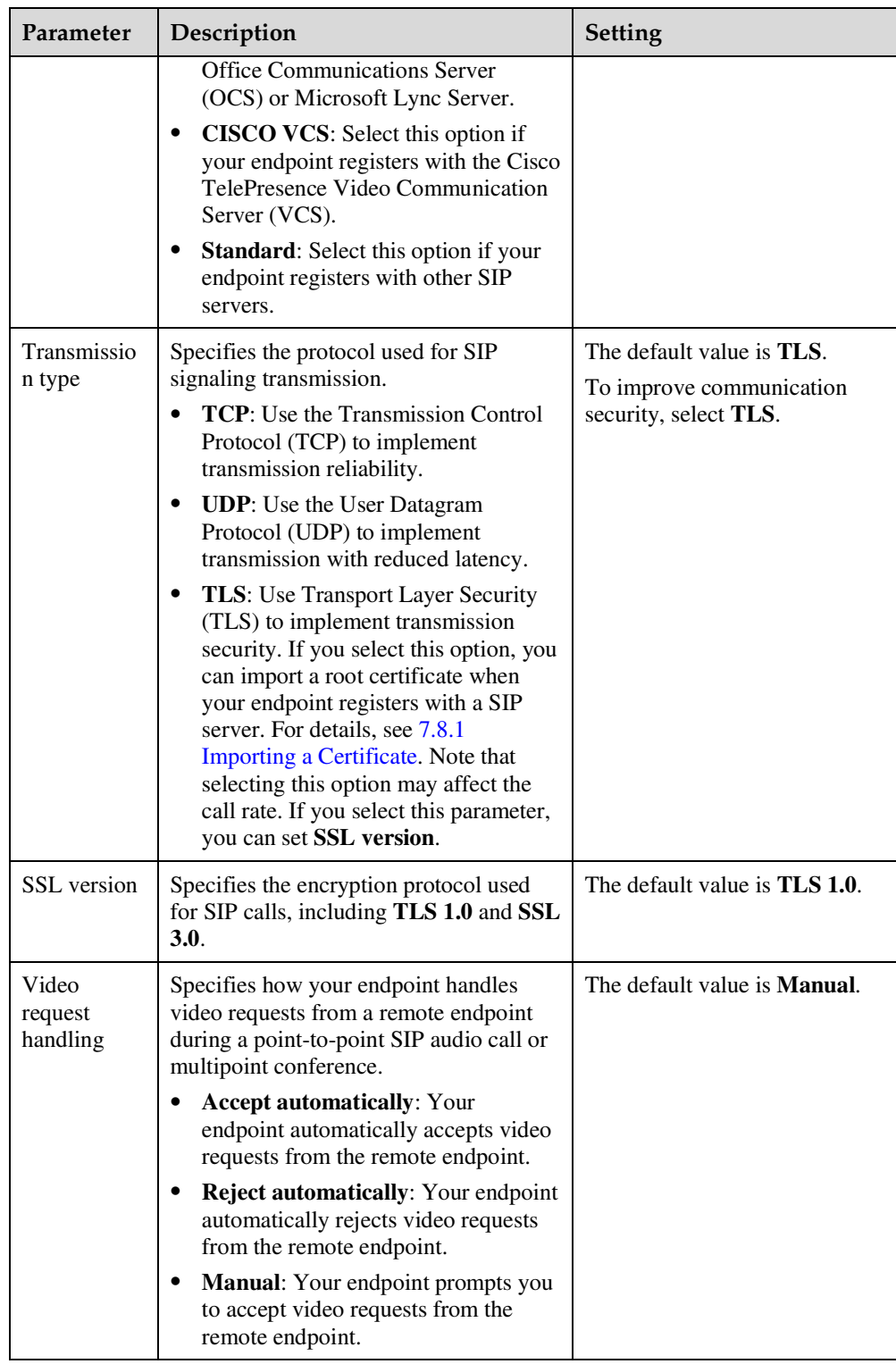

**----End** 

# **7.6.4 Setting Wi-Fi Parameters**

To use your endpoint to implement video communication over a Wi-Fi network, configure the Wi-Fi settings.

## **Setting Wi-Fi Client Parameters**

The endpoint can join a Wi-Fi network and hold video and audio conferences over the Wi-Fi network only after **Wi-Fi Client** is enabled.

**Step 1** Choose **System Settings** > **Network** and click the **Wi-Fi Settings** tab.

#### **Step 2** Set **Wi-Fi Client** to **Enable**.

Your endpoint automatically scans for available wireless routers and lists them in the **Select WLAN** list box.

If you need to set a static IP address for your endpoint, go to Step 3. Otherwise, go to Step 5.

**Step 3** Set **Connection type**, network mode parameters listed in Table 7-23.

#### **Table 7-23** Network mode parameters

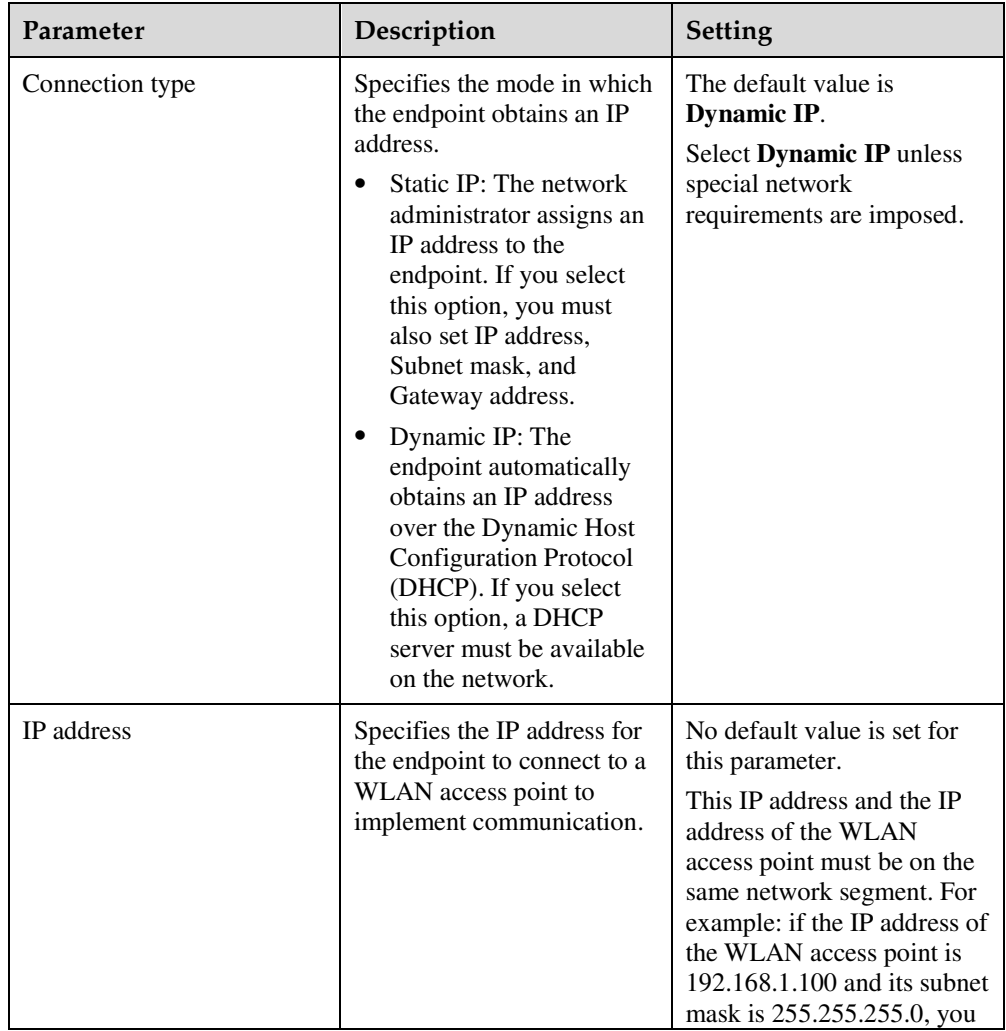

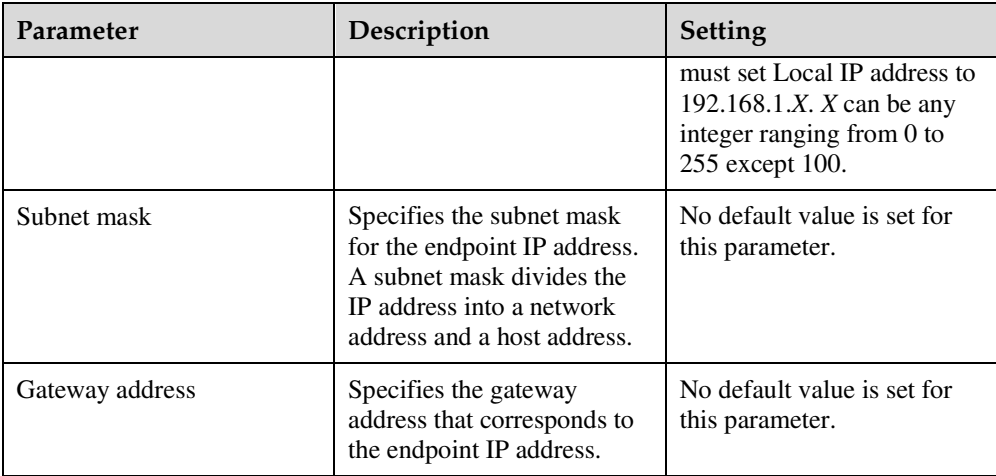

**Step 5** Under **Select WLAN**, select the wireless router to connect to and click **Connect**.

 $\Box$  note

If the wireless router you want to connect to is not listed, select **Others**, click **Connect**, and manually add the router.

**Step 6** When prompted, set the authentication parameters listed in Table 7-24.

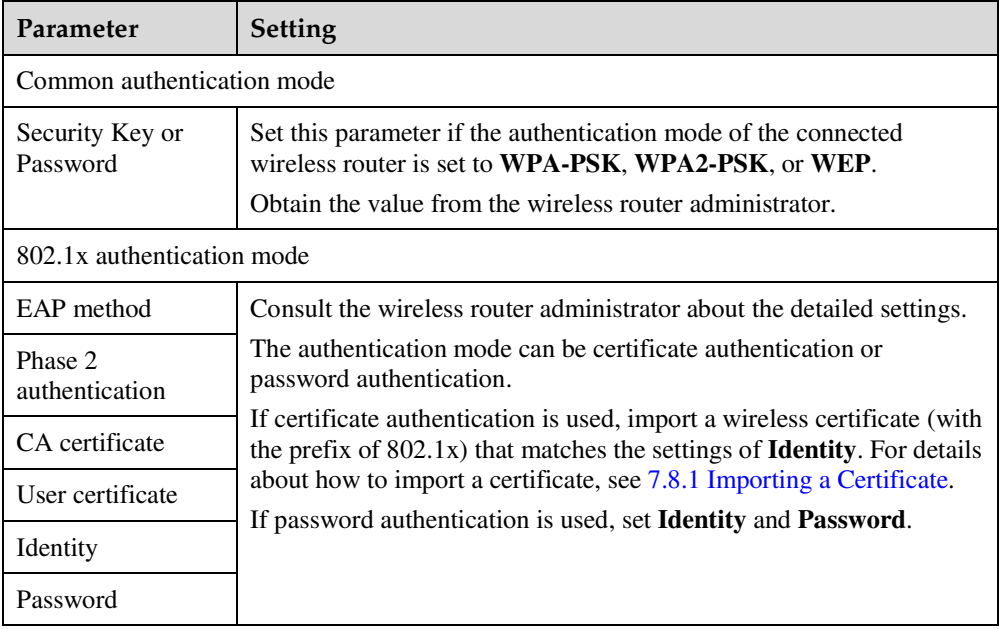

**Table 7-24** Authentication parameters

## **Step 7** Click **OK**.

When your endpoint is connected to the wireless router, the status of the router is **connected**.

#### **----End**

## **Setting Wi-Fi Hotspot Parameters**

When the Wi-Fi hotspot function is enabled on the endpoint, other devices, such as VPM220Ws, tablets, and PCs, can access a Wi-Fi network by connecting to the endpoint.

#### **Step 1** Choose **System Settings** > **Network** and click the **Wi-Fi Settings** tab.

#### **Step 2** Set **Wi-Fi Hotspot** to **Enable**.

**Step 3** Set **Settings**, network hotspot parameters listed in Table 7-25.

**Table 7-25** Wi-Fi hotspot parameters

| Parameter                           | Description                                                                                                    | Setting                                                                                                    |
|-------------------------------------|----------------------------------------------------------------------------------------------------|----------------------------------------------------------------------------------------------------|
| <b>SSID</b><br>Number               | Specifies the name of the Wi-Fi network<br>to which your endpoint connects.                                                                            | The default values for the<br>TE40, TE50, and TE60 are<br>TE40_wifi_ap, TE50_wifi_ap,<br>and TE60_wifi_ap<br>respectively.                    |
|                                     |                                                                                                    | The value is a string of 1 to 32<br>characters, containing digits,<br>letters, and special characters,<br>such as $@$ # %.                    |
| Channel                             | Specifies the channel to transmit data<br>through Wi-Fi signals.<br>If you select Auto, your endpoint<br>automatically selects the optimal<br>channel. | The default value is <b>Auto</b> .<br>Retain the default value.                                                                               |
| Identity<br>authenticatio<br>n mode | Specifies the identity authentication<br>mode used on the Wi-Fi network.                                                                               | The default value is<br>WPA2-PSK.                                                                                                    |
|                                     | Wi-Fi Protected Access (WPA) provides<br>greater security than Wired Equivalent<br>Privacy (WEP).                                                      | To ensure security, set this<br>parameter to WPA-PSK or<br>WPA2-PSK.                                                                          |
|                                     | <b>OPEN:</b> When you select this option,<br>٠<br>the values available for <b>Encryption</b><br>mode are NONE and WEP.                                 | <b>NOTE</b><br>When the endpoint is connected to<br>a VPM220W, you must set<br><b>Identity authentication mode to</b><br>WPA-PSK or WPA2-PSK. |
|                                     | • SHARE: When you select this<br>option, the value available for<br>Encryption mode is WEP.                                                            |                                                                                                    |
|                                     | • WPA-PSK: When you select this<br>option, the value available for<br><b>Encryption mode are TKIP and</b><br>AES.                                      |                                                                                                    |
|                                     | • WPA2-PSK: When you select this<br>option, the value available for<br><b>Encryption mode are TKIP and</b><br>AES.                                     |                                                                                                    |
| Encryption                          | Specifies the encryption method used on                                                                                                    | The default value is <b>AES</b> .                                                                                                    |

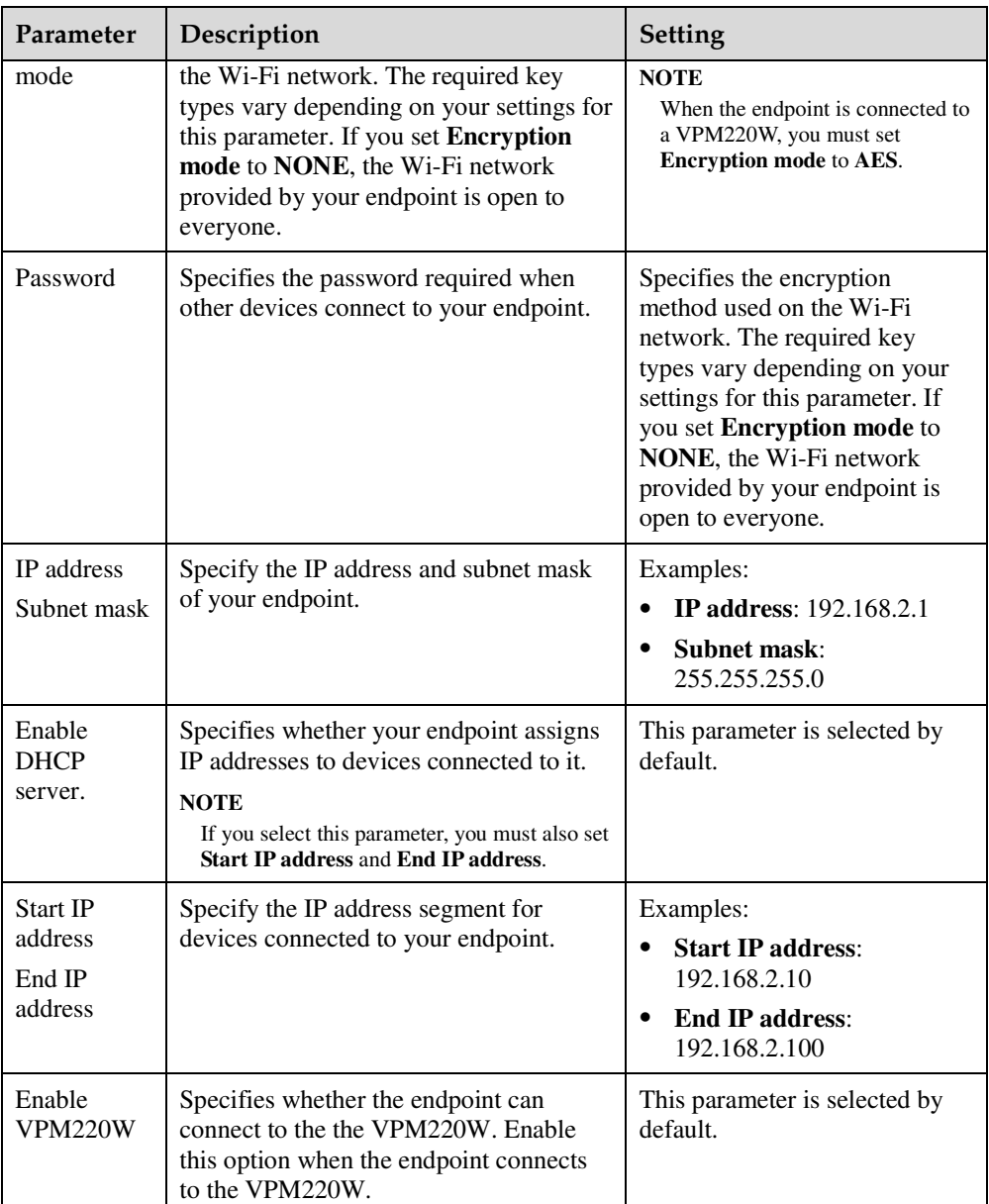

The settings take effect immediately. You can then check the MAC address, and IP address of the device connected to your endpoint.

**----End** 

# **7.6.5 Setting SNMP Parameters**

To enable the videoconferencing network management system to manage your endpoint, configure the Simple Network Management Protocol (SNMP) settings.

## **Background**

Your endpoint communicates with and is remotely managed by the videoconferencing network management system using SNMP. The videoconferencing network management system implements the following:

- Configures endpoint settings, including the H.323 and SIP.
- Queries endpoint status.
- Checks endpoint alarms.
- Backs up and restores endpoint settings.
- Upgrades the endpoint online.

#### **Procedure**

**Step 1** Choose **System Settings** > **Network** and click the **SNMP Settings** tab.

**Step 2** Set the SNMP parameters listed in Table 7-26.

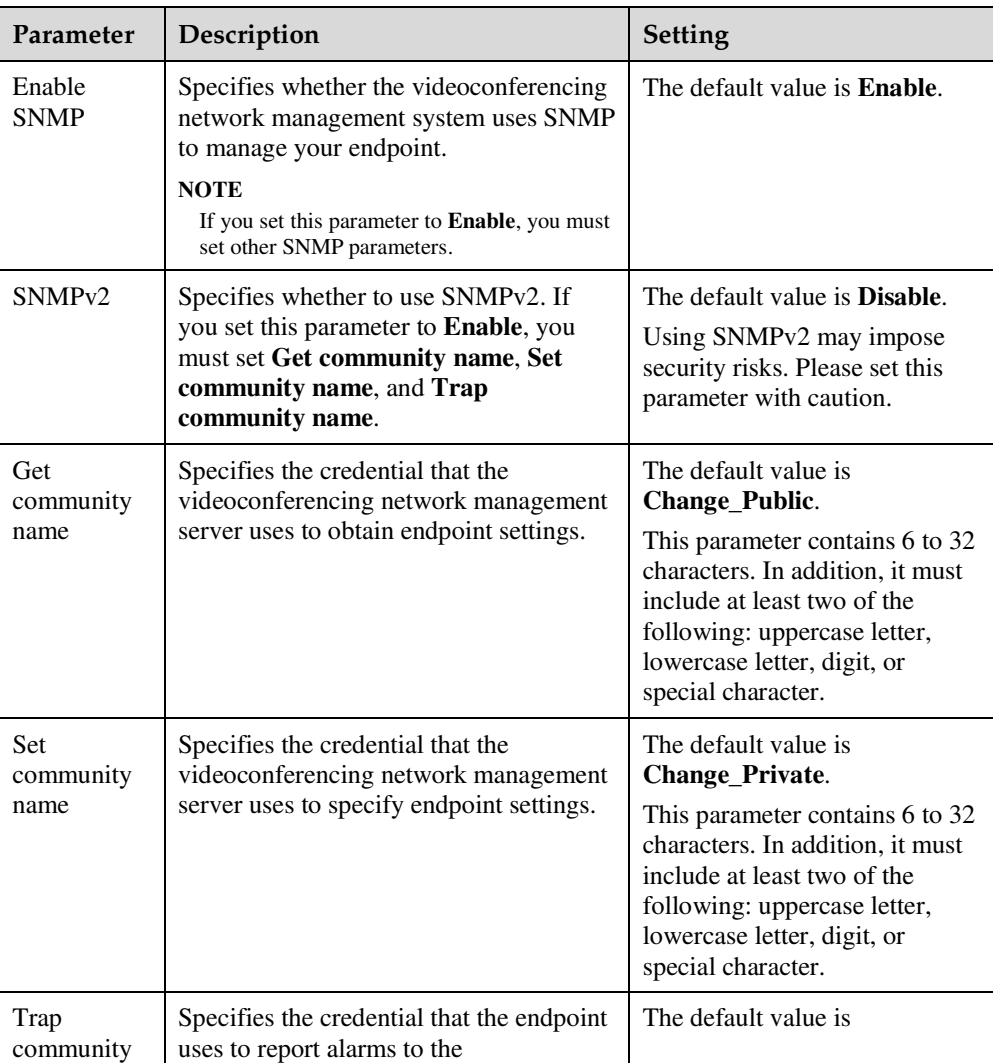

#### **Table 7-26** SNMP parameters

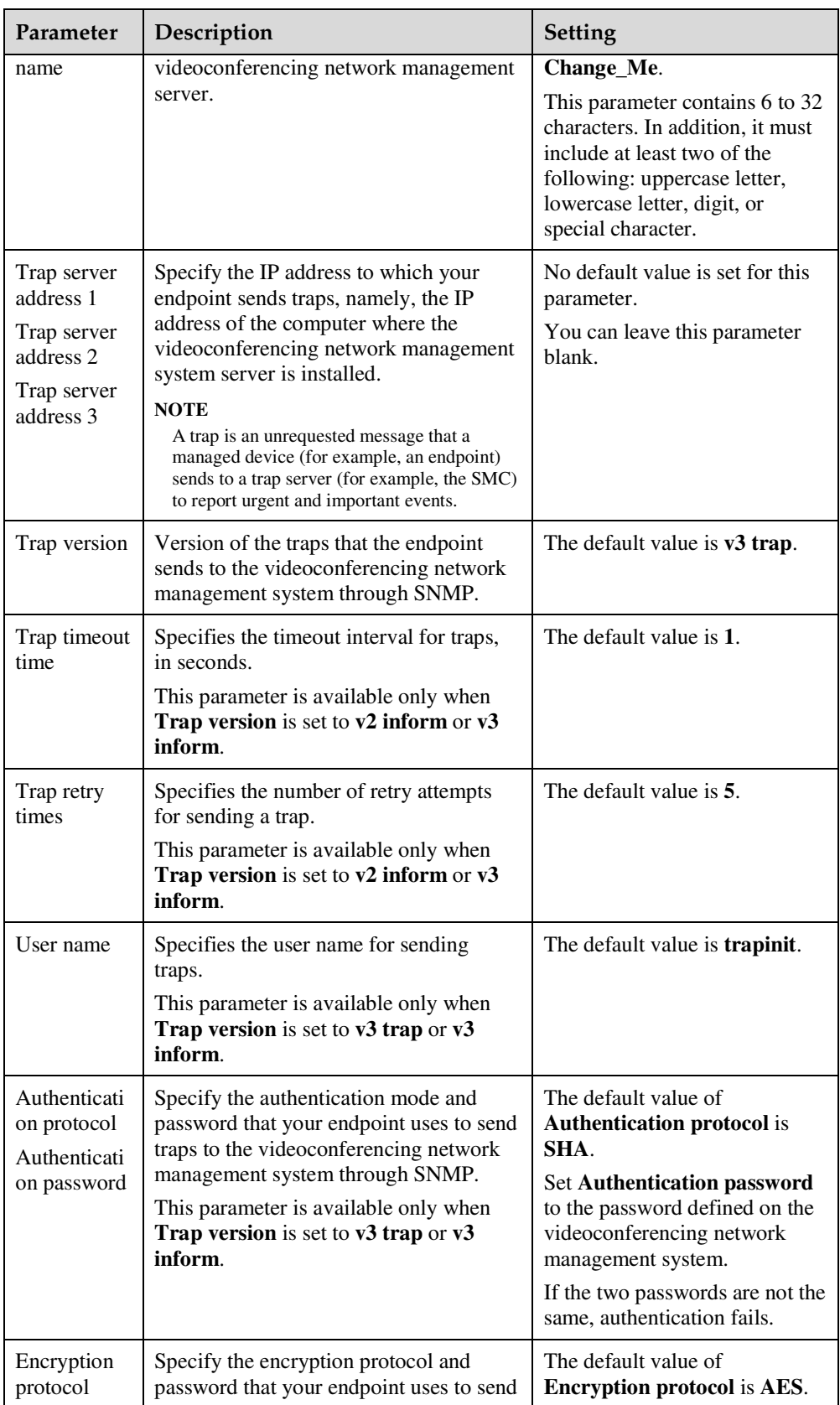

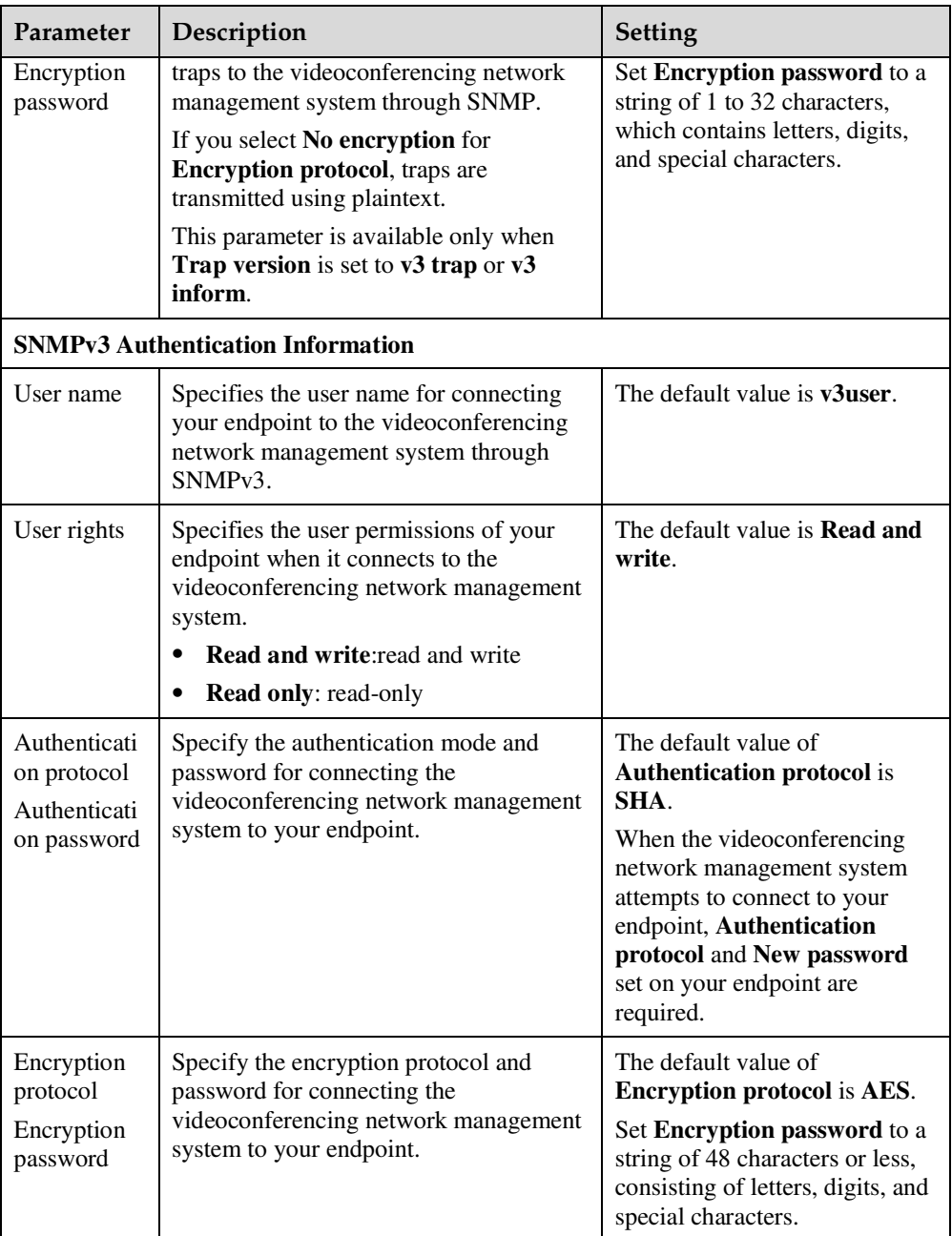

The settings take effect immediately.

**----End** 

# **7.6.6 Setting Network Address Book Parameters**

With correct network address book settings on your endpoint, you can download site information from the network address book to your endpoint.

## **Background**

The network address book stores address information of the sites in a videoconferencing system. You can use any of the following methods to find the site you want to call:

- Download the network address book from a File Transfer Protocol over SSL (FTPS) server to the local address book. Then search the local address book for the site.
- Search for the site on the directory server.

#### $\square$  note

The directory server stores site information. The endpoint can access the directory server using the Lightweight Directory Access Protocol (LDAP).

## **Procedure**

- **Step 1** Choose **System Settings** > **Network** and click the **Network Address Book** tab.
- **Step 2** Set the network address book parameters listed in Table 7-27.

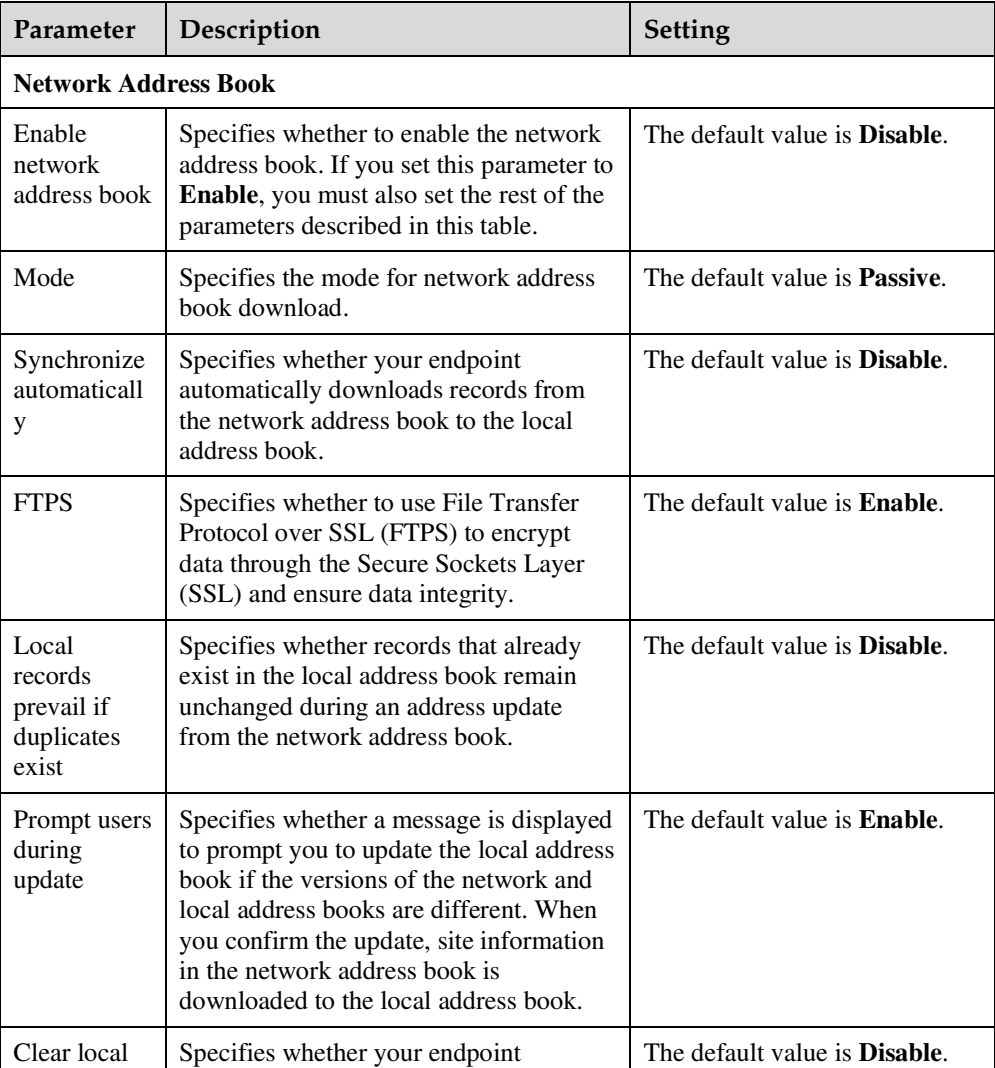

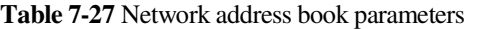

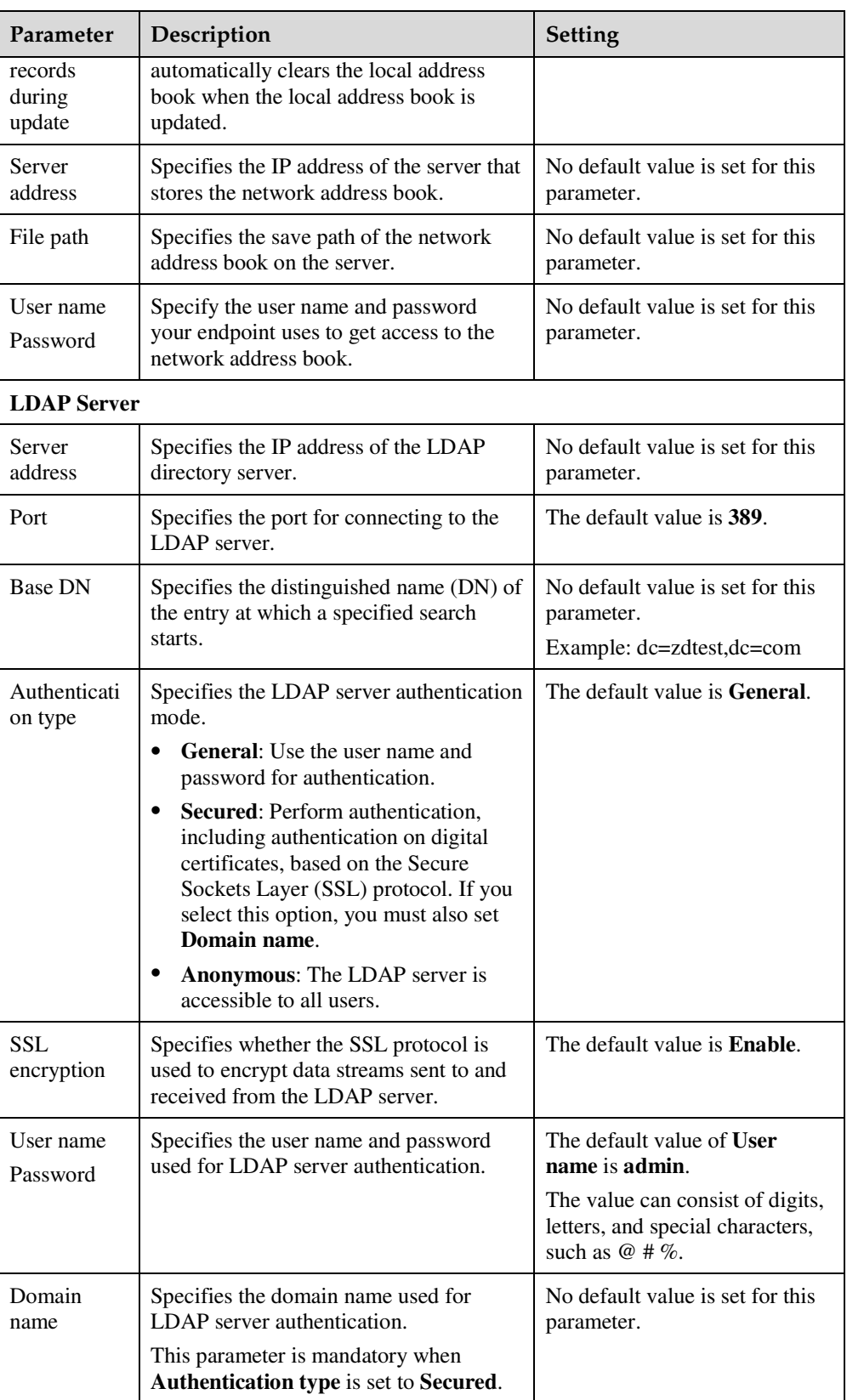

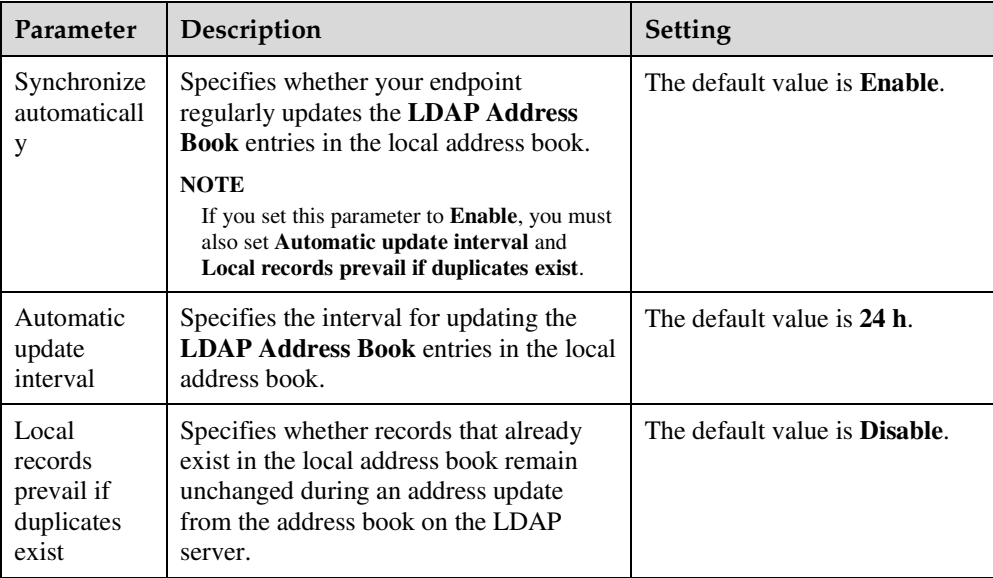

**----End** 

# **7.6.7 Setting Firewall Parameters**

Correct firewall settings ensure the security of the video conferences held using your endpoint.

## **Background**

With Network Address Translation (NAT) technology, a device on a local area network (LAN) is allocated a dedicated internal IP address and uses an external IP address to communicate with external devices. If your LAN uses NAT technology, set the IP address of the NAT wide area network (WAN) on your endpoint.

## **Procedure**

**Step 1** Choose **System Settings** > **Network** and click the **Firewall** tab.

**Step 2** Set the firewall parameters listed in Table 7-28.

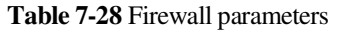

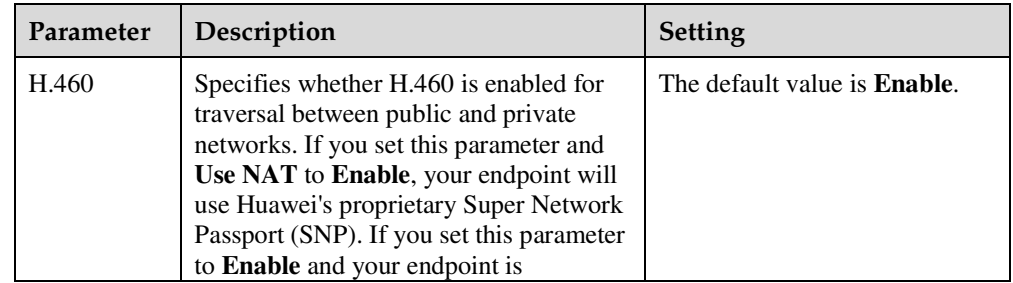

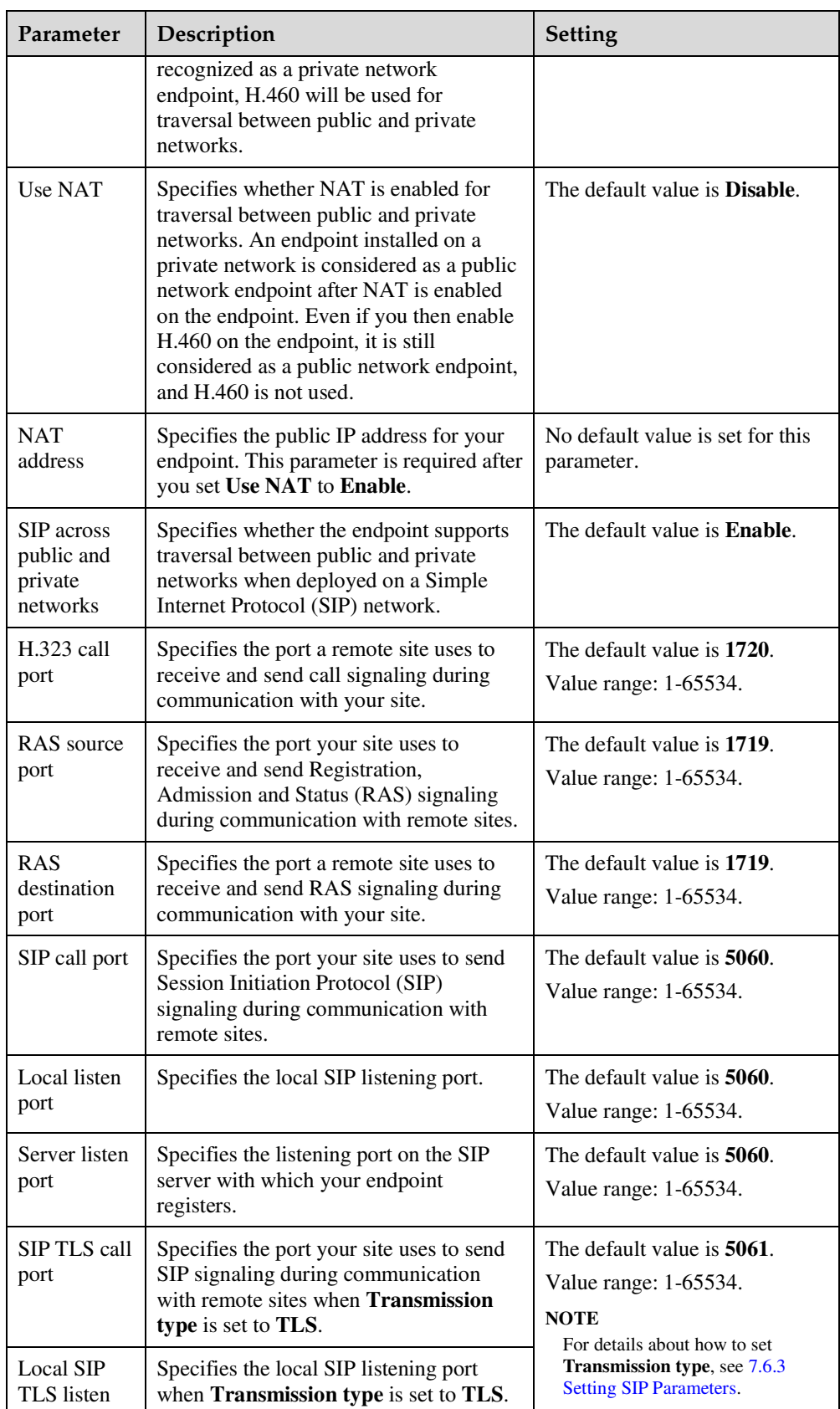

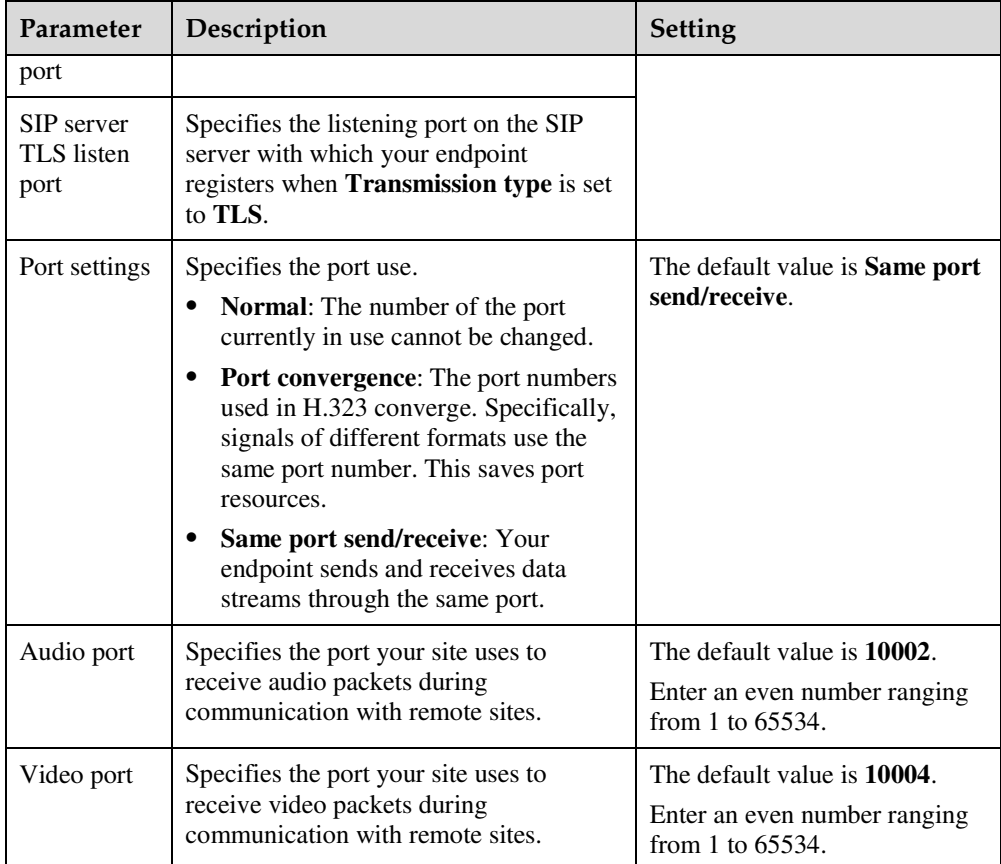

The settings take effect immediately.

**----End** 

# **7.6.8 Setting Network Diagnostics Parameters**

Correct settings on the ports used for diagnostics enable you to use a network diagnostics tool to diagnose your endpoint using the ports.

#### **Background**

You can use a network diagnostics tool to diagnose your endpoint only when the endpoint is not used in any conferences.

#### **Procedure**

**Step 1** Choose **System Settings** > **Network** and click the **Network diagnostics** tab.

**Step 2** Set the network diagnostics parameters listed in Table 7-29.

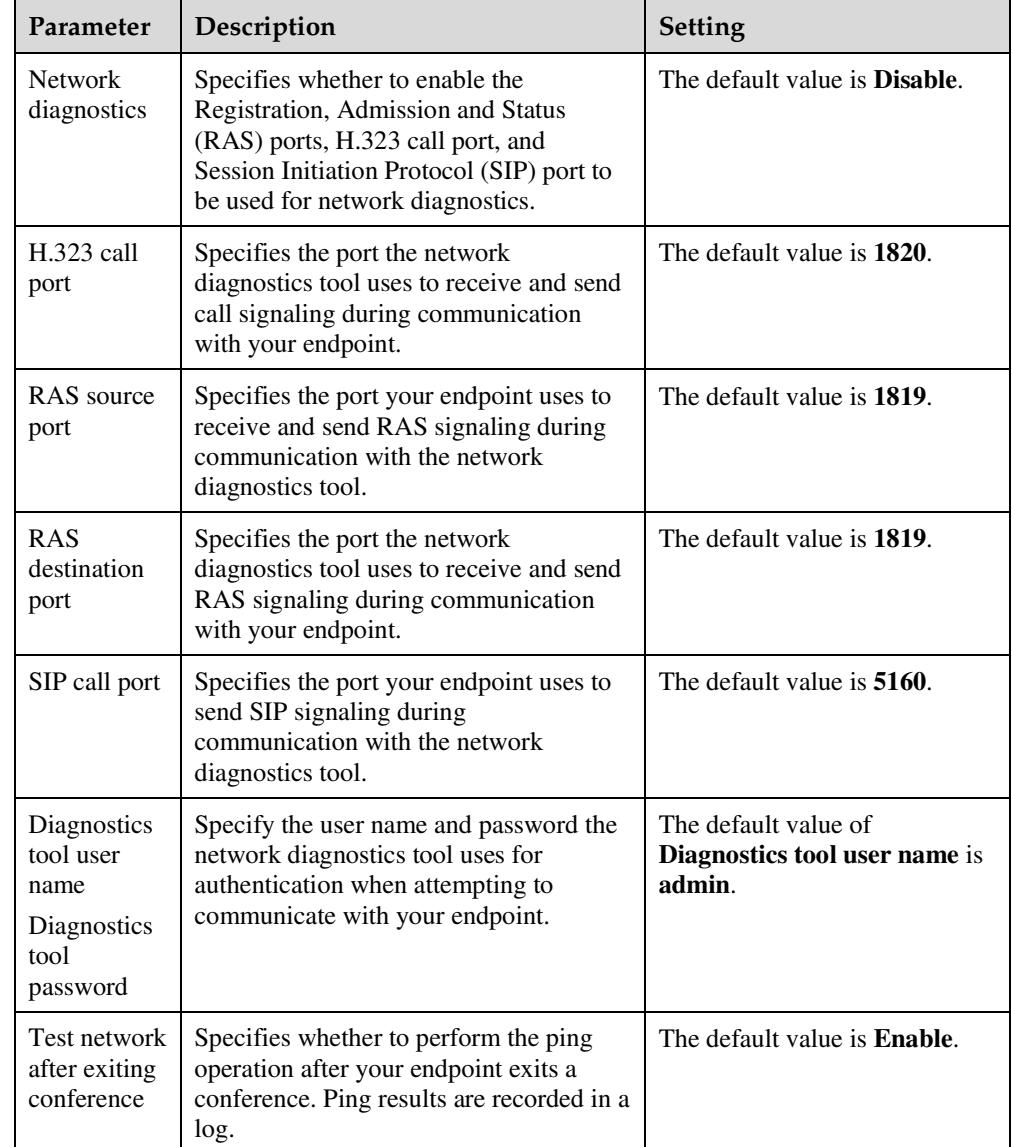

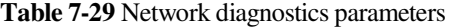

The settings take effect immediately.

**----End** 

# **7.6.9 Setting QoS Parameters**

Quality of service (QoS) settings determine the mode for processing IP data packets during a conference.

- **Step 1** Choose **System Settings** > **Network** and click the **QoS** tab.
- **Step 2** Set the QoS parameters listed in Table 7-30.

#### **Table 7-30** QoS parameters

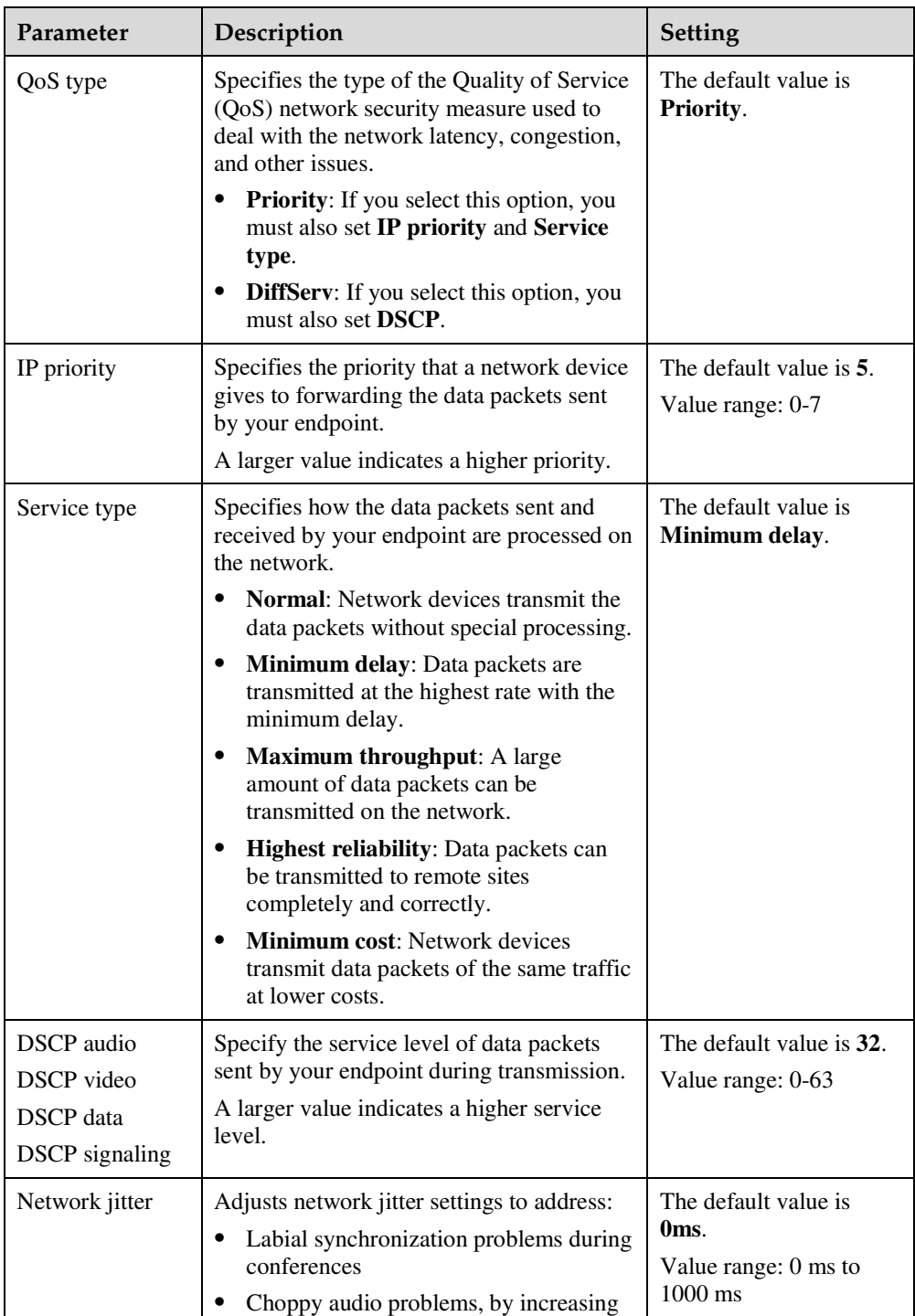

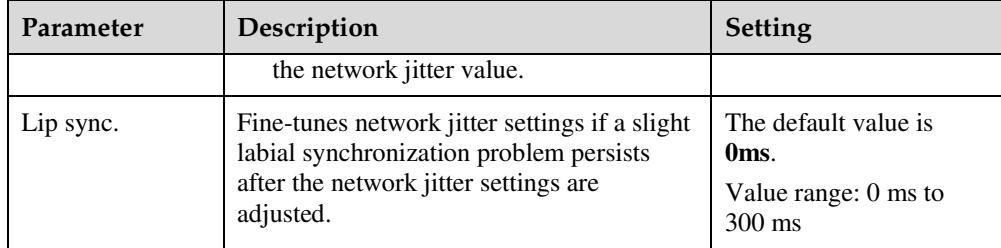

The settings take effect immediately.

**----End** 

# **7.6.10 Connecting to a 4E1 Network**

Only the endpoint supports 4E1 functions. To implement video communication over a 4E1-line dedicated network, you must connect the endpoint to the network.

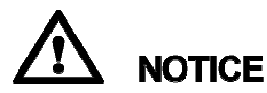

- Do not connect outdoor cables directly to the endpoint. If outdoor E1 lines (unbalanced) are led indoors, surge protectors are required. Any questions, contact technical support personnel.
- $\bullet$  The connection of E1 lines must comply with grounding specifications. For details, see A E1 and T1 Grounding Criteria.

A 4E1 interface card provides four balanced-output ports. If the TE60 has a 4E1 interface card installed, connect the endpoint to a 4E1-line dedicated network.

The ports of a 4E1 interface card can be used for any of the four E1 lines. There is no mapping between the ports and the four E1 lines on the local and the remote ends, so the lines can be connected to any of the ports at the local and remote ends, as long as all the four lines are connected.

## **Inserting a 4E1 Interface Card**

To hold conferences over a 4E1 network, you must insert a 4E1 interface card into the corresponding interface slot at the back of the TE60.

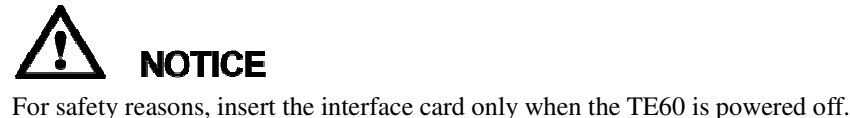

Figure 7-1 shows the appearance of a 4E1 interface card, for your reference only.

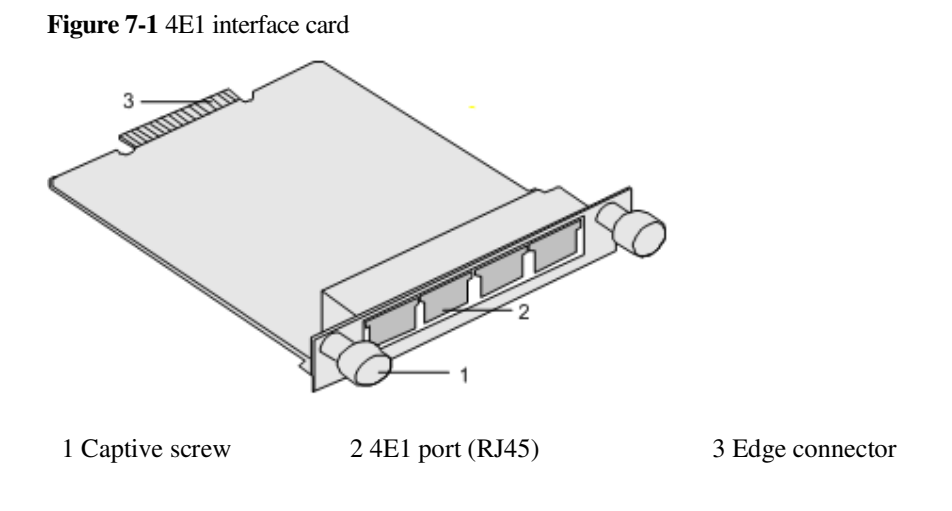

**NOTICE** 

To avoid damage to the interface card, implement antistatic measures before touching the card, such as wearing an ESD wrist strap, as shown in Figure 7-2.

**Figure 7-2** Wearing an ESD wrist strap

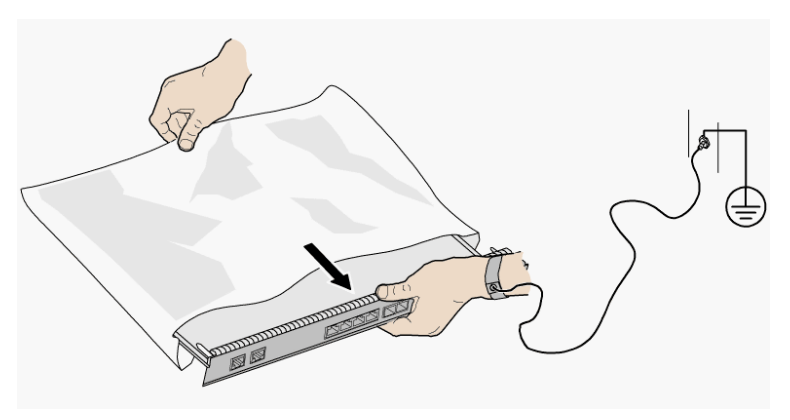

Insert the interface card, as shown in Figure 7-3.

#### **Figure 7-3** Inserting an interface card

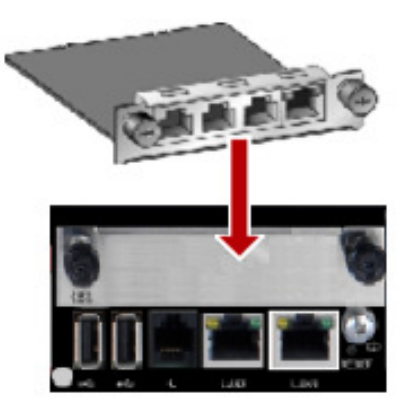

## **Procedure**

- 1. Loosen the two screws and remove the cover panel of the interface card slot.
- 2. Take out the interface card from its package. Slide the interface card into the card slot while keeping the side with components facing upwards.
- 3. Fasten the screws on the interface card.

## **Checking Status Indicators on the 4E1 Ports**

The status indicators on the 4E1 ports can quickly provide information about the current network connection.

There are two indicators on the 4E1 port to indicate the network connection, as shown in Table 7-31.

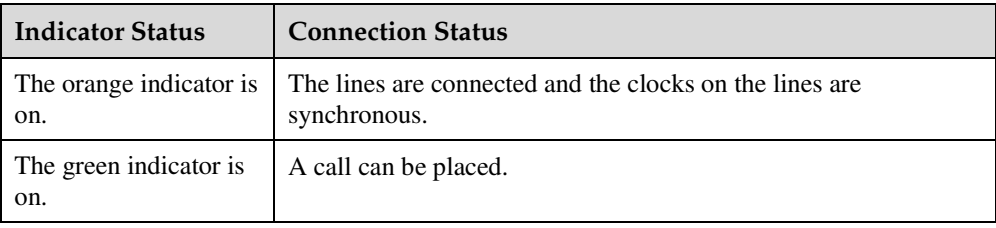

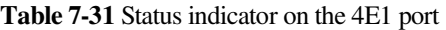

#### **Setting 4E1 Parameters**

Only the TE60 supports 4E1 functions. If 4E1 lines are used for video communication, 4E1 parameters, such as the account, password, clock mode, signaling mode, and sensitivity, must be set. You are allowed to set 4E1 parameters only after a 4E1 interface card is inserted into the rear port on the TE60.

#### **Procedure**

**Step 1** Choose **System Settings** > **Network** and click the **4E1/E1** tab.

#### **Step 2** Set the 4E1 parameters listed in Table 7-32.

#### **Table 7-32** 4E1 parameters

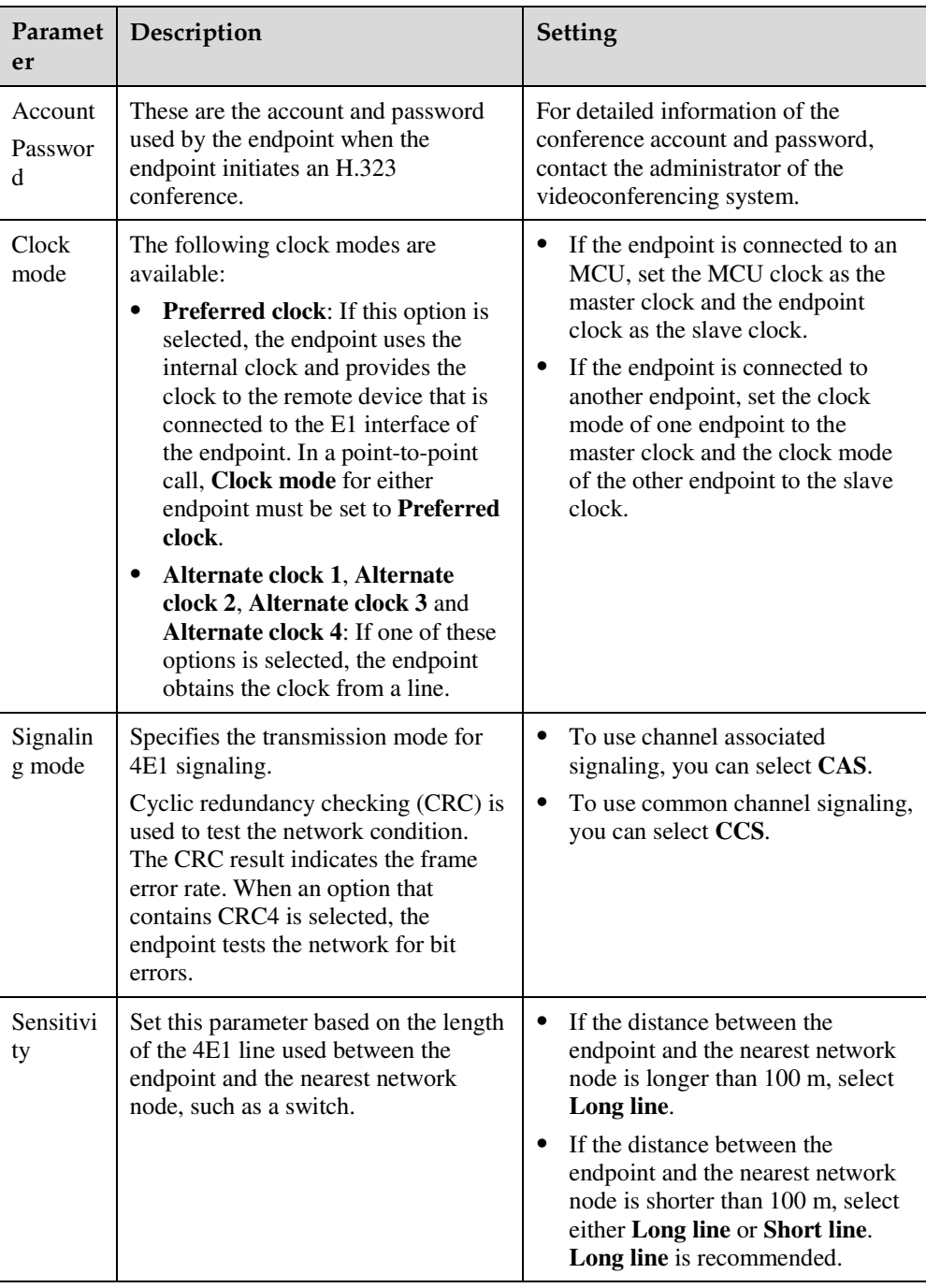

**Step 3** Click **Save**.

**----End** 

# **7.6.11 Connecting to a PSTN Network**

To implement voice communication over a public switched telephone network (PSTN), you must connect the endpoint to the PSTN.

After being connected to the PSTN, the endpoint can place calls to PSTN phones.

To connect the endpoint to the PSTN, connect the PSTN port on the endpoint to the PSTN port installed by the carrier through a phone cable. After that, the endpoint can be used as a fixed-line phone while providing video conference functions.

The PSTN number of the endpoint is the fixed-line phone number assigned to the PSTN port installed by the carrier.

The application scenarios of connecting the endpoint to the PSTN are as follows:

- Use the endpoint as a fixed-line phone to place calls to mobile phones or other fixed-line phones.
- Invite a mobile phone or fixed-line phone user to a multipoint conference when the endpoint is in the conference.

PSTN phones can place calls to the endpoint connected to the PSTN directly by dialing the PSTN number of the endpoint.

By default, the endpoint allows for incoming PSTN calls. To view the related parameter settings, log in to the endpoint web interface, and choose **System Settings** > **Conference** > **Normal**.

By default, the endpoint has the PSTN audio input enabled. To view the setting of the **PSTN** parameter, log in to the endpoint web interface, and choose **Device Control** > **Device Control** > **Audio Control** > **PSTN**.

- Gain adjustment: You can move the slider to adjust the volume of PSTN calls.
- Sound mixing for PSTN sites: specifies whether all the sites (including PSTN sites, such as mobile phones) in a multipoint conference can hear each other. Enable this option when the endpoint joins a multipoint conference as a PSTN site.

#### $\square$  note

The endpoint comes with a PSTN port, which can be used in China only.

# **7.7 Security**

To improve communication security, you can encrypt conferences, set or change conference passwords, and disable remote access to the endpoint.

# **7.7.1 Enabling Encryption**

On an IP network, which is neither quality-guaranteed nor secure, encryption can be used to increase video communication security.

## **Background**

Encryption can be H.235 or SRTP encryption.

Both parties involved in communication must support encryption; otherwise, encryption fails.

- **Step 1** Choose **Advanced** > **Set** > **Security** > **Encryption** and select an encryption policy.
- **Step 2** Set **Encryption** parameters.
	- **Disable**: No stream is encrypted.
	- **Enable**: Stream encryption is mandatory. If you select this option, the endpoint can only attend encrypted conferences. If a remote site is also encryption capable, an encrypted conference is initiated upon successful call connection with the remote site. If the remote site is encryption incapable, the call to the remote site fails.
	- **Maximum interconnectivity**: Media streams are encrypted only when a call is set up. If you select this option for the local site, the conferences between the local and remote sites are not encrypted only when **Disable** is selected for the remote sites.
- **Step 3** Choose **Save**.

**----End** 

# **7.7.2 Supporting Remote Logins**

You can specify whether remote users can log in to the endpoint to manage it using the endpoint web interface, SSH, or Telnet.

## **Web-based Login**

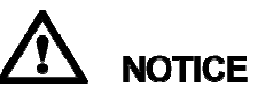

This operation can be performed only on the remote controlled UI.

- **Step 1** Choose **Advanced** > **Settings** > **Secured**.
- **Step 2** Click the **Web Login** tab and select **Web Login**.

After **Web Login** is selected, remote users can log in to the endpoint web interface to set parameters, start conferences, and view the endpoint status.

**Step 3** Select **Save**.

**----End** 

## **SSH and Telnet Login**

Telnet is an insecure protocol. You are advised to use SSH login.

**Step 1** Choose **Advanced** > **Settings** > **Secured** > **SSH/Telnet**. Set the SSH and Telnet login parameters described in Table 7-33.

**Table 7-33** SSH and Telnet login parameters

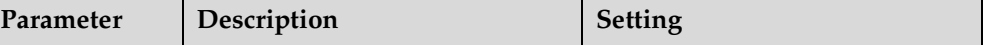

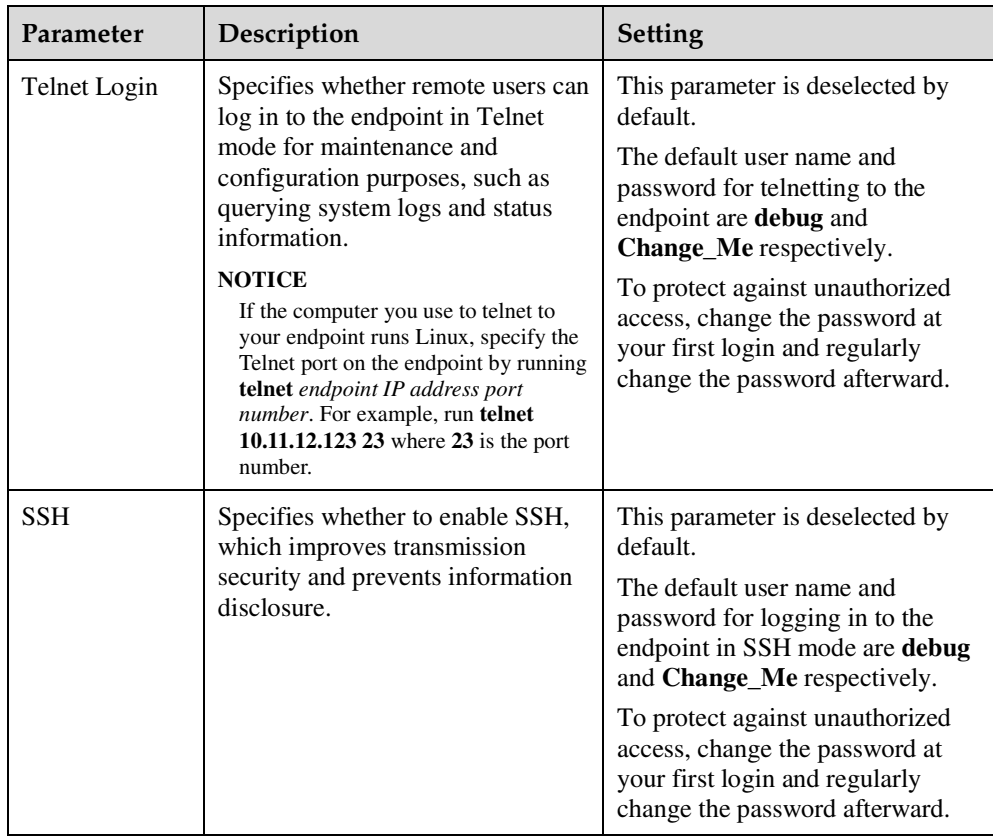

## $\square$  note

- A maximum of three users is allowed to simultaneously log in to the endpoint in SSH mode.
- A maximum of seven users is allowed to simultaneously log in to the endpoint in SSH and Telnet modes.
- **Step 2** Select **Save**.

**----End** 

# **7.7.3 Setting the Password of the Remote Control Administrator**

To prevent endpoint parameter settings from being modified by unauthorized users, anyone who wants to access the **Settings** screen and use the customized tool bar on the menu screen must provide the password if the password is not set to blank.

## **Procedure**

By default, the password of the remote control administrator is **12345678**. To improve device security, set a password at your first login and regularly change the password afterward.

#### **Step 1** Choose **System Settings** > **Secured**.

**Step 2** Click **GUI** tab. Set the password parameters described in Table 7-34.

| Parameter                       | Description                                                                                                    | Setting                                                                                                    |
|---------------------------------|----------------------------------------------------------------------------------------------------|----------------------------------------------------------------------------------------------------|
| Encryption<br>advanced settings | Specifies whether to encrypt the<br><b>Advanced Settings</b> screen of the<br>remote controlled UI.                                                                                                    | This parameter is not<br>selected by default.                                                                                                    |
|                                 | If this parameter is enabled, you must<br>enter the administrator password to<br>access the Advanced screen. If this<br>parameter is not selected, the<br>administrator password is required<br>only when you select Settings on the<br><b>Advanced</b> screen. |                                                                                                    |
| Current password                | Specifies the current password of the<br>remote control administrator.                                                                                                    |                                                                                                    |
| New password<br>Confirm         | Specifies the new password of the<br>remote control administrator.                                                                                                    | The password contains a<br>maximum of 32 characters.                                                                                                    |
| password                        |                                                                                                    | If you set this password to<br>blank, no password is<br>required when you access the<br>Settings screen and use the<br>customized tool bar on the<br>menu screen. |
|                                 |                                                                                                    | <b>NOTE</b><br>You are advised to set a<br>complex password. A simple or<br>empty password results in high<br>security risks.                                     |

**Table 7-34** Setting the password of the remote control administrator

**Step 3** Select **Save**.

**----End** 

# **7.7.4 Setting the Upgrade Password**

You can set the password required to upgrade the endpoint software using the upgrade tool.

The default upgrade password is **Change\_Me**. To improve device security, set a password at your first login and regularly change the password afterward. To change the password, choose **System Settings** > **Secured** > **Upgrade password** and set **Upgrade password**.

The password contains 6 to 32 characters. In addition, it must include at least two of the following: uppercase letter, lowercase letter, digit, or special character.

# **7.7.5 Setting the Air Content Sharing Password**

When connecting to the endpoint, an air content sharing client must provide the predefined password.

## **Background**

For details about how to download and use an air content sharing client, see 4.7 Sharing a Presentation.

#### **Procedure**

The default air content sharing password is **Change\_Me**. To improve device security, set a password at your first login and regularly change the password afterward. To change the password, choose **System Settings** > **Secured** > **Air Content Sharing** and set **Password**.

The password contains 6 to 32 characters. In addition, it must include at least two of the following: uppercase letter, lowercase letter, digit, or special character.

# **7.7.6 Setting Web Account Security**

Properly keep the web interface administrator account to ensure the security of web-based login.

## **Setting the Web Administrator Account**

The default account name of the web interface administrator is **admin**, which can be modified only on the remote controlled UI. To change the account name, choose **Advanced Settings** > **Settings** > **Secured** > **Web Login** on the remote controlled UI of the endpoint and set **Administrator name**.

The default password of the web interface administrator is **Change\_Me**. To improve device security, set a password at your first login and regularly change the password afterward. On the web page of the endpoint, choose **System Settings** > **General** > **Personal** and set the administrator password, as shown in Figure 7-4.

**Figure 7-4** Setting the administrator password

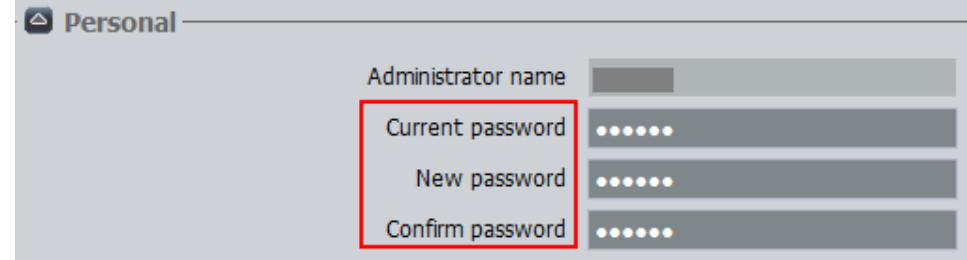

## **Setting Web Login Security**

**Step 1** Choose **System Settings** > **Secured**.

**Step 2** Click **Web Login** tab, set the Web login parameters listed in Table 7-35.

#### **Table 7-35** Web login parameters

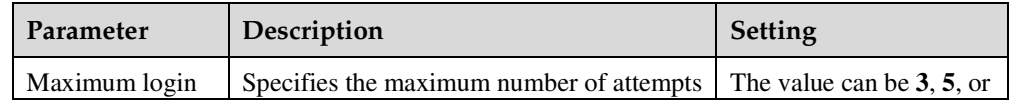

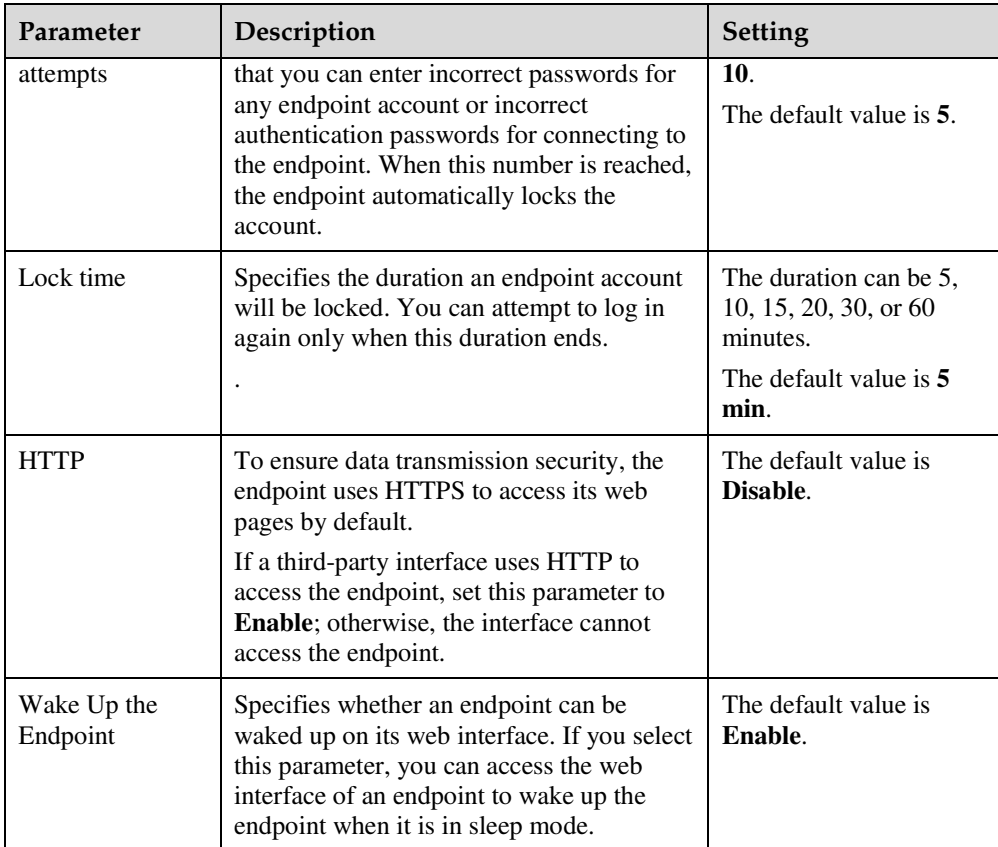

#### **Step 3** Click the **Overtime** tab and set **Enable overtime**.

Specifies the allowed idle time, exceeding which the current user will be automatically logged out. The default value is **1 h**. If you set this parameter to **Disable**, the endpoint will not log out users automatically.

#### **Step 4** Click **Save**.

The settings take effect immediately.

**----End** 

# **7.7.7 Setting Whitelist**

After you configure a whitelist, only devices with the IP addresses specified in the whitelist can connect to the endpoint. If the whitelist is empty, all IP addresses are allowed to connect to the endpoint. The whitelist helps enhance videoconferencing security.

## **Background**

# **NOTICE**

Set the whitelist under the guidance of technical support engineers.

The endpoint whitelist is empty by default. That is, all IP addresses are allowed to connect to the endpoint. If an endpoint is deployed in a public network, it is recommended that you add commonly used IP addresses and IP address segments to the whitelist to decrease network attack risks. You must add the IP addresses of the following devices to the whitelist:

- PC that is used to access the endpoint web interface
- Videoconferencing MCU
- SMC
- Recording server

#### **Procedure**

**Step 1** Choose **System Settings** > **Whitelist**.

**Step 2** Select **Enable**.

If **Enable** is deselected, the whitelist is invalid. That is, all IP addresses are allowed to connect to the endpoint. You can modify the whitelist only after selecting **Enable** here.

- **Step 3** Click **Add** and set **IP address** and **Mask length**.
- **Step 4** Click **OK**. The settings take effect immediately.

To delete a record from the whitelist, select the record and click **Delete**.

**----End** 

# **7.8 Importing Security Certificates**

Import certificates on the endpoint web interface to improve the communication security.

# **7.8.1 Importing a Certificate**

You can import client, server, and SiteCall and 802.1x authentication certificates into your endpoint. These certificates can be used to identify users, certificate authorities, and servers to improve communication security. For example, a client certificate is required when your endpoint registers with the SIP server using the Transport Layer Security (TLS) protocol.

## **Prerequisites**

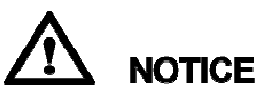

Before importing a certificate, make sure it is issued by a security authority to prevent security risks.

- **Client certificate**: You have obtained the required certificate from the SIP server administrator or downloaded it from a certificate authority.
- **Server certificate**: You have downloaded the required certificate from a certificate authority.
- **Multipoint conference certificate**: You have obtained the required certificate from the GK server administrator.
- **802.1x** authentication certificate: You have obtained the required certificates from the network administrator.

**Step 1** Choose **System Settings** > **Installation**.

The **Installation** page is displayed.

**Step 2** Click **Import Certificate**.

The **Import Certificate** dialog box is displayed.

- **Step 3** Click **Select File** to select the certificate you want to import.
- **Step 4** Select the desired certificate type.

#### **LI** NOTE

- To import a certificate for authentication calls and when the endpointfunctions as the server, select **Server certificate**.
- To import a certificate for authentication registration or calls and when the endpoint functions as a client (for example, TLS-based registration), select **Client certificate**.
- To import a certificate used for SiteCall security, select **Multipoint conference certificate**.
- To import certificates used for 802.1x wired or wireless network authentication, select the desired certificates. When selecting the certificate type, choose the network type, which is **Wireless and wired** by default.
- **Step 5** Click **Import**.
- **Step 6** Click **Return** when **OK** is displayed.

**----End** 

# **7.8.2 Importing Web Certificates**

To help ensure communication security, import web certificates, including the trusted Certificate Authority (CA) file, local certificate file, local private key file, and local private key password file, to the endpoint through the endpoint web interface.

## **Background**

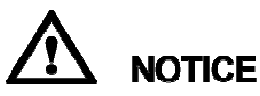

Professional guidance is required for importing certificates. Make sure the certificate to be imported matches the certificate type selected; otherwise, the endpoint may malfunction.

**Step 1** Choose **System Settings** > **Installation**.

The **Installation** page is displayed.

**Step 2** Click **Import Web Certificate**.

The **Import Web Certificate** dialog box is displayed.

- **Step 3** Click  $\bullet$  and select a certificate type.
- **Step 4** Click  $\bullet$  Select File select the certificate you want to import, and click **Import**.
- **Step 5** Click **Return** when **OK** is displayed.

**----End** 

# **7.8.3 Updating Web Certificates**

After you import web certificates to the endpoint, update them to enable them to take effect.

## **Procedure**

**Step 1** Choose **System Settings** > **Installation**.

The **Installation** page is displayed.

- **Step 2** Click **Update Web Certificates**.
- **Step 3** Click **OK**.

The endpoint restarts.

**----End** 

# **7.9 Managing System Files**

Manage system files on the endpoint interface to improve the operation and maintenance (O%amp;M) efficiency of the endpoint.

# **7.9.1 Importing and Exporting Settings**

You can import or export settings on the endpoint web interface. After your endpoint is restored to its default settings, you can import previously exported settings.

## **Background**

After your endpoint is restored to its default settings upon a fault, you can import previously exported settings.

For example, when your endpoint is faulty and needs to be restored to its default settings, export the existing settings before the restoration. After you restore your endpoint, directly import the exported settings instead of manually setting the parameters. This saves your time.

**Step 1** Choose **System Settings** > **Installation**.

The **Installation** page is displayed.

**Step 2** Click **Import/Export Settings**.

The **Import/Export Settings** page is displayed.

- **Step 3** Perform either of the following:
	- To import system settings, click **Import Settings**.
	- To export system settings, click **Export Settings**.

The web administrator password is required when you import the configuration file. After the configuration file is imported successfully, the endpoint automatically restarts for the configuration file to take effect.

**----End** 

# **7.9.2 Backing Up Settings**

The administrator can use the **One-Click Backup** function to create a configuration backup file for your endpoint. If some parameter settings under **System Settings** are inadvertently deleted or changed, you can use this backup file to restore all settings under **System Settings** to the pre-backup settings.

## **Background**

If a configuration backup file is already stored on your endpoint, a new configuration backup file will replace the original one.

## **Procedure**

**Step 1** Choose **System Settings** > **Installation**.

The **Installation** page is displayed.

- **Step 2** Click **One-Click Backup**.
- **Step 3** On the **One-Click Backup** page, click **Back Up Settings**.

Your endpoint then starts to create a configuration backup file. When the backup is complete, a notification message is displayed.

**----End** 

#### **Follow-up Procedure**

To restore all settings under **System Settings** to the pre-backup settings, click **Restore Backup Settings**. Your endpoint will then restart and restore the settings.

# **7.9.3 Importing License Files**

Some functions on your endpoint, such as Wi-Fi and built-in MCU, require license files.

#### **Prerequisites**

You have obtained the latest license files.

```
\square note
```
From http://enterprise.huawei.com, you can use your contract number and device serial number to download license files.

#### **Background**

Your endpoint can start properly even when no license file is loaded on it or the existing license file has expired. After startup, you can load a valid license file, set parameters, and upgrade software.

When a license file is updated, the original license file expires. For example, after you purchase an official license, the trial license will expire.

## **Procedure**

**Step 1** Choose **System Settings** > **Installation**.

The **Installation** page is displayed.

**Step 2** Click **Import License**.

The **Import License** dialog box is displayed.

- **Step 3** Click **Select File**, select the license file you want to import and click **Import**.
- **Step 4** Click **Return** when **OK** is displayed.

**----End** 

# **7.9.4 Importing a Layout Policy File**

After a layout policy file is imported to the endpoint, you can set the layout configured in that file during a multipoint conference hosted by the endpoint's built-in MCU or chaired by your site.

#### **Prerequisites**

A layout policy file has been exported using the layout customization tool.

#### $\square$  note

You can obtain the layout customization tool from the software package for the endpoint.

#### **Procedure**

**Step 1** Choose **System Settings** > **Installation**.

The **Installation** page is displayed.

**Step 2** Click **Import Layout Policy File**.

The **Import Layout Policy File** dialog box is displayed.

**Step 3** Click  $\mathbf{\hat{F}}$  select File select the layout policy file you want to import, and click **Import**.
**Step 4** Click **Return** when **OK** is displayed.

**----End** 

## **7.9.5 Creating and Downloading a CSR File**

You can create and export a CSR file from the endpoint web interface.

## **Prerequisites**

The local private key password file has been imported.

## **Background**

You can send the CSR file to a certification organization to generate an authentication certificate for your endpoint.

## **Procedure**

**Step 1** Choose **System Settings** > **Installation**.

The **Installation** page is displayed.

- **Step 2** Click **Export CSR File**.
- **Step 3** Enter the CSR file information and click **OK**.

The created CSR file will be stored on the endpoint.

**Step 4** Click **Download the CSR file** to save the CSR file to the local computer.

**----End** 

# **8 Upgrading**

# **About This Chapter**

 Your endpoint supports the following software upgrade methods: automatic, using upgrade tools, using the mini system, and from the endpoint web interface.

# **NOTICE**

During the upgrade, do not power off the endpoint to prevent irreversible faults.

The differences between the four upgrade methods as follows:

• Automatic upgrade

With the automatic upgrade function enabled and automatic upgrade parameters set, your endpoint obtains upgrade files from the specified server and installs the upgrade files when the preset upgrade interval arrives. For details, see 8.1 Automatic Upgrade.

• Tool upgrade

Download the upgrade software to a computer, connect the computer to the endpoint directly or over the LAN, and upgrade the endpoint. For details, see 8.2 Tool Upgrade.

• Upgrade using the mini system

If upgrading the endpoint using its normal system fails due to a power failure or other causes, you can use the mini system to complete the upgrade. For details, see 8.3 Upgrading the Endpoint Using the Mini System.

Upgrade from the endpoint web interface

On the endpoint web interface, manually upgrade the endpoint or set it to upgrade automatically. For details, see 8.4 Upgrading the Endpoint on Its Web Interface.

Before the upgrade, complete the following:

- Read the Release Notes to understand the contents to be upgraded and precautions required to be taken during the upgrade.
- Obtain the current software version.
- Back up the settings on the endpoint, such as the communication settings and address book.
- 8.1 Automatic Upgrade

You can update your endpoint's software from the web interface. With the automatic upgrade function enabled and automatic upgrade parameters set, your endpoint obtains upgrade files from the specified server and installs the upgrade files when the preset upgrade interval arrives.

#### 8.2 Tool Upgrade

You can use a computer to locally upgrade the endpoint.

#### 8.3 Upgrading the Endpoint Using the Mini System

If upgrading the endpoint using its normal system fails, you can use the mini system to complete the upgrade.

## 8.4 Upgrading the Endpoint on Its Web Interface

You can update the endpoint software from the web interface.

## **8.1 Automatic Upgrade**

You can update your endpoint's software from the web interface. With the automatic upgrade function enabled and automatic upgrade parameters set, your endpoint obtains upgrade files from the specified server and installs the upgrade files when the preset upgrade interval arrives.

## **Procedure**

#### **Step 1** Choose **System Settings** > **Installation**.

The **Installation** page is displayed.

**Step 2** Click **Auto Upgrade Settings**.

The **Auto Upgrade Settings** page is displayed.

**Step 3** Set the upgrade parameters listed in Table 8-1.

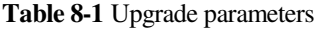

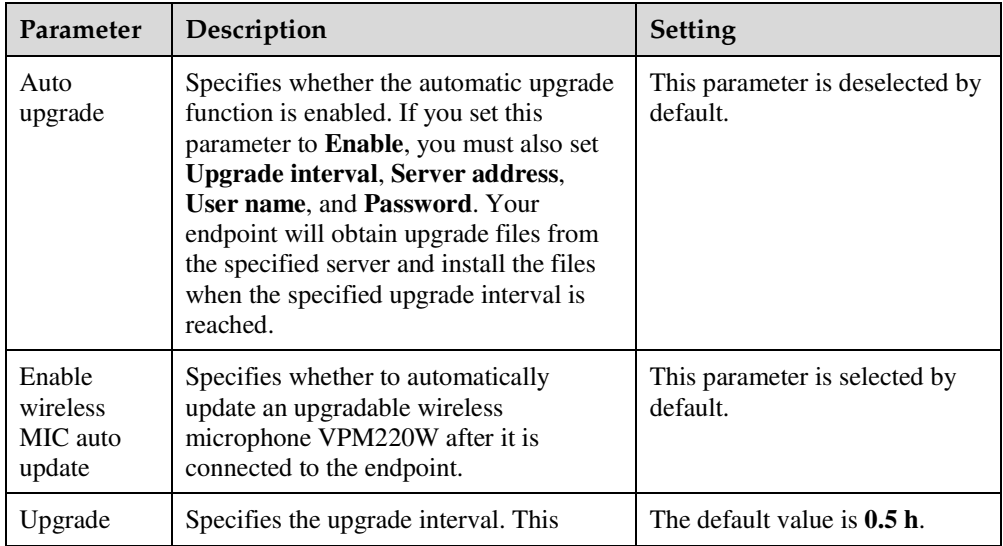

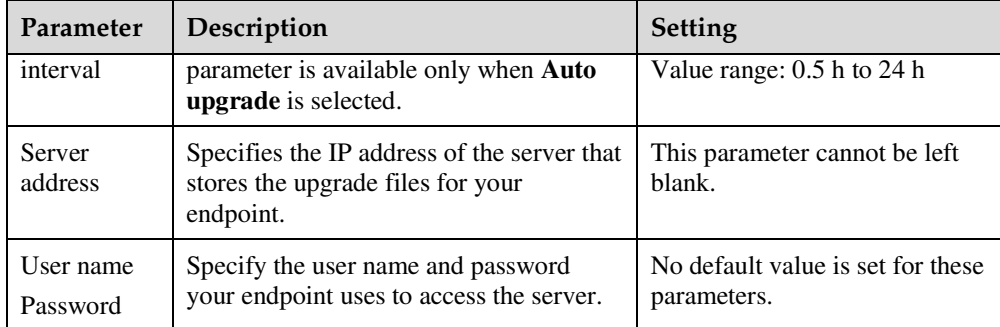

**Step 4** Perform either of the following:

- If you selected **Auto upgrade**, click **Save**.
- Click **Manual upgrade**.

**----End** 

# **8.2 Tool Upgrade**

You can use a computer to locally upgrade the endpoint.

## **Prerequisites**

Before the upgrade, ensure that:

- The target software is saved to the computer.
- The computer is connected to the endpoint using a straight-through cable, crossover cable, or switch.
- You have obtained the upgrade password. The default upgrade password is **Change\_Me**. For details, see 7.7.4 Setting the Upgrade Password.

## **Upgrading a Single endpoint**

**Step 1** Power on the computer and endpoint.

- **Step 2** Extract the compressed software upgrade package on the computer.
- **Step 3** Run **UpgMaster.exe** to display the window shown in Figure 8-1.

#### **Figure 8-1** Upgrading a single endpoint

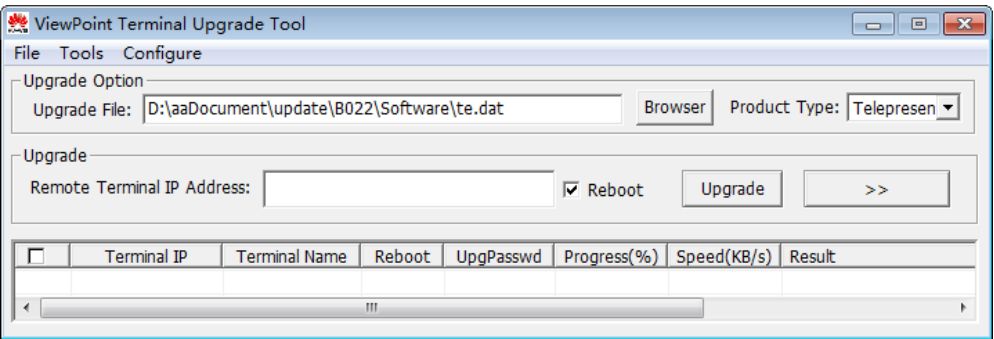

## **Step 4** (Optional) Click **Browser** and select the **te.dat** file.

 $\square$  note

By default, the path of the **te.dat** file is displayed in **Upgrade File**.

**Step 5** In **Remote Terminal IP Address**, enter the endpoint IP address, such as 10.10.10.10.

 $\square$  note If **Reboot** is selected, the endpoint automatically restarts after the upgrade.

- **Step 6** Click **Upgrade**.
- **Step 7** In the displayed dialog box, enter the upgrade password and click **OK**.

**----End** 

## **Upgrading Multiple Endpoints in Batches**

- **Step 1** Power on the computer and endpoint.
- **Step 2** Extract the compressed software upgrade package on the computer.
- **Step 3** Run **UpgMaster.exe** to display the window shown in Figure 8-1.
- **Step 4** (Optional) Click **Browser** and select the **te.dat** file.

**LA** NOTE

By default, the path of the **te.dat** file is displayed in **Upgrade File**.

**Step 5** Click  $\begin{array}{|c|c|c|c|c|}\n\hline\n\end{array}$  shown in Figure 8-1 to display the window as shown in Figure 8-2.

#### **Figure 8-2** Upgrading multiple endpoints in batches

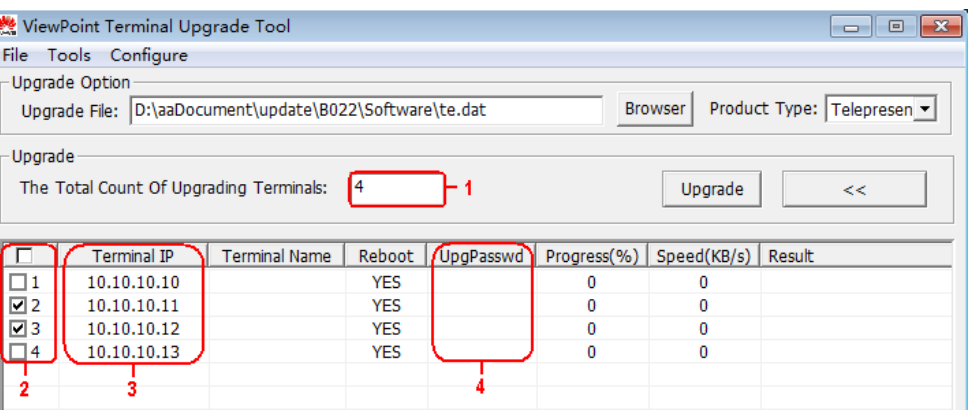

- **Step 6** In area **1** shown in Figure 8-2, enter the number of the endpoints you want to upgrade, for example, **4**.
- **Step 7** In area **3** shown in Figure 8-2, enter the IP addresses of the endpoints you want to upgrade.
- **Step 8** In area **4** shown in Figure 8-2, enter the upgrade passwords of the endpoints you want to upgrade.
- **Step 9** In area **2** shown in Figure 8-2, select the endpoints you want to upgrade and click **Upgrade**.

## $\square$  note

To improve upgrade efficiency when the network bandwidth is insufficient, you can press **Ctrl+ALT+C** in the window shown in Figure 8-1, and then set the upgrade policy in the displayed window.

**----End** 

## **Upgrading Specified Software Modules**

- **Step 1** Power on the computer and endpoint.
- **Step 2** Extract the compressed software upgrade package on the computer.
- **Step 3** Run **UpgMaster.exe** to display the window shown in Figure 8-1.
- **Step 4** (Optional) Click **Browser** and select the **te.dat** file.

## $\square$  note

By default, the path of the **te.dat** file is displayed in **Upgrade File**.

- **Step 5** Press **Ctrl+ALT+P** to display the **Pack Upgrade File** window.
- **Step 6** In the **upgrade file list** area, select the software modules you want to upgrade.
- **Step 7** Click **Pack File** to pack the selected software modules into a .dat file. Save the file to the computer, for example, save the file as **tepart.dat** to the computer.
- **Step 8** In the displayed dialog box, click **OK**.
- **Step 9** (Optional) In the window shown in Figure 8-1, click **Browser** and select the **tepart.dat** file you saved in Step 7.

## $\square$  note

The path displayed in **Upgrade File** automatically changes to the path of the **tepart.dat** file.

- **Step 10** In **Remote Terminal IP Address**, enter the endpoint IP address, such as 10.10.10.10.
- **Step 11** Click **Upgrade**.
- **Step 12** In the displayed dialog box, enter the upgrade password and click **OK**.

**----End** 

# **8.3 Upgrading the Endpoint Using the Mini System**

If upgrading the endpoint using its normal system fails, you can use the mini system to complete the upgrade.

## **Prerequisites**

- A copy of the target software is available on the computer.
- The computer is connected to the endpoint directly or over a LAN.
- You have obtained the upgrade password. The default upgrade password is **Change\_Me**. For details, see 7.7.4 Setting the Upgrade Password.

## **Background**

The mini system is used for upgrades when the endpoint software malfunctions. This method can be repeatedly used and ensures successful software upgrades provided that there are no hardware failures.

## **Procedure**

**Step 1** While the endpoint is restarting or powering on, press and hold the RESET button for 10 seconds.

The endpoint enters the mini system.

## LI NOTE

At this time, the endpoint has two IP addresses available: the static IP address of the normal system and the default IP address (192.168.1.1). If the normal system IP address cannot be used for connection setup or the endpoint fails to obtain any IP address because of the dynamic IP address or other causes, you can use the default IP address for upgrades.

**Step 2** Use Telnet to log in to the endpoint. Run the **mnt upgswitch on** command to enable the mini system upgrade function.

## $\square\hspace{-0.1cm}\square$  note

- The mini system upgrade function is disabled by default.
- The default administrator user name and password for telnetting to the endpoint are **debug** and **Change\_Me** respectively.
- **Step 3** Extract the compressed software upgrade package on the computer.
- **Step 4** Run the upgrade program **UpgradeTool.exe**.

The upgrade dialog box is displayed.

**Step 5** (Optional) Click **Browser** and select the **te.dat** file.

## $\square$  note

By default, the path of the **te.dat** file is displayed in **Upgrade File**.

- **Step 6** In **Remote Terminal IP Address**, enter your endpoint IP address, for example, 192.168.1.1. Then click **Upgrade**.
- **Step 7** In the displayed dialog box, click **OK** to start the upgrade.
- **Step 8** Restart the endpoint.

**----End** 

# **8.4 Upgrading the Endpoint on Its Web Interface**

You can update the endpoint software from the web interface.

## **Prerequisites**

The upgrade file has been copied to your computer.

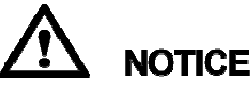

Do not close the endpoint web interface during the upgrade as doing so causes an upgrade failure.

## **Procedure**

**Step 1** Log in to the endpoint web interface. Choose **Maintenance** > **Upgrade**.

The **Upgrade** dialog box is displayed.

- **Step 2** Click **Select File** and select the **te.dat** file on your computer.
- **Step 3** Click **Import**.

The endpoint starts the upgrade.

**----End** 

The endpoint automatically restarts when the upgrade is complete.

# **9 Maintenance**

# **About This Chapter**

You must periodically check the working environment, cable connection, communication network connection, and audio-visual input and output of your endpoint. This ensures that the endpoint and its peripheral equipment work properly.

#### 9.1 Checking the Working Environment Periodically

To ensure that your endpoint can function properly, check the working environment periodically.

#### 9.2 Managing Common Users and Passwords

Properly keep the accounts of common web interface users. After logging in to the web interface, a common user can configure only personal settings.

#### 9.3 Customizing the Web Interface

On the endpoint, you can customize the shortcut bar and desktop icons to be displayed on the web interface.

#### 9.4 Customizing the Remote Controlled UI

You can customize the menu option bar, conference control functions, and status icons.

#### 9.5 Checking the Endpoint Periodically

For preventive maintenance purposes, you need to check the audio, video, and communication cables periodically.

#### 9.6 Viewing System Status

System status information helps you maintain your endpoint.

#### 9.7 Querying System Information

System information helps you maintain your endpoint.

#### 9.8 Querying Logs

Logs record, in real time, all important events that occur when your endpoint runs. These records assist you in maintaining your endpoint and locating system faults.

### 9.9 Restoring Your Endpoint to Default Settings

You can use the **Restore Default** function to restore your endpoint to its default settings.

# **9.1 Checking the Working Environment Periodically**

To ensure that your endpoint can function properly, check the working environment periodically.

Table 9-1 lists the items to be checked.

# **NOTICE**

If any of the items does meet the requirements, power off the endpoint and take measures to improve the environment. Ensure that the endpoint is used only when all the listed items meet the requirements.

**Table 9-1** Checking the working environment

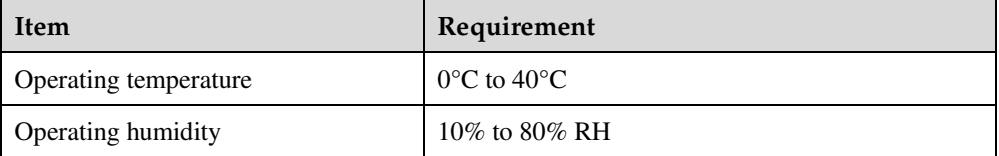

# **9.2 Managing Common Users and Passwords**

Properly keep the accounts of common web interface users. After logging in to the web interface, a common user can configure only personal settings.

**Step 1** Choose **System Settings** > **General** on the endpoint web interface.

The **General** page is displayed.

**Step 2** Click the **Personal** tab and set the parameters described in Table 9-2.

**Table 9-2** Setting the accounts of common web interface users

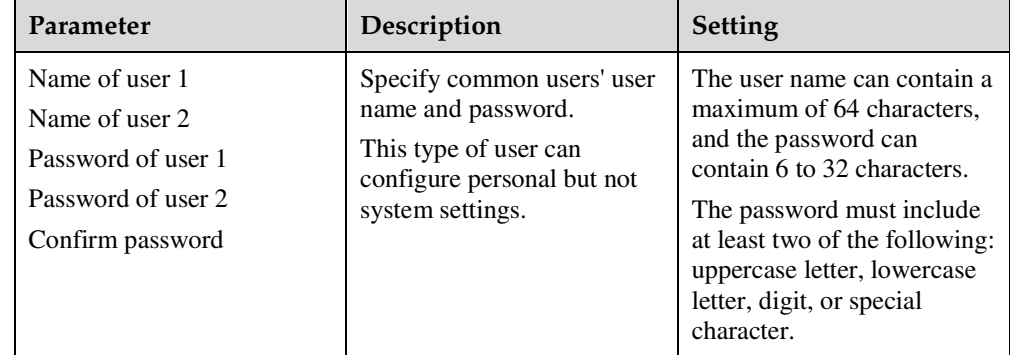

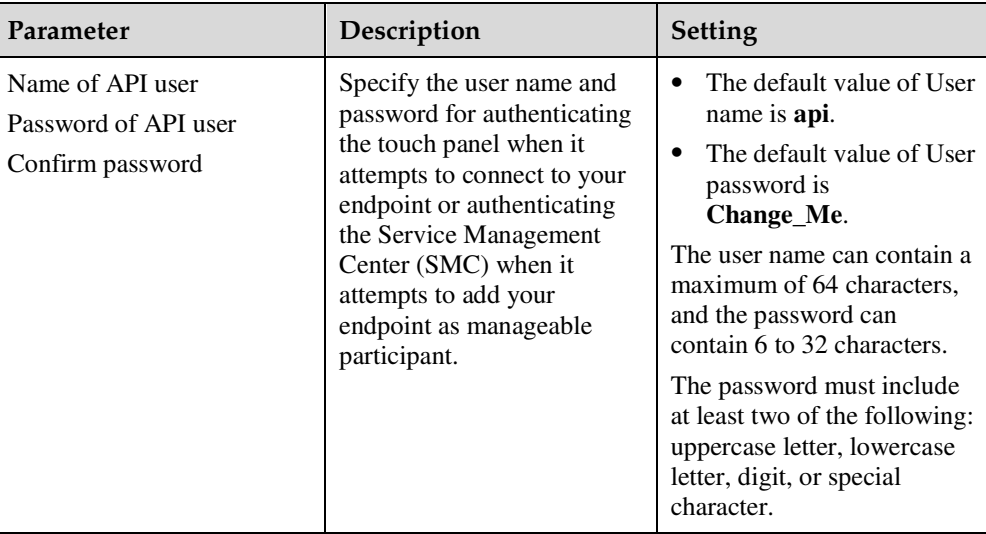

## **Step 3** Click **Save**.

The settings take effect immediately.

**----End** 

# **9.3 Customizing the Web Interface**

On the endpoint, you can customize the shortcut bar and desktop icons to be displayed on the web interface.

## **Background**

Figure 9-1 shows the shortcut bar and desktop icons.

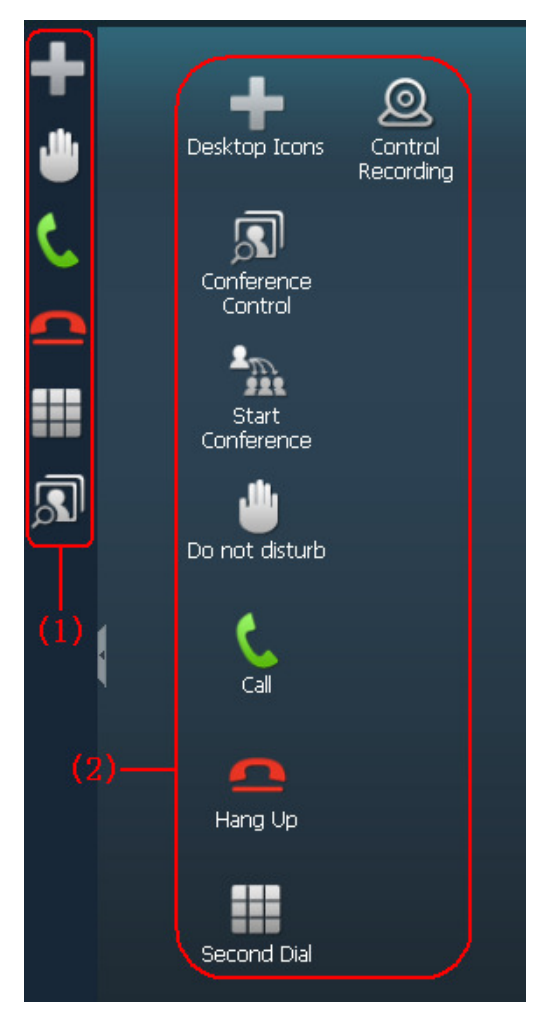

**Figure 9-1** Shortcut bar and desktop icons

- (1) Shortcut bar
- (2) Desktop icons

## **Procedure**

- **Step 1** On the endpoint web interface, choose **System Settings** > **Display** and click the **User defined** tab.
- **Step 2** Perform any of the following operations:
	- To customize desktop icons, click **Desktop Icons** and select the icons you want to display on the desktop.
	- To customize the shortcut bar, click **Shortcut Bar Icons** and select the icons you want to display in the shortcut bar. A maximum of 10 icons can be displayed on the shortcut bar.
	- To restore the web interface to its default style, click **Restore Initial Style**.

**Step 3** Follow the onscreen instructions to complete your settings.

**----End** 

# **9.4 Customizing the Remote Controlled UI**

You can customize the menu option bar, conference control functions, and status icons.

## **9.4.1 Customizing Onscreen Status Icons**

You can customize which status icons are displayed on the home screen, helping you quickly understand the endpoint's status.

For details about common status icons, see D Status Icons.

Choose **System Settings** > **Display**, click the **Icon** tab, and customize status icons.

## **Packet Loss Rate Icon**

By comparing the packet loss rate on the current network with threshold A and threshold B, the endpoint determines whether to display the packet loss rate icon on the remote controlled UI. The policy is as follows:

## $\square$  note

Threshold A must be less than threshold B. Their value ranges are 0.1% to 100%. The default values for threshold A and threshold B are 1% and 5%, respectively.

- If the packet loss rate is less than or equal to threshold A, no packet loss rate icon is displayed.
- If the packet loss rate is between threshold A and threshold B,  $|| \cdot ||$  is displayed.
- If the packet loss rate is greater than or equal to threshold B,  $\left\| \cdot \right\|$  is displayed.

When **Serious packet loss notice** is enabled, the remote controlled UI displays a text alert if the packet loss rate is greater than threshold B for 5 seconds or more.

## **Other Icons**

A status icon is displayed on screens if the following conditions are met:

- The status icon to be displayed on screens is selected.
- The function or the condition that corresponds to the status icon has been enabled.

## **9.4.2 Customizing the Home Screen**

You can customize the home screen, such as specifying whether the site name, IP address, system time, or date is displayed.

## $\square$  note

The following operations are based on the remote controlled UI. Some parameters can also be set on the web interface. To set the parameters on the web interface, log in to the web interface and choose **System Settings** > **Display** > **Site Name**.

- **Step 1** On the remote controlled UI, choose **Advanced** > **Settings** > **Display** > **Personalize**.
- **Step 2** Set the custom parameters described in Table 9-3.

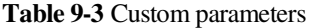

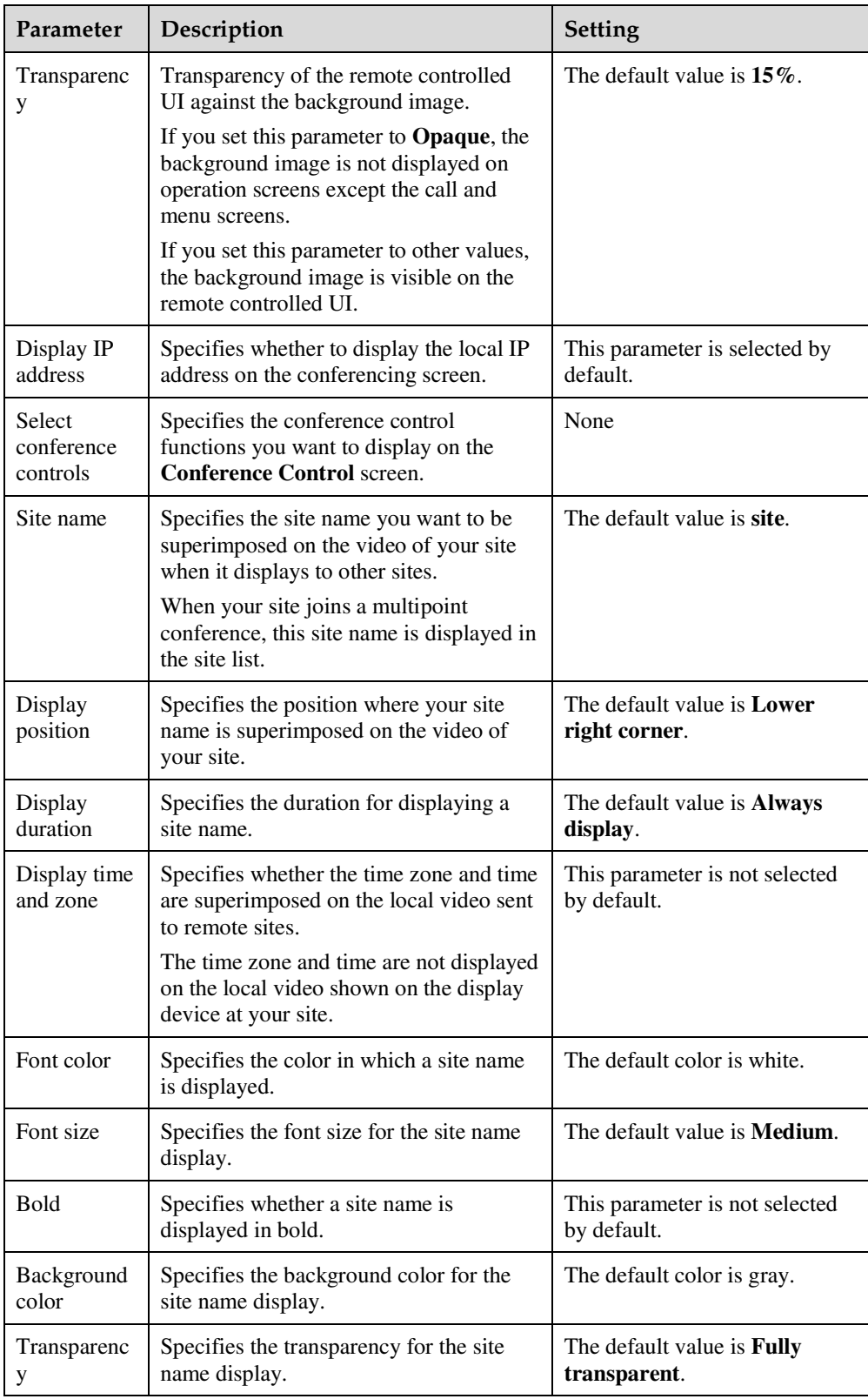

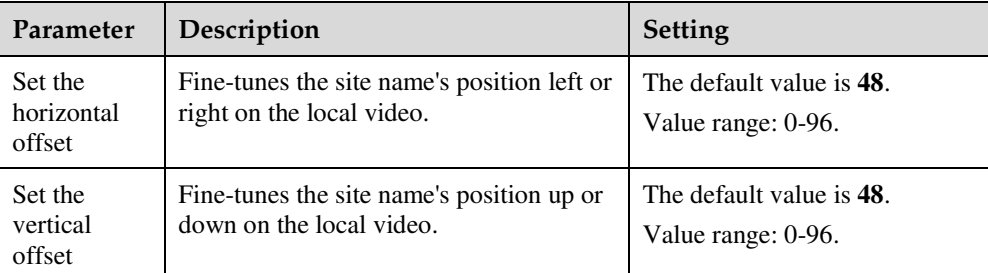

## **Step 3** Select **Save**.

**----End** 

## **9.4.3 Customizing Conference Control Functions to Be Displayed**

You can customize the conference control functions you want to display on the **Conference control** screen to quickly access these functions.

## **Background**

The following conference control functions are displayed by default: **Add Site**, **Disconnect Site**, **Mute/Unmute MIC**, **Extend Conference**, **End Conference**, **Enable Chair Control**, **Lock conference**, and **Restore Auto Continuous Presence**.

## **Procedure**

- **Step 1** Choose **Advanced** > **Settings** > **Display** > **Personalize** > **Select conference controls**. Select the conference control functions you want to display on the **Conference control** screen.
- **Step 2** Select **Save**.

**----End** 

## **9.4.4 Customizing the Option Bar**

You can customize icons on the option bar to facilitate access to the corresponding screens.

## **Background**

To hide the option bar

Press the left arrow key or  $\sum$  on the remote control.

To show the option bar

Press  $\equiv$  or  $\Gamma$  on the remote control.

## **Procedure**

**Step 1** Press  $\blacksquare$  or  $\blacksquare$  on the remote control to access the menu screen.

**Step 2** Select on the option bar to display the **Customize Option Bar** screen.

 $\square$  note

If the administrator password is not set to blank, to access the **Customize Option Bar** screen, you must enter the administrator password whose default value is **12345678**.

**Step 3** Select the icon you want to move and select **Up** or **Down**.

To show or hide an icon on the option bar, press  $\mathbf{OK}$  on the remote control to select or deselect the icon.

**Step 4** Select **OK**.

**----End** 

# **9.5 Checking the Endpoint Periodically**

For preventive maintenance purposes, you need to check the audio, video, and communication cables periodically.

- Periodically (once a week is recommended) check that the cables connecting peripheral equipment and the power supply to the endpoint are securely connected.
- Periodically (once a week is recommended) check whether the communication cables connected to the endpoint work properly.
- Power on the endpoint and call some other endpoints using different methods, such as calling over a broadband network. If a call cannot be set up, verify that the cables are connected correctly and securely and the communication parameters are set correctly. If the problem persists, contact the videoconferencing network administrator to check the network.

## **9.6 Viewing System Status**

System status information helps you maintain your endpoint.

On the endpoint web interface, choose **Maintenance** > **System Status**. On the **System Status** page that is displayed, you can check:

- Line status: includes the local IP address, alternate IP address, network interface mode, WLAN IP address, information about whether GK is enabled, H.323 site number, information about whether SIP is enabled, SIP site number, PSTN status, PSTN number of a remote site, running duration, and camera status.
- Call status: includes the conference number (or the IP address, number, or name of the remote site), line rate, video resolution, video rate (frame rate), presentation resolution, presentation rate (frame rate), audio rate, video packet loss rate, presentation packet loss rate, audio packet loss rate, conference participating duration, and presentation token. The call status is displayed only when your endpoint is in a conference.
- Conference parameters: includes the call bandwidth, video protocol, video bandwidth (frame rate), audio protocol, audio bandwidth, presentation protocol, presentation bandwidth (frame rate), remote number, signaling encryption, media stream encryption, conference number for video access, conference number for audio access, and password for conference authentication. The conference parameters are displayed only when your endpoint is in a conference.
- Input port status: includes the video information, USB1 and USB2 ports and air content sharing information.
- 4E1 connection status (only for the TE60).

# **9.7 Querying System Information**

System information helps you maintain your endpoint.

Choose **Maintenance** > **System Information**. On the displayed **System Information** page, you can check:

- Audio and video protocols and video resolutions supported by your endpoint
- Network ports provided by your endpoint and the maximum bandwidth supported by each port
- Whether your endpoint supports the Session Initiation Protocol (SIP)
- Support for and capabilities of the built-in MCU
- Whether your endpoint supports dual stream, namely, the video and presentation
- Whether your endpoint supports H.235 encryption
- Whether your endpoint is interoperable with Lync
- Whether your endpoint supports recording, Scalable Video Coding (SVC), Wi-Fi, and public switched telephone network (PSTN)
- Maximum presentation resolution and codec capability of your endpoint
- Connection status to the network diagnostics client
- Valid term of the license
- **ESN**
- MAC address

## **9.8 Querying Logs**

Logs record, in real time, all important events that occur when your endpoint runs. These records assist you in maintaining your endpoint and locating system faults.

## **Background**

Your endpoint can store a maximum of 10000 log records. When the memory for recording logs is full, new logs can still be recorded by replacing the oldest one.

## **Procedure**

**Step 1** Choose **Maintenance** > **Logs**. On the **Logs** page, specify one or more of the following criteria to query logs:

- Time when the log is created
- Log level: **Information**, **Warning**, **Error**, or **All levels**
- Log type: **4E1**(only TE60), **Main control**, **WEB**, **UI**, **BSP**, **Audio**, **Video**, **Protocol**, or **All**

**Step 2** Click **Query**.

**----End** 

# **9.9 Restoring Your Endpoint to Default Settings**

You can use the **Restore Default** function to restore your endpoint to its default settings.

## **Prerequisites**

You have obtained the serial number of your endpoint.

To obtain the serial number of your endpoint, choose **Help** > **Version**.

## **Background**

Restoring your endpoint to its default settings causes the loss of certain stored information, for example, site information in the address book, call records, and logs.

## **Procedure**

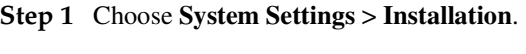

The **Installation** page is displayed.

- **Step 2** Click **Restore Default**.
- **Step 3** Enter the serial number of your endpoint.
- **Step 4** Click **Restore Default** and confirm your operation.

**----End** 

# **10 Troubleshooting**

# **About This Chapter**

This chapter describes how to diagnose and troubleshoot endpoint faults.

## 10.1 Understanding Diagnosis Methods

The endpoint supports the following diagnosis methods: sound and color bar tests, loopback tests, network tests, one-click diagnosis, signaling diagnostics, tracert, and remote control tests.

## 10.2 Common Faults

This section describes the problems you might encounter when using your endpoint and provides solutions.

# **10.1 Understanding Diagnosis Methods**

The endpoint supports the following diagnosis methods: sound and color bar tests, loopback tests, network tests, one-click diagnosis, signaling diagnostics, tracert, and remote control tests.

Figure 10-1 shows the diagnosis model for your endpoint.

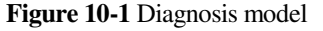

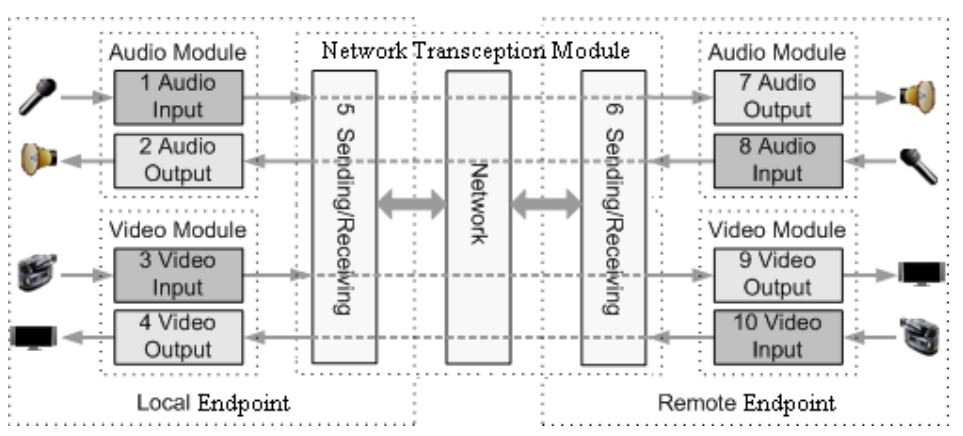

According to Figure 10-1, diagnosis functions diagnoses the audio module, video module, and network module.

Audio signals are transmitted in the following paths:

- $\bullet$  Local microphone  $\rightarrow$  1  $\rightarrow$  5  $\rightarrow$  Communications network  $\rightarrow$  6  $\rightarrow$  7  $\rightarrow$  Remote speaker
- Local speaker  $\leftarrow 2 \leftarrow 5 \leftarrow$  Communications network  $\leftarrow 6 \leftarrow 8 \leftarrow$  Remote microphone

Video signals are transmitted in the following paths:

- Local camera  $\rightarrow$  3  $\rightarrow$  5  $\rightarrow$  Communications network  $\rightarrow$  6  $\rightarrow$  9  $\rightarrow$  Remote monitor
- Local display  $\leftarrow 4 \leftarrow 5 \leftarrow$  Communications network  $\leftarrow 6 \leftarrow 10 \leftarrow$  Remote camera

## **Sound and Color Bar Tests**

Table 10-1 lists the sound and color bar tests.

**Table 10-1** Sound and color bar tests

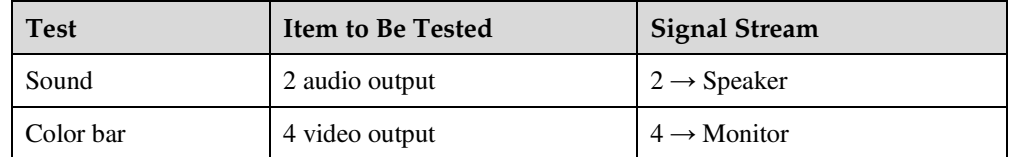

- Sound test: Choose **Maintenance** > **Diagnostics**. On the **Diagnostics** page, click **Sound Test**. While the test audio stored on your endpoint plays, check the sound quality.
- Color bar test: Choose **Maintenance** > **Diagnostics**. On the **Diagnostics** page, click **Color Bar Test**. Seven color bars are shown on the display for you to check the color quality.

## **Loopback Test**

Your endpoint can transmit audio or video data on a channel to simulate an actual application and test whether the output is satisfactory. You can perform a local loopback test to check the local network connection or a remote loopback test to check the remote network connection.

When you perform a remote loopback test, data is transmitted from your site to a remote site, and then back to your site. Table 10-2 lists the types of loopback tests available on your endpoint.

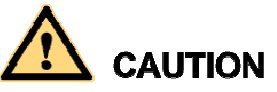

- To enable your endpoint to communicate with other endpoints, stop the loopback test.
- You cannot perform a loopback test on remote video if you are in a dual-stream conference.

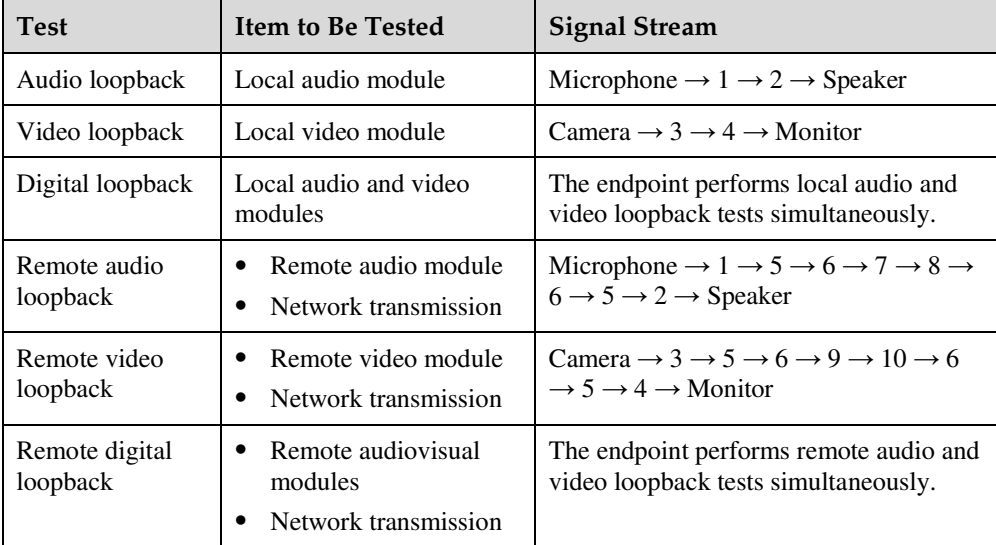

**Table 10-2** Loopback tests

## **Network Test**

**Table 10-3** Network test

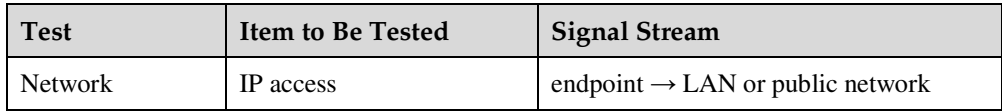

Before a test, verify that the LAN network port indicator is green, which indicates that your endpoint is correctly connected to an IP network.

- In **IP address**, enter an IP address that is in a different network segment from your endpoint IP address. Then click **Start**. If the test succeeds, the gateway settings and IP address of your endpoint are correct.
- If your endpoint is on a private network, in **IP address**, enter a public IP address. Then click **Start**. If the test succeeds, the gateway settings, NAT address, and IP address of your endpoint are correct.

## **One-Click Diagnosis**

Web administrators and API users can perform one-click diagnosis on the endpoint. The diagnosis file helps with fault identification.

## **Step 1** Choose **Maintenance** > **One-Click Diagnosis**.

The **One-Click Diagnosis** dialog box is displayed.

**Step 2** Click **Start** to start diagnosis.

The diagnosis takes about 5 minutes.

**Step 3** Click **Download** to save the diagnosis file to the local computer.

**----End** 

## **Signaling Diagnostics**

Web administrators and API users can perform signaling diagnostics and export the diagnostics file from the endpoint web interface. The diagnostics file helps with fault identification.

- Only one user can perform signaling diagnostics.
- If not manually stopped, signaling diagnostics automatically stops after 10 minutes or when the diagnostics file size reaches 10 MB.

#### **Step 1** Choose **Maintenance** > **Signaling Diagnostics**.

The **Signaling Diagnostics** dialog box is displayed.

**Step 2** Click **Start** to start signaling diagnostics.

When prompted, click **OK**.

## $\square$  note

Signaling diagnostics does not monitor media stream data, but will obtain site information, such as site numbers. Perform this operation with caution.

- **Step 3** Click **Stop** to stop signaling diagnostics.
- **Step 4** Click **Download** to save the diagnostics file to the local computer.

**----End** 

## **Route Test**

A route test helps determine the path that a data packet at the network layer uses to access a destination address.

Before you perform route test, choose **System Settings** > **Network** > **Network diagnostics** and set **Network diagnostics** to **Enable**.

Table 10-4 lists the parameters that you need to set before performing a route test.

#### **Table 10-4** Route parameters

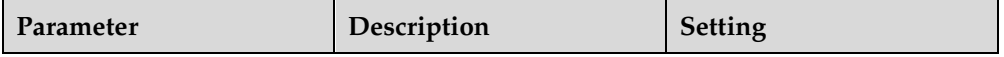

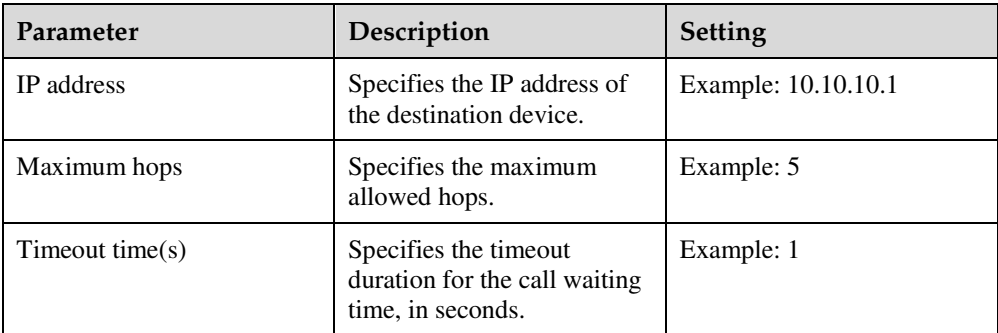

## **Remote Control Test**

Test the keys on the remote control to check whether they are functioning properly. If only some of the keys are tested, you can exit the **Remote Control Test** screen by pressing and

holding  $\Box$  on the remote control.

When all the keys are tested, the **Remote Control Test** screen automatically exits.

The normal operating distance of the remote control is 6 meters. Its performance may be affected under strong light.

If the remote control does not work, verify that:

- The endpoint is powered on.
- The positive and negative charges of the battery are connected correctly.
- The battery has sufficient power left.
- There are no special fluorescent or neon signs nearby.

When using the remote control to operate the endpoint, you can use the camera to forward infrared signals to the endpoint. To enable the camera to forward infrared signals, choose **Advanced** > **Settings** > **Video** > **Common Settings** > **Video Input** and set **Infrared camera is used to control the endpoint** to **Yes**.

## **10.2 Common Faults**

This section describes the problems you might encounter when using your endpoint and provides solutions.

## **Web Interface**

Table 10-5 lists the troubleshooting methods for problems that may arise on the endpoint web interface.

| Problem      | <b>Possible Cause</b>        | Solution                           |
|--------------|------------------------------|------------------------------------|
| A message is | The latest patches for the   | Install the latest patches for the |
| displayed to | operating system or Internet | operating system and Internet      |

**Table 10-5** methods for troubleshooting endpoint web interface problems

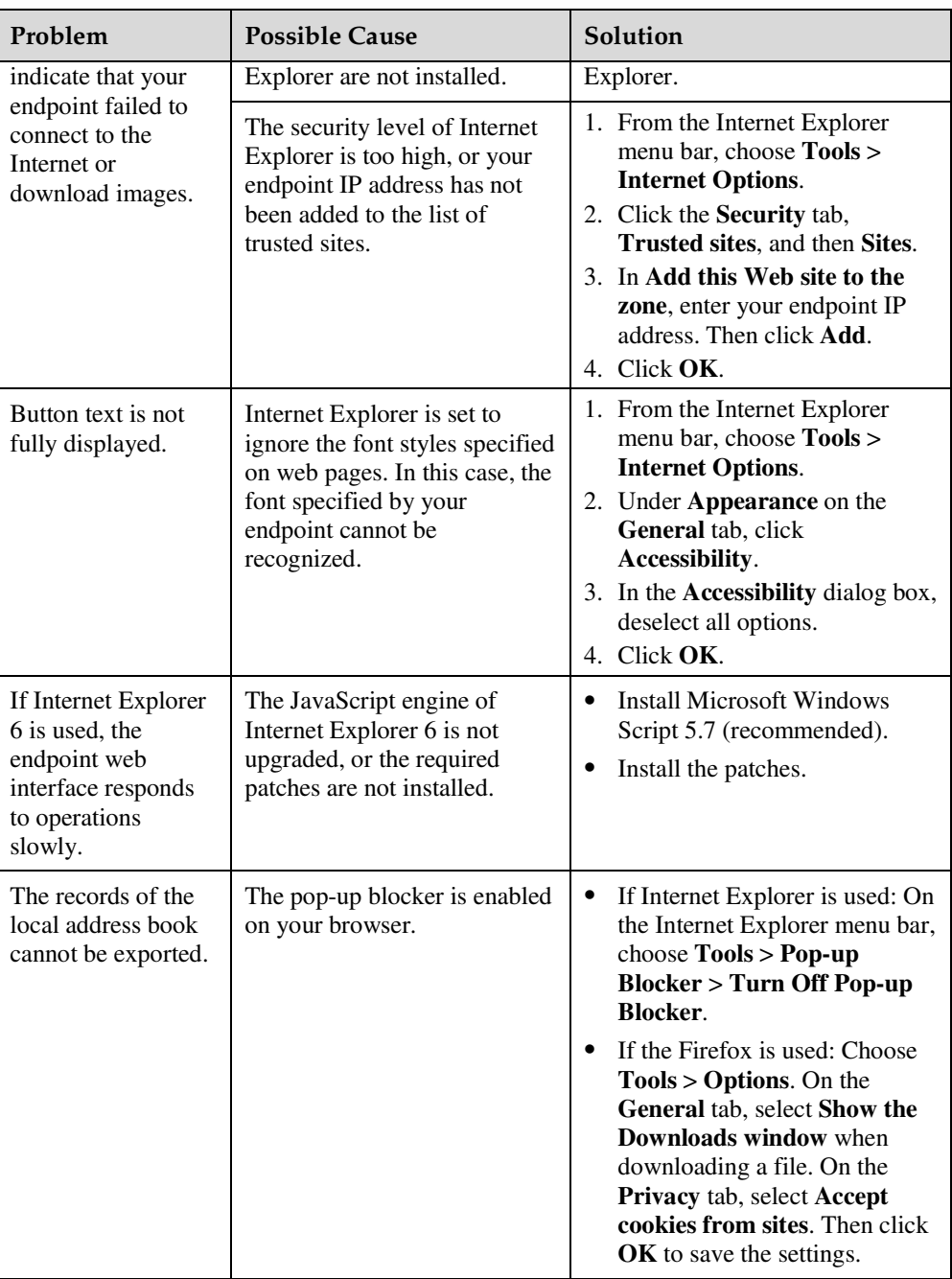

## **Network**

Table 10-6 lists the troubleshooting methods for problems that may arise on the network.

**Table 10-6** Methods for troubleshooting common network problems

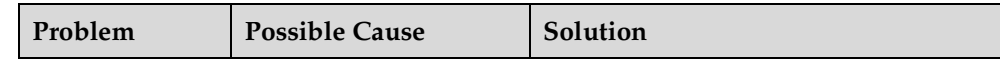

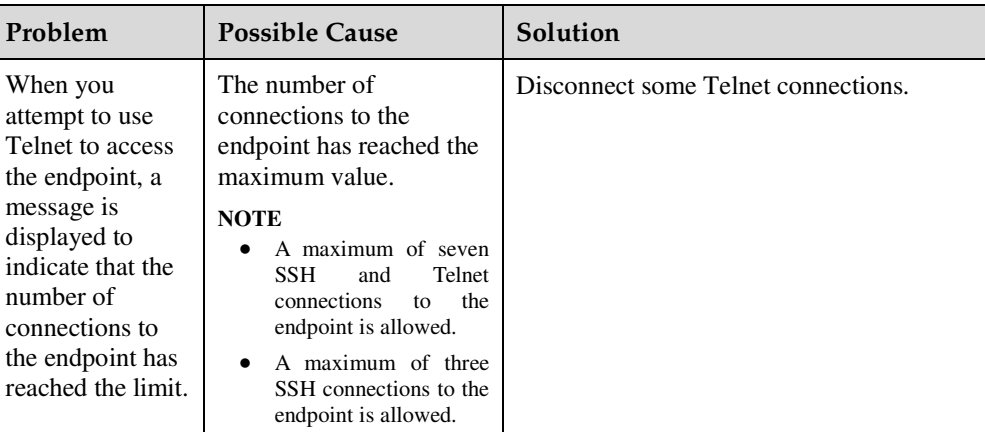

## **Video**

Table 10-7 lists the troubleshooting methods for video problems.

**Table 10-7** Methods for troubleshooting video problems

| Problem                                                                                                    | <b>Possible Cause</b>                                                                                                    | Solution                                                                                                    |
|----------------------------------------------------------------------------------------------------|----------------------------------------------------------------------------------------------------|----------------------------------------------------------------------------------------------------|
| While the endpoint<br>is powered on and<br>not in a conference,<br>the display device<br>does not display the<br>remote controlled<br>UI or the video of<br>your site.                          | The display device is powered<br>off.                                                                                                    | Power on the display device.                                                                                                    |
|                                                                                                    | The video channel of the<br>display device is incorrect.                                                                                                    | Use the remote control to select<br>the correct video channel.                                                                                                    |
|                                                                                                    | The video settings of the<br>endpoint or display device are<br>incorrect. For example, the<br>brightness is set to 0.                                                        | Retain the default values for the<br>video parameters on the endpoint<br>and display device.                                                                                  |
|                                                                                                    | The video cable connection is<br>not secure.                                                                                                    | Secure the video cable between<br>the endpoint and display device.                                                                                                    |
| While the endpoint<br>is powered on and<br>not in use during a<br>conference, the<br>display device<br>displays the video<br>of your site but<br>cannot display the<br>remote controlled<br>UІ. | No display device is<br>connected to the output port<br>for the remote controlled UI or<br>the connected display device<br>is faulty.                                        | Connect a display device to the<br>output port for the remote<br>controlled UI and verify the video<br>settings on the display device.                                        |
|                                                                                                    | The output port for the remote<br>controlled UI is not set or the<br>output port you set for the<br>remote control UI is not the<br>port connected to the display<br>device. | Choose $Advanced > Settings >$<br>Video > Common Settings ><br>Video Output. Set GUI to the<br>output port connected to the<br>display device.                                |
|                                                                                                    | The endpoint does not respond<br>to remote control operations.                                                                                                    | Telnet to the endpoint. If you fail<br>to operate the endpoint, it is<br>malfunctioning. In this case,<br>restart the endpoint. If the problem<br>persists, contact the local |

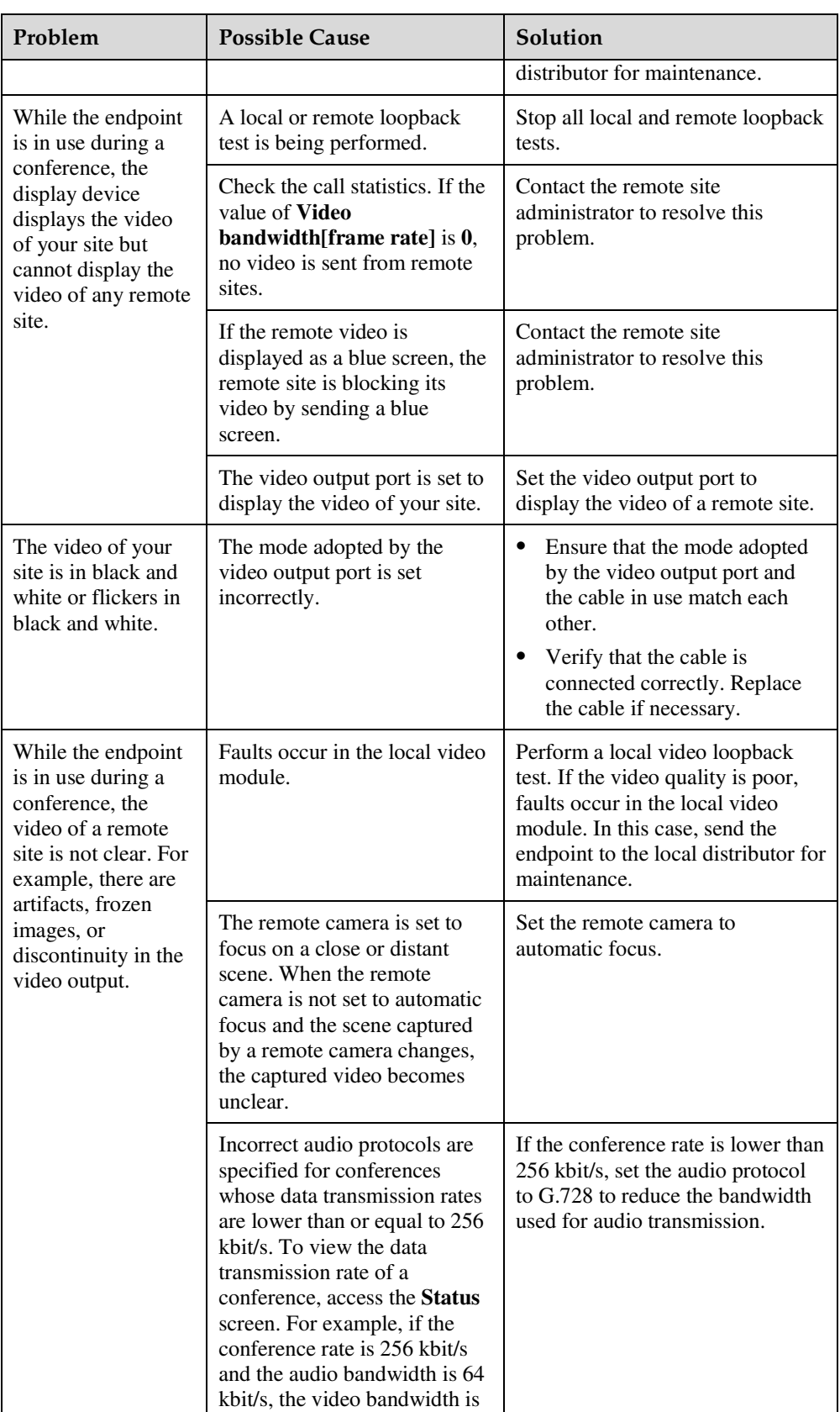

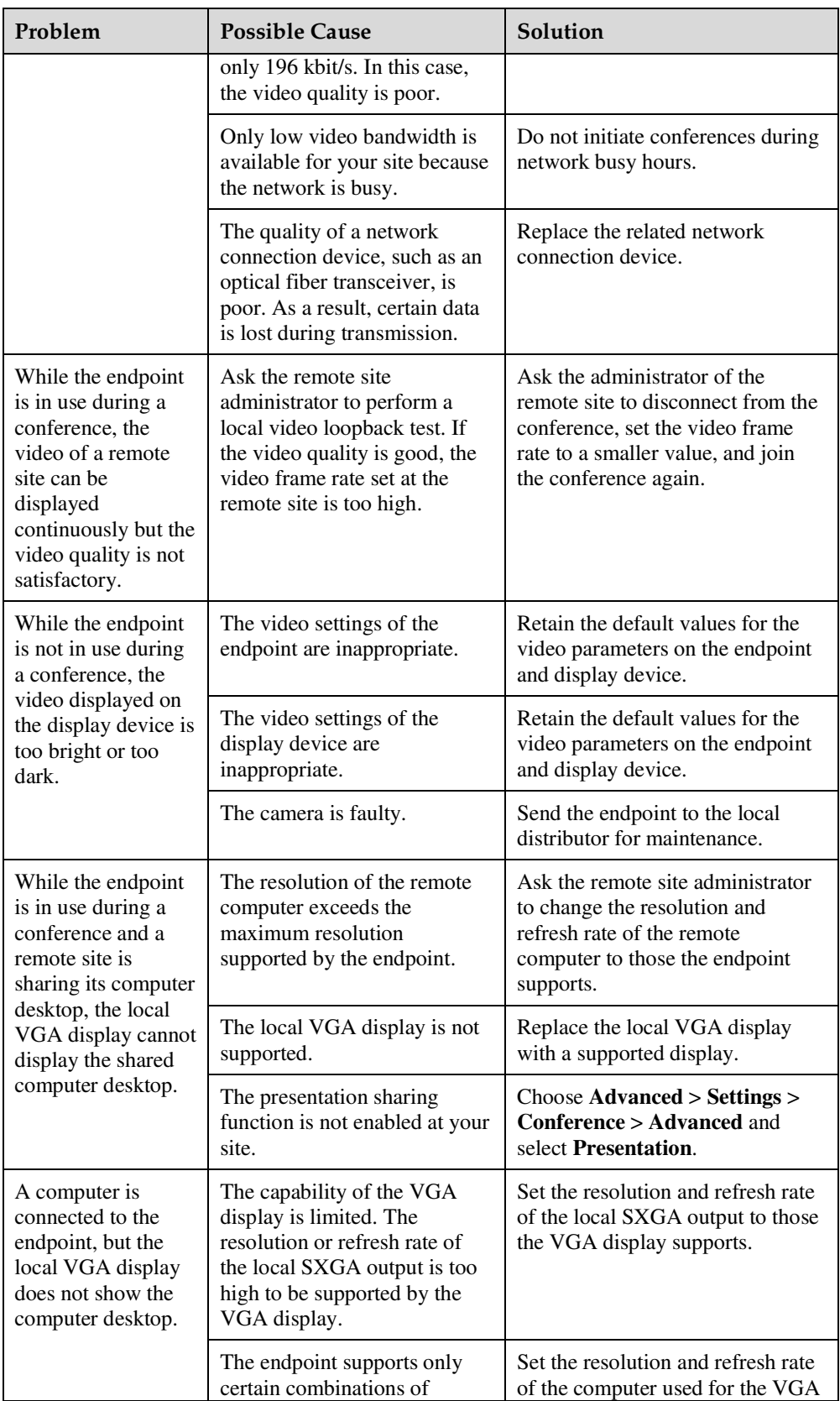

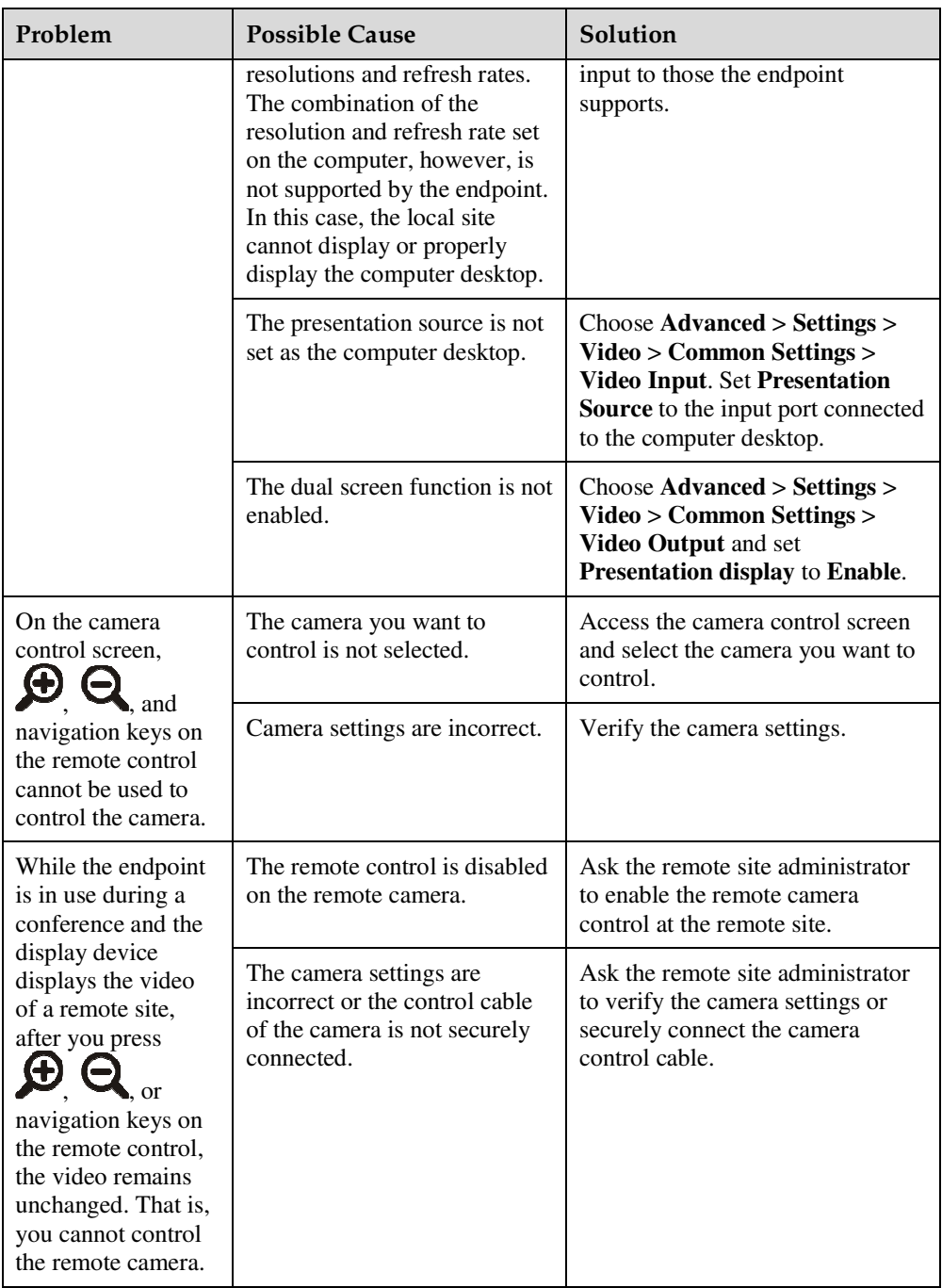

## **Audio**

Table 10-8 lists the troubleshooting methods for audio problems.

**Table 10-8** Methods for troubleshooting audio problems

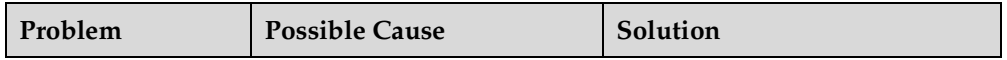

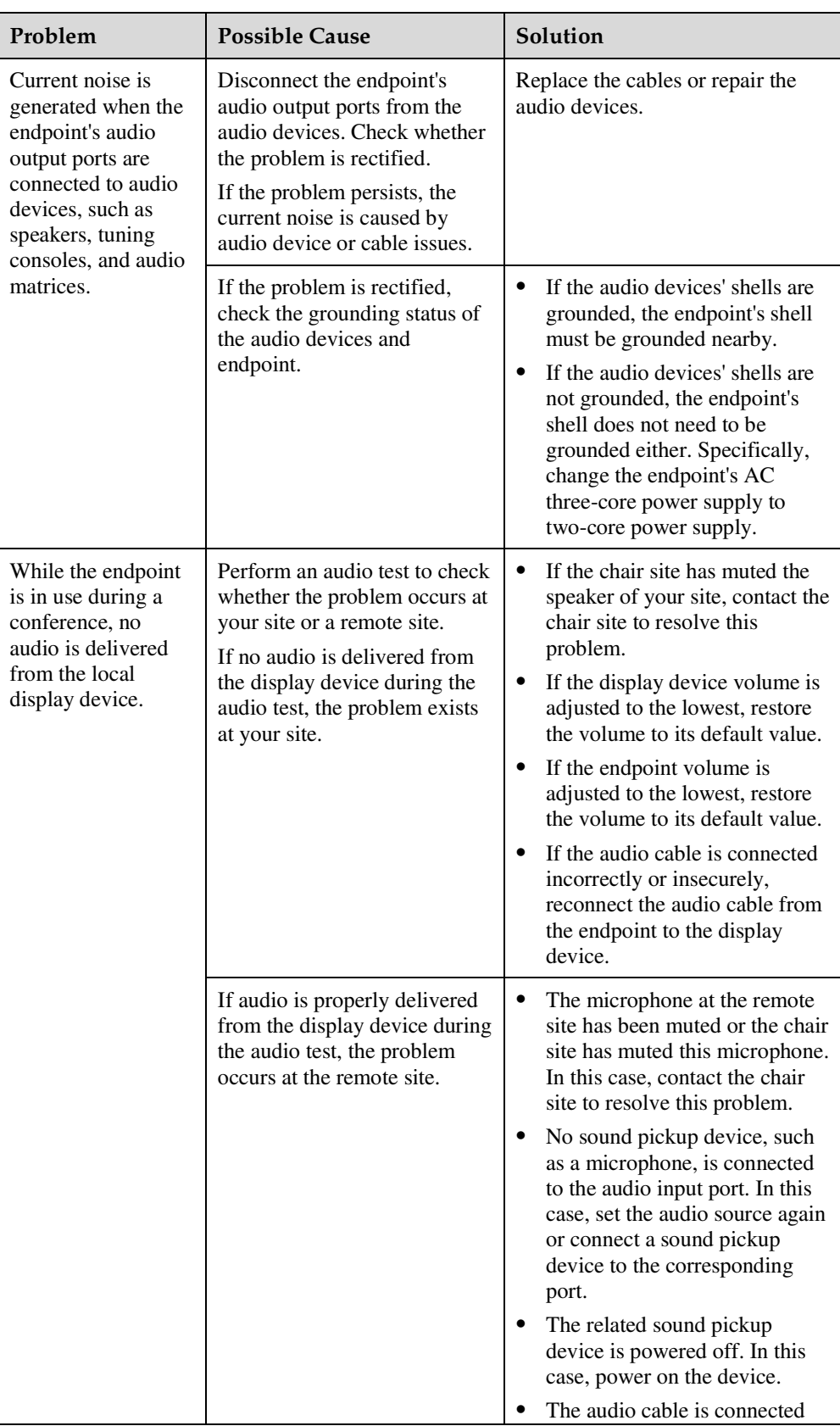

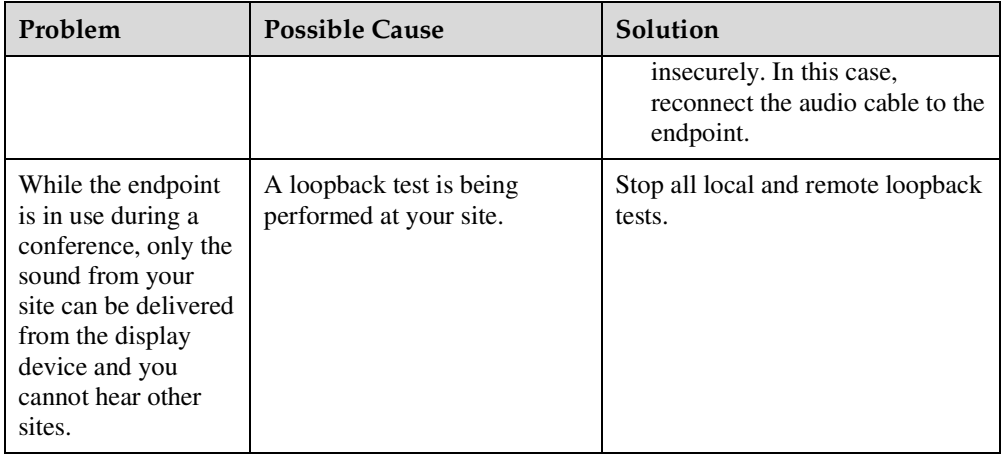

## **Conference Initiation**

Table 10-9 lists the troubleshooting methods for problems you may encounter during conference initiation.

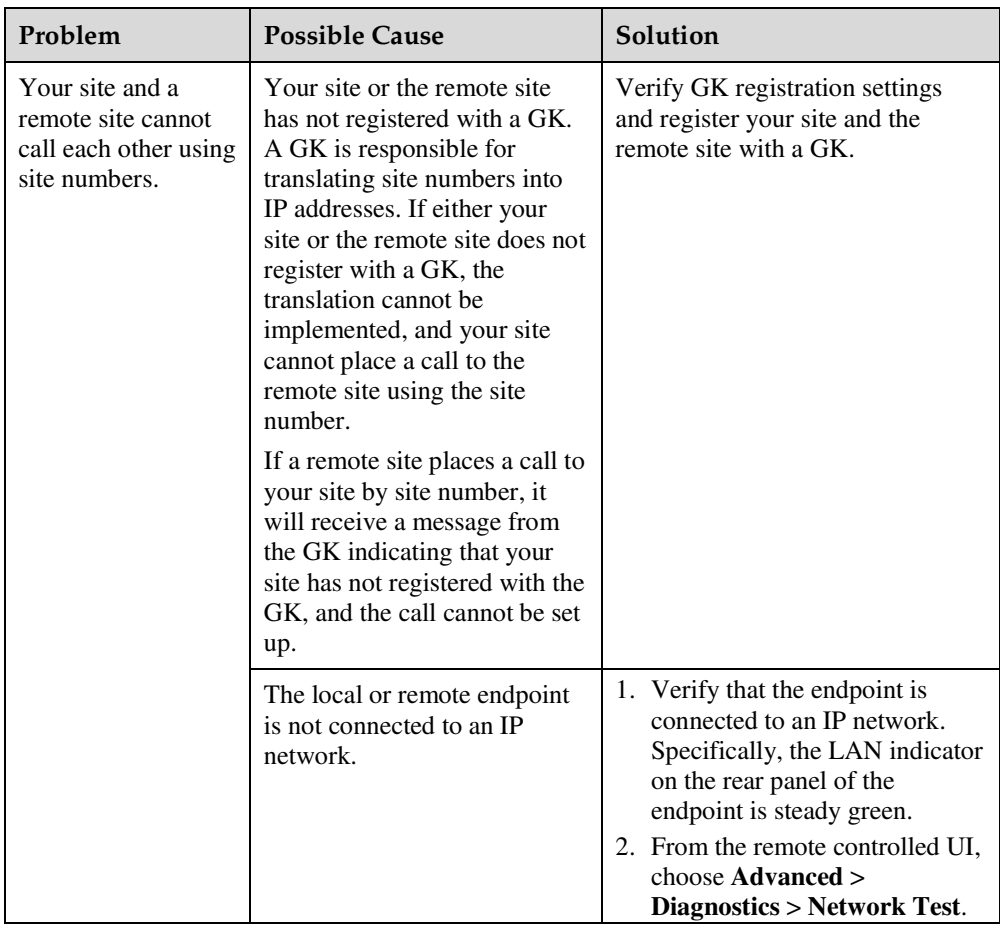

**Table 10-9** Methods for troubleshooting common problems with conference initiation

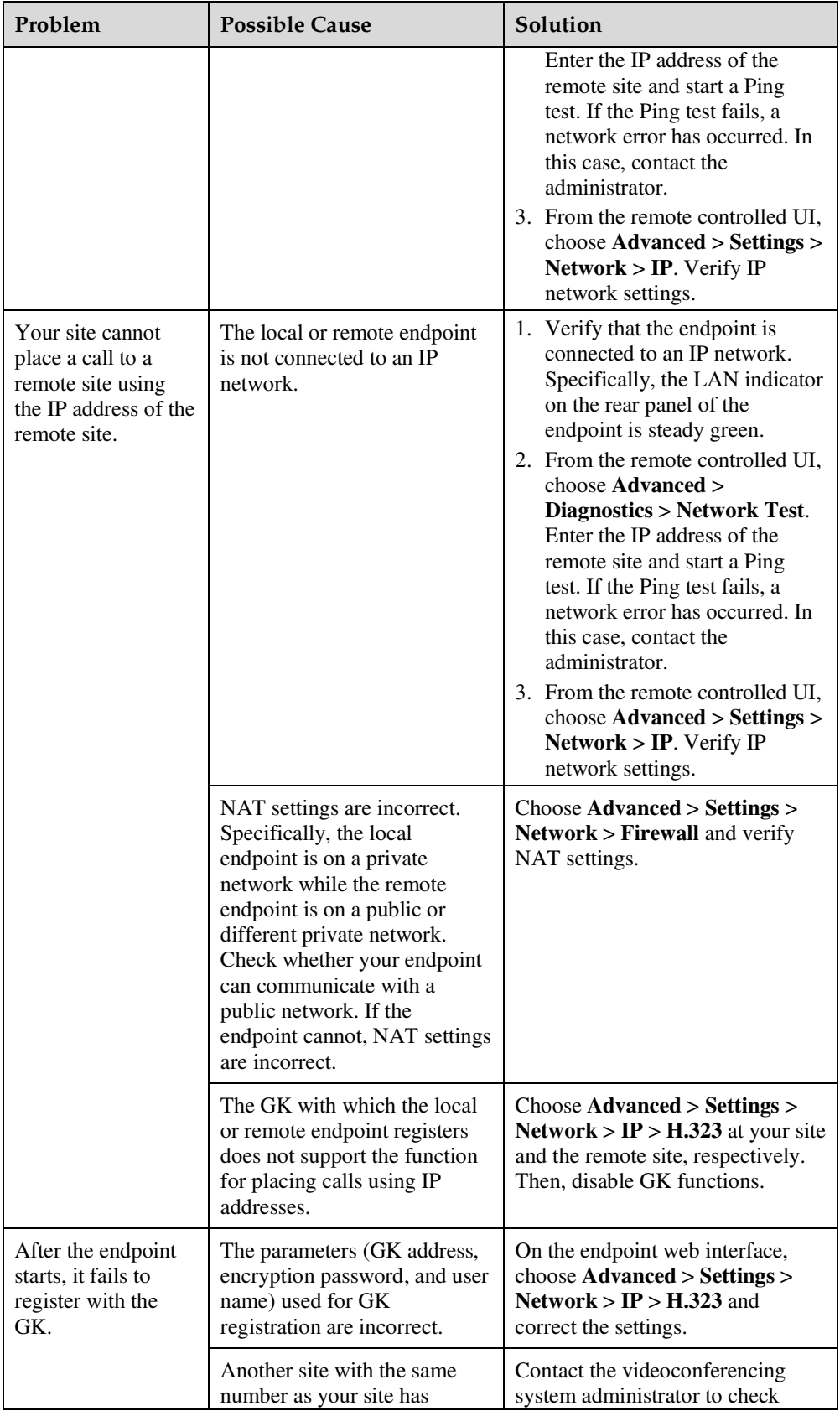

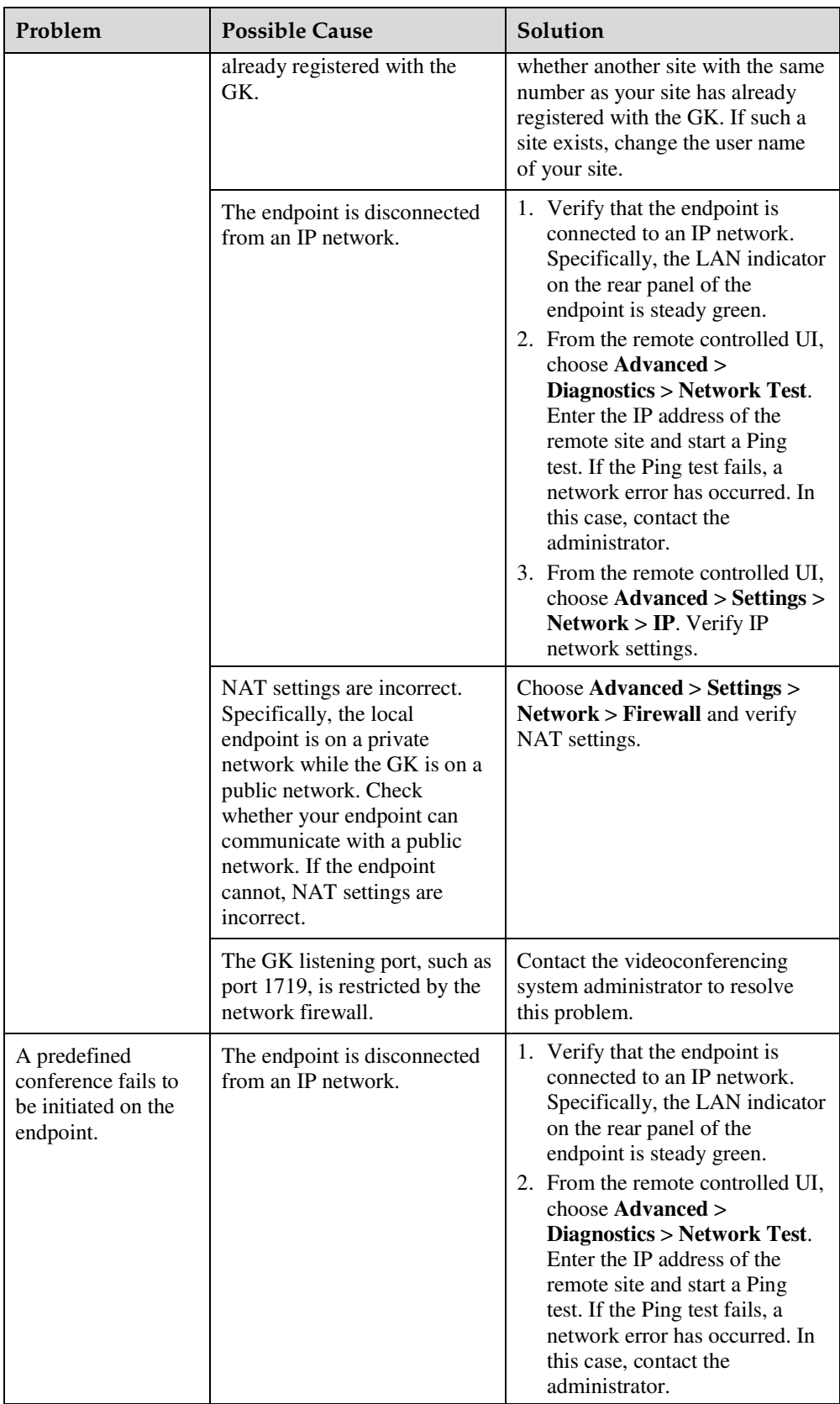

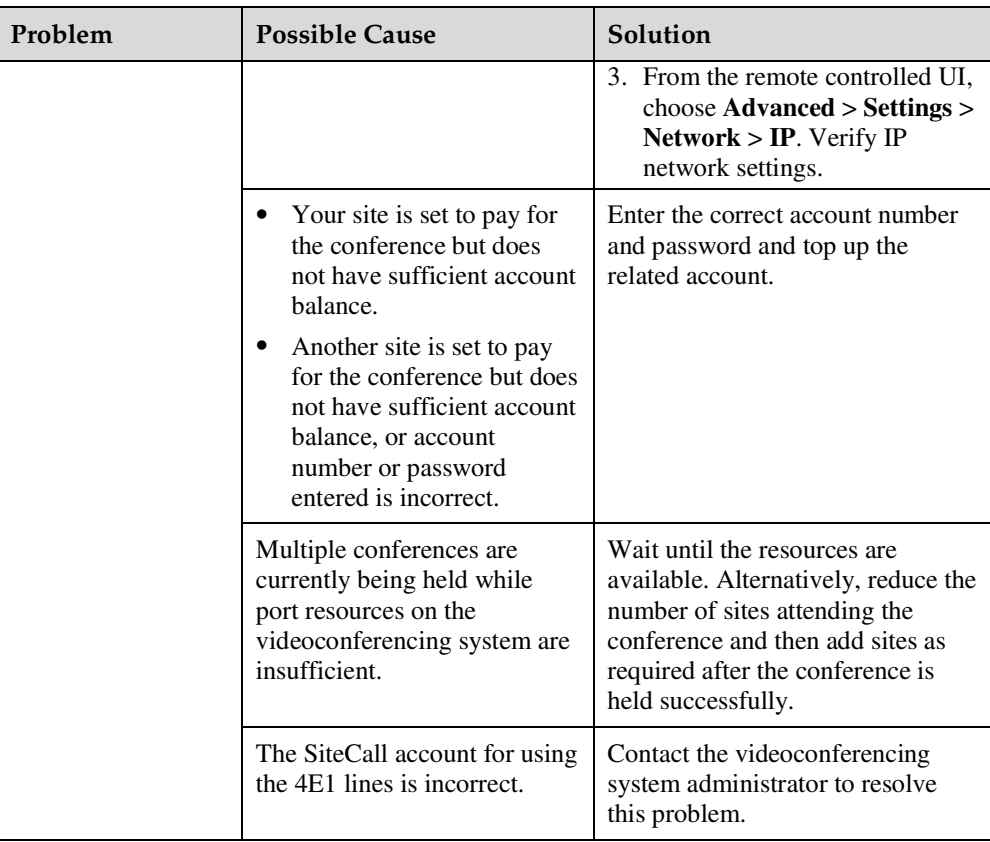

## **Conference Control**

Table 10-10 lists the troubleshooting methods for common problems you may encounter during conference control.

| Problem                                                                                         | <b>Possible Cause</b>                                                                                                    | Solution                                                                         |
|-------------------------------------------------------------------------------------------------|----------------------------------------------------------------------------------------------------|----------------------------------------------------------------------------------|
| While the endpoint<br>is in use during a<br>conference, you<br>cannot view the<br>desired site. | A site in the conference is being<br>broadcast, and all the sites must view<br>that site except the chair site and<br>broadcast site. | Ask the chair site to stop<br>site broadcast.                                    |
|                                                                                                 | A site is having the floor, and<br>non-chair sites cannot view other<br>sites.                                                        | Ask the chair site to enable<br>the discussion function.                         |
|                                                                                                 | The chair site has enabled the <b>Voice</b><br><b>Activation</b> function.                                                            | Ask the chair site to<br>disable the <b>Voice</b><br><b>Activation</b> function. |
|                                                                                                 | No video is sent from the site you<br>want to view.                                                                                   | Ask the related site<br>administrator to<br>troubleshoot the site video.         |

**Table 10-10** Methods for troubleshooting conference control problems

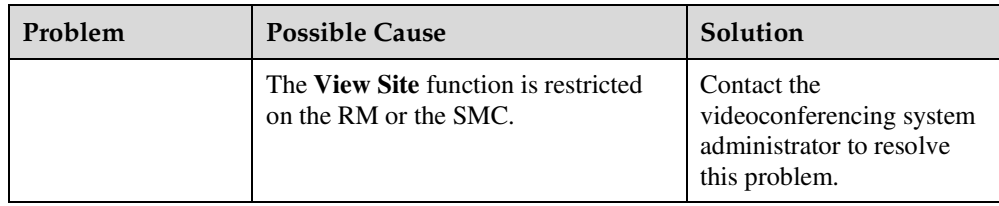

# **11 Technical Specifications**

# **About This Chapter**

This chapter describes the product specifications, external ports, system performance and capacity, and standards compliance.

- 11.1 Physical Specifications
- 11.2 Performance and Capacity
- 11.3 Ports and Protocols
- 11.4 Standards Compliance

# **11.1 Physical Specifications**

## **Table 11-1** Physical specifications

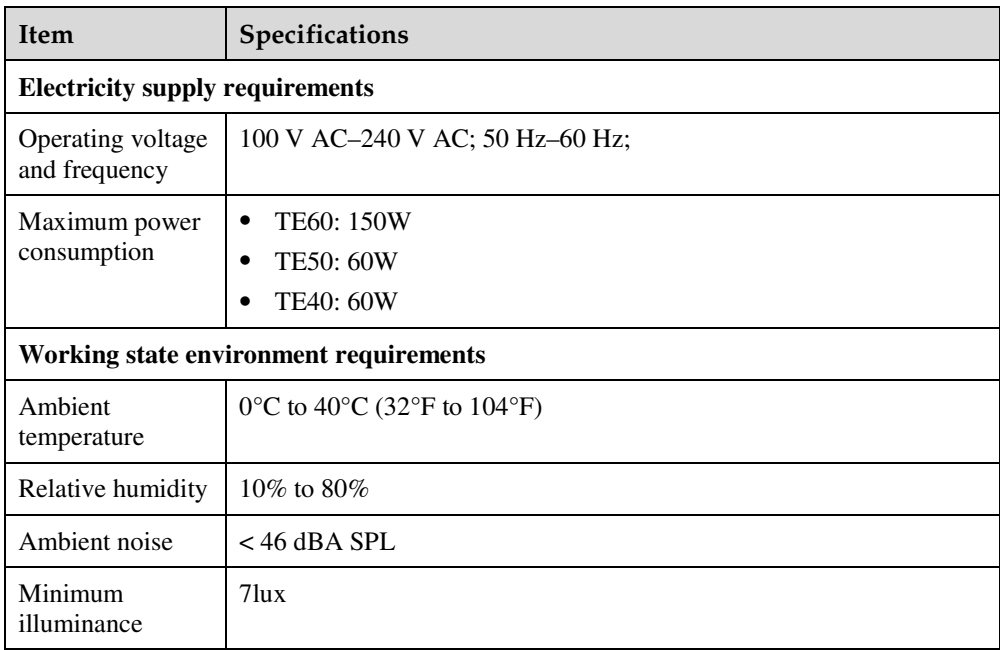

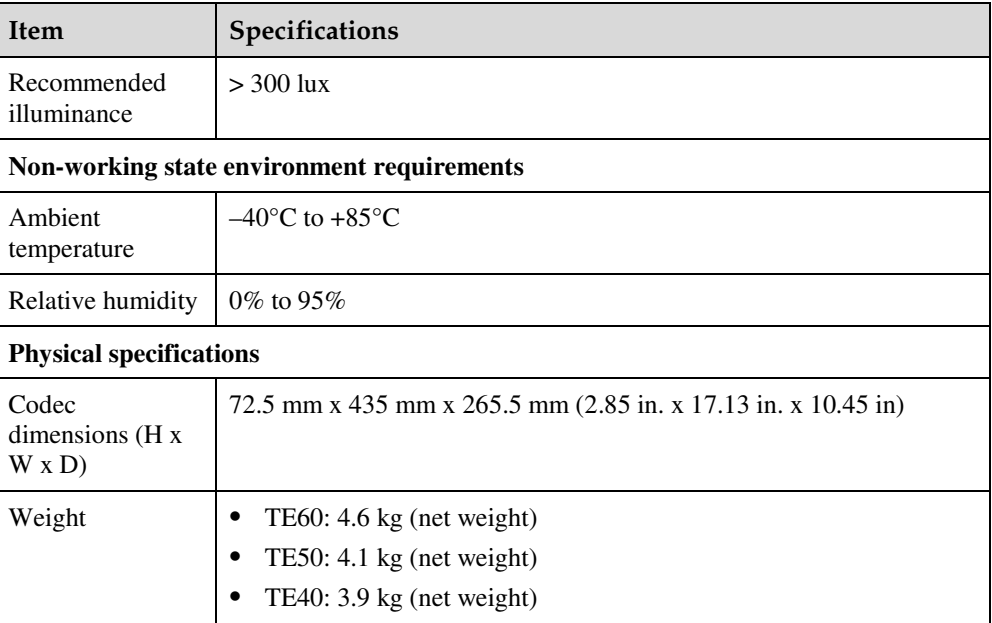

# **11.2 Performance and Capacity**

Table 11-2 lists the endpoint performance and capacity specifications.

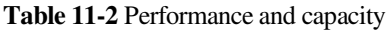

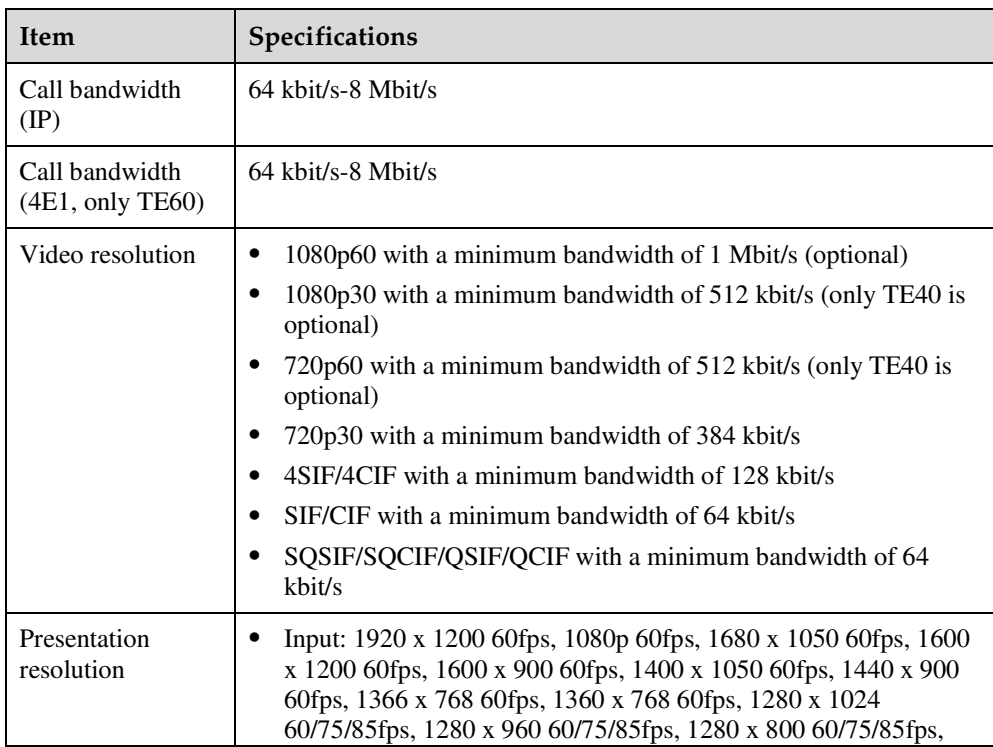
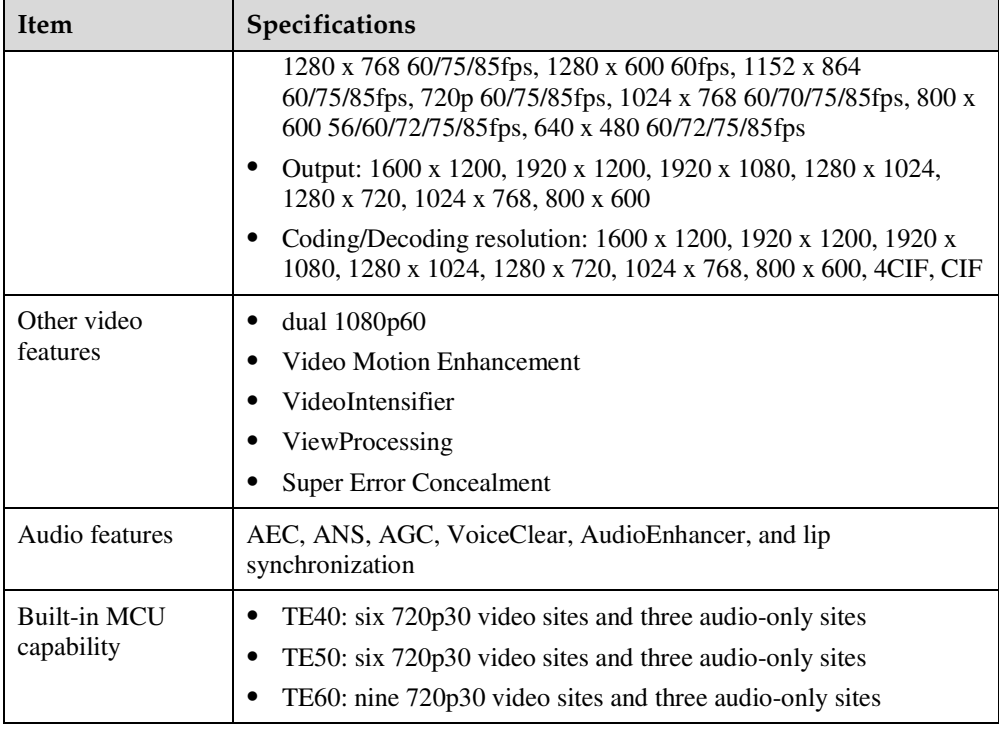

### **11.3 Ports and Protocols**

### **Table 11-3** Ports on the TE60

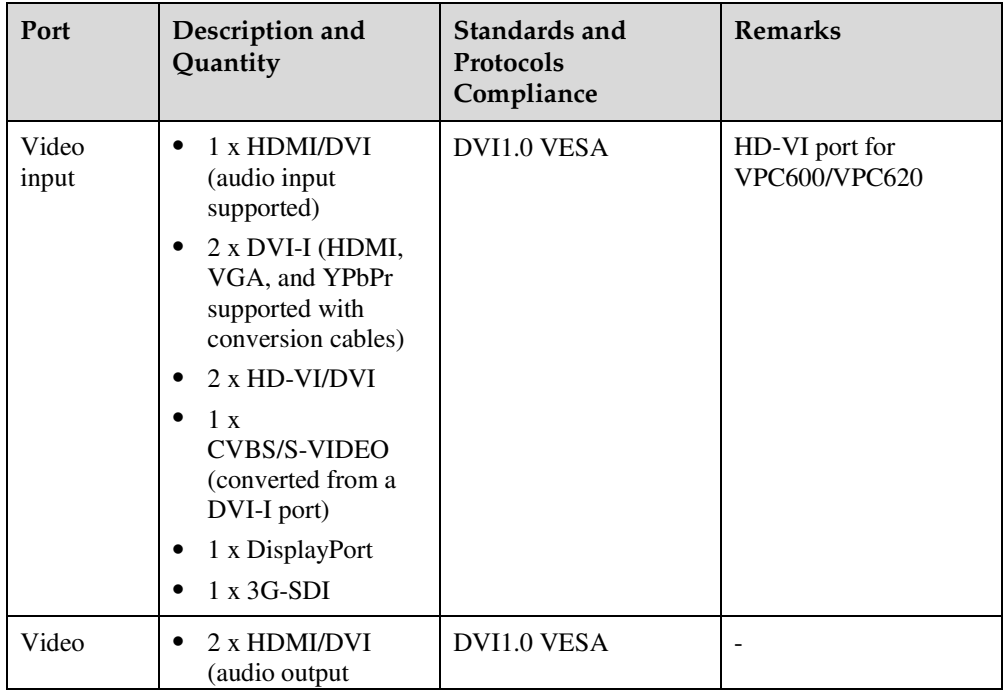

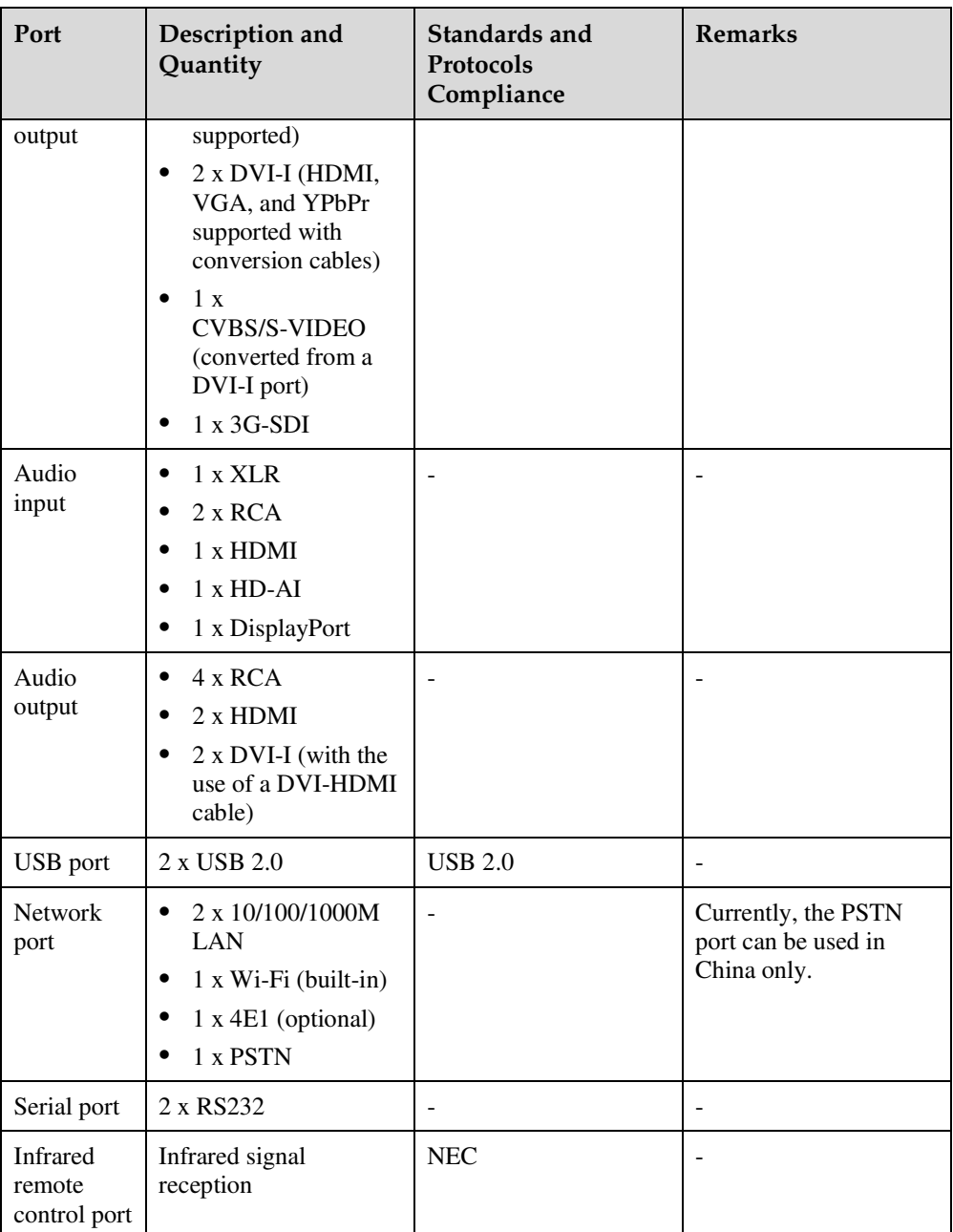

### **Table 11-4** Ports on the TE50

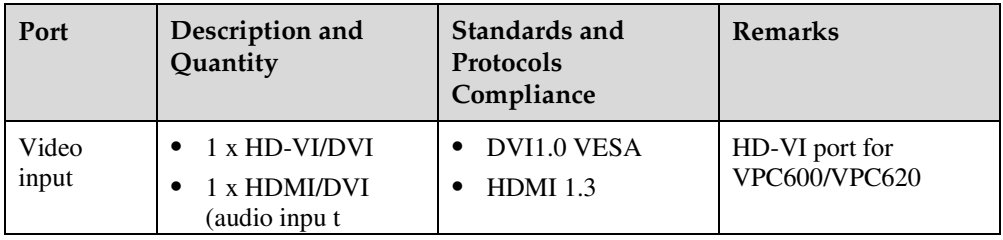

| Port                               | Description and<br>Quantity                                                                                                    | Standards and<br>Protocols<br>Compliance | <b>Remarks</b>                                            |
|------------------------------------|----------------------------------------------------------------------------------------------------|------------------------------------------|-----------------------------------------------------------|
|                                    | supported)<br>1 x VGA/YPbPr<br>$\bullet$<br>$1 x 3G-SDI$<br>$\bullet$<br>1 x CVBS<br>$\bullet$                                     |                                          |                                                           |
| Video<br>output                    | 2 x HDMI/DVI<br>$\bullet$<br>(audio output<br>supported)<br>1 x VGA/YPbPr<br>٠<br>1 x 3G-SDI<br>$\bullet$<br>1 x CVBS<br>$\bullet$ | DVI1.0 VESA                              |                                                           |
| Audio<br>input                     | 1 x XLR<br>٠<br>$2 \times RCA$<br>$\bullet$<br>1 x HDMI<br>٠<br>$1 x HD-AI$<br>1 x 3.5 mm<br>$\bullet$                             |                                          |                                                           |
| Audio<br>output                    | 4 x RCA<br>$\bullet$<br>2 x HDMI<br>$\bullet$                                                                                      |                                          |                                                           |
| <b>USB</b> port                    | 2 x USB 2.0                                                                                                    | <b>USB 2.0</b>                           |                                                           |
| Network<br>port                    | 2 x 10/100/1000M<br>$\bullet$<br>LAN<br>1 x Wi-Fi (built-in)<br>1 x PSTN<br>$\bullet$                                              |                                          | Currently, the PSTN<br>port can be used in<br>China only. |
| Serial port                        | 2 x RS232                                                                                                    |                                          | ÷.                                                        |
| Infrared<br>remote<br>control port | Infrared signal<br>reception                                                                                                    | <b>NEC</b>                               | $\overline{a}$                                            |

**Table 11-5** Ports on the TE40

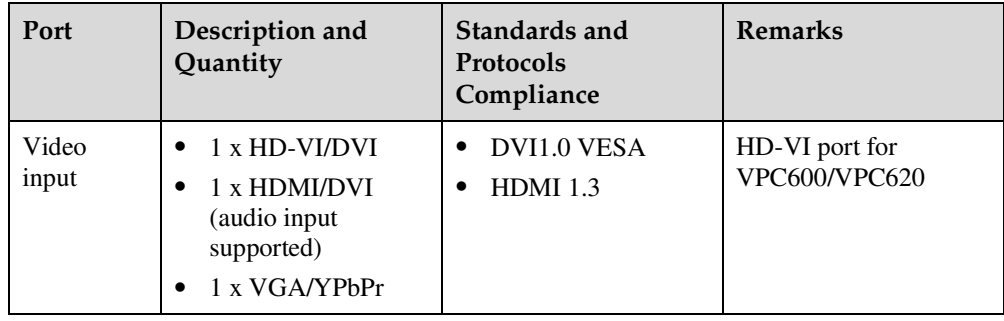

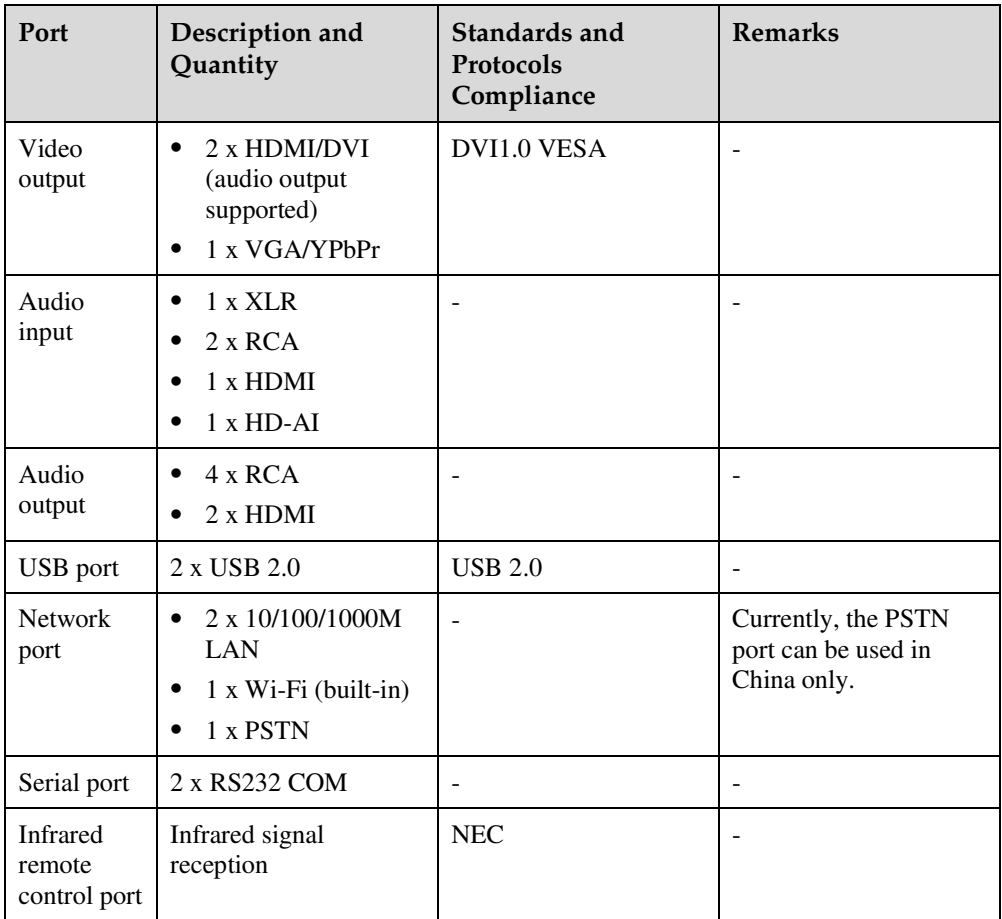

### **11.4 Standards Compliance**

Table 11-6 lists the standards that the endpoint complies with.

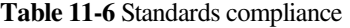

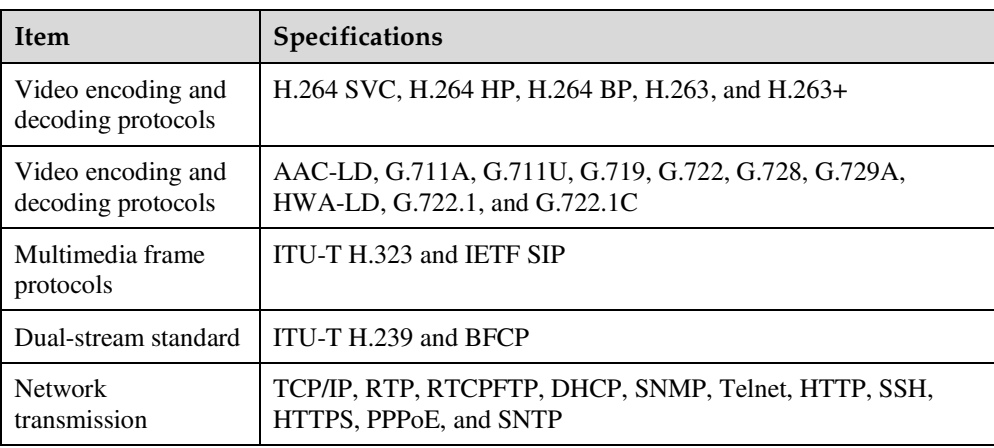

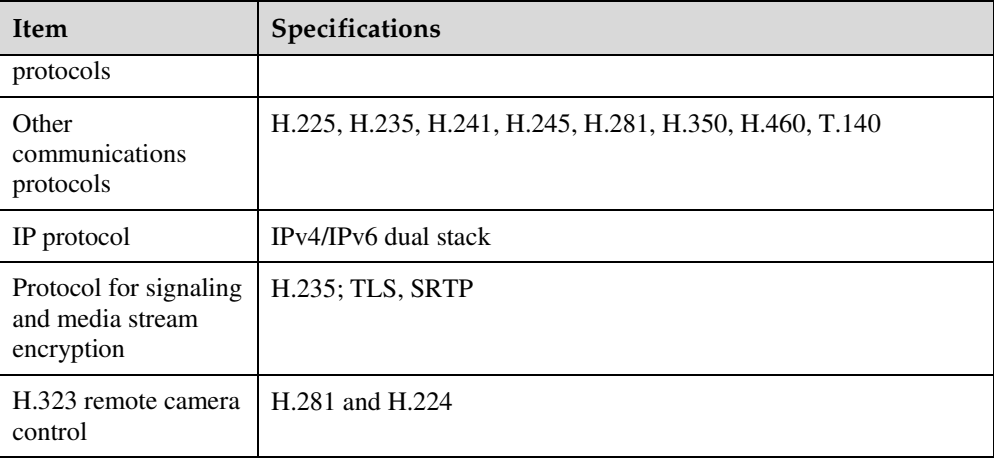

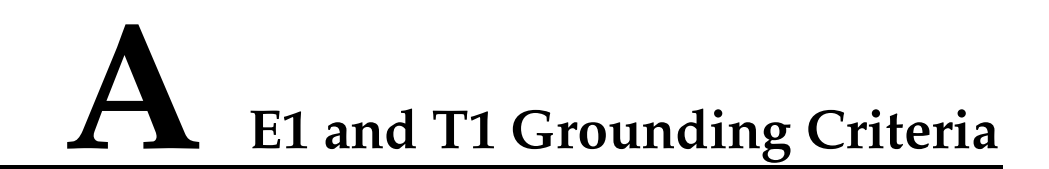

Read the following grounding criteria carefully and comply with the relevant requirements during the installation of the endpoint.

The grounding design of the telecom office (station) follows the principle of equalized voltage. That is, the work grounding and the protection grounding (including the shielded grounding and the surge protection grounding of the distribution frame) share a set of grounding conductors.

When the E1 cable of the cabinet is over 7.5 m and the T1 cable of the cabinet is over 10 m, a shielded cable and a shielded connector should be used and grounded.

When the E1 interface is connected to other devices using coaxial cables, the external shield layers at the transmitting endpoint and receiving endpoint should be connected to the protection ground at the same time. The dual in-line package (DIP) switch offers the possible disconnection function at the receiving end.

Copper-core materials instead of aluminum materials should be used for the ground cable. The plastic insulated copper wires with yellow and green insulation color should be used for the protective ground cable. The protective ground cable should not exceed 30 m, and the shorter the better. When the protective ground cable exceeds 30 m, the ground bar should be rearranged.

In a balanced circuit, the joint of the E1 (T1) cable and the connector should be grounded using the external shield layer (the grounding conductor) or an additional wire to ensure normal reception and transmission in each E1 (T1) channel. In an unbalanced circuit, the metal braid shield layer of the cable should be seamlessly connected to the coaxial connector.

When the E1 cable exceeds 30 m and the T1 cable exceeds 40 m, use the multi-point grounding mode. In addition, connect the E1 cable to the ground at every 15 m and the T1 cable to the ground at every 20 m.

When the E1 or T1 cable is extended out of the office (station), the E1 or T1 cable should go through the main distribution frame (MDF) attached with the security unit. The shield layer of the E1 or T1 cable should be firmly connected to the protection ground of the MDF. The security unit on the MDF should have the overvoltage protection, overcurrent protection, and failure alarm functions. The maintenance personnel should check the equipment periodically and replace the ineffective protection unit in time.

### $\square$  note

For questions about grounding the device, contact the device provider for technical support.

## **B** Menu Structure of the Remote **Controlled UI**

This section describes the structure of the menus, which helps users to quickly identify each function item.

The **Advanced** tab on the menu screen is the interface to all the function configuration items of the endpoint. Figure B-1 shows the menu structure.

**Figure B-1** Menu structure

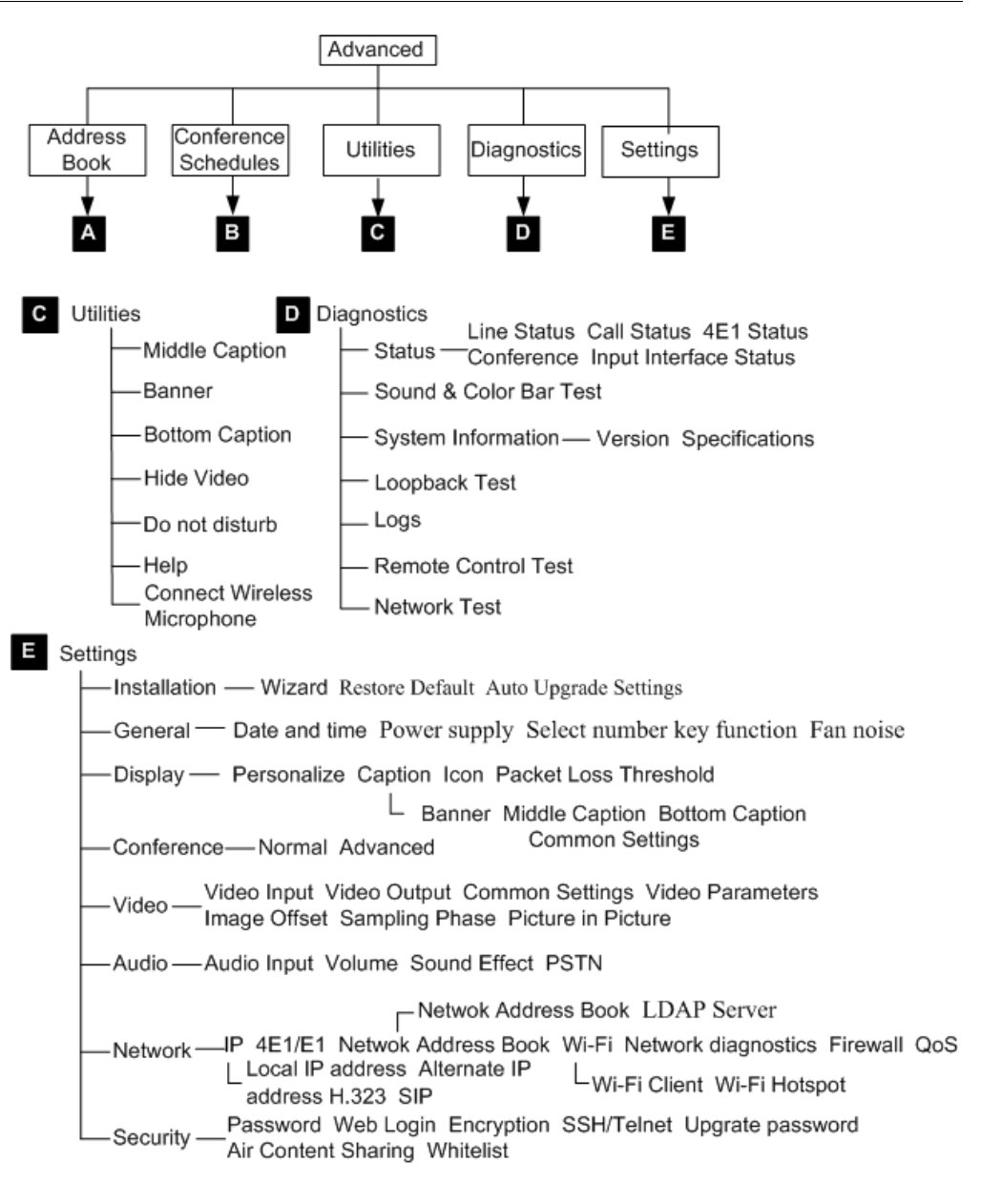

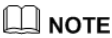

Only the TE60 supports 4E1 functions.

### **C Requirements on Room Layout and Lighting**

When using the endpoint, pay attention to your sitting posture to avoid problems associated with your back. Do not stare at the monitor screen for a long time. This may harm your eyes or blur your vision.

### **Layout Precautions**

- Ensure that there are no large or moving objects behind you. Otherwise, the video cannot be viewed clearly.
- Do not use striped patterns as the background.
- Do not hold a conference in a room that generates a lot of echoing.
- Do not place the endpoint near a sound source.

### **Lighting Precautions**

To ensure high video quality, do not turn the lens towards bright lights.

## **Status Icons**

The icons provided on the user interface indicate the status and settings of the system.

The icons help show the system status and perform operations as required. Table D-1 lists the icons that will appear on the lower-right corner of the call screen and indicate the current network status. Before initiating a conference, check the status of these icons.

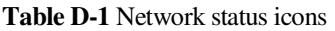

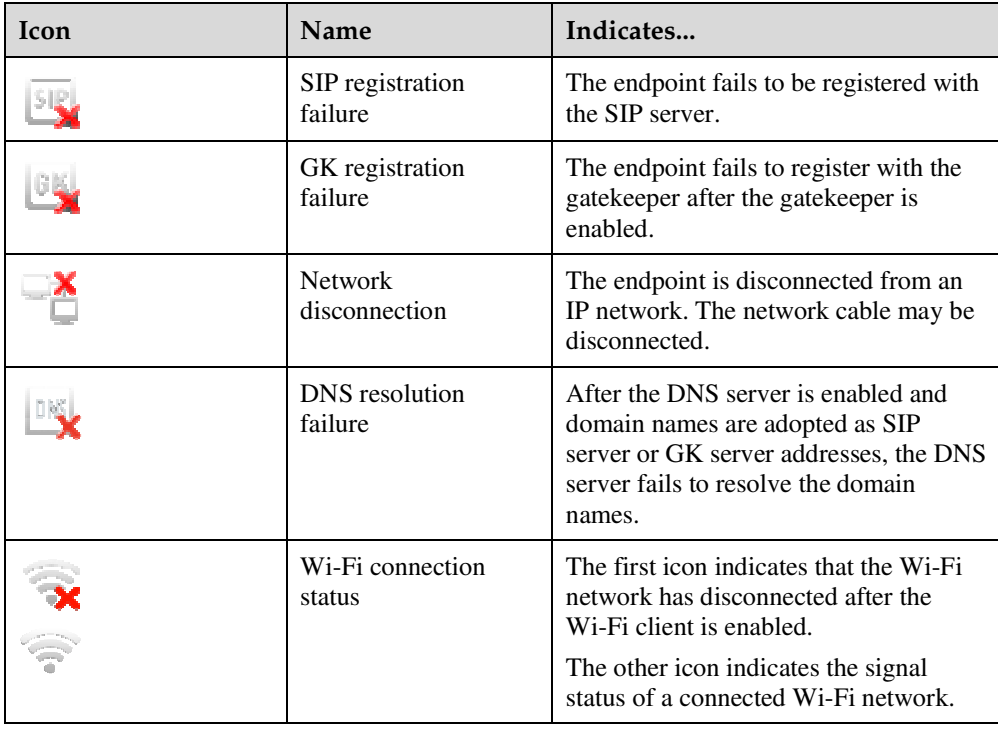

When you view a video, the icons listed in Table D-2 are used to indicate the status of certain operations. During a conference, pay attention to the status of these icons to ensure that the relevant operations are performed correctly.

**Table D-2** Operating status icons

| Icon | Name                               | Indicates                                                                                                    |
|------|------------------------------------|----------------------------------------------------------------------------------------------------|
|      | Microphone status                  | The status of the microphone of the local site<br>when displayed on the lower right corner of the<br>screen. In this case, the microphone is a<br>physical device used at the local site. When<br>one of these icons is displayed in other<br>positions of the screen, it indicates the<br>microphone status of a remote site in a<br>conference. |
|      | Speaker status                     | The status of the speaker of the local site when<br>displayed on the lower right corner of the<br>screen. When one of these icons is displayed in<br>other positions of the screen, it indicates the<br>speaker status of a remote site in a conference.                                                                                          |
|      | Encrypted<br>conference            | The current conference is an encrypted<br>conference (with media streams encrypted).                                                                                                    |
|      | Chair                              | The local site is the chair site.                                                                                                    |
|      | Remote site                        | A remote site is currently being viewed.                                                                                                    |
|      | Local site                         | The local site is currently being viewed.                                                                                                    |
|      | Presentation sharing               | A presentation is currently being shared.                                                                                                    |
|      | Local site broadcast               | The local site is being broadcast in the current<br>conference.                                                                                                    |
|      | Do Not Disturb                     | The Do Not Disturb function is enabled at the<br>local site.                                                                                                    |
|      | Hide Video                         | The local video is hidden during a conference.<br>You can use this function to prevent the local<br>video from being seen by remote sites. After<br>this function is enabled, the local site is<br>displayed as a blue screen at remote sites.                                                                                                    |
|      | Camera control (up<br>and down)    | The camera lens is turned upward or<br>downward.                                                                                                    |
|      | Camera control (left<br>and right) | The camera lens is turned leftward or<br>rightward.                                                                                                    |
|      | Camera control<br>(zooming)        | The video input from the camera is shrank or<br>enlarged.                                                                                                    |
|      | Poor network<br>condition          | Network impairments or packet loss occurs in<br>the network where the endpoint is located. see<br>9.4.1 Customizing Onscreen Status Icons.                                                                                                    |

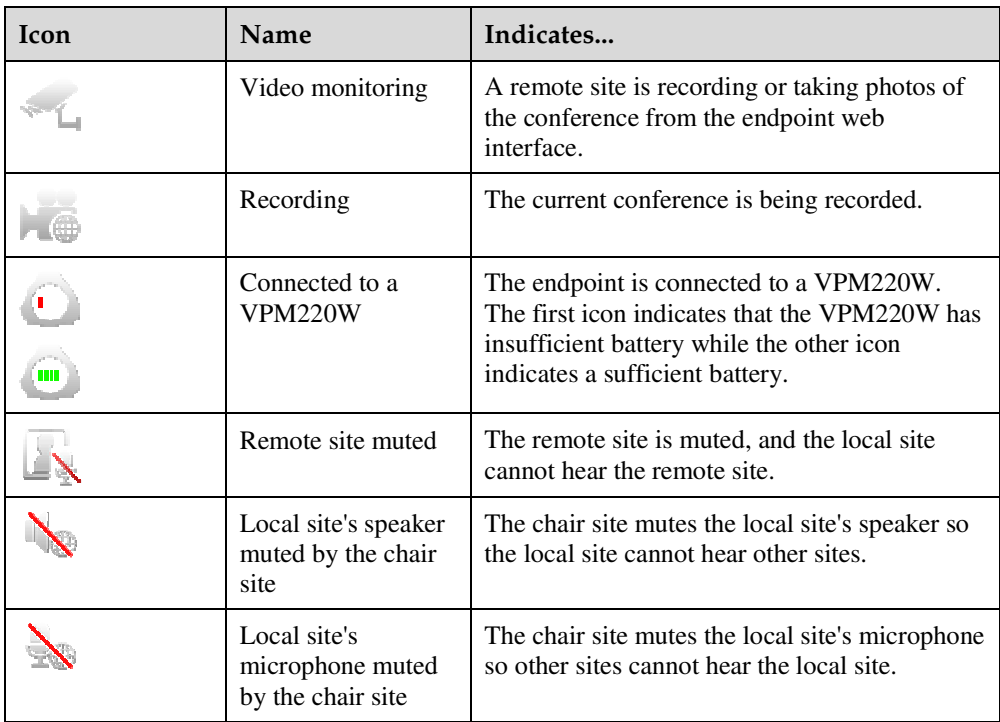

# **E Default Settings**

To better use the endpoint, get to know the default values of common user names and passwords.

Table E-1 lists the default user names and passwords for the endpoint.

**Table E-1** Default user names and passwords

| <b>Item</b>                                                                 | <b>Default Setting</b>                                                                                                    |  |
|-----------------------------------------------------------------------------|----------------------------------------------------------------------------------------------------|--|
| Administrator password for the<br>remote controlled UI                      | 12345678                                                                                                    |  |
| Administrator user name and<br>password for the endpoint web<br>interface   | The default user name and password are <b>admin</b> and<br>Change_Me respectively.                                                                                                    |  |
| Upgrade password                                                            | <b>Change_Me</b>                                                                                                    |  |
| Air content sharing password                                                | <b>Change_Me</b>                                                                                                    |  |
| User name and password for<br>connecting the touch panel to the<br>endpoint | The default user name and password are <b>api</b> and<br>Change_Me respectively.                                                                                                    |  |
| User name and password for logging<br>in to the endpoint in Telnet mode     | Debug user: The default user name and<br>password are debug and Change_Me<br>respectively.<br>Administrator: The default user name and<br>$\bullet$<br>password are admin and Change_Me<br>respectively.<br>Common user: The default user name and<br>password are user and Change_Me<br>respectively.<br>Test user: The default user name and password<br>are test and Change_Me respectively.<br>Touch panel user: The default user name and<br>password are apiuser and Change_Me<br>respectively. |  |
| User name and password for logging                                          | The default user name and password are root and                                                                                                    |  |

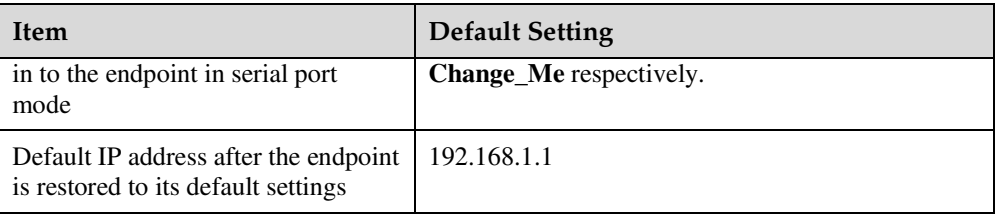

# **F Glossary**

#### **Numerics**

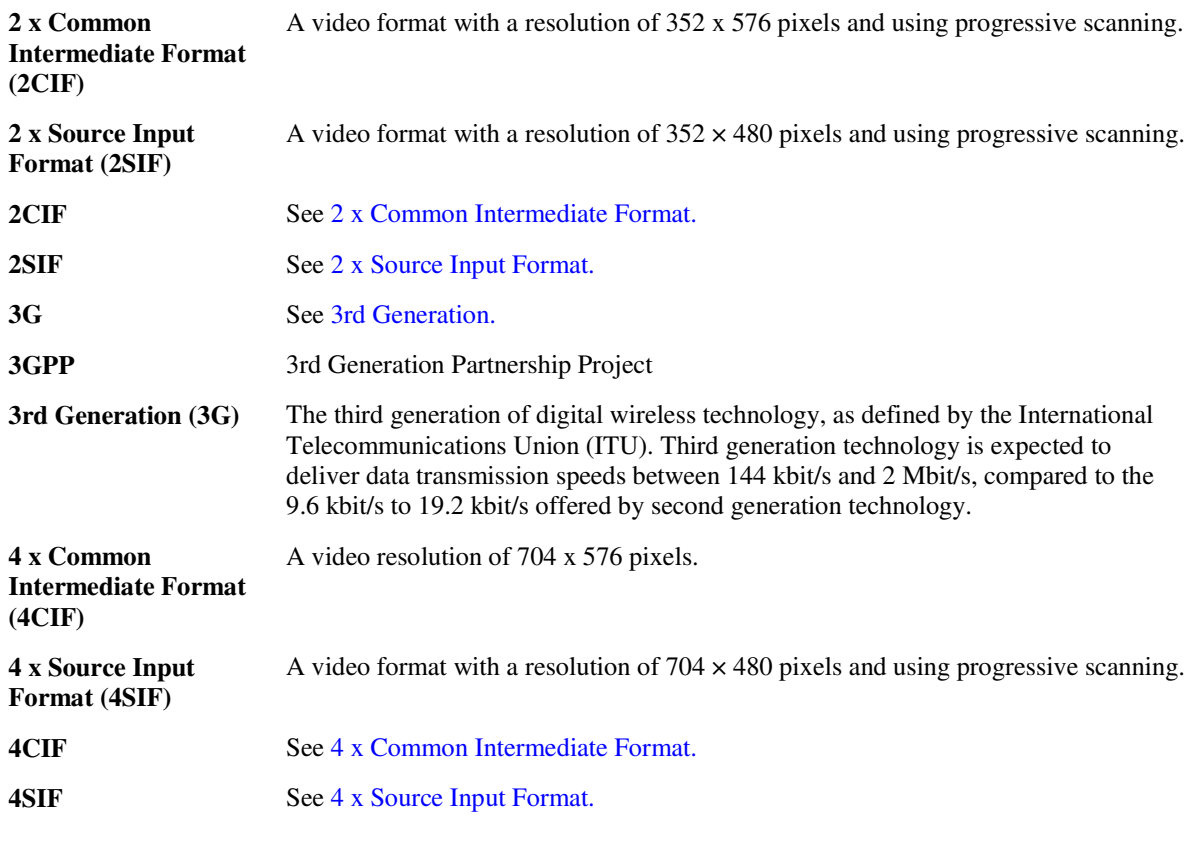

### **A**

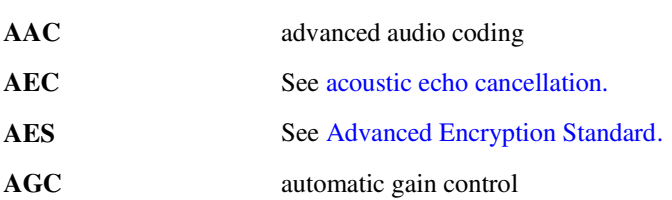

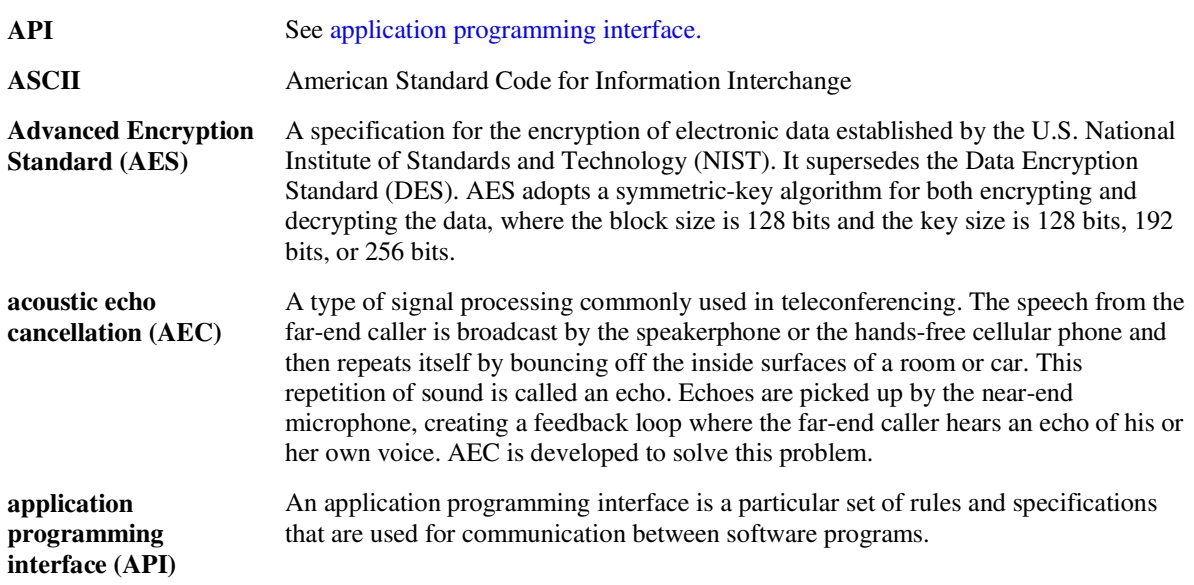

### **B**

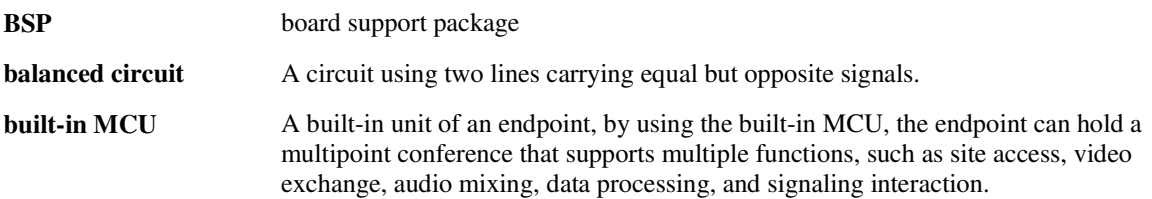

### **C**

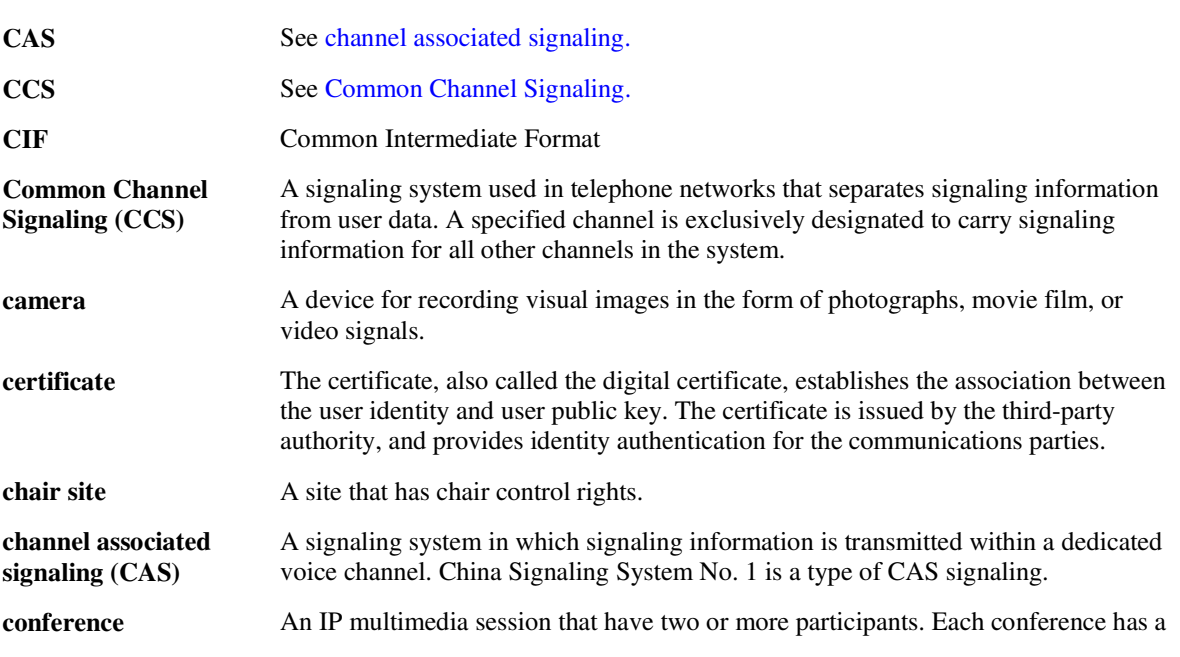

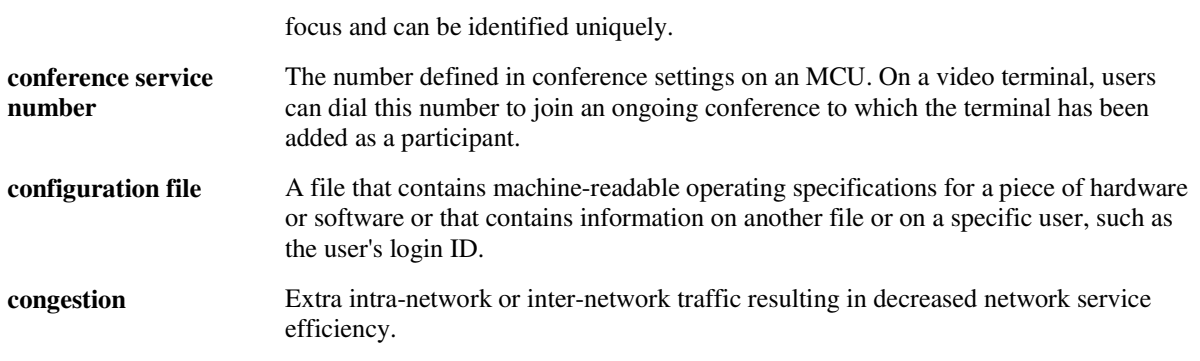

**D**

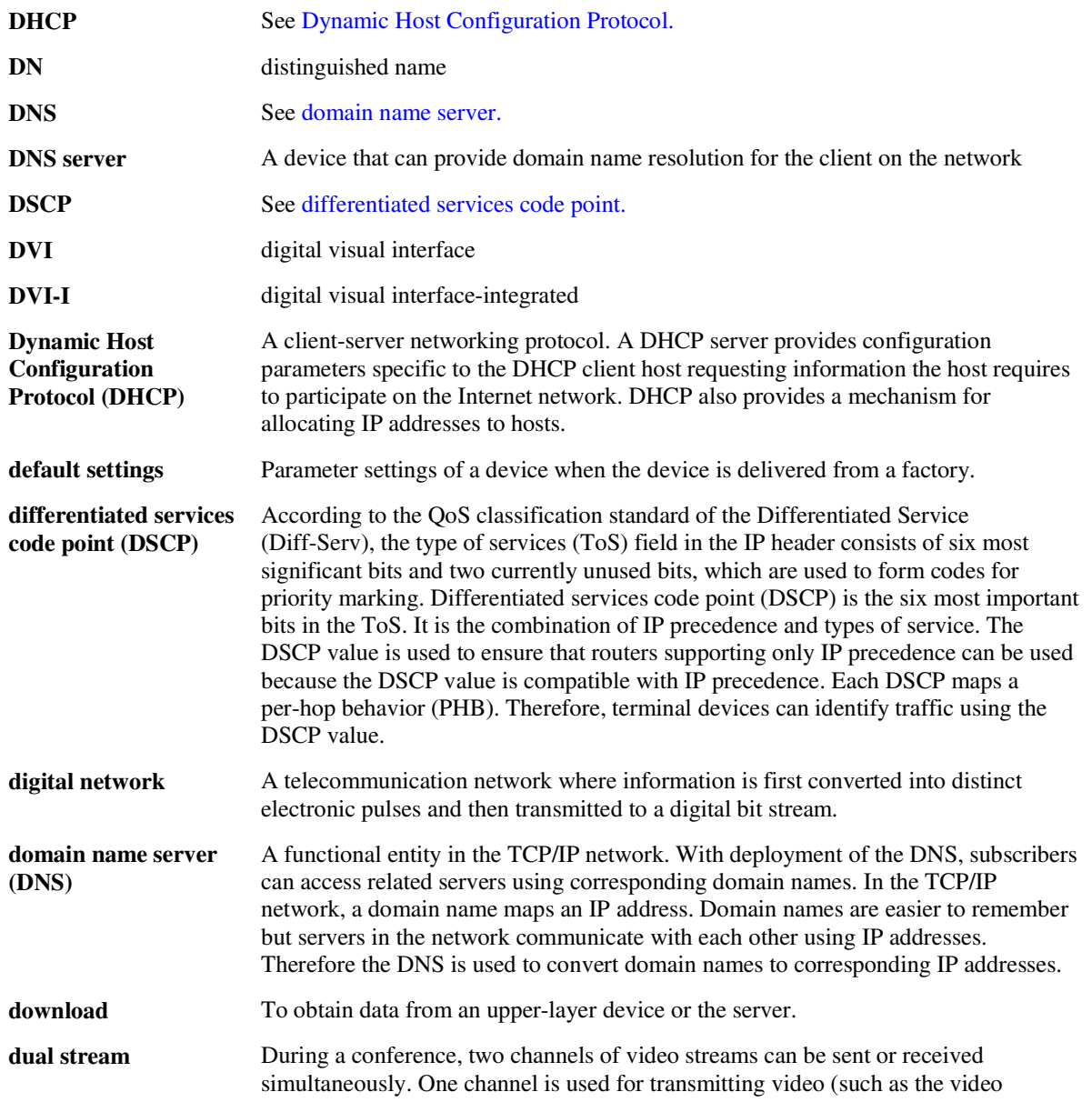

captured by a camera) and the other channel is used for transmitting presentation (such as a computer desktop). These two channels of videos can be displayed on two monitors.

**E**

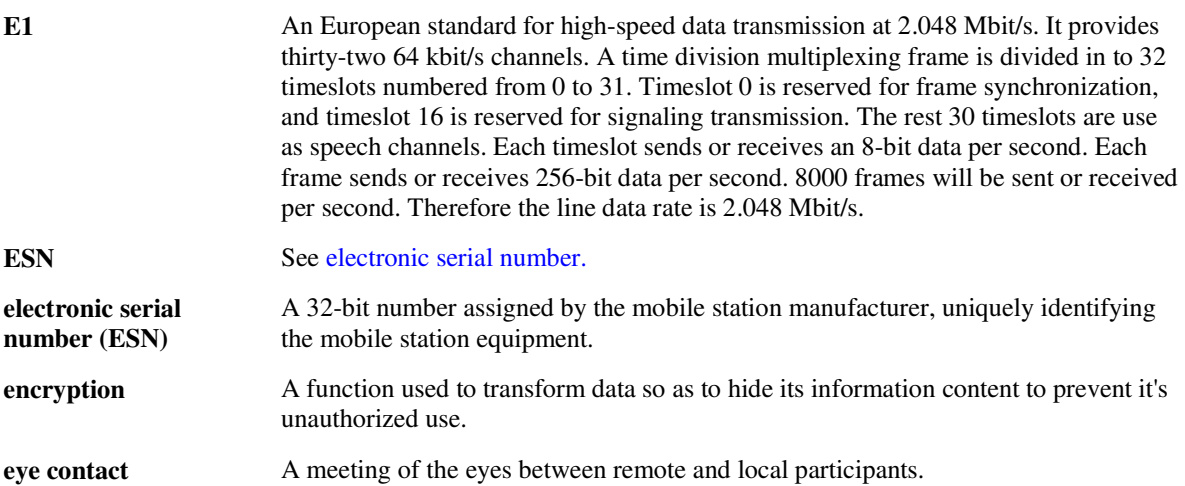

#### **F**

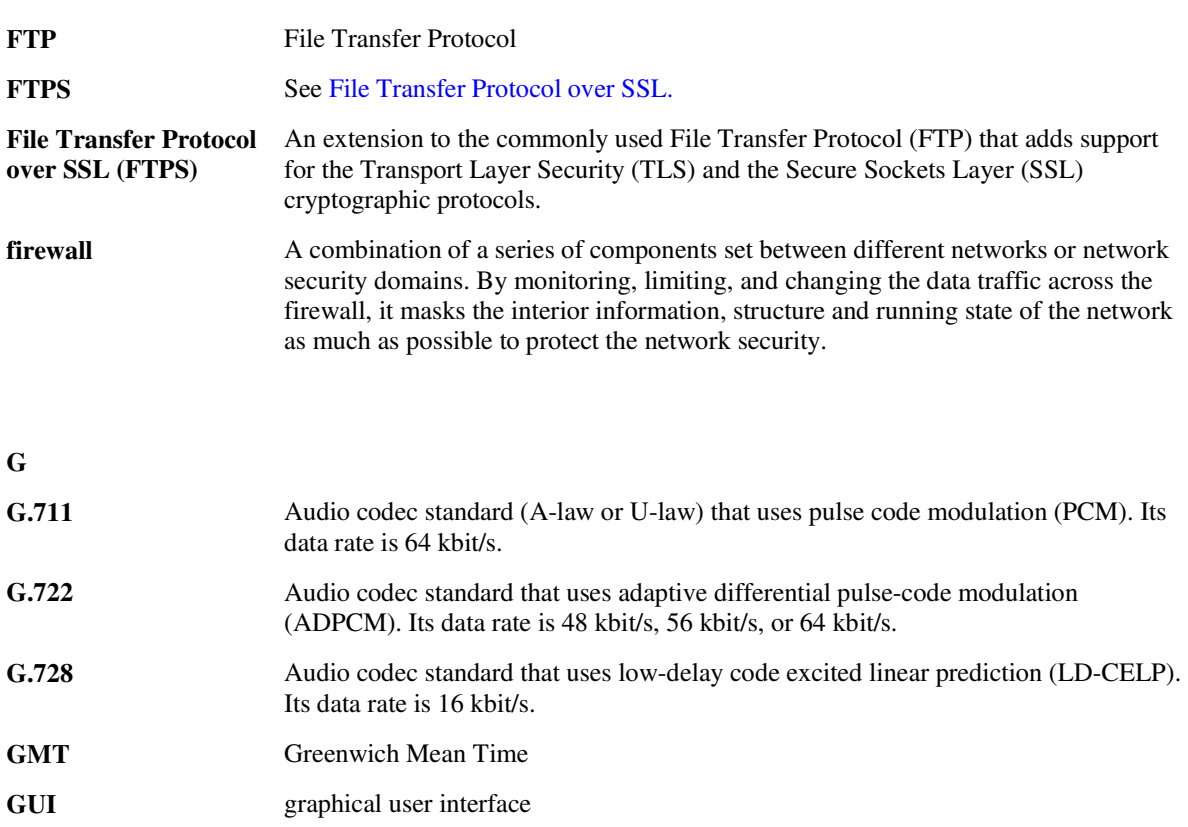

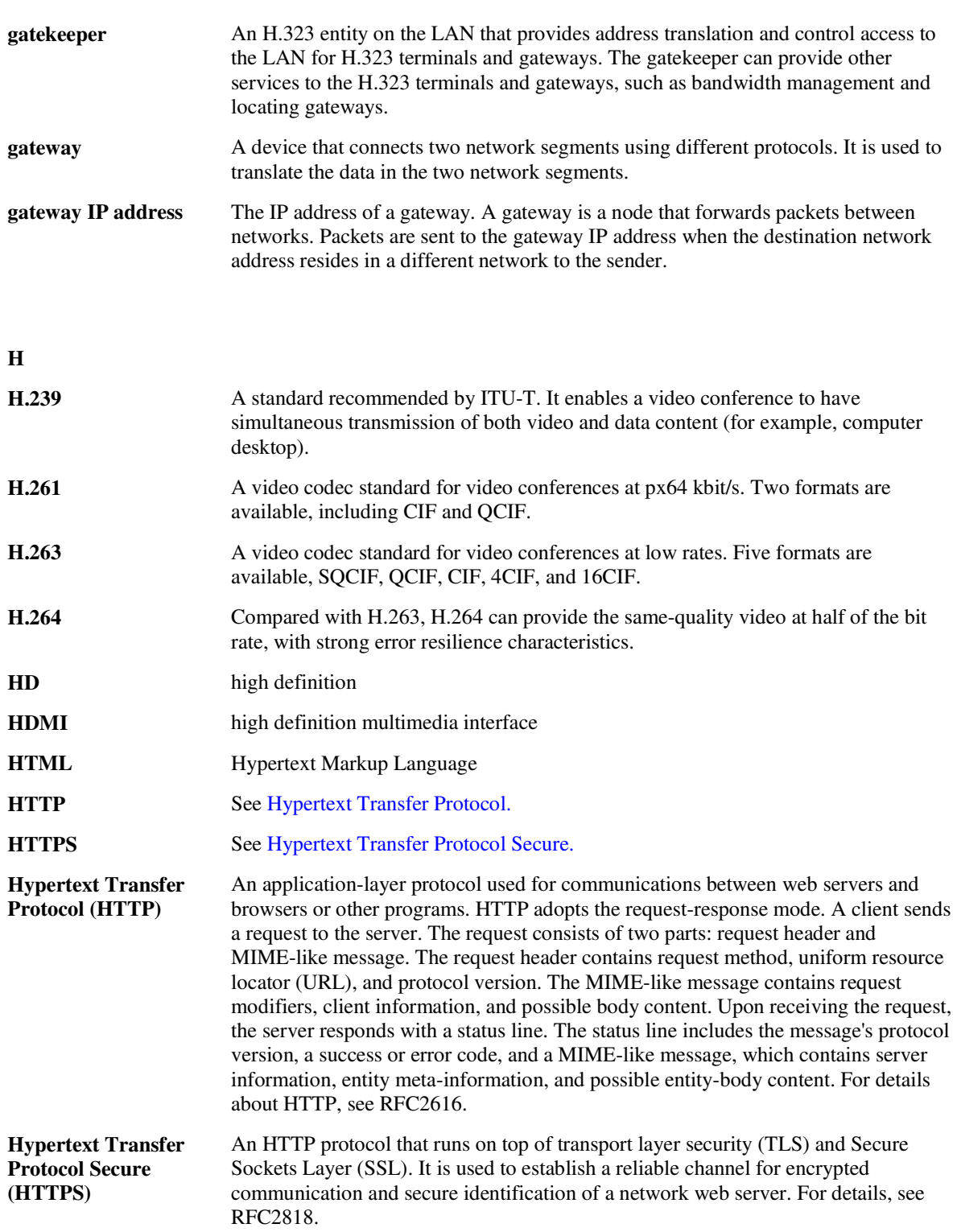

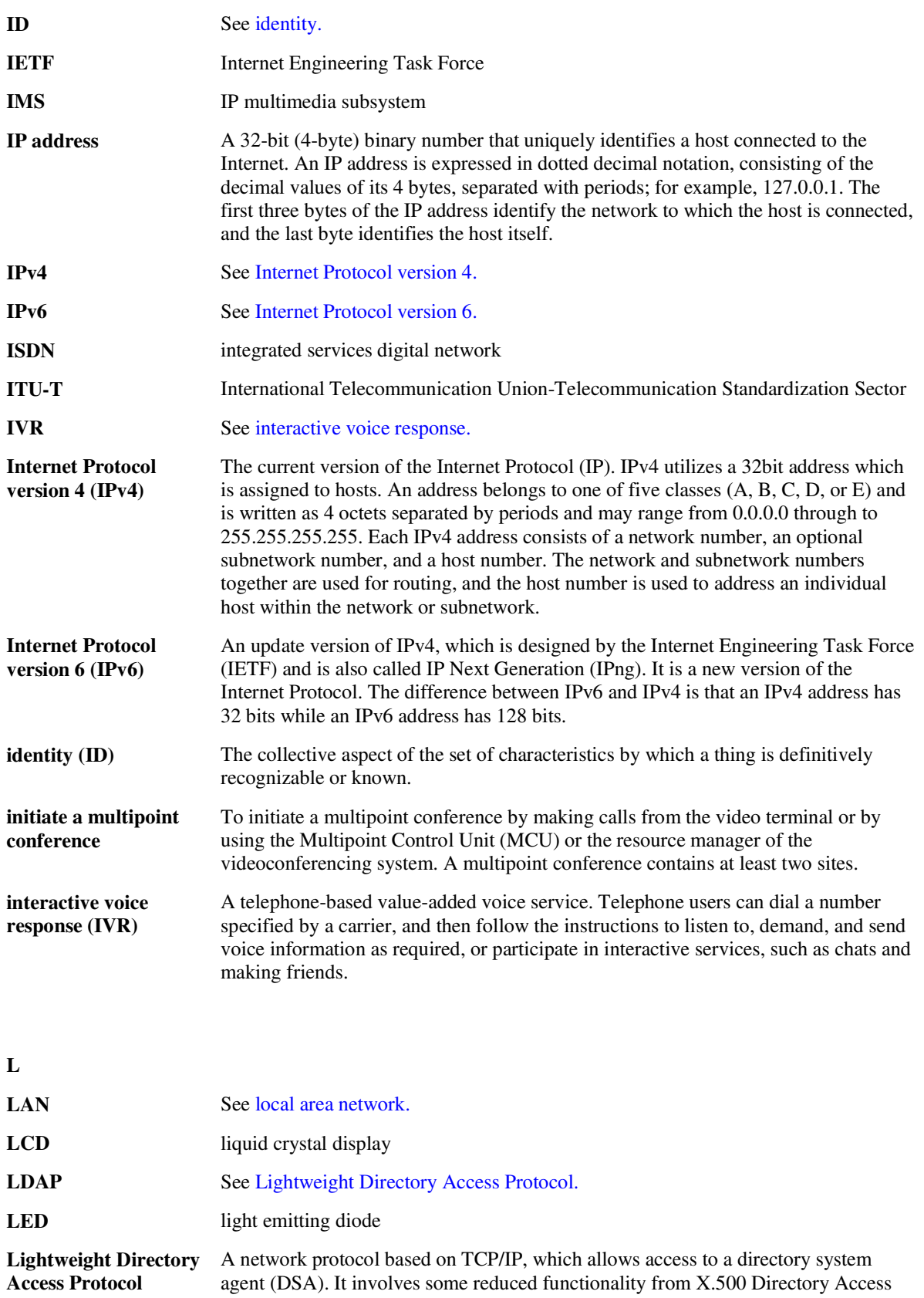

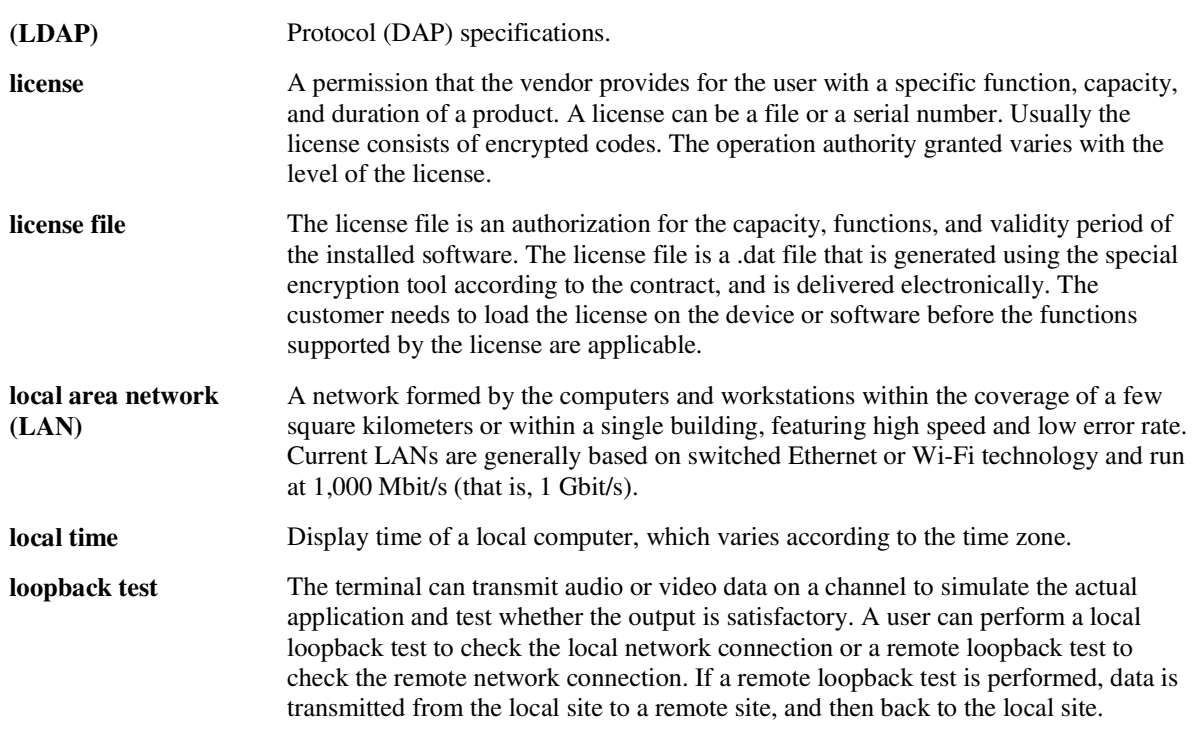

**M**

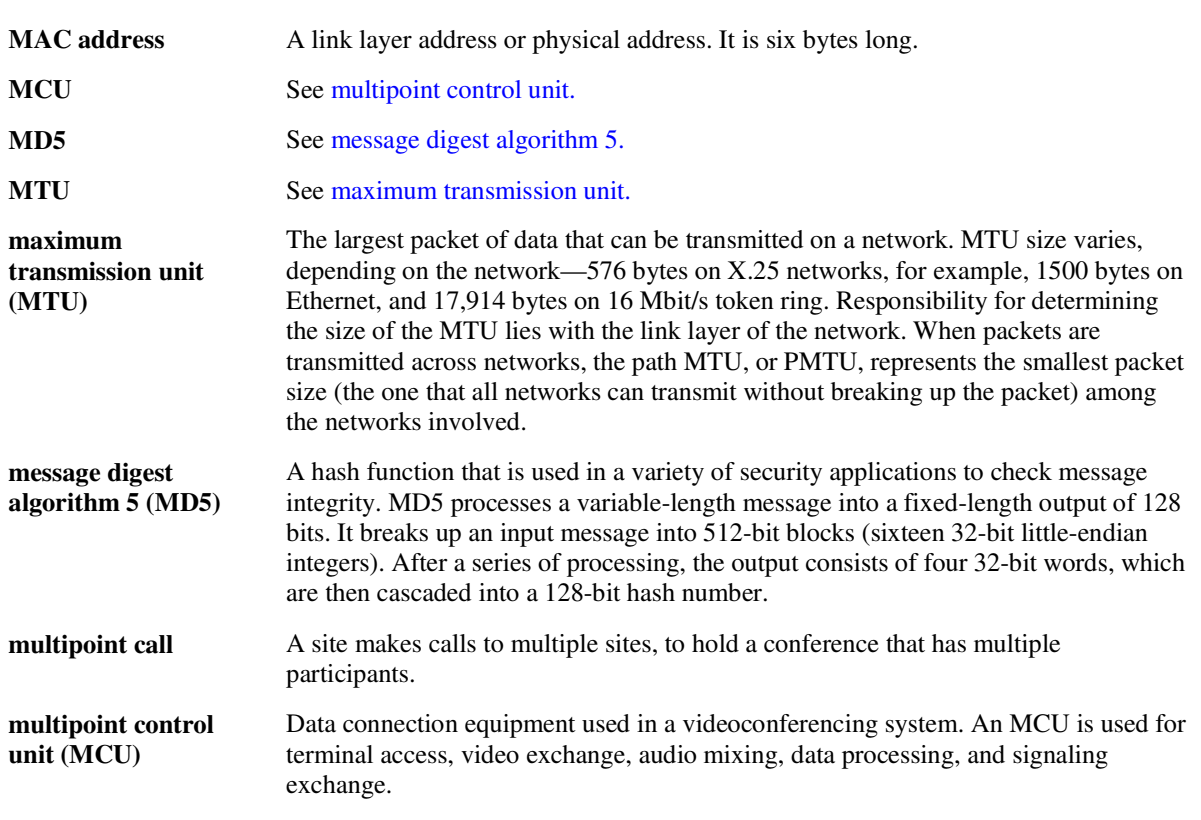

#### **N**

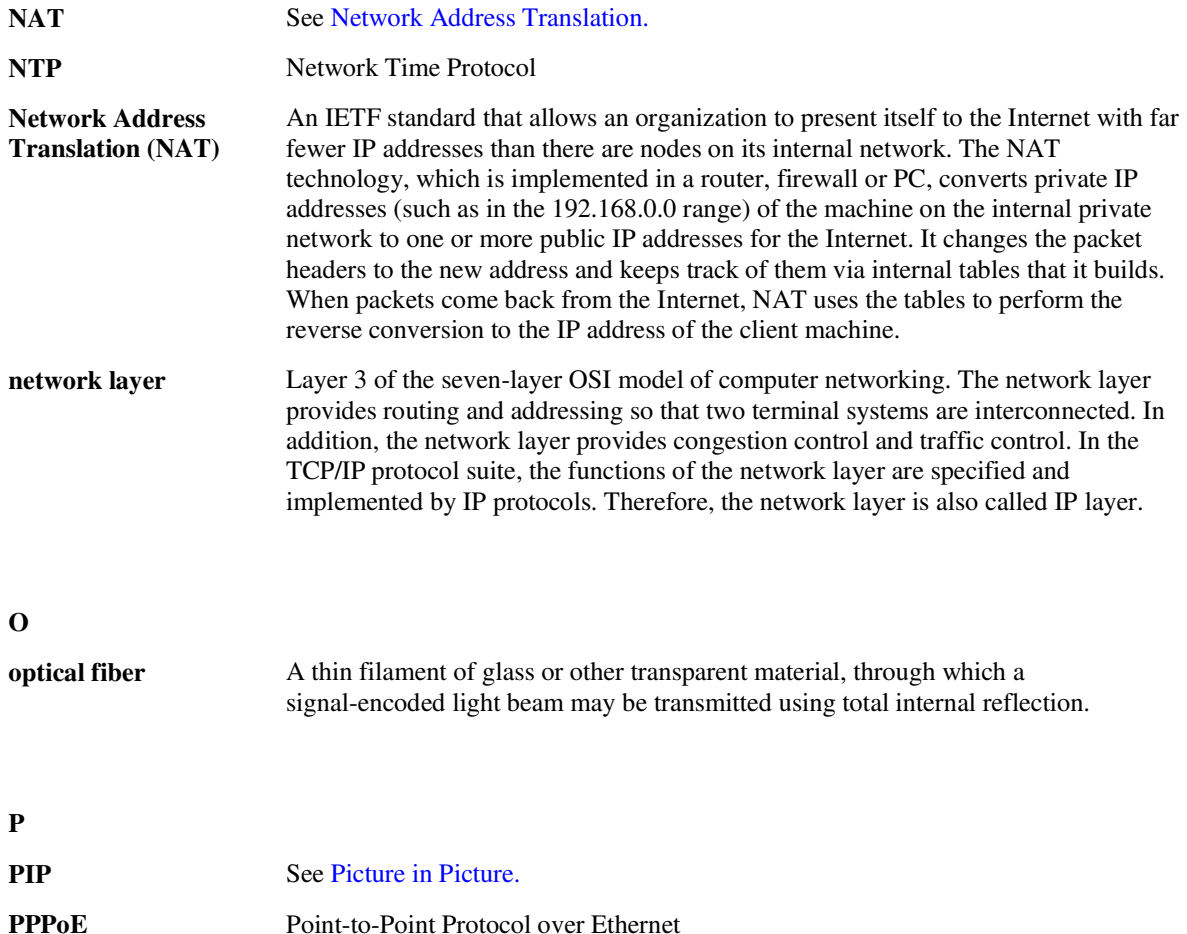

- **PSTN** See public switched telephone network.
- **PiP** Picture in Picture **Picture in Picture**  The Picture in Picture (PIP) service enables users to view an additional video in an
- **(PIP)** overlay window. **password** A sequence of characters used to prove one's identity. It is used during a login process and should be highly protected. **ping** A method used to test whether a device in the IP network is reachable according to the sent ICMP Echo messages and received response messages. **point-to-point call** A site makes a call to another site, to hold a conference that has two participants.
- **presentation** During a conference, the local site shares the content input from a computer with remote sites, such as an excel file, a diagram, or slides.
- **public switched telephone network (PSTN)** A telecommunications network established to perform telephone services for the public subscribers. Sometimes it is called POTS.

### **Q**

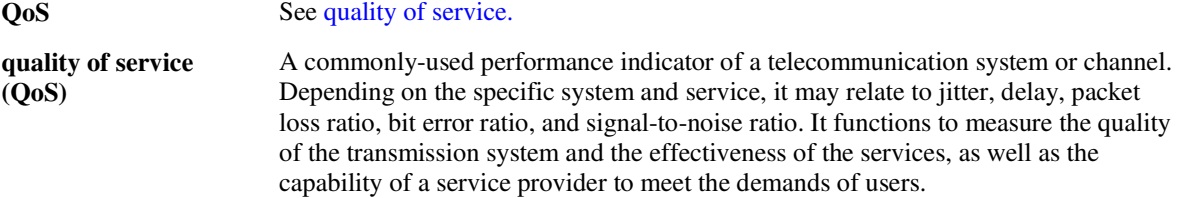

### **R**

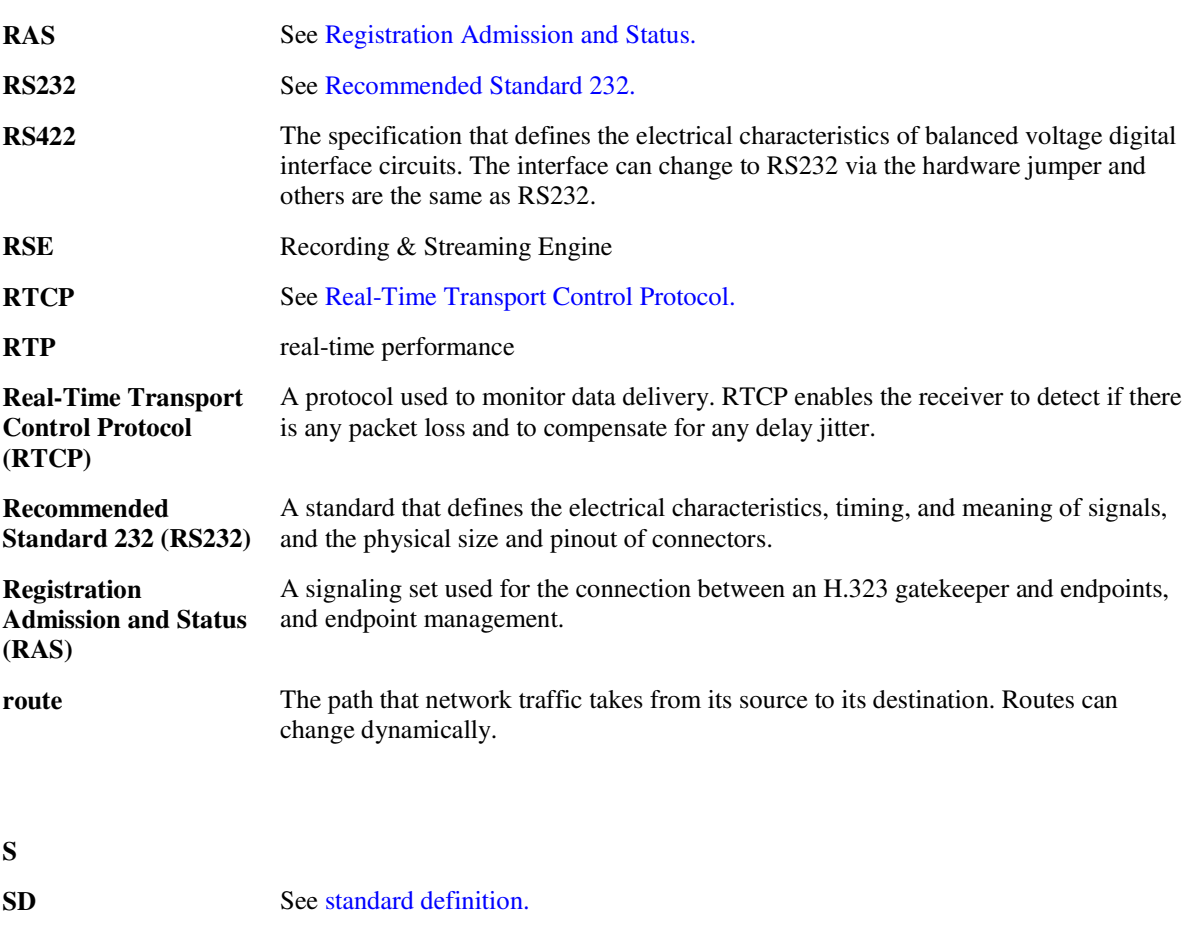

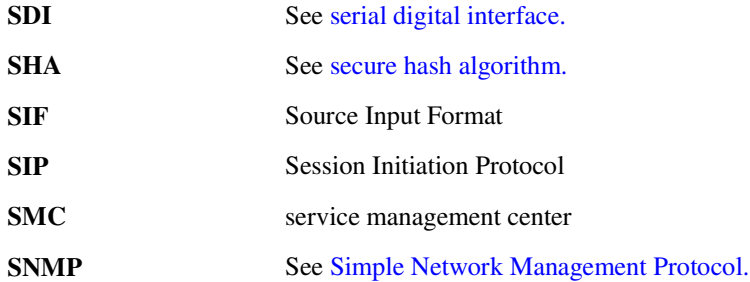

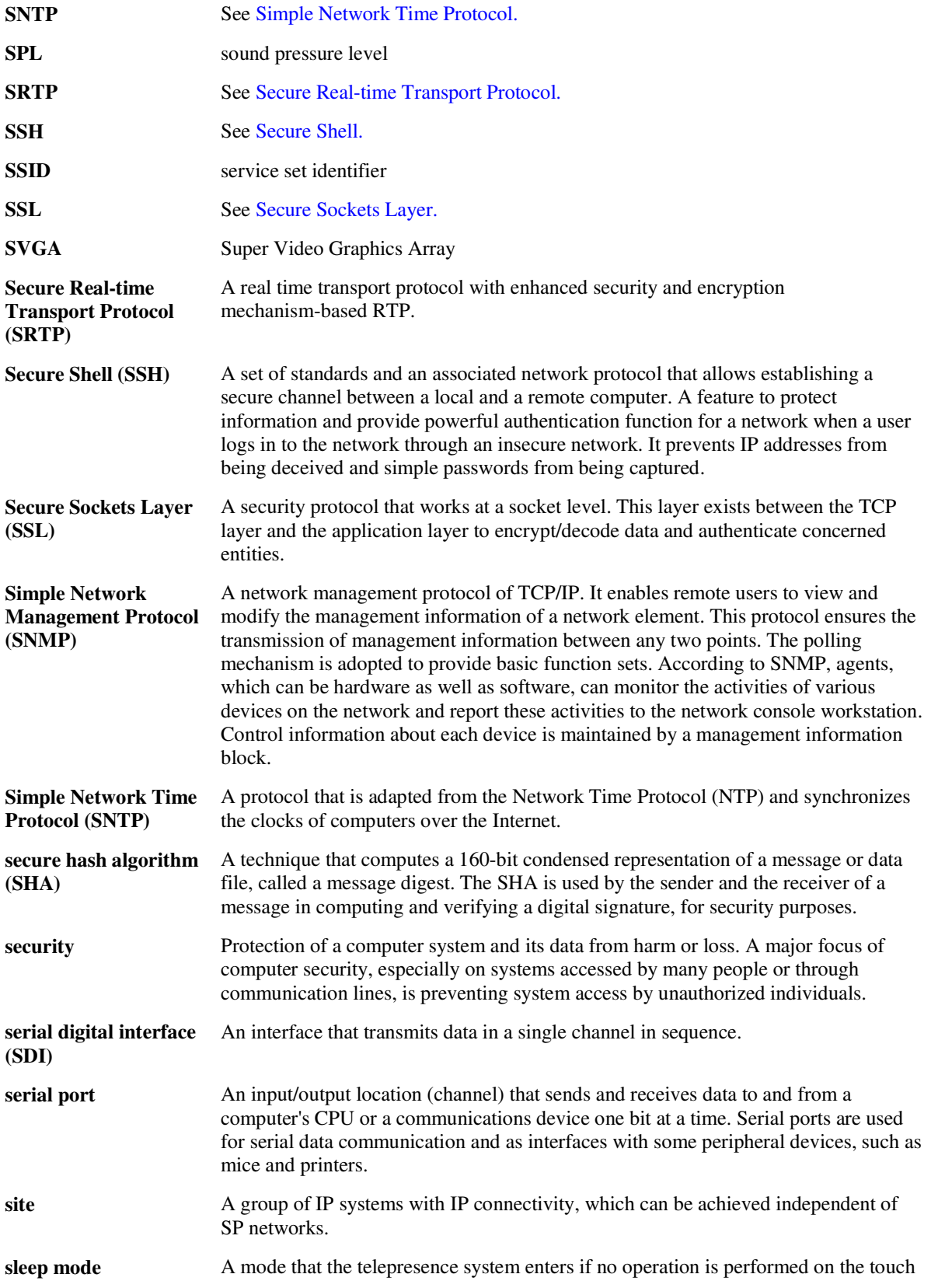

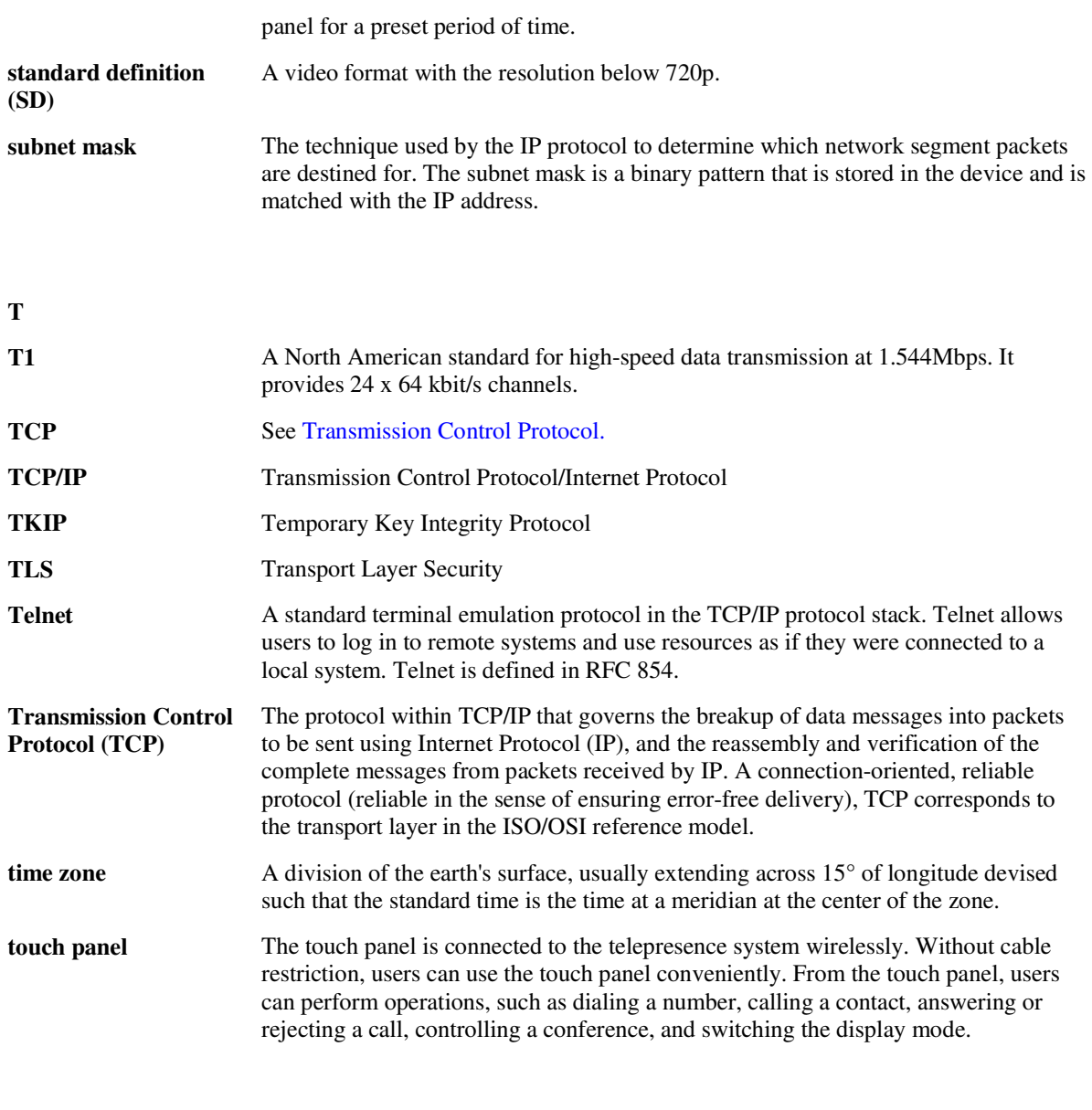

**U**

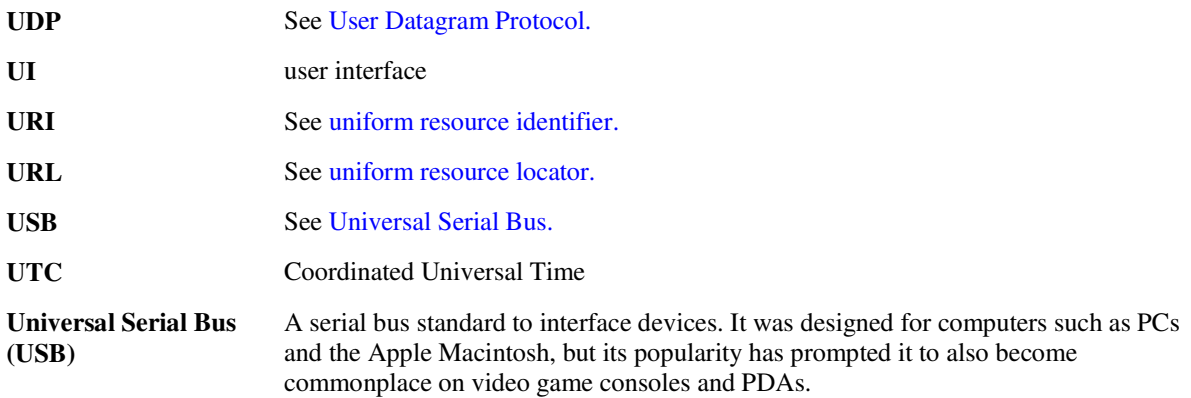

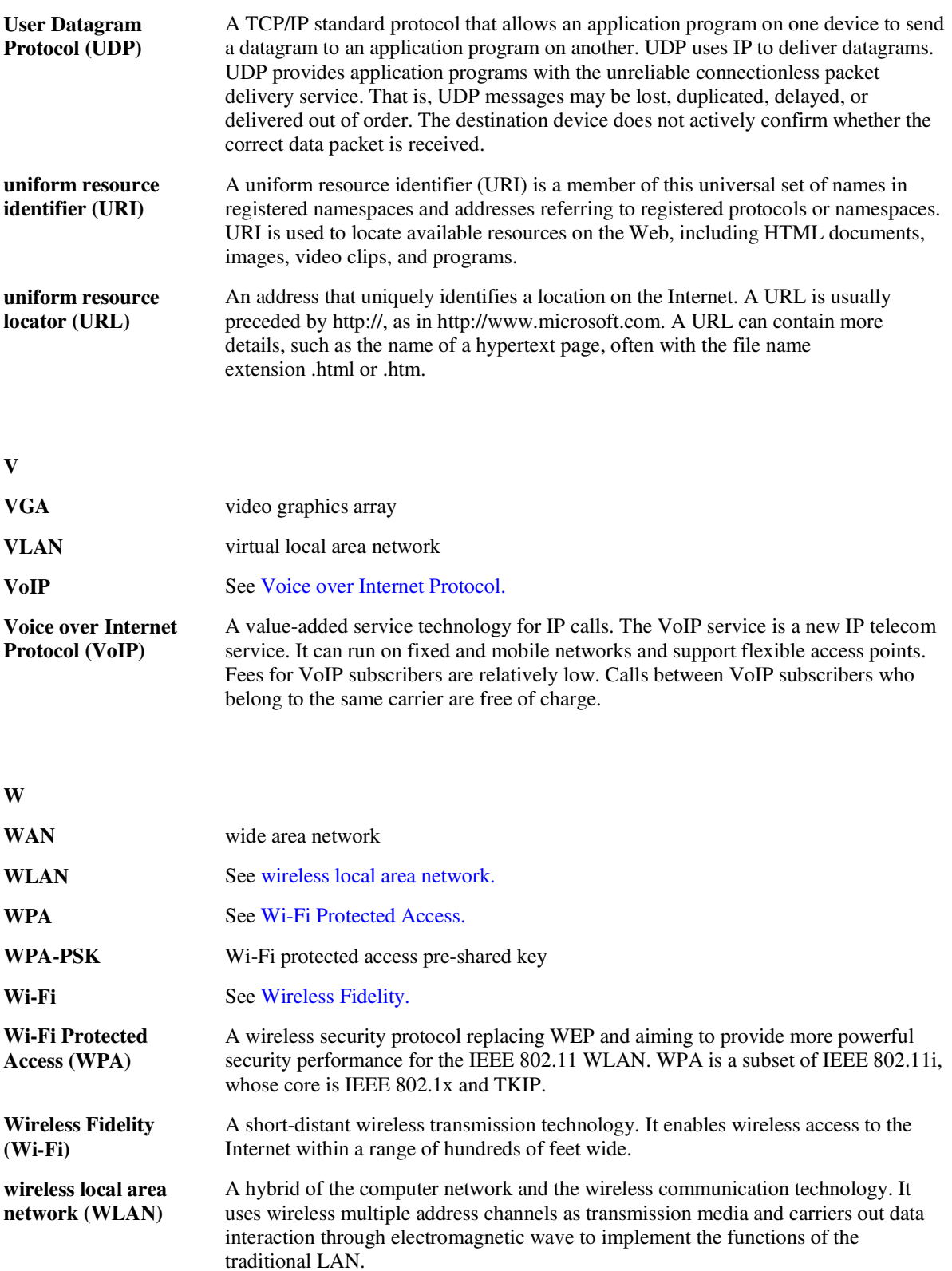

### **X**

**XGA** Extended Graphics Array